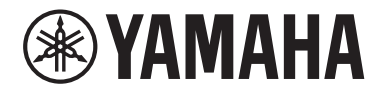

Clavinova

CVP-909 CVP-905

Uživatelská příručka

**D**ě**kujeme, že jste si zakoupili digitální klavír Yamaha.**

Tento nástroj poskytuje komplexní škálu autentických hlasů a dotek prvotřídního klavíru s univerzálními funkcemi.

Doporučujeme vám pozorně si přečíst tuto příručku, abyste mohli plně využívat všech praktických a pokročilých funkcí nástroje. Také doporučujeme tuto příručku uložit na bezpečném a přístupném místě, budete-li ji chtít kdykoli znovu použít.

**D**ř**íve než budete nástroj používat, p**ř**e**č**t**ě**te si** č**ást "BEZPE**Č**NOSTNÍ ZÁSADY" na stranách 5 a 6.** Pokyny k sestavení nástroje naleznete na straně 116, 120 nebo 124.

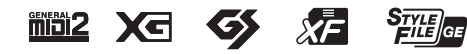

#### **EN SIMPLIFIED EU DECLARATION OF CONFORMITY / SIMPLIFIED UK DECLARATION OF CONFORMITY**

Hereby, Yamaha Music Europe GmbH declares that the radio equipment type [CVP-909GP, CVP-909, CVP-905] is in compliance with Directive 2014/53/EU and the radio equipment regulations of UK. The full texts of the EU declaration of conformity and the UK declaration of conformity are available at the following internet address: https://europe.yamaha.com/en/support/compliance/doc.html

#### **FR DECLARATION UE DE CONFORMITE SIMPLIFIEE**

Le soussigné, Yamaha Music Europe GmbH, déclare que l'équipement radioélectrique du type [CVP-909GP, CVP-909, CVP-905] est conforme à la directive 2014/53/UE. Le texte complet de la déclaration UE de conformité est disponible à l'adresse internet suivante : https://europe.yamaha.com/en/support/compliance/doc.html

#### **DE VEREINFACHTE EU-KONFORMITÄTSERKLÄRUNG**

Hiermit erklärt Yamaha Music Europe GmbH, dass der Funkanlagentyp [CVP-909GP, CVP-909, CVP-905] der Richtlinie 2014/53/EU entspricht. Der vollständige Text der EU-Konformitätserklärung ist unter der folgenden Internetadresse verfügbar: https://europe.yamaha.com/en/support/compliance/doc.html

#### **SV FÖRENKLAD EU-FÖRSÄKRAN OM ÖVERENSSTÄMMELSE**

Härmed försäkrar Yamaha Music Europe GmbH att denna typ av radioutrustning [CVP-909GP, CVP-909, CVP-905] överensstämmer med direktiv 2014/53/EU. Den fullständiga texten till EU-försäkran om överensstämmelse finns på följande webbadress: https://europe.yamaha.com/en/support/compliance/doc.html

#### **IT DICHIARAZIONE DI CONFORMITÀ UE SEMPLIFICATA**

Il fabbricante, Yamaha Music Europe GmbH, dichiara che il tipo di apparecchiatura radio [CVP-909GP, CVP-909, CVP-905] è conforme alla direttiva 2014/53/UE. Il testo completo della dichiarazione di conformità UE è disponibile al seguente indirizzo Internet: https://europe.yamaha.com/en/support/compliance/doc.html

#### **ES DECLARACIÓN UE DE CONFORMIDAD SIMPLIFICADA**

Por la presente, Yamaha Music Europe GmbH declara que el tipo de equipo radioeléctrico [CVP-909GP, CVP-909, CVP-905] es conforme con la Directiva 2014/53/UE. El texto completo de la declaración UE de conformidad está disponible en la dirección Internet siguiente:

https://europe.yamaha.com/en/support/compliance/doc.html

#### **PT DECLARAÇÃO UE DE CONFORMIDADE SIMPLIFICADA**

O(a) abaixo assinado(a) Yamaha Music Europe GmbH declara que o presente tipo de equipamento de rádio [CVP-909GP, CVP-909, CVP-905] está em conformidade com a Diretiva 2014/53/UE. O texto integral da declaração de conformidade está disponível no seguinte endereço de Internet:

https://europe.yamaha.com/en/support/compliance/doc.html

#### **NL VEREENVOUDIGDE EU-CONFORMITEITSVERKLARING**

Hierbij verklaar ik, Yamaha Music Europe GmbH, dat het type radioapparatuur [CVP-909GP, CVP-909, CVP-905] conform is met Richtlijn 2014/53/EU. De volledige tekst van de EU-conformiteitsverklaring kan worden geraadpleegd op het volgende internetadres: https://europe.yamaha.com/en/support/compliance/doc.html

#### **BG ОПРОСТЕНА ЕС ДЕКЛАРАЦИЯ ЗА СЪОТВЕТСТВИЕ**

С настоящото Yamaha Music Europe GmbH декларира, че този тип радиосъоръжение [CVP-909GP, CVP-909, CVP-905] е в съответствие с Директива 2014/53/ЕС. Цялостният текст на ЕС декларацията за съответствие може да се намери на следния интернет адрес:

https://europe.yamaha.com/en/support/compliance/doc.html

#### **CS ZJEDNODUŠENÉ EU PROHLÁŠENÍ O SHODĚ**

Tímto Yamaha Music Europe GmbH prohlašuje, že typ rádiového zařízení [CVP-909GP, CVP-909, CVP-905] je v souladu se směrnicí 2014/53/EU. Úplné znění EU prohlášení o shodě je k dispozici na této internetové adrese: https://europe.yamaha.com/en/support/compliance/doc.html

#### **DA FORENKLET EU-OVERENSSTEMMELSESERKLÆRING**

Hermed erklærer Yamaha Music Europe GmbH, at radioudstyrstypen [CVP-909GP, CVP-909, CVP-905] er i overensstemmelse med direktiv 2014/53/EU. EU-overensstemmelseserklæringens fulde tekst kan findes på følgende internetadresse: https://europe.yamaha.com/en/support/compliance/doc.html

#### **ET LIHTSUSTATUD ELI VASTAVUSDEKLARATSIOON**

Käesolevaga deklareerib Yamaha Music Europe GmbH, et käesolev raadioseadme tüüp [CVP-909GP, CVP-909, CVP-905] vastab direktiivi 2014/53/EL nõuetele. ELi vastavusdeklaratsiooni täielik tekst on kättesaadav järgmisel internetiaadressil: https://europe.yamaha.com/en/support/compliance/doc.html

#### **EL ΑΠΛΟΥΣΤΕΥΜΕΝΗ ΔΗΛΩΣΗ ΣΥΜΜΟΡΦΩΣΗΣ ΕΕ**

Με την παρούσα ο/η Yamaha Music Europe GmbH, δηλώνει ότι ο ραδιοεξοπλισμός [CVP-909GP, CVP-909, CVP-905] πληροί την οδηγία 2014/53/ΕΕ. Το πλήρες κείμενο της δήλωσης συμμόρφωσης ΕΕ διατίθεται στην ακόλουθη ιστοσελίδα στο διαδίκτυο: https://europe.yamaha.com/en/support/compliance/doc.html

#### **HR POJEDNOSTAVLJENA EU IZJAVA O SUKLADNOSTI**

Yamaha Music Europe GmbH ovime izjavljuje da je radijska oprema tipa [CVP-909GP, CVP-909, CVP-905] u skladu s Direktivom 2014/53/EU. Cjeloviti tekst EU izjave o sukladnosti dostupan je na sljedećoj internetskoj adresi: https://europe.yamaha.com/en/support/compliance/doc.html

#### **LV VIENKĀRŠOTA ES ATBILSTĪBAS DEKLARĀCIJA**

Ar šo Yamaha Music Europe GmbH deklarē, ka radioiekārta [CVP-909GP, CVP-909, CVP-905] atbilst Direktīvai 2014/53/ES. Pilns ES atbilstības deklarācijas teksts ir pieejams šādā interneta vietnē: https://europe.yamaha.com/en/support/compliance/doc.html

#### **LT SUPAPRASTINTA ES ATITIKTIES DEKLARACIJA**

Aš, Yamaha Music Europe GmbH, patvirtinu, kad radijo įrenginių tipas [CVP-909GP, CVP-909, CVP-905] atitinka Direktyvą 2014/53/ ES. Visas ES atitikties deklaracijos tekstas prieinamas šiuo interneto adresu: https://europe.yamaha.com/en/support/compliance/doc.html

#### **HU EGYSZERŰSÍTETT EU-MEGFELELŐSÉGI NYILATKOZAT**

Yamaha Music Europe GmbH igazolja, hogy a [CVP-909GP, CVP-909, CVP-905] típusú rádióberendezés megfelel a 2014/53/EU irányelvnek. Az EU-megfelelőségi nyilatkozat teljes szövege elérhető a következő internetes címen: https://europe.yamaha.com/en/support/compliance/doc.html

#### **PL UPROSZCZONA DEKLARACJA ZGODNOŚCI UE**

Yamaha Music Europe GmbH niniejszym oświadcza, że typ urządzenia radiowego [CVP-909GP, CVP-909, CVP-905] jest zgodny z dyrektywą 2014/53/UE. Pełny tekst deklaracji zgodności UE jest dostępny pod następującym adresem internetowym: https://europe.yamaha.com/en/support/compliance/doc.html

#### **RO DECLARAȚIA UE DE CONFORMITATE SIMPLIFICATĂ**

Prin prezenta, Yamaha Music Europe GmbH declară că tipul de echipamente radio [CVP-909GP, CVP-909, CVP-905] este în conformitate cu Directiva 2014/53/UE. Textul integral al declarației UE de conformitate este disponibil la următoarea adresă internet: https://europe.yamaha.com/en/support/compliance/doc.html

#### **SK ZJEDNODUŠENÉ EÚ VYHLÁSENIE O ZHODE**

Yamaha Music Europe GmbH týmto vyhlasuje, že rádiové zariadenie typu [CVP-909GP, CVP-909, CVP-905] je v súlade so smernicou 2014/53/EÚ. Úplné EÚ vyhlásenie o zhode je k dispozícii na tejto internetovej adrese: https://europe.yamaha.com/en/support/compliance/doc.html

#### **SL POENOSTAVLJENA IZJAVA EU O SKLADNOSTI**

Yamaha Music Europe GmbH potrjuje, da je tip radijske opreme [CVP-909GP, CVP-909, CVP-905] skladen z Direktivo 2014/53/EU. Celotno besedilo izjave EU o skladnosti je na voljo na naslednjem spletnem naslovu: https://europe.yamaha.com/en/support/compliance/doc.html

#### **FI YKSINKERTAISTETTU EU-VAATIMUSTENMUKAISUUSVAKUUTUS**

Yamaha Music Europe GmbH vakuuttaa, että radiolaitetyyppi [CVP-909GP, CVP-909, CVP-905] on direktiivin 2014/53/EU mukainen. EU-vaatimustenmukaisuusvakuutuksen täysimittainen teksti on saatavilla seuraavassa internetosoitteessa: https://europe.yamaha.com/en/support/compliance/doc.html

#### **TR BASİTLEŞTİRİLMİŞ AVRUPA BİRLİĞİ UYGUNLUK BİLDİRİMİ**

İşbu belge ile, Yamaha Music Europe GmbH, radyo cihaz tipinin [CVP-909GP, CVP-909, CVP-905], Direktif 2014/53/ AB'ye uygunluğunu beyan eder. AB uyumu beyanının tam metni aşağıdaki internet adresinden edinilebilir: https://europe.yamaha.com/en/support/compliance/doc.html

(559-M01 RED DoC URL 02)

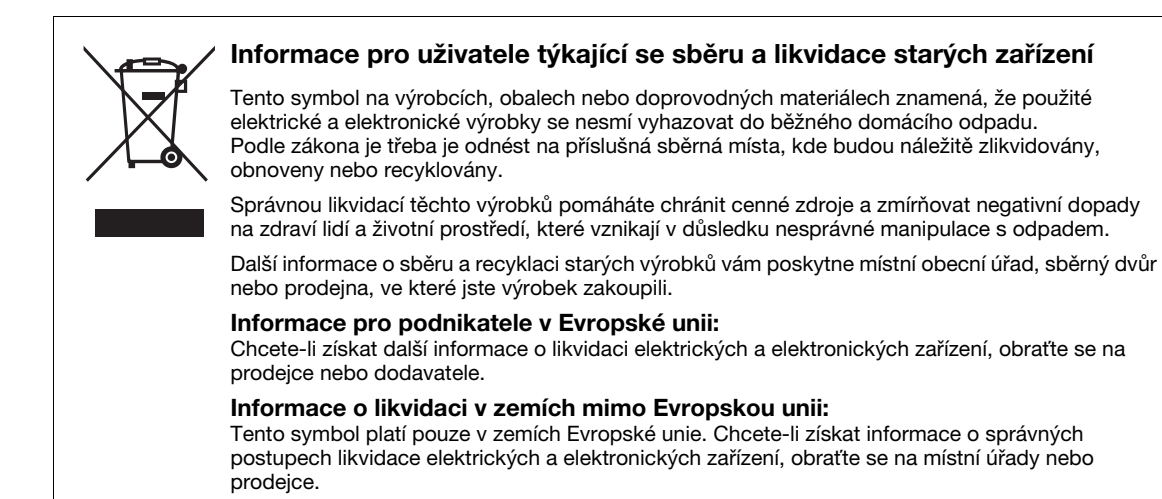

(58-M02 WEEE cs 01)

Číslo modelu, sériové číslo, požadavky na napájení a další údaje naleznete na identifikačním štítku na spodní straně jednotky nebo v jeho blízkosti. Napište toto číslo do pole níže a uschovejte tuto příručku na bezpečném místě. V případě krádeže budete moci nástroj identifikovat.

#### **Číslo modelu**

**Sériové číslo**

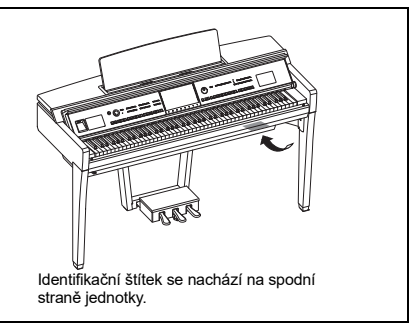

(1003-M06 plate bottom cs 01)

# <span id="page-4-0"></span>**BEZPEČNOSTNÍ ZÁSADY**

# **NÁSTROJ POUŽÍVEJTE AŽ PO DŮKLADNÉM PŘEČTENÍ NÁSLEDUJÍCÍ ČÁSTI**

Zejména u dětí by jejich opatrovník měl vysvětlit správné používání nástroje ještě před použitím nástroje.

Uchovávejte tuto příručku na bezpečném a snadno přístupném místě pro pozdější potřebu.

# *UPOZORNĚNÍ*

**Vždy postupujte podle níže uvedených základních bezpečnostních zásad, jinak by mohlo dojít k vážnému poranění nebo i smrtelnému úrazu způsobenému elektrickým proudem, požárem atd. Dodržujte následující bezpečnostní pokyny (nejsou však úplné):**

# **Napájení**

- Neumisťujte napájecí kabel ke zdrojům tepla, jako jsou ohřívače nebo radiátory. Nepokládejte na něj těžké předměty.
- Za bouřky se nedotýkejte produktu ani elektrické zástrčky.
- Používejte jen správné napětí určené pro tento produkt. Požadované napětí se nachází na identifikačním štítku na produktu.
- Používejte výhradně dodaný napájecí kabel a zástrčku. Nepoužívejte napájecí kabel/zástrčku pro jiná zařízení.
- Pravidelně kontrolujte elektrickou zástrčku a odstraňujte z ní případné nečistoty a prach.
- Elektrickou zástrčku řádně zasuňte do elektrické zásuvky. Pokud produkt nebude dostatečně připojen k elektrické zásuvce, může se na zástrčce usadit prach, který může způsobit požár nebo popáleniny.
- Při volbě místa pro nástroj dbejte na to, aby byla používaná elektrická zásuvka snadno přístupná. V případě jakýchkoli potíží nástroj okamžitě vypněte pomocí přepínače napájení a odpojte zástrčku ze zásuvky. Dokud napájecí kabel neodpojíte od elektrické zásuvky, nebude produkt odpojen od elektrické energie, ani když vypnete přepínač napájení.
- Nepřipojujte produkt ke zdroji napájení prostřednictvím prodlužovací šňůry s více zásuvkami. Mohlo by dojít ke snížení kvality zvuku nebo i přehřátí zásuvky.
- Při odpojování elektrické zástrčky vždy tahejte přímo za zástrčku, nikoliv za kabel. Při zatažení za kabel by mohlo dojít k poškození, k úrazu elektrickým proudem nebo k požáru.
- Pokud nebudete produkt delší dobu používat, nezapomeňte odpojit elektrickou zástrčku od elektrické zásuvky.

# **Produkt nerozebírejte**

• Výrobek neobsahuje žádné součásti, které by uživatel mohl sám opravit. Nepokoušejte se jakkoli rozebírat či upravovat vnitřní části nástroje.

## **Voda**

- Nevystavujte produkt dešti, nepoužívejte jej v blízkosti vody ani v mokrém či vlhkém prostředí, ani na něj nestavte žádné nádoby (například vázy, láhve či sklenice) s tekutinami, které by mohly vniknout do otvorů, ani jej nestavte na místa, kde může kapat voda. Vniknutí tekutiny, například vody, do produktů může způsobit požár, úraz elektrickým proudem nebo závadu.
- Mokrýma rukama se nikdy nedotýkejte elektrické zástrčky.

# **Oheň**

• Do blízkosti produktu neumisťujte žádné hořící předměty ani jiné zdroje otevřeného ohně, jelikož by mohlo dojít k požáru.

# **Bezdrátová jednotka**

- Radiové vlny vycházející z tohoto produktu mohou mít vliv na zdravotnické přístroje, jako je například kardiostimulátor nebo defibrilátor.
	- Produkt nepoužívejte v blízkosti zdravotnických přístrojů nebo uvnitř zdravotnických zařízení. Radiové vlny vycházející z tohoto produktu mohou mít vliv na elektrické zdravotnické přístroje.
	- Produkt nepoužívejte v menší vzdálenosti než 15 cm (6 palců) od osob s kardiostimulátorem nebo defibrilátorem.

# **Připojení**

• Přečtěte si uživatelskou příručku k tomuto zařízení a postupujte podle pokynů. Nedodržení tohoto pokynu může způsobit požár, přehřátí, výbuch nebo poruchu.

# **Používání stoličky (je-li dodána)**

- Neumisťujte stoličku do nestabilní pozice, jinak by mohla spadnout a poškodit se.
- Zacházejte se stoličkou opatrně a nestoupejte na ni. Použití stoličky jako nářadí, štaflí nebo pro jiný účel může způsobit nehodu či poranění.
- Na stoličce smí sedět jen jedna osoba, jinak by mohlo dojít k poškození nebo poranění.
- Šroubky stoličky se mohou po delší době používání uvolnit. Jejich dotažení pravidelně kontrolujte a případně je dotáhněte pomocí určeného nářadí, jinak hrozí nebezpečí nehody či zranění.
- Dávejte pozor především na malé děti, aby nepřepadly přes zadní část stoličky. Jelikož stolička není vybavena opěrkou, může její použití bez dozoru vést k nehodám či poraněním.

# **Pokud nástroj funguje nestandardně**

• Pokud dojde k jednomu z následujících problémů, nástroj okamžitě vypněte pomocí přepínače napájení a odpojte zástrčku od elektrické zásuvky. Poté nechejte zařízení prohlédnout servisním

technikem společnosti Yamaha.

- Napájecí kabel nebo zástrčka se jakkoli poškodí.
- Z produktu vychází neobvyklý zápach nebo kouř.
- Do produktu pronikly nějaké předměty nebo voda.
- Při používání produktu se náhle přeruší zvuk.
- Na produktu jsou patrné praskliny nebo jiná poškození.

# *VAROVÁNÍ*

**Aby nedošlo k poranění, poškození nástroje či jiné majetkové škodě, vždy postupujte podle níže uvedených základních bezpečnostních zásad. Dodržujte následující bezpečnostní pokyny (nejsou však úplné):**

# **Sestavení**

• Sestavte produkt provedením správného postupu podle pokynů k sestavení v této příručce. Pravidelně také ověřujte dotažení šroubů. V opačném případě by mohlo dojít k poškození produktu, nebo dokonce k poranění.

# **Umístění**

- Produkt neumisťujte do nestabilní polohy ani na místo vystavené nadměrným vibracím, jinak by mohl spadnout a způsobit zranění.
- V průběhu zemětřesení se k produktu nepřibližujte. Při silných otřesech v průběhu zemětřesení by se produkt mohl přesunout nebo převrátit, což by způsobilo poškození produktu nebo jeho částí a potenciálně také poranění.
- (CVP-909, typ klavír) Jelikož je tento produkt velmi těžký, je pro bezpečnou a snadnou manipulaci s ním potřeba více osob. Pokud se nástroj pokusíte zdvihnout nebo přesunout silou, můžete si poranit záda nebo se zranit jiným způsobem. Také by mohlo dojít k poškození produktu.
- (CVP-909, CVP-905) K přepravě či přemísťování produktu je zapotřebí dvou či více osob. Pokud se produkt pokusíte zvednout sami, může dojít k úrazu, jako například k poranění zad, případně vám může produkt spadnout a poškodit se, což by mohlo mít za následek jiná zranění.
- Před přemístěním produktu nejprve odpojte všechny kabely, abyste předešli poškození kabelů a eliminovali riziko zakopnutí o kabely a zranění osob.

# **Připojení**

- Před připojením produktu k jiným zařízením vždy vypněte napájení všech zařízení. Před zapnutím nebo vypnutím napájení všech zařízení snižte jejich hlasitost na minimum.
- Při nastavování požadované úrovně hlasitosti nejprve nastavte hlasitost všech zařízení na minimum a postupně ji v průběhu hraní na produkt zvyšujte na požadovanou úroveň.

# **Manipulace**

- Nevsunujte prsty do mezer a otvorů v krytu kláves či v produktu. Také dejte pozor, abyste si neskřípli prsty pod krytem klaviatury.
- Nezasunujte do otvorů a mezer na produktu cizí materiály, jako jsou kovové nebo papírové předměty. Nedodržení tohoto pokynu může způsobit požár, úraz elektrickým proudem nebo poruchu.
- O produkt se neopírejte a nepokládejte na něj těžké předměty. Při používání tlačítek, přepínačů a konektorů nepoužívejte nadměrnou sílu.
- Uchovávejte malé součásti mimo dosah dětí. Mohly by je omylem spolknout.
- Nepoužívejte produkt nebo sluchátka delší dobu s vyšší nebo nepříjemnou úrovní hlasitosti, aby nedošlo k trvalému poškození sluchu. Pokud máte potíže se sluchem nebo vám zvoní v uších, navštivte lékaře.
- Před čištěním jednotky odpojte zástrčku z elektrické zásuvky. Nedodržení tohoto pokynu může způsobit úraz elektrickým proudem.

# **Používání stoličky (je-li dodána)**

- Nepokoušejte se měnit výšku stoličky, pokud na ní sedíte. Výsledné nepřiměřené zatížení nastavovacího mechanismu by mohlo vést k jeho poškození nebo dokonce k poranění.
- Neumisťujte ruku mezi pohyblivé části. V opačném případě by mohly být mezi částmi přimáčknuty, což by mohlo vést k poranění.

Společnost Yamaha nezodpovídá za škody způsobené nesprávným použitím nebo upravením nástroje ani za ztrátu či poškození dat.

Pokud nástroj nepoužíváte, vypněte jej pomocí vypínače. I když je přepínač  $[\uplus]$  (Pohotovostní režim / Zapnout) přepnut do pohotovostního režimu (displej je vypnutý), nástroj je stále mírně pod proudem. Pokud nebudete nástroj používat po delší dsobu, nezapomeňte vypojit napájecí kabel z elektrické zásuvky.

# <span id="page-6-0"></span>**OZNÁMENÍ**

Chcete-li předejít nesprávnému fungování nebo poškození nástroje a poškození dat nebo jiného majetku, řiďte se následujícími pokyny.

# ■ Manipulace

- Nepřipojujte tento produkt přímo k veřejným sítím Wi-Fi nebo k internetu. Tento produkt připojujte k internetu výhradně prostřednictvím směrovače chráněného silným heslem. Informace o osvědčených postupech týkajících se zabezpečení získáte od výrobce směrovače.
- Nepoužívejte produkt v blízkosti televizoru, rádia, stereofonního systému, mobilního telefonu ani jiného elektronického zařízení. Tento produkt nebo jiné zařízení by totiž mohly generovat rušivé zvuky.
- Jestliže tento produkt používáte v kombinaci s aplikací v chytrém zařízení, jako je například chytrý telefon nebo tablet, doporučujeme v daném zařízení zapnout režim "Letadlo". Vyhnete se tak rušení způsobenému signálem zařízení. Když k tomuto produktu bezdrátově připojujete inteligentní zařízení, nezapomeňte u daného zařízení zapnout rozhraní Wi-Fi nebo Bluetooth<sup>®</sup>.
- Nepoužívejte produkt v prašném prostředí a nevystavujte ho nadměrným vibracím ani extrémně nízkým či vysokým teplotám (např. přímé sluneční světlo, blízkost topného tělesa nebo interiér vozidla během dne). Mohlo by dojít k deformaci panelu, poškození vnitřních součástí nebo narušení funkcí nástroje. (Ověřený rozsah provozních teplot: 5–40 °C)
- Nepokládejte na produkt vinylové, plastové ani pryžové předměty. Mohlo by dojít ke změně barvy produktu.
- Pokud máte model s leštěným povrchem, může se při kontaktu produktu s kovovými, porcelánovými a jinými tvrdými předměty tato povrchová vrstva narušit. Buďte opatrní.

# **Údržba**

- K čištění produktu používejte měkkou a suchou (případně mírně navlhčenou) utěrku. Nepoužívejte ředidla, rozpouštědla, alkohol, čisticí prostředky ani čisticí utěrky napuštěné chemickou látkou.
- Pokud máte model s leštěným povrchem, odstraňujte prach a nečistoty opatrně pomocí měkkého hadříku. Na povrch příliš netlačte, protože malé částice nečistot by mohly povrch nástroje poškodit.
- Při extrémních změnách teploty nebo vlhkosti vzduchu může docházet ke kondenzaci a na povrchu produktu se mohou objevit kapky vody. Pokud povrch neotřete, voda se může vsáknout do dřevěných součástí a poškodit je. Kapky vody je třeba okamžitě setřít měkkým hadříkem.

# **Ukládání dat**

• Nahrané skladby a upravené skladby, styly, rejstříky, nastavení MIDI apod. budou po vypnutí produktu smazány. K tomu dojde také při vypnutí napájení funkcí automatického vypnutí ([str. 19\)](#page-18-0). Uložte data do paměti produktu nebo na jednotku USB Flash ([str. 32\)](#page-31-0).

- Data a nastavení tohoto produktu můžete zálohovat na jednotku USB Flash v podobě záložního souboru ([str. 43](#page-42-0)) a pomocí záložních souborů poté obnovit nastavení produktu. Kvůli ochraně dat před ztrátou v případě poruchy, při nesprávném použití apod. ukládejte důležitá data na jednotku USB Flash.
- V zájmu prevence ztráty dat při případném poškození jednotky USB Flash doporučujeme zálohovat důležitá data na další jednotku USB Flash nebo v externím zařízení, např. v počítači.

# <span id="page-6-1"></span>**Informace**

## **Autorská práva**

• Autorská práva k "obsahu"<sup>\*1</sup> nainstalovaném v tomto produktu patří společnosti Yamaha Corporation nebo příslušnému držiteli autorských práv. S výjimkou případů povolených zákony o autorském právu a dalšími příslušnými zákony, jako je kopírování pro osobní potřebu, je "reprodukování nebo šíření"<sup>\*2</sup> bez souhlasu držitele autorských práv zakázáno. Při používání obsahu se poraďte s odborníkem na autorská práva.

Pokud vytváříte hudbu nebo vystupujete s obsahem prostřednictvím původního použití produktu a poté ho nahráváte a distribuujete, povolení společnosti Yamaha Corporation není vyžadováno bez ohledu na to, zda je distribuční metoda placena nebo zdarma.

- \*1: Slovo "obsah" zahrnuje počítačové programy, zvuková data, data se stylem doprovodu, data MIDI, data ve formátu zvukové vlny, data se záznamem rejstříku, notový zápis, data z notových zápisů apod.
- \*2: Fráze "reprodukování nebo šíření" zahrnuje zveřejnění samotného obsahu v tomto produktu nebo jeho nahrávání a distribuci beze změn podobným způsobem.

# **Informace o funkcích/datech produktu**

- V některých přednastavených skladbách byly provedeny úpravy délky či aranžmá, a proto se nemusí přesně shodovat s původní verzí.
- V tomto zařízení lze používat různé typy a formáty hudebních dat. Data je třeba nejprve převést na vhodný formát určený pro použití s tímto zařízením. Důsledkem toho je však nemusí přehrát přesně tak, jak hráči a skladatelé zamýšleli.

# **Informace o této příručce**

- Pokud není uvedeno jinak, ilustrace a snímky obrazovek v této příručce vychází z modelu CVP-909 (s anglickým rozhraním). Jsou zde pouze pro referenční účely.
- Písmena na konci názvu modelu (například "B", "PE", "GP") označují barvu, povrch nebo tvar nástroje. Vzhledem k tomu, že pouze značí vzhled, jsou tato písmena v této příručce vynechána.
- Windows je registrovaná ochranná známka společnosti Microsoft<sup>®</sup> Corporation ve Spojených státech a dalších zemích.
- Wi-Fi je registrovaná ochranná známka společnosti Wi-Fi Alliance®.
- Slovo a loga Bluetooth® jsou registrované ochranné známky vlastněné společností Bluetooth SIG, Inc. a jakékoli jejich použití společností Yamaha Corporation podléhá licenci.

# **Bluetooth**®

• Názvy společností a produktů v této příručce jsou ochrannými známkami nebo registrovanými ochrannými známkami příslušných společností.

# **Ladění**

• Na rozdíl od akustického piana není třeba, aby tento nástroj ladil odborník (ačkoli výšku tónu může uživatel uzpůsobit ostatním nástrojům). Výška tónu digitálního nástroje je vždy perfektně zachována.

## **Likvidace**

• Při likvidaci tohoto produktu se obraťte na příslušné místní úřady.

# <span id="page-7-0"></span>**Kompatibilní formáty pro tento nástroj**

# ■ min2 GM2

Formát GM (General MIDI) je jedním z nejběžnějších formátů pro přidělování rejstříků. Formát "GM System Level 2" je standardní specifikací, která rozšiřuje původní formát GM a zvyšuje kompatibilitu dat skladeb. Poskytuje zvýšenou polyfonii, větší výběr rejstříků, rozšířené parametry rejstříků a integrované zpracování efektů.

# **XG**

Formát XG představuje výrazné vylepšení formátu GM System Level 1. Vyvinula ho společnost Yamaha speciálně za účelem poskytnutí více rejstříků a variací, většího výrazového rozsahu v rámci rejstříků a efektů a také k zajištění kompatibility dat do budoucna.

# **GS**

Formát GS byl vyvinut společností Roland Corporation. Stejně jako formát XG společnosti Yamaha představuje i formát GS výrazné vylepšení formátu GM. Výsledkem je podpora většího počtu rejstříků a bicích sad a jejich variací, jakož i většího výrazového rozsahu v rámci rejstříků a efektů.

# **XF**

Formát XF společnosti Yamaha je zdokonalením standardu SMF (Standard MIDI File), jehož předností je lepší funkčnost a více možností budoucího rozšíření. Při přehrávání souborů ve formátu XF s texty skladeb lze na nástroji zobrazit texty skladeb.

# **STYLE GE (Guitar Edition)**

Formát SFF (Style File Format) je původním formátem souboru stylu společnosti Yamaha. Používá jedinečný převodní systém a poskytuje vysoce kvalitní automatický doprovod založený na širokém rozsahu typů akordů. Formát "SFF GE (Guitar Edition)" je rozšířeným formátem SFF, který představuje zdokonalenou transpozici not pro kytarové stopy.

# <span id="page-8-0"></span>**Informace o příručkách**

S tímto nástrojem jsou dodávány následující dokumenty a instruktážní materiály.

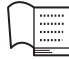

# **Dodáno s nástrojem**

### **Uživatelská příručka (tento dokument)**

Popisuje základní použití a funkce tohoto nástroje. Nejprve si tuto příručku přečtěte.

#### ∰ **Dostupné na webových stránkách**

# ■ Reference Manual (Referenční Příručka) (pouze v angličtině, **francouzštině, němčině a španělštině)**

Vysvětluje pokročilé funkce a použití pro každou ikonu zobrazenou na displeji [\(str. 28\)](#page-27-0). Tuto příručku si přečtěte po prostudování Uživatelské příručky.

# **Data List (Seznam dat)**

Obsahuje nejrůznější důležité přednastavené seznamy obsahu, jako jsou rejstříky, styly atd., stejně jako informace týkající se standartu MIDI tohoto nástroje.

# ■ Smart Device Connection Manual (Příručka pro připojení inteligentního **zařízení)**

Popisuje, jak nástroj připojit k inteligentním zařízením, např. chytrým telefonům, tabletům atd.

# **Computer-related Operations (Operace prováděné s počítačem)**

Obsahuje pokyny k připojení tohoto nástroje k počítači a další úkony.

Tyto dokumenty lze získat na webových stránkách společnosti Yamaha:

#### <span id="page-8-2"></span>**Yamaha Downloads**

<https://download.yamaha.com/>

K vyhledání požadovaných příruček zadejte název modelu.

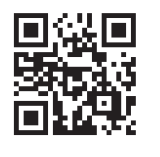

# <span id="page-8-1"></span>**Dodané příslušenství**

- Uživatelská příručka (tento dokument)
- "50 Classical Music Masterpieces" ("50 významných skladeb klasické hudby") (Kniha s notovým materiálem)
- Registrace produktu člena online komunity
- **Napájecí kabel**
- Stolička<sup>\*</sup>

\* V některých oblastech nemusí být k dispozici. Podrobnosti získáte u místního prodejce produktů Yamaha.

# Obsah

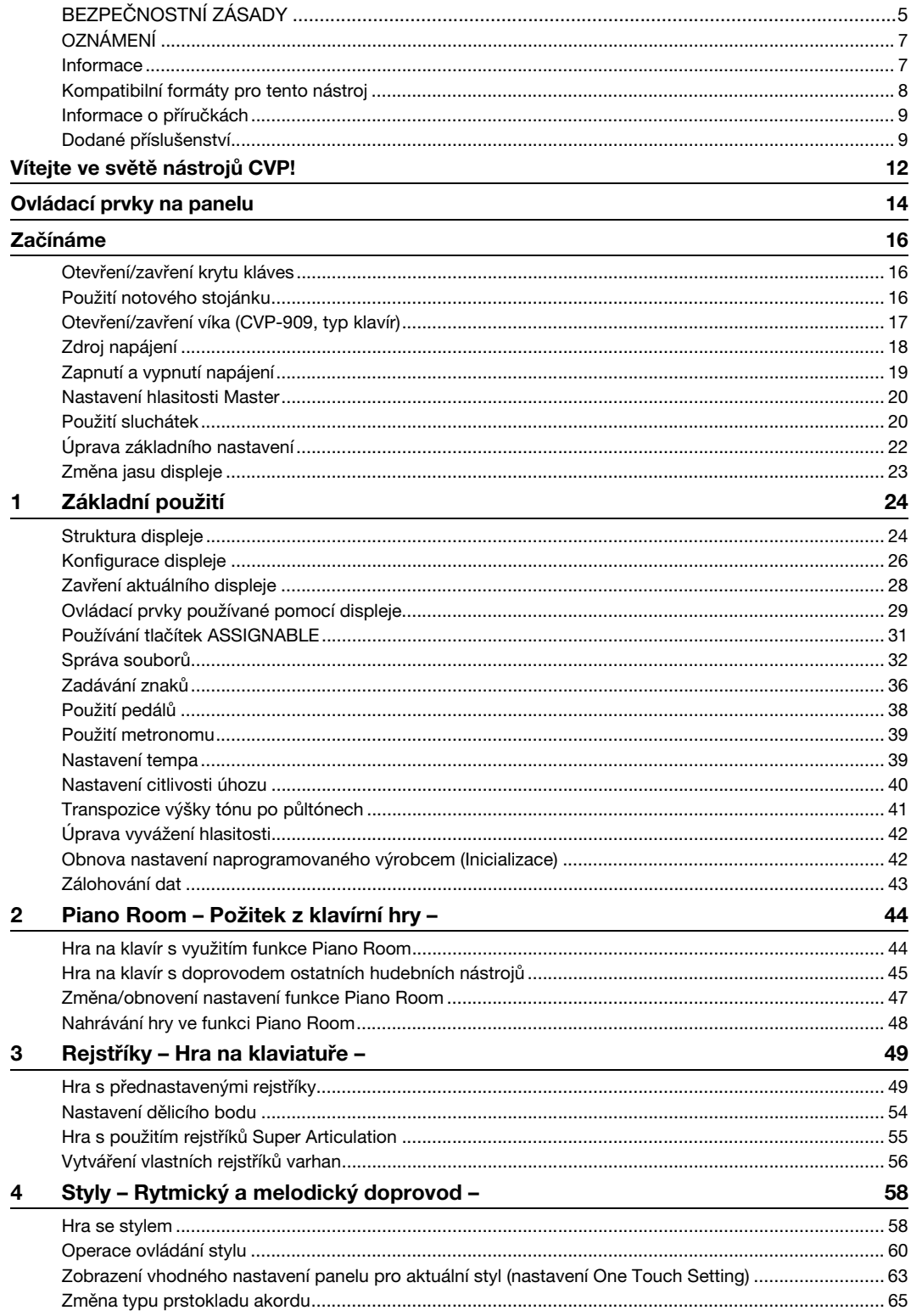

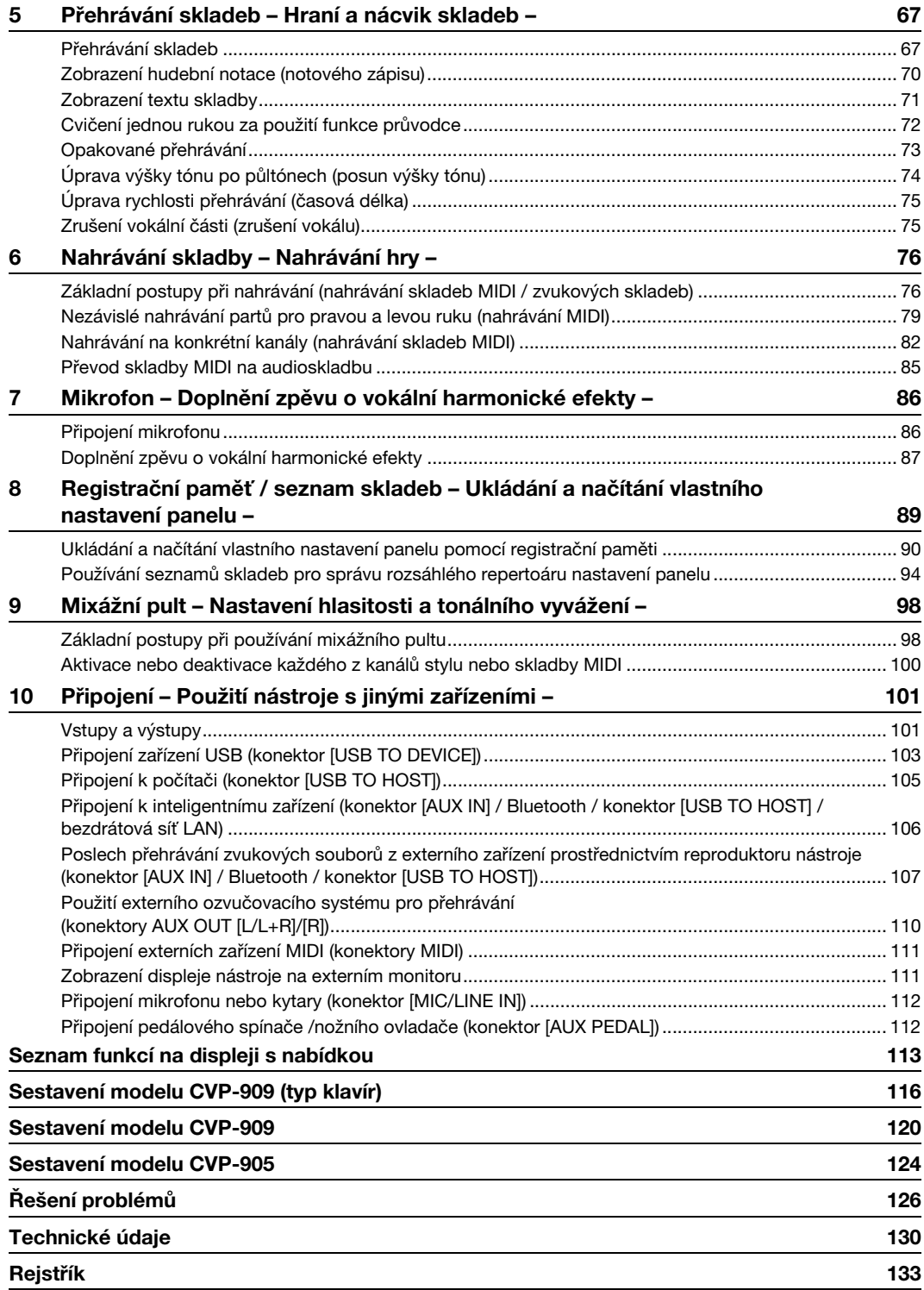

# <span id="page-11-0"></span>Vítejte ve světě nástrojů CVP!

Tento nový model CVP je vybaven snadno použitelnou dotykovou obrazovkou, s níž budete mít vizuální a intuitivní kontrolu nad téměř všemi funkcemi nástroje. Jednoduchým stiskem tohoto velkého a přehledného displeje můžete vybírat požadované položky, aktivovat a spravovat nejrůznější funkce nebo měnit hodnoty parametrů. To vše snadněji a rychleji než kdy dříve.

Nástroj nabízí také řadu funkcí, kterými obohatíte vaši radost z hudby a rozšíříte hranice kreativity a možnosti hraní na klávesy. Pojďme se podívat...

# **Dojem skutečného akustického klavíru**

Nástroj obsahuje skvělé klavírní rejstříky, které byly vytvořeny navzorkováním nejlepšího koncertního klavíru Yamaha CFX a proslulého koncertního klavíru Bösendorfer\*. Je vybaven klaviaturou GrandTouch Keyboard a pedálovým mechanismem GrandTouch, které věrně imitují odezvu skutečného klavíru a umožňují výjimečnou kontrolu dynamiky od pianissima až po fortissimo. Nástroj rovněž disponuje technologií VRM, která umožňuje přesně reprodukovat akustickou rezonanci klavíru, jež se nepatrně mění podle toho, s jakým načasováním a jakou silou stisknete klávesu a sešlápnete pedál. Díky tomu můžete dosáhnout při hře i těch nejpřesnějších výrazů a přesně reagovat na úhoz a práci s pedály. Pokročilé technologie, jako je binaurální vzorkování,

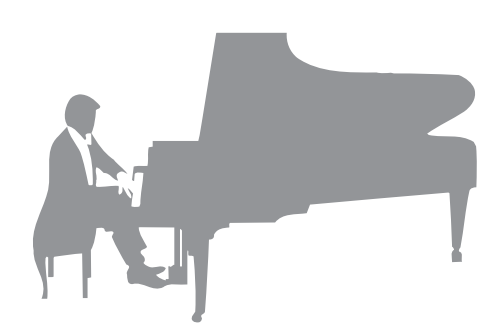

navíc vytvářejí dojem, že jste důkladně ponořeni do zvuku, který jako by skutečně vycházel z klavíru – i když posloucháte zvuk prostřednictvím sluchátek.

Pokud se chcete ponořit do hry na klavír s výše uvedenými funkcemi, doporučujeme použít funkci Piano Room. Funkce Piano Room vám umožní zvolit požadovaný typ klavíru i prostředí příslušné místnosti, a dosáhnout tak naprostého a realistického pocitu ze hry, jako byste hráli na skutečný klavír. Navíc také můžete hrát s dalšími virtuálními hudebníky a užívat si přesvědčivého doprovodu dalších hudebních nástrojů celé kapely.

\* Bösendorfer je dceřiná firma společnosti Yamaha.

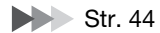

# **Hra různých hudebních žánrů**

Nástroj CVP přirozeně nabízí řadu realistických rejstříků klavíru pro vaši zábavu. Současně nabízí možnost využití široké řady věrohodně znějících akustických i elektronických nástrojů nejrůznějších žánrů, např. varhan, kytary, saxofonu a dalších nástrojů, s nimiž můžete přesvědčivě hrát bez ohledu na požadovaný hudební žánr. Krom toho speciální rejstříky Super Articulation realisticky napodobují mnoho technik hry a typické zvuky vznikající během hry na nástroj. Výsledkem je neuvěřitelně věrný výraz – například realistický zvuk prstů klouzajících po strunách kytary nebo zvuk nadechnutí při hře na saxofon či jiné dechové nástroje.

 $\blacktriangleright$  [Str. 49](#page-48-2)

# **Doprovod celé kapely**

I když hrajete sami, nástroj CVP vás dokáže doprovázet jako celá kapela. Jednoduchým zahráním akordu se automaticky spustí přehrávání vhodného automatického doprovodu (funkce stylu). Jestliže chcete, aby nástroj Clavinova hrál doprovod, vyberte styl doprovodu, například pop, jazz, latinskoamerický styl či jiné hudební žánry z celého světa. Hru můžete měnit okamžitě a v reálném čase během hry vybírat odlišné variace rytmu a přechodů (včetně úvodu, závěru a přechodů).

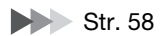

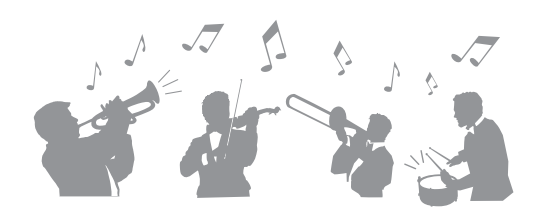

# **Aktivace funkcí učení skladby – se zobrazením notového záznamu a pomocných indikátorů**

Funkce učení zobrazí na displeji notový záznam a představují zábavný způsob výuky a zdokonalování skladeb. Každá klávesa na klaviatuře navíc disponuje pomocným indikátorem, který se rozsvítí a ukazuje tak, které noty je třeba zahrát. Můžete tak jednoduše cvičit melodie a fráze, a to i jako začátečník nebo máte-li problémy se čtením notového záznamu.

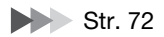

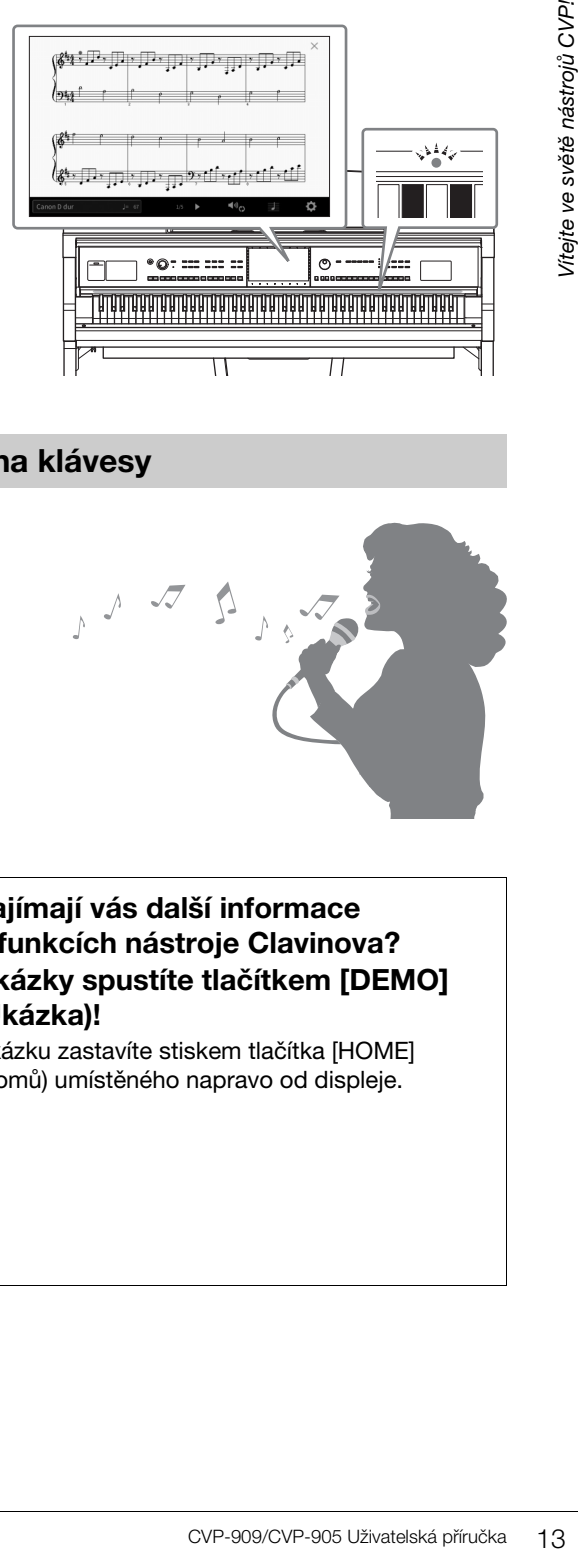

# **Zpěv při přehrávání skladby nebo hraní na klávesy**

K nástroji Clavinova lze připojit mikrofon a na displeji je možné zobrazit texty skladby. Můžete tak zpívat a současně hrát na nástroj nebo přehrávat skladbu. Můžete dále automaticky použít špičkové efekty vokální harmonie a dodat tak vašemu hlasu bohaté a autentické vokální harmonie. Podle potřeby můžete také potlačit přehrávání vokální části zvukového záznamu, a zpívat tak spolu s oblíbenými umělci a kapelami (nebo místo nich) a ještě více si tak užívat vystoupení.

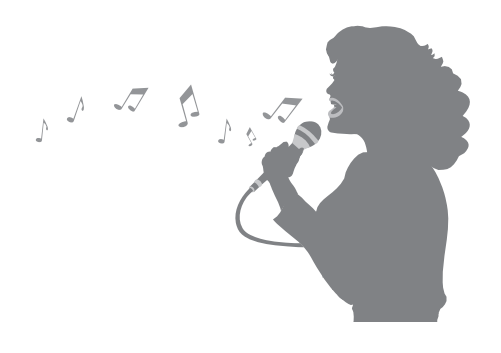

Str. [71,](#page-70-1) [86](#page-85-2)

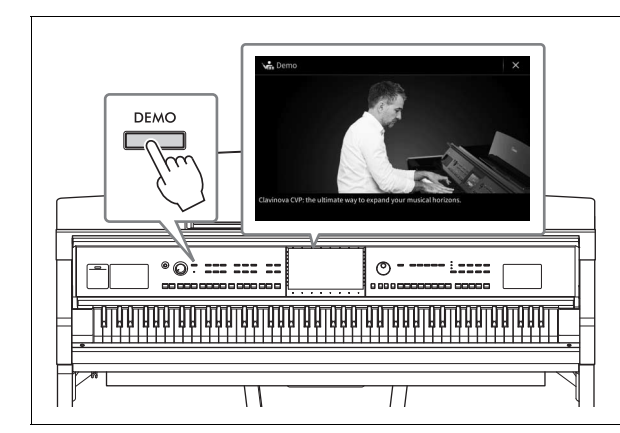

# <span id="page-12-0"></span>**Zajímají vás další informace o funkcích nástroje Clavinova? Ukázky spustíte tlačítkem [DEMO] (Ukázka)!**

Ukázku zastavíte stiskem tlačítka [HOME] (Domů) umístěného napravo od displeje.

# <span id="page-13-0"></span>Ovládací prvky na panelu

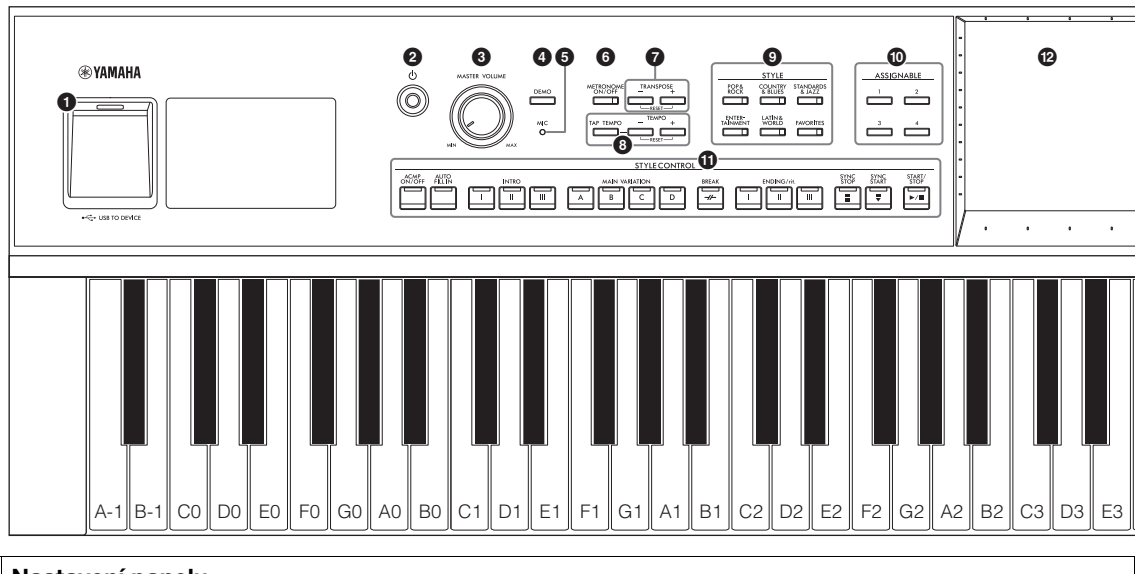

#### **Nastavení panelu**

Úpravě těchto nastavení vytvořených pomocí ovládacích prvků na panelu nástroje se v této příručce obecně říká "nastavení panelu".

- 1 **Konektor [USB TO DEVICE] (USB k zařízení) ..............................................................[str. 103](#page-102-1)** Slouží k připojení jednotky USB Flash, bezdrátového síťového adaptéru USB nebo USB grafického adaptéru. Tento konektor je rovněž umístěn ve spodní části nástroje. 2 **[**P**] Spínač (Pohotovostní režim / Zapnout) ................................................................[str. 19](#page-18-2)** Zapne napájení nebo uvede nástroj do pohotovostního režimu. 3 **Ovladač [MASTER VOLUME] (Hlavní hlasitost) ..................................[str. 20](#page-19-2)** Slouží k nastavení celkové hlasitosti. 4 **Tlačítko [DEMO] (Ukázka) ...................[str. 13](#page-12-0)** Vyvolá displej s ukázkou. 5 **Indikátor [MIC] (Mikrofon) ...................[str. 86](#page-85-2)** Slouží ke kontrole vstupní hlasitosti mikrofonu. 6 **Tlačítko [METRONOME ON/OFF] (Zapnout/vypnout metronom) ............[str. 39](#page-38-2)** Zapíná a vypíná metronom. 7 **Tlačítka TRANSPOSE (Transponovat) ................................................................[str. 41](#page-40-1)** Slouží k transpozici výšky tónu po půltónech. 8 **Tlačítka [TAP TEMPO]/TEMPO [–]/[+] (Vyklepat tempo / Tempo)....................[str. 39](#page-38-3)** Slouží k ovládání tempa přehrávání stylu, skladby MIDI a metronomu. 9 **Tlačítka STYLE (Styl) ...........................[str. 58](#page-57-2)** Slouží k výběru kategorie stylu.
- ) **Tlačítka ASSIGNABLE (Přiřaditelné)**

**............................................................... [str. 31](#page-30-1)** Slouží k přiřazení zástupce k často používaným funkcím.

- ! **Tlačítka STYLE CONTROL (Ovládání stylu) ............................................................... [str. 60](#page-59-1)** Slouží k ovládání přehrávání stylu.
- @ **LCD (dotyková obrazovka).................. [str. 24](#page-23-2)** Slouží k výběru nebo změně parametrů jednoduchým stiskem virtuálních tlačítek nebo jezdců na displeji.
- # **Datový ovladač..................................... [str. 30](#page-29-0)** Slouží k výběru položky nebo změně hodnoty.
- \$ **Tlačítko [HOME] (Domů) ..................... [str. 30](#page-29-1)** Slouží k vyvolání hlavního displeje nebo prvního displeje po zapnutí napájení.
- % **Tlačítko [PIANO ROOM] ...................... [str. 44](#page-43-2)** Slouží k okamžitému vyvolání optimálního nastavení klavíru tak, aby bylo možné na nástroj hrát jednoduše jako na klavír.
- $\bullet$  **Tlačítka SONG CONTROL (Ovládání skladeb) ............................... [str. 69](#page-68-0)** Slouží k ovládání přehrávání skladby.
- & **Tlačítka VOICE (Rejstřík)..................... [str. 49](#page-48-2)** Slouží k výběru části kláves nebo kategorie rejstříku.
- **<sup>13</sup>** Tlačítka REGISTRATION MEMORY **(Registrační paměť) ................................. [str. 89](#page-88-1)** Slouží k registraci a vyvolání nastavení panelu.
- ( **Tlačítka ONE TOUCH SETTING (Nastavení jedním stiskem)................. [str. 63](#page-62-1)** Slouží k vyvolání vhodných nastavení panelu pro daný styl.

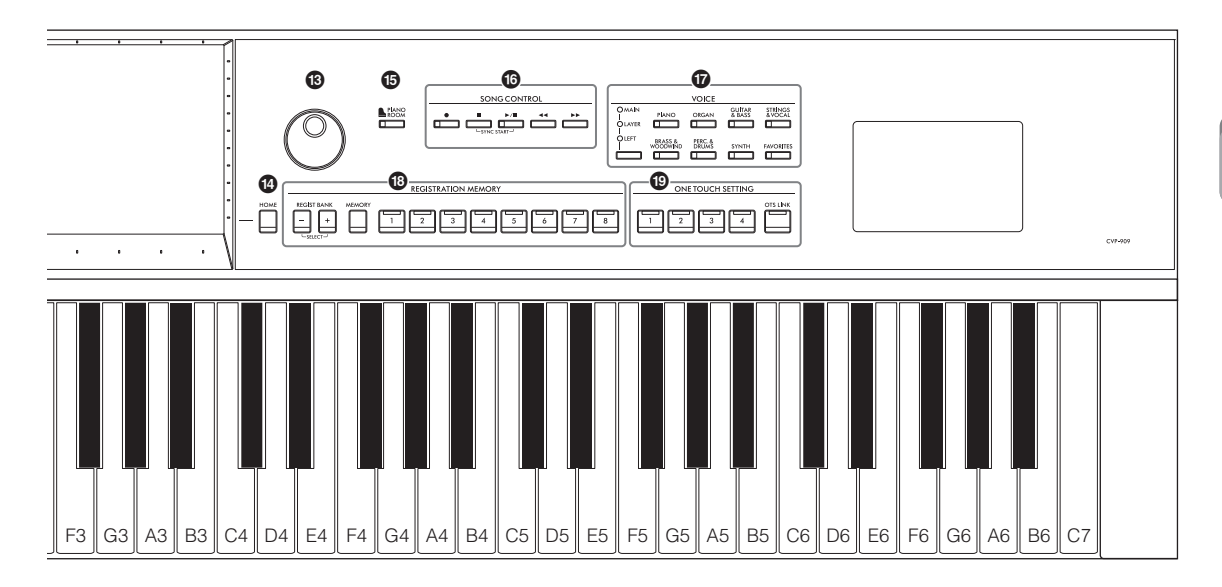

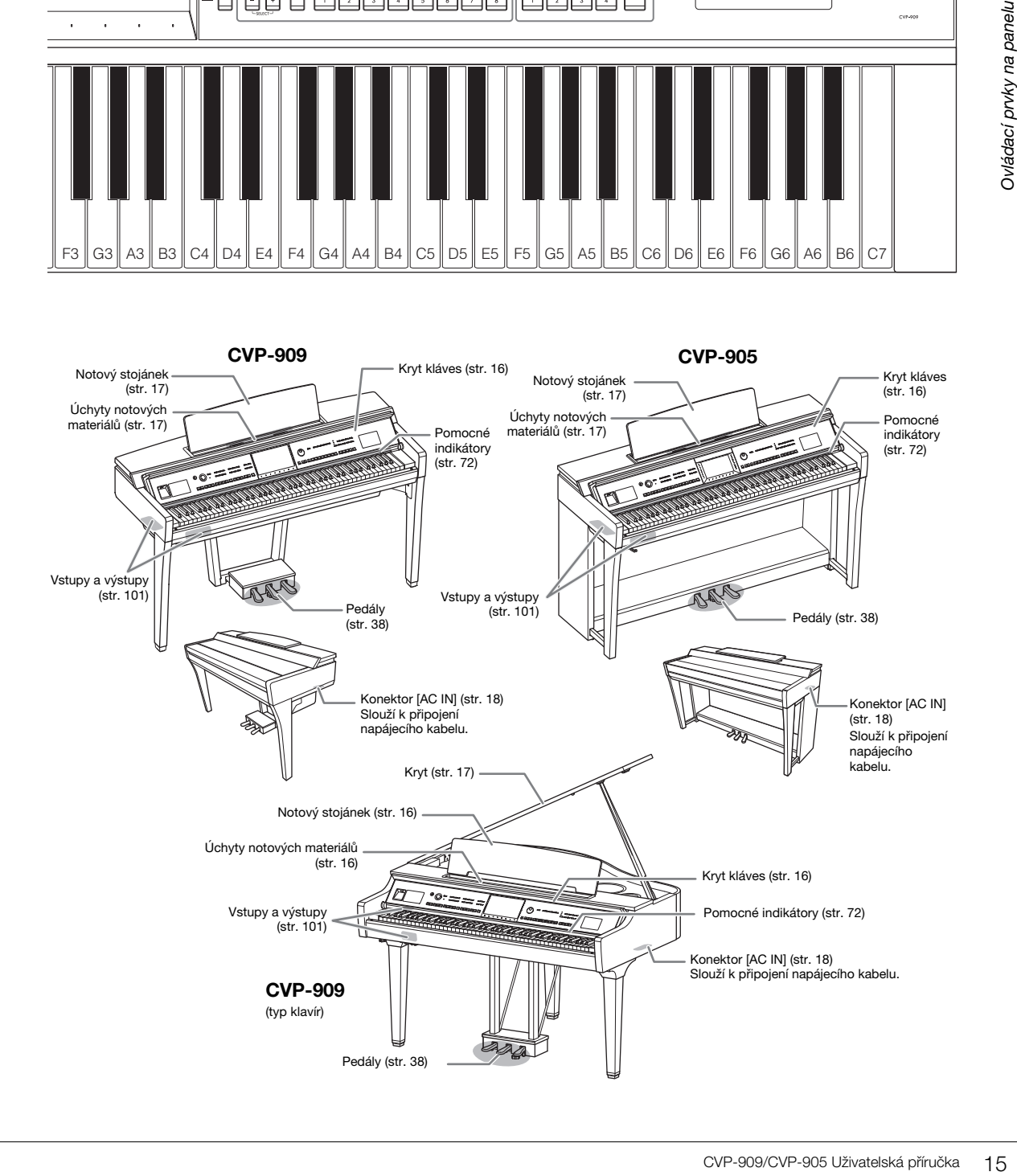

<span id="page-15-0"></span>Pokyny k sestavení nástroje naleznete na straně [116](#page-115-1), [120](#page-119-1) a [124](#page-123-1).

# <span id="page-15-3"></span><span id="page-15-1"></span>**Otevření/zavření krytu kláves**

Kryt kláves se otevírá tak, že jej uchopíte oběma rukama, lehce zvednete a zatlačíte na něj směrem nahoru a dozadu.

Kryt kláves zavřete opatrným sklopením zpět na příslušné místo.

#### *VAROVÁNÍ*

**Při otevírání a zavírání krytu dejte pozor, abyste si neporanili prsty.**

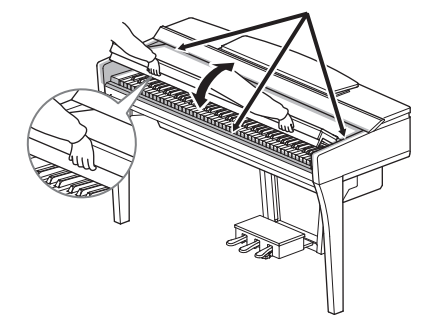

# *VAROVÁNÍ*

- **Při otevírání a zavírání držte kryt oběma rukama. Nepouštějte jej, dokud nebude zcela otevřený nebo zavřený. Při otevírání a zavírání krytu dejte pozor, abyste si neporanili prsty.**
- **Nepokládejte na horní část krytu kláves žádné předměty (kovové předměty nebo papír). Malé předměty položené na kryt klaviatury mohou při otevření krytu zapadnout do nástroje a jejich vyjmutí může být velmi obtížné. Pokud se dostanou do nástroje, mohlo by dojít k úrazu elektrickým proudem či zkratu, požáru nebo jinému vážnému poškození nástroje.**

# <span id="page-15-4"></span><span id="page-15-2"></span>**Použití notového stojánku**

# **Model CVP-909 (typ klavír)**

## **Zvednutí notového stojánku:**

- 1 Vytáhněte notový stojánek nahoru a směrem k sobě tak vysoko, jak to půjde.
- **2** Sklopte dolů dvě kovové podpěry na levé a pravé straně notového stojánku.
- **3** Sklopte stojánek tak, aby kovové podpěry zapadly na svá místa.
- 4 Úchyty notových materiálů přidržují stránky notových zápisů na místě.

#### *VAROVÁNÍ*

**Nepoužívejte stojánek, jestliže je pouze napůl zvednutý. Při zvedání nebo sklápění notový stojánek pusťte, teprve když je zcela zvednutý nebo položený.**

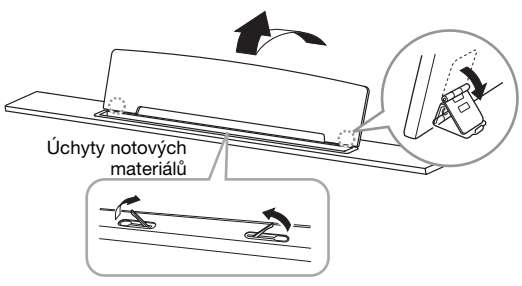

## **Sklopení notového stojánku:**

Zavřete úchyty notových materiálů, pokud jsou otevřené, a poté stojánek snižte podle pokynů uvedených níže.

- 1 Vytáhněte stojánek směrem k sobě tak vysoko, jak to půjde.
- 2 Zvedněte dvě kovové podpěry (na zadní straně stojánku).
- **3** Notový stojánek opatrně sklápějte dozadu, dokud nebude zcela položen.

# <span id="page-16-1"></span>**CVP-909/CVP-905**

Přitáhněte stojánek směrem k sobě tak vysoko, jak to půjde. Ve zvednutém stavu je notový stojánek fixován v určitém úhlu a nelze jej upravit. Úchyty přidržují stránky notových zápisů.

#### *VAROVÁNÍ*

**Při zvedání nebo sklápění notového stojánku z něj nespouštějte ruce, dokud nebude zcela zvednutý nebo položený.**

Chcete-li notový stojánek sklopit, zavřete úchyty notových materiálů, mírně stojánek zvedněte a pomalu jej sklopte dozadu.

#### *VAROVÁNÍ*

**Než notový stojánek sklopíte, zavřete úchyty notových materiálů. V opačném případě by mohly vaše prsty uvíznout mezi notovým stojánkem a úchyty a mohlo by dojít ke zranění.**

# Úchyty notových materiálů

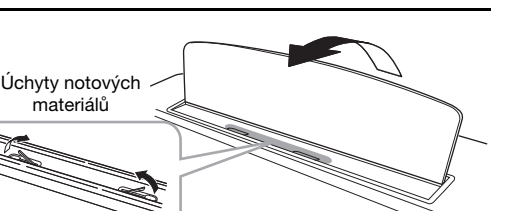

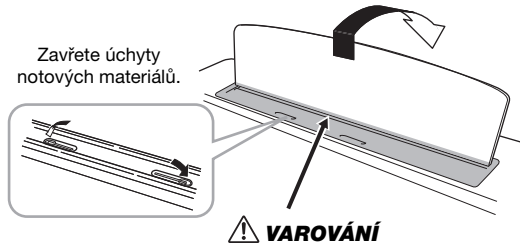

**Dejte pozor, abyste si neskřípli prsty.**

# <span id="page-16-2"></span><span id="page-16-0"></span>**Otevření/zavření víka (CVP-909, typ klavír)**

K víku je dodán jeden delší a jeden kratší držák. Oba slouží k zajištění víka otevřeného pod požadovaným úhlem.

# **Otevření víka**

- **1** Zvedněte notový stojánek.
- **2** Zvedněte a podržte pravou stranu víka (při pohledu od strany nástroje s klaviaturou).
- **3** Zvedněte držák víka a opatrně jej sklopte tak, aby konec držáku zapadl do prohloubení ve víku.

#### *VAROVÁNÍ*

**Nenechejte děti, aby víko otevíraly nebo zavíraly. Při otevírání a zavírání víka dejte také pozor, abyste si (vy nebo ostatní uživatelé, především děti) nepřiskřípli prsty.**

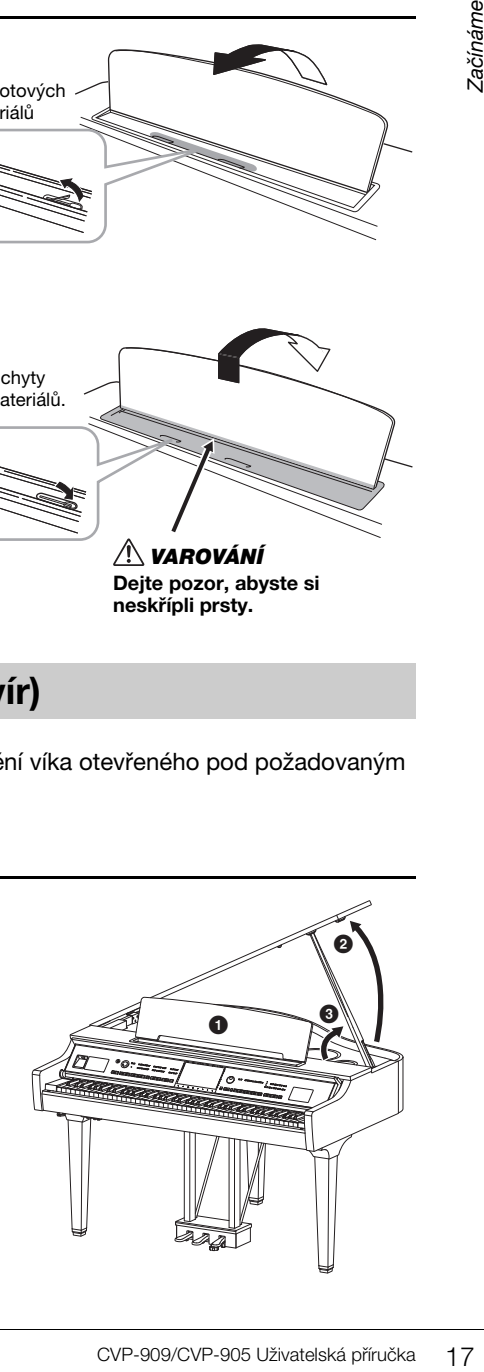

Delší držák zafixujte ve vnitřním prohloubení a v případě kratšího držáku použijte k zachycení vnější prohloubení.

#### *VAROVÁNÍ*

- **Nepoužívejte vnější prohloubení k fixaci delšího držáku. V opačném případě bude víko nestabilní a mohlo by spadnout a způsobit tak škodu nebo zranění.**
- **Ujistěte se, že konec držáku je pevně zachycen v prohloubení víka. Pokud tomu tak není, víko může spadnout a způsobit škodu nebo zranění.**
- **Dejte pozor, abyste vy ani nikdo jiný při otevřeném víku nevrazili do držáku. Držák by mohl vypadnout z prohloubení ve víku a víko by mohlo spadnout.**

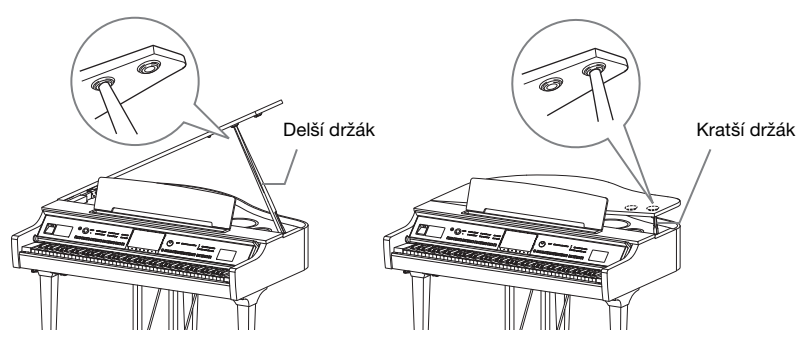

# **Zavření víka**

- 1 Víko uchopte a opatrně je nadzvedněte.
- 2 Držte víko ve zvednuté poloze a sklopte držák víka.
- **3** Víko opatrně sklopte.

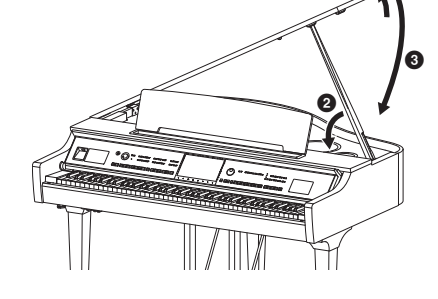

 $\bf o$ 

# <span id="page-17-1"></span><span id="page-17-0"></span>**Zdroj napájení**

Zástrčky napájecího kabelu připojte podle pokynů na obrázku.

V některých oblastech může být dodán adaptér zástrčky odpovídající místním specifikacím elektrických zásuvek.

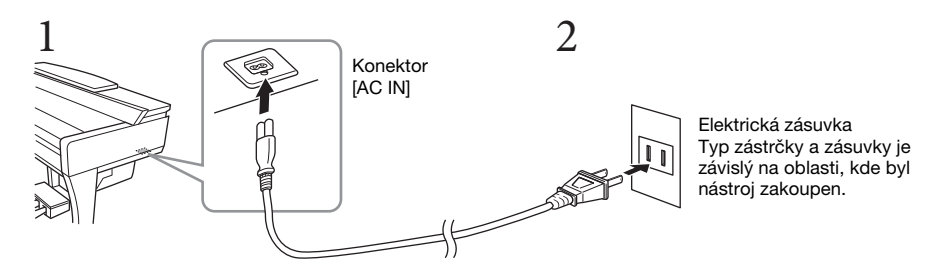

#### *UPOZORNĚNÍ*

- **Používejte výhradně dodaný napájecí kabel. Nepoužívejte napájecí kabel k jiným produktům.**
- **Při volbě místa pro nástroj dbejte na to, aby byla používaná elektrická zásuvka snadno přístupná. V případě jakýchkoli potíží nástroj okamžitě vypněte pomocí přepínače napájení a odpojte zástrčku ze zásuvky.**

#### **POZNÁMKA**

Při odpojování napájecího kabelu nejprve vypněte napájení a poté tento postup proveďte v opačném pořadí.

# <span id="page-18-2"></span><span id="page-18-1"></span>**Zapnutí a vypnutí napájení**

**1** Otočte ovladačem [MASTER VOLUME] do polohy "MIN."

#### **2 Stiskem tlačítka [**P**] (Pohotovostní režim / Zapnout) zapněte nástroj.**

Rozsvítí se displej a kontrolka [MIC] umístěná vpravo od ovladače [MASTER VOLUME] (Hlavní hlasitost). Po chvíli se zobrazí hlavní displej ([str. 26](#page-25-1)) a nástroj se spustí. Během hry na klaviatuře můžete nastavit požadovanou hlasitost.

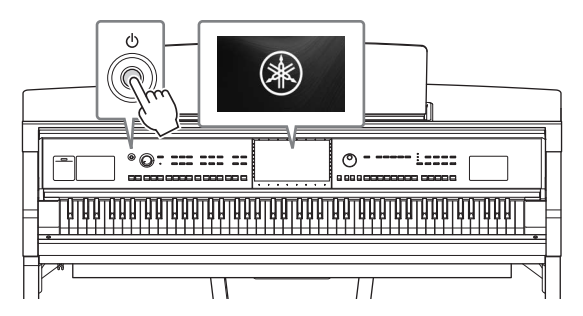

#### **POZNÁMKA**

Před zobrazením hlavního displeje nevydává stisknutí kláves žádný zvuk. Krom toho se nevypne napájení, ani když je v tomto stavu stisknut přepínač [ $\Phi$ ] (Pohotovostní režim / Zapnout).

#### **3 Stiskem a podržením přepínače [**P**] (Pohotovostní režim / Zapnout) na přibližně jednu vteřinu napájení vypnete.**

#### *VAROVÁNÍ*

**I když je přepínač [**P**] (Pohotovostní režim / Zapnout) v pohotovostní poloze, stále do nástroje proudí elektřina, byť jen v minimálním množství. Pokud nebudete nástroj delší dobu používat, odpojte elektrickou zástrčku ze zásuvky zdroje napájení (totéž platí pro případ bouřky).** 

#### *OZNÁMENÍ*

EMPROVIDE PROBJEV - SONCYP-905 UŽivatelská příručka 19 Zaproduch (Vien-909)<br>
Constantine de lectrickou zástrčku ze<br>
Constantine de lectrickou zástrčku ze<br>
Constantine de lectrickou zástrčku ze<br>
(Pohotovostní režim / Zapnou **Jestliže právě nahráváte či upravujete nějaké položky nebo je zobrazena zpráva, napájení nelze vypnout, a to ani stiskem přepínače [**P**] (Pohotovostní režim / Zapnout). Jestliže budete chtít vypnout napájení, vyčkejte, než se dokončí nahrávání či úpravy, nebo zavřete zprávu a stiskněte přepínač [**P**] (Pohotovostní režim / Zapnout). Jestliže potřebujete nástroj vynuceně vypnout, stiskněte a podržte přepínač [**P**] (Pohotovostní režim / Zapnout) na déle než 3 sekundy. Mějte na paměti, že vynucené vypnutí může vést ke ztrátě dat nebo poškození nástroje.**

# <span id="page-18-3"></span><span id="page-18-0"></span>**Funkce automatického vypnutí**

Aby se předešlo zbytečné spotřebě energie, je tento nástroj vybaven funkcí automatického vypnutí, která automaticky vypne napájení, pokud nástroj není po určitou dobu používán. Doba, která má uběhnout před automatickým vypnutím, činí ve výchozím nastavení přibližně 30 minut. Tuto dobu však můžete změnit ([str. 22\)](#page-21-1).

#### *OZNÁMENÍ*

**Jestliže dojde k automatickému vypnutí nástroje, veškerá data, jež jste dosud neuložili, budou ztracena. Uložte proto svá data dříve, než k tomuto dojde.**

#### **Deaktivace automatického vypnutí (jednoduchá metoda)**

Zapněte nástroj a současně držte stisknutou klávesu s nejnižším tónem na klaviatuře. Krátce se zobrazí zpráva "Auto power off disabled" (Automatické vypnutí bylo deaktivováno) a funkce automatického vypnutí se deaktivuje.

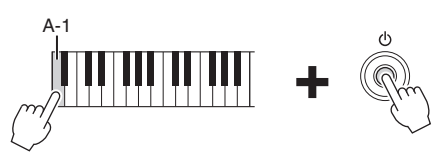

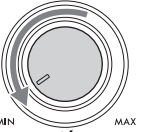

# <span id="page-19-2"></span><span id="page-19-0"></span>**Nastavení hlasitosti Master**

Jakmile začnete hrát, můžete pomocí ovladače [MASTER VOLUME] upravit hlasitost všech zvuků klaviatury.

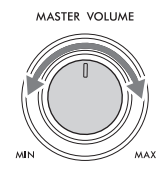

#### *VAROVÁNÍ*

**Nepoužívejte nástroj po delší dobu při vyšší nebo nepříjemné úrovni hlasitosti, mohlo by dojít k trvalému poškození sluchu.** 

# **Inteligentní akustické ovládání (IAC)**

IAC představuje funkci, která umožňuje automaticky upravit kvalitu zvuku podle celkové hlasitosti nástroje. Funkce umožňuje čisté přehrávání nízkých i vysokých tónů i při nízké hlasitosti. Funkce IAC ovlivňuje pouze výstup zvuku do reproduktorů nástroje. Ve výchozím nastavení je tato funkce aktivní. Funkci IAC lze zapnout či vypnout nebo nastavit její hloubku. Podrobnosti naleznete v části "Utility" (Doplňující funkce) v dokumentu Referenční příručka na webových stránkách [\(str. 9](#page-8-2)).

# <span id="page-19-1"></span>**Použití sluchátek**

Připojte sluchátka ke konektoru [PHONES] (Sluchátka). Nástroj je vybaven dvěma konektory [PHONES] (Sluchátka). Je tedy možné použít dvě sady sluchátek. Pokud budete používat jen jedna sluchátka, můžete je připojit ke kterémukoli z konektorů.

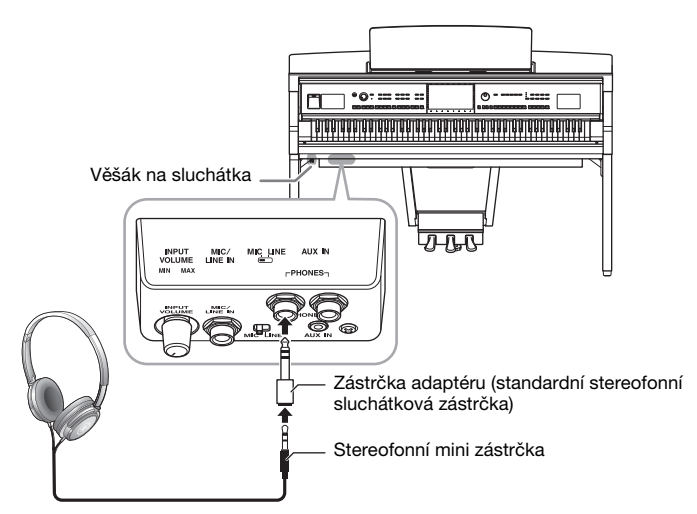

## *VAROVÁNÍ*

**Nepoužívejte sluchátka po delší dobu při vyšší nebo nepříjemné úrovni hlasitosti, mohlo by dojít k trvalému poškození sluchu.**

#### **POZNÁMKA**

Pokud používáte zástrčku adaptéru, odpojte ji, stejně jako sluchátka. Pokud zástrčka adaptéru zůstane připojena, reproduktory nástroje nebudou vydávat zvuk.

# **Reprodukce přirozené vzdálenosti zvuku (i při použití sluchátek) – Binaurální vzorkování a Stereofonní optimalizace**

Tento nástroj je vybaven dvěma pokročilými technologiemi, které umožňují vychutnat si výjimečně realistický a přirozený zvuk, i když jej posloucháte ve sluchátkách.

### **■ Binaurální vzorkování**

Binaurální vzorkování je metoda, která používá dva speciální mikrofony nastavené v pozici ucha interpreta a která nahrává zvuk z klavíru tak, jak by byl skutečně slyšet. Poslech zvuku s tímto efektem přes sluchátka vytváří dojem ponoření ve zvuku, jako by skutečně vycházel z klavíru. Navíc si můžete vychutnat zvuk přirozeně po delší dobu bez namáhání sluchu. Pokud je zvolen rejstřík "CFX Concert Grand" nebo "Bösendorfer Grand", připojení sluchátek automaticky aktivuje funkci zvuku s binaurálním vzorkováním.

#### **Vzorkování**

Technologie, která zaznamenává zvuky akustického nástroje, je následně ukládá do tónového generátoru, který je přehrává na základě informací získaných z klaviatury.

#### ■ Stereofonní optimalizace

Stereofonní optimalizace je efekt, který reprodukuje přirozenou zvukovou vzdálenost, podobně jako u zvuku binaurálního vzorkování, i když jej posloucháte ve sluchátkách. Pokud je vybrán rejstřík VRM ([str. 53\)](#page-52-0) jiný než "CFX Concert Grand" nebo "Bösendorfer Grand", připojení sluchátek automaticky aktivuje funkci stereofonní optimalizace.

erátoru, který je přehrává na základě<br>Exidencest, podobně jako<br>Dálenost, podobně jako<br>Dálenost, podobně jako<br>Dálenost automaticky aktivuje<br>Přípojeného ke konektorům<br>Pepřípozený zvuk. V takovém<br>Pepřípozený zvuk. V takovém<br> Když jsou připojena sluchátka, rejstříky VRM ([str. 53\)](#page-52-0) se automaticky změní na zvuk binaurálního vzorkování nebo na zvuk vylepšení stereofonní optimalizací (v závislosti na výchozím nastavení). Pokud jsou však připojena sluchátka, tyto funkce rovněž ovlivňují zvuk z externího reproduktoru připojeného ke konektorům AUX OUT nebo zvuk pro nahrávání [\(str. 76](#page-75-2)) a mohou vyústit v neobvyklý nebo nepřirozený zvuk. V takovém případě tuto funkci vypněte.

Tuto funkci můžete zapnout nebo vypnout na obrazovce zobrazené stisknutím tlačítek [Menu] → [Utility] → [Speaker/Connectivity]. Podrobný popis naleznete v dokumentu Referenční Příručka na webové stránce ([str. 9\)](#page-8-2).

# **Použití věšáku na sluchátka**

Součástí balení je věšák na sluchátka, který pak můžete snadno pověsit na nástroj. Věšák na sluchátka nainstalujte podle pokynů uvedených na stránkách [119](#page-118-0), [122](#page-121-0) a [125](#page-124-0).

#### *OZNÁMENÍ*

**Věšák neslouží k jinému účelu než k zavěšení sluchátek. Jinak by mohlo dojít k poškození nástroje nebo věšáku.**

# <span id="page-21-0"></span>**Úprava základního nastavení**

<span id="page-21-2"></span>Podle potřeby můžete upravit základní nastavení nástroje, např. jazyk zobrazený na displeji.

#### **1 Vyvolejte provozní displej (Utility).**

Nejprve stiskněte tlačítko [Menu] v pravé spodní části hlavního displeje, který se zobrazí po zapnutí napájení. Poté stiskem tlačítka [>] přejděte na 2. stránku (je-li to nutné) a stiskněte tlačítko [Utility] (Doplňující funkce).

# **2 Nakonec stiskněte na displeji tlačítko [System].**

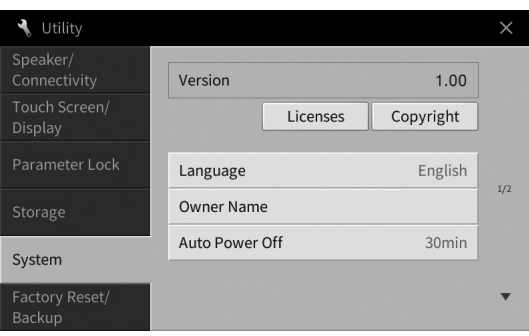

# **3 Dotykem na displeji proveďte potřebné změny v nastavení.**

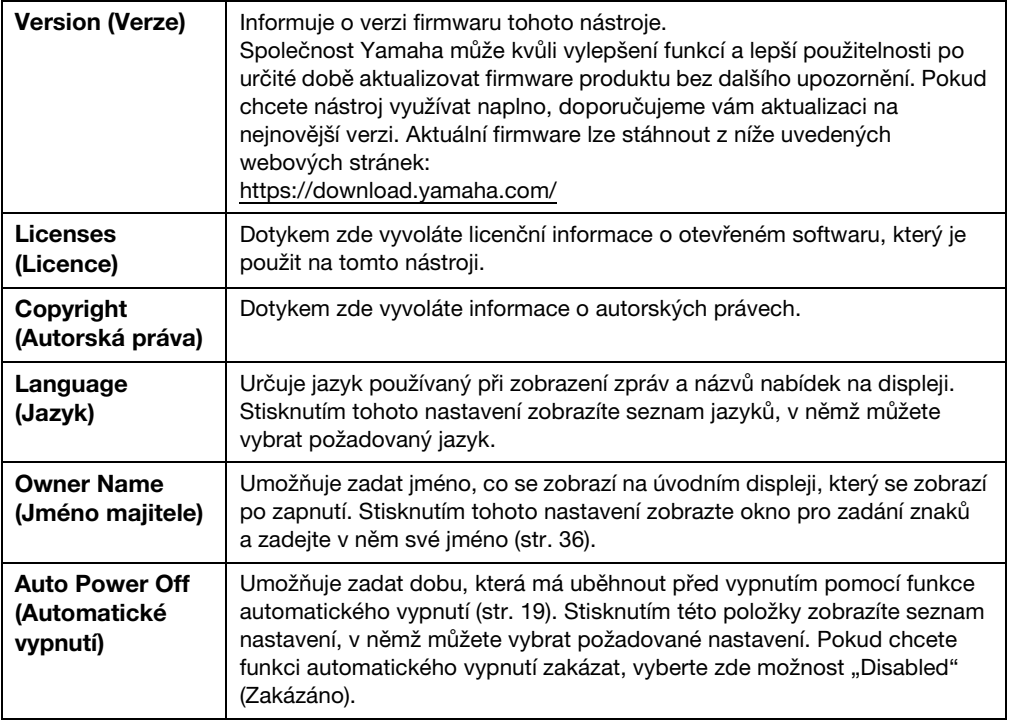

<span id="page-21-1"></span>Informace na straně 2/2 tohoto displeje naleznete v části "Utility" (Doplňující funkce) v dokumentu Referenční Příručka na webové stránce [\(str. 9\)](#page-8-2).

# <span id="page-22-0"></span>**Změna jasu displeje**

V této nabídce můžete podle potřeby upravit nastavení displeje včetně jeho jasu.

- **1 Vyvolejte provozní displej (Utility) (krok 1 na [str. 22](#page-21-2)).**
- **2 Na displeji stiskněte tlačítko [Touch Screen/Display] (Dotyková obrazovka / displej).**

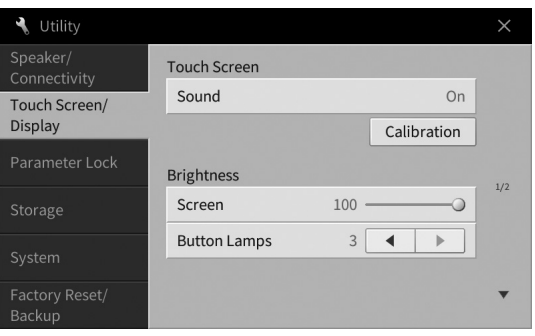

# <span id="page-22-1"></span>**3 Dotykem na displeji upravte nastavení.**

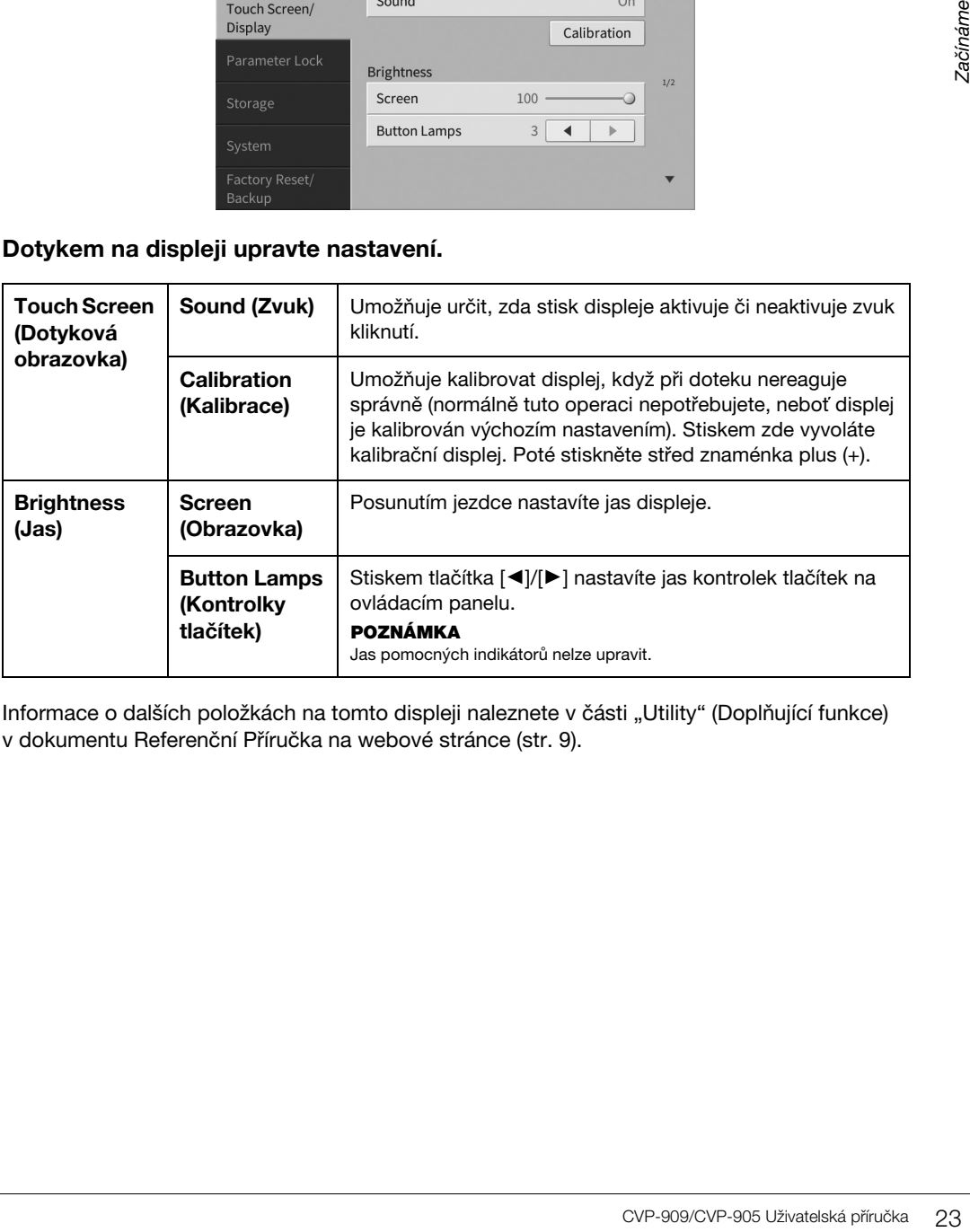

Informace o dalších položkách na tomto displeji naleznete v části "Utility" (Doplňující funkce) v dokumentu Referenční Příručka na webové stránce [\(str. 9\)](#page-8-2).

# <span id="page-23-0"></span>Základní použití 1

# <span id="page-23-2"></span><span id="page-23-1"></span>**Struktura displeje**

Po zapnutí nástroje se zobrazí hlavní displej, odkud lze otevřít displej pro volbu souborů a displej s nabídkou. Umožňuje vám tak pohodlný přístup k řadě funkcí a nastavení. Podrobné pokyny k displeji naleznete na [str. 26.](#page-25-2)

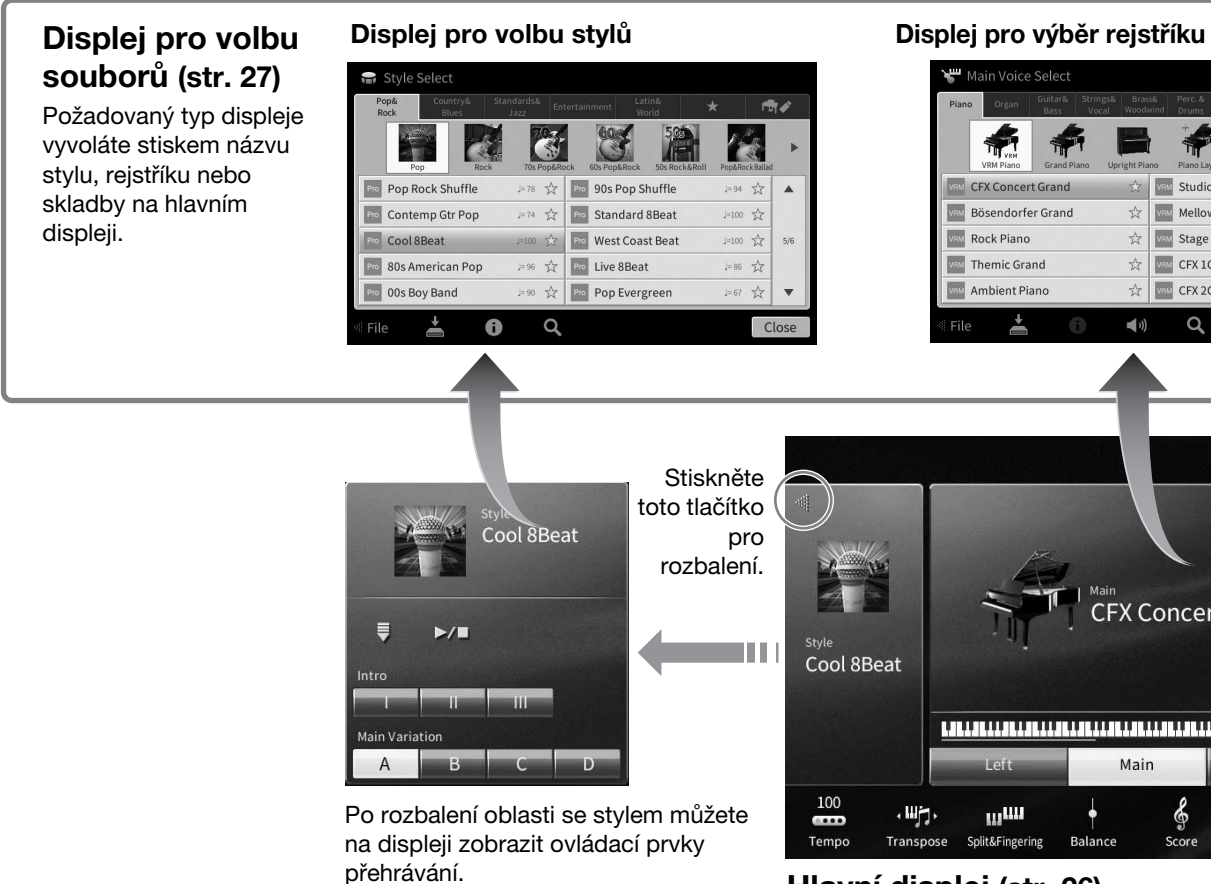

# **Hlavní displej ([str. 26](#page-25-1))**

Jedná se o portál nebo ústřední bod struktury displeje nástroje.

# **Displej s nabídkou ([str. 28](#page-27-0))**

Stiskem jednotlivých ikon můžete vyvolat nejrůznější funkce, např. notový zápis skladby, vyvážení hlasitosti a další podrobná nastavení.

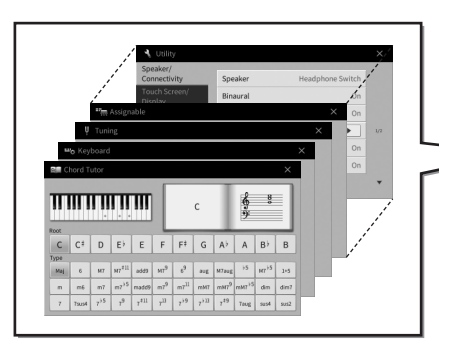

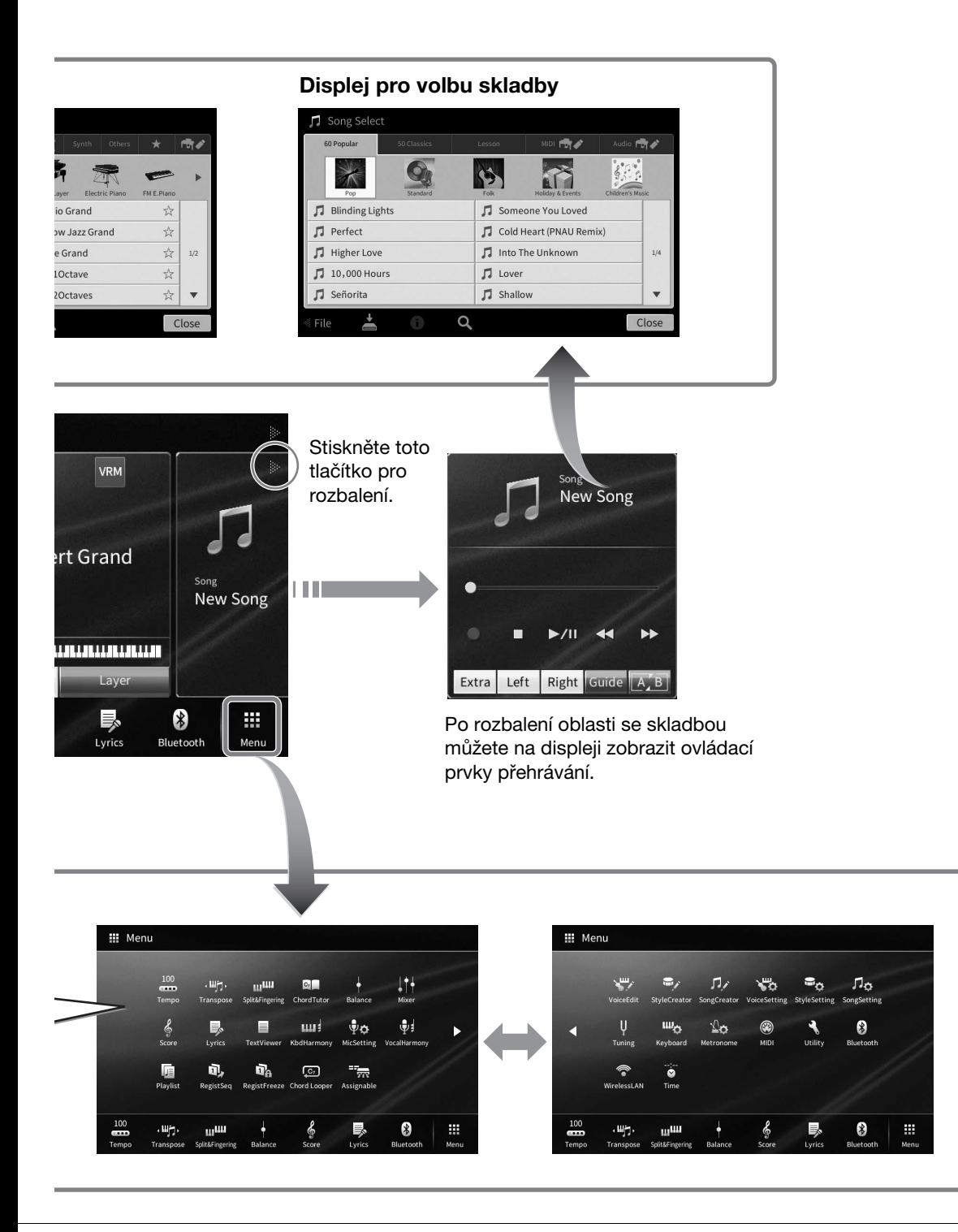

1

# <span id="page-25-2"></span><span id="page-25-0"></span>**Konfigurace displeje**

V této části jsou popsány nejčastěji používané displeje: hlavní displej, displej pro volbu souborů a displej s nabídkou. Hlavní displej se zobrazí po zapnutí napájení. Displej pro volbu souborů a displej s nabídkou vyvoláte prostřednictvím hlavního displeje.

# <span id="page-25-1"></span>**Hlavní displej**

Zobrazí se při zapnutí nástroje a je možné jej vyvolat stiskem tlačítka [HOME] (Domů). Na tomto displeji jsou přehledně zobrazena aktuální základní nastavení, například vybraný rejstřík a styl. Díky tomu je vhodné mít při používání nástroje zobrazen hlavní displej.

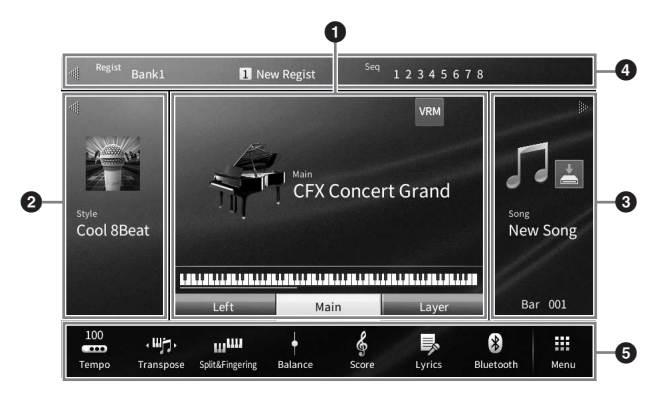

#### 1 **Oblast s rejstříkem**

Zobrazuje vybraný rejstřík pro jednotlivé části klaviatury (hlavní, levá a s vrstvou). Je zde také uvedeno, zda jsou tyto části zapnuty nebo vypnuty [\(str. 49\)](#page-48-3). Stiskem názvu rejstříku otevřete displej pro volbu rejstříků.

#### **POZNÁMKA**

V oblasti s rejstříkem, se stylem nebo se skladbami můžete rychlým pohybem vpravo otevřít oblast se stylem a rychlým pohybem vlevo oblast se skladbami.

#### 2 **Oblast se stylem**

Obsahuje informaci o aktuálním stylu ([str. 58\)](#page-57-3). Stiskem názvu stylu otevřete displej pro volbu stylů. Stiskem tlačítka  $\lceil \blacktriangleleft \rceil$  v levé horní části oblasti danou oblast otevřete. Pokud chcete obnovit výchozí stav oblasti, stiskněte tlačítko [] v pravé horní části oblasti s rejstříkem.

#### 3 **Oblast se skladbou**

Obsahuje informaci o aktuální skladbě ([str. 67\)](#page-66-2). Stiskem názvu skladby otevřete displej pro volbu skladeb. Stiskem tlačítka [ $\blacktriangleright$ ] v pravé horní části oblasti danou oblast otevřete. Pokud chcete obnovit výchozí stav oblasti, stiskněte tlačítko [<] v levé horní části oblasti s rejstříkem.

Pokud existuje nahraná nebo upravená skladba, která však ještě nebyla uložena, zobrazí se tlačítko (Uložit). Klepnutím na ni zobrazíte dialog k uložení dat [\(str. 32\)](#page-31-2).

#### 4 **Oblast s registrací**

Obsahuje informace o aktuálně zvoleném názvu banky registrační paměti, názvu registrace a registrační sekvenci, je-li aktivní ([str. 90](#page-89-1)). Stiskem této oblasti vyvoláte displej pro volbu banky registrační paměti. Tuto oblast můžete skrýt nebo zobrazit stiskem tlačítka [1] nebo [1] v této oblasti.

#### **POZNÁMKA**

Oblast s registrací můžete skrýt nebo zobrazit také rychlým pohybem vpravo nebo vlevo v této oblasti.

#### 5 **Oblast s nabídkou**

Obsahuje zástupce, které můžete jednoduše stisknout, a tak vyvolat nejrůznější funkce. Stiskem ikony zástupce otevřete displej s odpovídající funkcí. Stiskem ikony [Menu] (Nabídka) zcela vpravo otevřete displej s nabídkou [\(str. 28](#page-27-2)), kde můžete do této oblasti zaregistrovat zástupce.

1

# <span id="page-26-1"></span><span id="page-26-0"></span>**Displej pro volbu souborů**

Displej pro volbu souborů slouží k volbě rejstříku, stylu, skladby a jiných dat. Displej vyvoláte stiskem názvu rejstříku, stylu nebo skladby na hlavním displeji nebo stiskem tlačítek VOICE (Rejstřík), STYLE (Styl) atd.

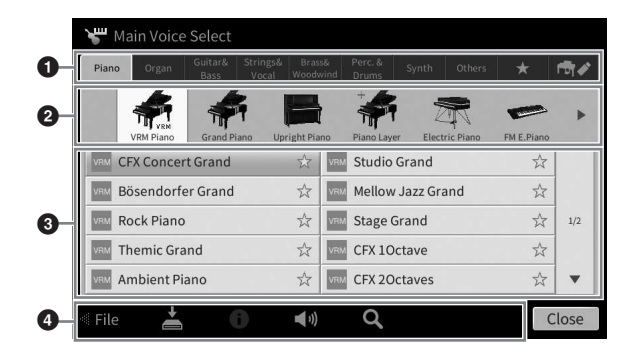

#### **0** Kategorie

Řada dat, jako např. rejstříky nebo styly, je rozdělena do několika kategorií (záložek) podle jejich typu. S výjimkou následujících dvou karet jsou všechny označovány jako karty s předvolbami, protože obsahují přednastavená data.

<span id="page-26-2"></span>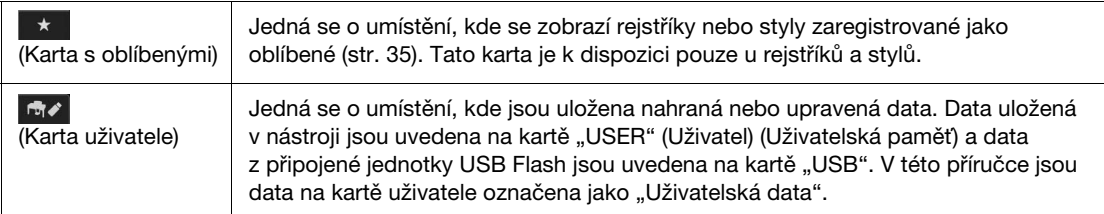

#### 2 **Podkategorie/složka (cesta)**

- Jakmile vyberete jednu z karet s předvolbami, zobrazí se zde podkategorie podle typu dat. Například po stisku karty "Piano" na displeji pro volbu rejstříků se zobrazí různé typy piana (klavír, elektrický klavír).
- Tato možnost není po výběru karty s oblíbenými k dispozici.
- Po výběru karty uživatele se zde v závislosti na struktuře složky zobrazí aktuální cesta nebo složka.

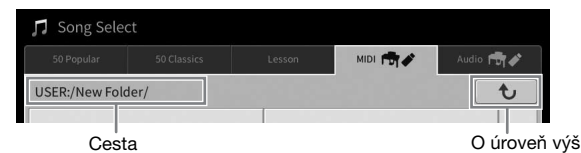

#### 3 **Data, která lze vybrat (soubory)**

Zobrazují se soubory, které lze vybrat. Je-li k dispozici více než jedna stránka, můžete další stránku otevřít stiskem tlačítka [▲] nebo [▼] vpravo.

#### **POZNÁMKA**

Další stránku vyvoláte také rychlým svislým pohybem v seznamu.

#### 4 **Provozní ikony**

Uvedeny jsou funkce (ukládání, kopírování, mazání atd.), které lze ovládat prostřednictvím displeje pro volbu souborů. Ikony, které jsou zde zobrazeny, závisí na tom, jaký jste vybrali displej pro volbu souborů. Podrobnosti naleznete na stránkách [32–](#page-31-1)[36](#page-35-2) nebo v rámci pokynů k displeji pro volbu souborů pro jednotlivé funkce.

# <span id="page-27-2"></span><span id="page-27-0"></span>**Displej s nabídkou**

Jedná se o portál, na kterém můžete používat řadu funkcí. Můžete ho vyvolat stiskem ikony [Menu] (Nabídka) v pravém spodním rohu hlavního displeje.

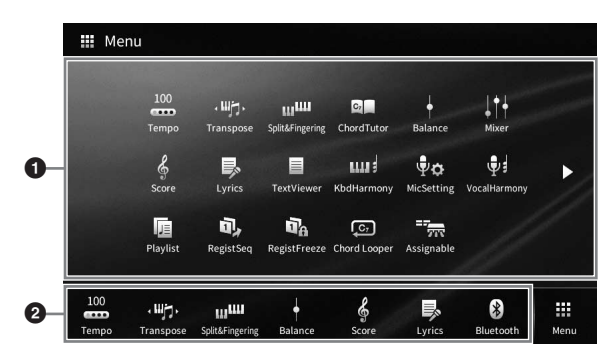

#### 1 **Seznam funkcí**

Prostřednictvím ikon máte k dispozici řadu užitečných funkcí. Stiskem jednotlivých ikon otevřete odpovídající funkci. V tomto seznamu naleznete dvě stránky, které můžete zobrazit stiskem tlačítka [ $\blacktriangleright$ ] nebo [**◀**].

Informace o jednotlivých funkcích naleznete v části "Seznam funkcí na displeji s nabídkou" [\(str. 113\)](#page-112-1) nebo v dokumentu Referenční Příručka na webové stránce [\(str. 9\)](#page-8-2).

#### **POZNÁMKA**

Stránky lze měnit také vodorovným rychlým pohybem.

#### 2 **Zástupci**

Registrací často používaných funkcí v podobě zástupců je můžete rychle vyvolat z oblasti nabídky na hlavním displeji. Chcete-li zaregistrovat zástupce, nejprve stiskněte a přidržte ikonu na seznamu funkcí, dokud seznam zástupců nezmění barvu, a poté stiskněte požadované umístění pro zadání funkce. Podrobný popis naleznete v části "Contents" (Obsah) v dokumentu Referenční Příručka na webové stránce [\(str. 9](#page-8-2)).

#### **Konvence pokynů pro displej s nabídkou**

V této příručce jsou pokyny s více kroky uváděny v jednoduše použitelné zkrácené podobě se šipkami, které uvádí správný postup.

Např.: [Menu]  $\rightarrow$  [Utility]  $\rightarrow$  [System]  $\rightarrow$  [Language]

Výše uvedený příklad popisuje tyto tři kroky:

1) Na displeji s nabídkou stiskněte tlačítko [Utility] (Doplňující funkce).

2) Stiskněte tlačítko [System] (Systém).

3) Stiskněte tlačítko [Language] (Jazyk).

# <span id="page-27-1"></span>**Zavření aktuálního displeje**

Aktuální displej zavřete stiskem tlačítka [×] v pravém horním rohu displeje (nebo okna) nebo tlačítka [Close] (Zavřít) v pravé spodní části displeje (nebo okna). Po zobrazení zprávy (dialogové okno s informací nebo potvrzením) stiskněte odpovídající tlačítko, jako např. "Yes" (Ano) nebo "No" (Ne). Zprávu tak zavřete. Chcete-li rychle přejít zpět na hlavní displej, na panelu stiskněte tlačítko [HOME] (Domů).

# <span id="page-28-0"></span>**Ovládací prvky používané pomocí displeje**

Displej tohoto nástroje je tvořen speciální dotykovou obrazovkou, pomocí níž můžete vybírat nebo měnit požadované parametry jednoduchým stiskem požadované položky na displeji. Rovněž lze použít datový ovladač a tlačítko [HOME] (Domů).

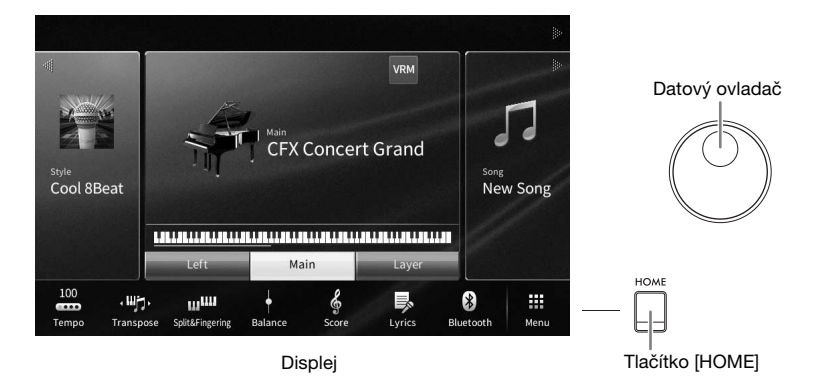

# **Používání displeje (dotyková obrazovka)**

#### *OZNÁMENÍ*

**K ovládání dotykové obrazovky nepoužívejte žádné ostré nebo tvrdé předměty. V opačném případě může dojít k poškození displeje.**

#### **POZNÁMKA**

Současný stisk dvou nebo více bodů na displeji není možný.

#### **Stisknutí**

Pokud chcete položku vybrat, lehce stiskněte odpovídající zobrazení na displeji.

#### **POZNÁMKA**

Systémové zvuky produkované při stisknutí displeje můžete vypnout nebo zapnout [\(str. 23\)](#page-22-1).

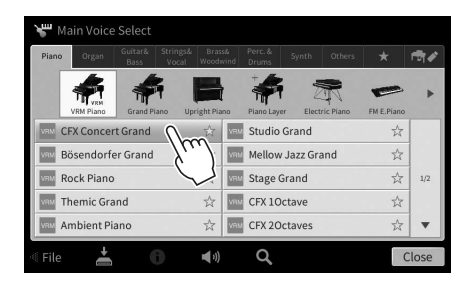

### **Posunutí**

Přidržte jezdec na displeji a posunutím prstu svisle nebo vodorovně změňte hodnotu parametru.

Posunutím prstu svisle nebo vodorovně po displeji můžete měnit stránky nebo zobrazit či skrýt některé části daného displeje.

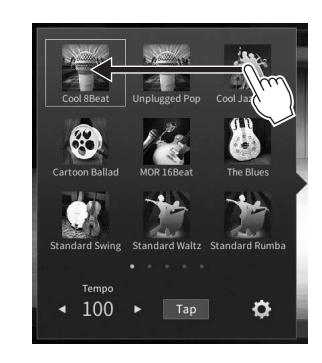

1

# **Otočení**

Přidržte kolečko na displeji a otáčením prstu okolo kolečka změňte hodnotu parametru.

# **Stisk a přidržení**

Tento pokyn vyžaduje stisk objektu na displeji a jeho přidržení na krátkou chvíli.

Pokud měníte hodnoty pomocí tlačítek [4]/[>], jezdce nebo kolečka, výchozí hodnotu můžete obnovit stiskem a přidržením hodnoty na displeji.

# <span id="page-29-0"></span>**Otáčení datovým ovladačem**

V závislosti na zobrazeném displeji lze použít datový ovladač dvěma způsoby.

# **Úprava hodnot parametrů**

Po výběru požadovaného parametru můžete pomocí datového ovladače upravit jeho hodnotu. To je užitečné v případě, že se vám hodnotu nedaří upravit stiskem displeje nebo chcete provádět citlivější úpravu.

a

 $\widehat{\mathbb{R}}$ 

# **Výběr položky ze seznamu**

Filter

EÇ **Effect** 

Na displeji pro volbu souborů [\(str. 27\)](#page-26-1) a v okně se seznamem parametrů nastavení můžete položky vybírat pomocí datového ovladače.

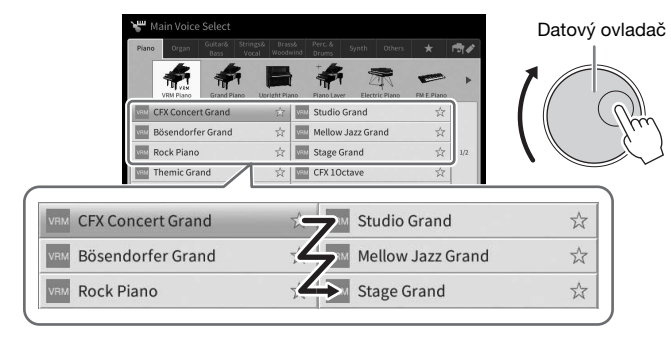

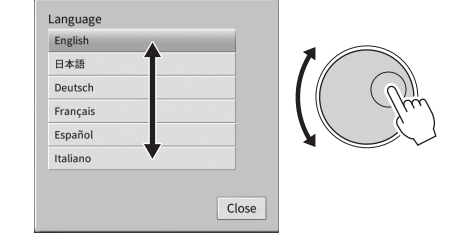

# <span id="page-29-1"></span>**Stisknutí tlačítka [HOME] (Domů)**

Na hlavní displej (displej zobrazený po zapnutí nástroje) se můžete rychle kdykoli vrátit stiskem tlačítka [HOME].

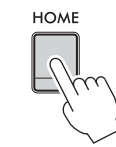

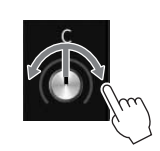

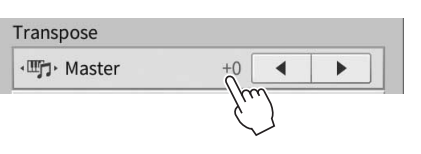

# Základní použití Základní použití

# <span id="page-30-1"></span><span id="page-30-0"></span>**Používání tlačítek ASSIGNABLE**

Často používané funkce můžete přiřadit ke čtyřem tlačítkům na panelu nalevo od displeje. Jako zástupce zde lze přiřadit také libovolné funkce ([str. 28\)](#page-27-2) uvedené na displeji s nabídkou.

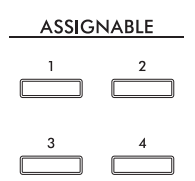

# **1 Vyvolejte obrazovku stisknutím tlačítek [Menu] [Assignable] [Assignable].**

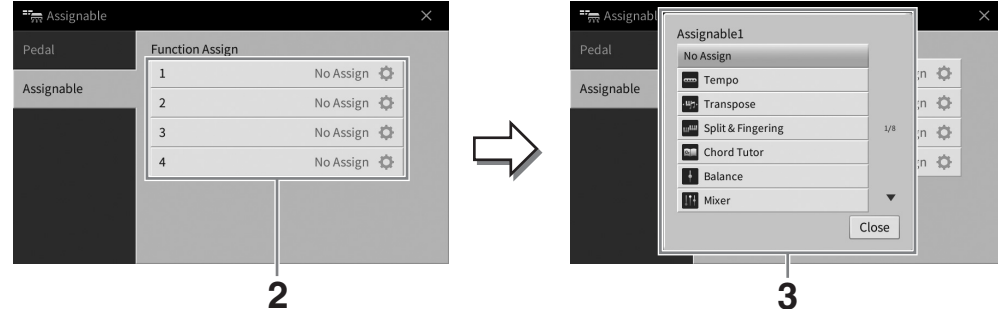

**2 Stiskem tlačítka s požadovaným číslem otevřete seznam.**

# **3 Z funkcí a zástupců (ekvivalent k funkcím na displeji s nabídkou) vyberte požadovanou položku.**

#### **POZNÁMKA**

Podrobný popis funkcí přiřaditelných k těmto tlačítkům naleznete v dokumentu Referenční Příručka na webové stránce ([str. 9\)](#page-8-2).

# <span id="page-31-1"></span>**Správa souborů**

Vytvořená data, např. nahrané skladby a upravené rejstříky, lze v podobě souborů ukládat v nástroji (označováno jako "uživatelská paměť") nebo na jednotku USB Flash. Pokud uložíte mnoho souborů, jejich vyhledání může být zdlouhavé. Chcete-li si usnadnit používání, můžete uspořádat soubory ve složkách nebo můžete použít funkci vyhledávání. Tyto operace se provádějí na displeji pro volbu souborů.

#### **POZNÁMKA**

Před použitím jednotky USB Flash si přečtěte část "Připojení zařízení USB" na [str. 103](#page-102-1).

# <span id="page-31-2"></span><span id="page-31-0"></span>**Ukládání souboru**

Svá originální data (například skladby, které jste nahráli, nebo rejstříky, jež jste upravili) můžete uložit jako soubory do nástroje nebo na jednotku USB Flash.

**1** Na odpovídajícím displeji stiskněte tlačítko **(Uložit)** a otevřete tak displej pro **volbu cíle ukládání.** 

### **2 Vyberte umístění, kam chcete soubor uložit.**

Pokud chcete přejít ve struktuře složek o úroveň výš, stiskněte tlačítko  $\blacktriangleright$  (Výše). Novou složku můžete vytvořit stiskem tlačítka (Nová složka).

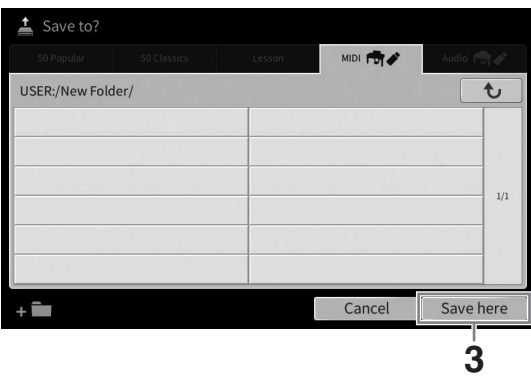

**3 Stiskem tlačítka [Save here] (Uložit sem) otevřete okno pro zadání znaků. POZNÁMKA**

Operaci můžete zrušit stiskem tlačítka [Cancel] (Zrušit).

#### **4 Zadejte název souboru ([str. 36](#page-35-0)).**

I když tento krok vynecháte, název souboru můžete po uložení kdykoli změnit [\(str. 33](#page-32-0)).

**5 Stiskem tlačítka [OK] v okně pro zadání znaků soubor uložte.**  Soubor bude uložen do vybraného umístění. Soubory jsou řazeny v abecedním pořadí.

# **Vytvoření nové složky**

Složky můžete vytvořit, pojmenovat a uspořádat tak, abyste mohli svá data snadno najít a vybrat.

#### **POZNÁMKA**

- Maximální počet souborů/složek, které lze uložit do uživatelské paměti, závisí na velikosti souborů a délce názvů souborů a složek.
- Do složky lze uložit až 2 500 souborů/složek.
	- **1 Na displeji pro volbu souborů stiskněte kartu User (uživatel) ([str. 27](#page-26-2)) a vyberte požadované umístění, kde chcete novou složku vytvořit.**

Pokud chcete přejít ve struktuře složek o úroveň výš, stiskněte tlačítko  $\lceil \cdot \cdot \rceil$  (Výše).

#### **POZNÁMKA**

Ve složce "Piano Room" nelze vytvořit novou složku [\(str. 48\)](#page-47-1).

<span id="page-32-1"></span>**2 Stiskem tlačítka [File] (Soubor) vyvolejte ikony pro správu souborů.**

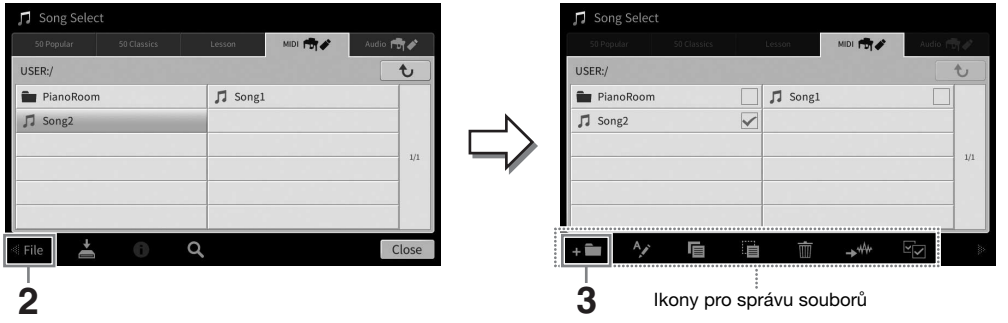

#### **POZNÁMKA**

- Pokud chcete práci se soubory přerušit, stiskněte tlačítko [] v pravém rohu, čímž skryjete ikony pro správu souborů.
- Ikony pro správu souborů můžete skrýt nebo zobrazit také rychlým vodorovným pohybem ve spodní části displeje.
- **3 Stiskem tlačítka (Nová složka) otevřete okno pro zadání znaků.**
- **4 Zadejte název nové složky [\(str. 36\)](#page-35-0).**

## <span id="page-32-0"></span>**Přejmenování souborů/složek**

Soubory a složky můžete přejmenovat.

#### **POZNÁMKA**

- Soubory na kartách s předvolbami nelze přejmenovat.
- Složku "Piano Room" ([str. 48\)](#page-47-1) nelze přejmenovat.
	- **1 Otevřete displej pro volbu souborů, na kterém jsou požadovaný soubor nebo složka uvedeny.**
	- **2 Stiskem tlačítka [File] (Soubor) vyvolejte ikony pro správu souborů. POZNÁMKA**
		- Pokud chcete práci se soubory přerušit, stiskněte tlačítko [ $\blacktriangleright$ ] v pravém rohu, čímž skryjete ikony pro správu souborů.
		- Ikony pro správu souborů můžete skrýt nebo zobrazit také rychlým vodorovným pohybem ve spodní části displeje.
	- **3 Stiskem požadovaného souboru nebo složky je označte.**
	- **4 Stiskem tlačítka (Přejmenovat) otevřete okno pro zadání znaků. POZNÁMKA**

V daný moment lze přejmenovat pouze jeden soubor nebo složku.

**5 Zadejte název vybraného souboru nebo složky ([str. 36](#page-35-0)).**

# **Kopírování nebo přesouvání souborů**

Podle potřeby můžete kopírovat nebo vyjmout soubor a vložit jej do jiného umístění (složky). Pomocí stejného postupu lze zkopírovat i složku (nelze ji však přesunout).

#### **POZNÁMKA**

- Soubory na kartě s předvolbami nelze přesunout.
- Kopírování komerčně dostupných hudebních dat, mimo jiné dat MIDI nebo zvukových dat, pro jiné než osobní použití je zakázáno. Zakoupená data skladeb mohou být chráněna proti kopírování, aby nedošlo k jejich nelegálnímu kopírování nebo náhodnému smazání.
- Přednastavené skladby zkopírované na kartu uživatele jsou označeny ikonou (ikona klíče) na levé straně názvu skladby na displeji pro výběr písní. Nelze je kopírovat ani přesouvat na jednotky USB Flash.
	- **1 Otevřete příslušný displej pro volbu souborů, kde jsou požadované soubory nebo složky uvedeny.**
	- **2 Stiskem tlačítka [File] (Soubor) vyvolejte ikony pro správu souborů [\(str. 33](#page-32-1)). POZNÁMKA**
		- Pokud chcete práci se soubory přerušit, stiskněte tlačítko [ $\blacktriangleright$ ] v pravém rohu, čímž skryjete ikony pro správu souborů.
		- Ikony pro správu souborů můžete skrýt nebo zobrazit také rychlým vodorovným pohybem ve spodní části displeje.
	- **3 Stiskem jednotlivých položek požadované soubory nebo složky označte.** Zaškrtnout lze jeden i více souborů/složek. Chcete-li zaškrtnout všechny zobrazené položky, stiskněte tlačítko **(Za** (Zaškrtnout vše). Opětovným stiskem tlačítka **(Za** (Zaškrtnout vše) veškerá zaškrtnutí zrušíte.
	- **4** Stiskem tlačítka **(E)** (Kopírovat) nebo **(E)** (Přesunout) otevřete displej pro volbu **cílového umístění.**
	- **5 Výběrem požadovaného cílového umístění (cesty) vložte soubory/složky.** Novou složku můžete vytvořit stiskem tlačítka (Nová složka). **POZNÁMKA**

Operaci můžete zrušit stiskem tlačítka [Cancel] (Zrušit) před přechodem ke kroku 6.

**6 Stiskem tlačítka [CopyHere] (Kopírovat sem) nebo [MoveHere] (Přesunout sem) vložte soubory/složky, které jste vybrali v rámci kroku 3.**

Vložený soubor nebo složka se zobrazí na displeji mezi ostatními soubory. Soubory a složky jsou řazeny v abecedním pořadí.

# **Odstranění souborů/složek**

Soubory a složky můžete odstranit.

#### **POZNÁMKA**

- Soubory na kartě s předvolbami nelze odstranit.
- Složku "Piano Room" ([str. 48\)](#page-47-1) nelze odstranit.

#### **1 Otevřete příslušný displej pro volbu souborů, kde jsou požadované soubory nebo složky uvedeny.**

- **2 Stiskem tlačítka [File] (Soubor) vyvolejte ikony pro správu souborů ([str. 33](#page-32-1)). POZNÁMKA**
	- Pokud chcete práci se soubory přerušit, stiskněte tlačítko [ $\blacktriangleright$ ] v pravém rohu, čímž skrviete ikony pro správu souborů.
	- Ikony pro správu souborů můžete skrýt nebo zobrazit také rychlým vodorovným pohybem ve spodní části displeje.
- **3 Stiskem jednotlivých položek požadované soubory nebo složky označte.** Zaškrtnout lze jeden i více souborů/složek. Chcete-li zaškrtnout všechny zobrazené položky, stiskněte tlačítko **(Za** (Zaškrtnout vše). Opětovným stiskem tlačítka **(Za** (Zaškrtnout vše) veškerá zaškrtnutí zrušíte.
- **4** Stiskněte tlačítko **m** (Odstranit).
- **5 Po zobrazení zprávy s potvrzením můžete stiskem tlačítka [Yes] (Ano) odstranit soubory/složky vybrané v rámci kroku 3.**

Operaci můžete zrušit stiskem tlačítka [No] (Ne) namísto tlačítka [Yes] (Ano).

# <span id="page-34-0"></span>**Registrace souborů na kartu s oblíbenými**

Podle potřeby můžete vyvolat oblíbené nebo často používané rejstříky a styly jejich registrací na kartě s oblíbenými. Stiskem symbolu hvězdičky ( $\angle$ ) na pravé straně každého souboru jej můžete zaregistrovat na kartě s oblíbenými položkami. Zaregistrovaný soubor z karty s oblíbenými odstraníte stiskem barevného symbolu hvězdičky  $(\star)$  na kartě s oblíbenými nebo na kartě, kde se odpovídající soubor doopravdy nachází.

#### **POZNÁMKA**

- Pokud změníte název původního souboru nebo jej přesunete/odstraníte, stisk názvu daného souboru na kartě s oblíbenými požadovaný soubor nevyvolá.
- Pokud chcete na kartě s oblíbenými soubor skutečně odstranit, je třeba stisknout barevný symbol hvězdičky a poté displej zavřít nebo přepnout.

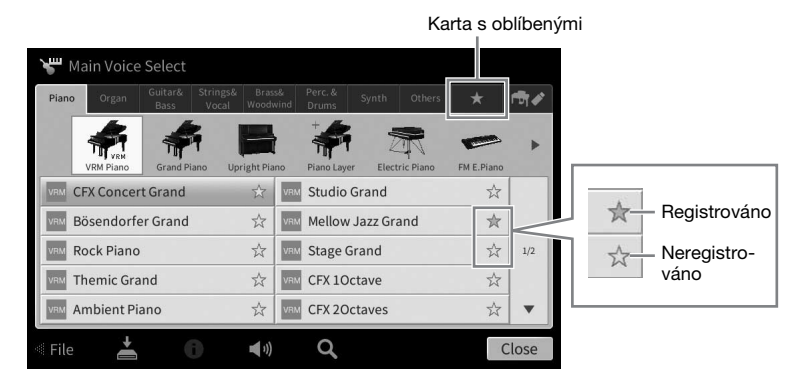

# **Řazení souborů na kartě s oblíbenými**

Podle potřeby můžete na kartě s oblíbenými měnit pořadí souborů, např. rejstříků nebo stylů.

- **1 Na displeji pro volbu rejstříku nebo stylu stiskněte kartu s oblíbenými.**
- **2** Stiskem tlačítka **(E** (Pořadí) vyvolejte displej pro úpravu pořadí.
- **3 Stiskněte soubor, který chcete přesunout.**

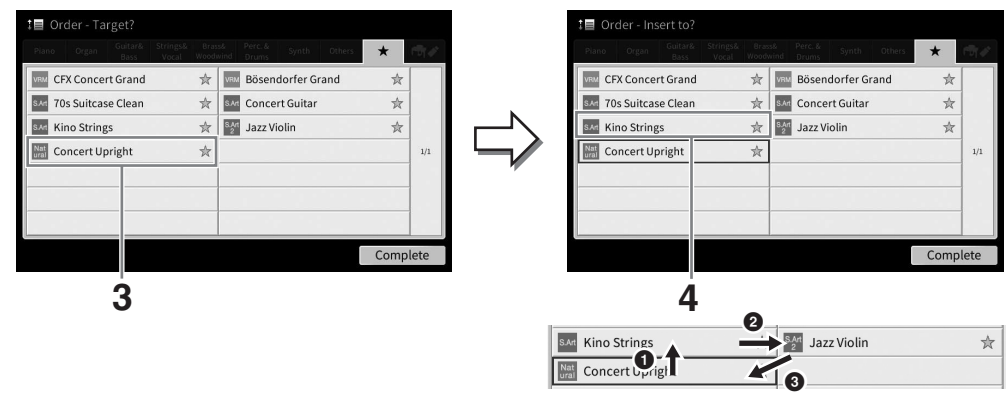

- **4 Vyberte umístění, kam chcete přesunout soubor vybraný v rámci kroku 3.**
- **5 Podle potřeby opakujte kroky 3–4.**
- **6 Stiskem tlačítka [Complete] (Dokončit) zavřete displej pro úpravu pořadí.**

1

- <span id="page-35-2"></span>**1 Na displeji pro volbu souborů stiskněte tlačítko (Hledat) a vyvolejte vyhledávací displej.**
- **2 Stiskem pole pro hledání otevřete okno pro zadávání znaků.**

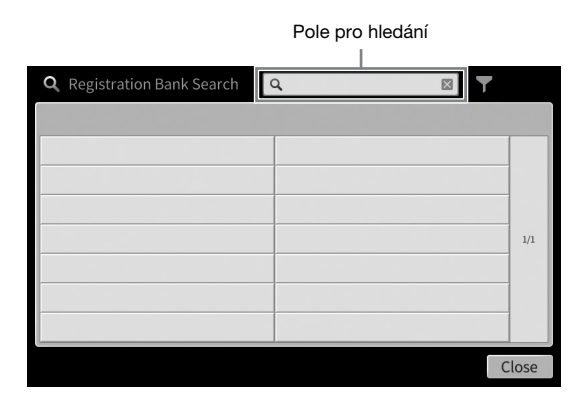

#### **3 Chcete-li zahájit vyhledávání, zadejte název souboru nebo název složky (nebo pouze její část) ([str. 37\)](#page-36-0).**

Chcete-li zadat více slov, vložte mezeru mezi každé slovo.

Po dokončení hledání se zobrazí výsledný seznam. Pokud se nezobrazí žádné soubory, zkuste tento krok znovu s jiným slovem.

#### **POZNÁMKA**

Na obrazovce banky registrační paměti můžete vyhledávání zúžit pomocí filtrování. Podrobnosti naleznete na [str. 92.](#page-91-0)

#### **4 Zvolte požadovanou složku.**

Po výběru souboru stiskněte příslušné tlačítko pro požadovanou operaci, například [OK] nebo [Add to Playlist] (Přidat do playlistu). Stiskem tlačítka [Cancel] (Zrušit) vyvoláte displej, který byl otevřen před vyvoláním vyhledávacího displeje.

# <span id="page-35-1"></span><span id="page-35-0"></span>**Zadávání znaků**

Tato část popisuje, jak zadávat znaky pro pojmenování souborů/složek a zadávání slov pro vyhledávání souborů. Zadávání znaků se provádí na níže uvedeném displeji.

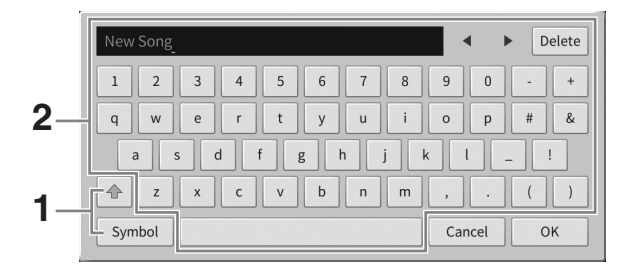
# **1 Stiskněte typ znaku.**

### **Pokud je vybrán jiný jazyk ([str. 22\)](#page-21-0) než japonština:**

Stiskem tlačítka [Symbol] (nebo [abc]) můžete přepínat mezi režimem zadávání symbolů nebo latinky (a čísel).

Pokud chcete přepnout mezi zadáváním velkých a malých písmen, stiskněte tlačítko (Posunout).

### **Pokud je jako jazyk [\(str. 22\)](#page-21-0) vybrána japonština:**

- a b c (全角 abc): Latinka a čísla poloviční velikosti (plné velikosti)
- •記号 (全角記号): Symboly poloviční velikosti (plné velikosti)
- $n + 1$ ): Katakana plné velikosti (poloviční velikosti)
- かな漢 : Hiragana a kanji

Přepínání mezi plnou a poloviční velikosti je možné stiskem a přidržením tlačítka s typem znaku. Například [ 半角カナ] lze vyvolat přidržením tlačítka [カナ].

Při zadávání latinky můžete přepnout mezi zadáváním velkých a malých písmen stiskem tlačítka (Posunout).

# **2 Stiskem tlačítek []/[] nebo otočením datového ovladače lze posunout kurzor na požadované umístění.**

# **3 Jeden po druhém zadejte požadované znaky.**

Pokud chcete odstranit jeden znak, stiskněte tlačítko [Delete] (Odstranit). Jestliže chcete odstranit všechny znaky současně, tlačítko [Delete] stiskněte a přidržte. Mezeru můžete zadat stiskem tlačítka s mezerou uvedeného na obrázku na předchozí stránce.

#### **POZNÁMKA**

- V závislosti na použité znakové sadě nebude možné zadat některé skupiny znaků.
- Název souboru může obsahovat až 46 znaků a název složky může obsahovat až 50 znaků.
- Nelze použít následující znaky (poloviční velikost): \ / : \* ? " < > I

### **Zadávání znaků s přídavnými symboly (při použití jiného jazyka než japonštiny):**

Písmena s přídavnými znaky, např. s přehláskou, můžete zadat ze seznamu vyvolaného stiskem a přidržením vhodného písmene. Pokud chcete např. zadat ze seznamu písmeno "Ë", stiskněte a přidržte tlačítko "E".

### **Převod na znaky kanji (pokud je jako jazyk vybrána japonština):**

Když jsou zadané znaky "hiragana" zvýrazněny (zobrazeny inverzně), opakovaným stiskem tlačítka [変換] vyvoláte možnosti převodu. Zvýrazněnou oblast můžete změnit stiskem tlačítka  $\blacksquare$ ] nebo  $\blacksquare$ . Po vyhledání požadovaného znaku kanji stiskněte tlačítko  $\lceil \frac{1}{n} \rceil$ . Chcete-li převedené znaky kanji změnit zpět na znaky "hiragana", stiskněte tlačítko [戻す]. Chcete-li zrušit zvýraznění celé oblasti, stiskněte tlačítko [  $\pm \rightarrow \rightarrow \nu$  ].

#### **POZNÁMKA**

Operaci můžete zrušit stiskem tlačítka [Cancel] (Zrušit) před přechodem ke kroku 4.

### **4 Stiskem tlačítka [OK] dokončete úpravu zadaných znaků (název souboru atd.).**

# **Použití pedálů**

#### **POZNÁMKA**

- Pedály jsou při expedici z továrny chráněny vinylovými kryty. Před použitím pedálů z nich odstraňte kryty, aby bylo možné pedály optimálním způsobem využívat.
- Jestliže při sešlápnutí pedálu vychází z pouzdra pedálů neobvyklé zvuky nebo se pouzdro uvolňuje, otočte seřizovacím šroubem tak, aby se pevně dotýkalo podlahy (stránky [119,](#page-118-0) [122](#page-121-0) a [125\)](#page-124-0).

# **Tlumicí pedál (pravý)**

Stiskem tohoto pedálu budou tóny doznívat. Po uvolnění tohoto pedálu se veškeré doznívající tóny okamžitě utlumí. Sešlápnutím tohoto pedálu při hře s rejstříky VRM [\(str. 53\)](#page-52-0) napodobíte charakteristickou rezonanci strun jako u skutečného akustického klavíru.

#### **POZNÁMKA**

- Některé rejstříky, například smyčce nebo dechové nástroje, vytváří při sešlápnutí tlumicího/ sostenutového pedálu trvale doznívající zvuk.
- Na některé rejstříky, například na bicí sady, nemusí mít tlumicí/sostenutový pedál žádný vliv.

### **Funkce polovičního sešlápnutí pedálu**

Funkce polovičního sešlápnutí tlumicího pedálu umožňuje vytvoření částečného efektu doznívání, a to v závislosti na tom, nakolik pedál sešlápnete. Čím více pedál sešlápnete, tím bude doznívání zvuku větší. Pokud například sešlápnete tlumicí pedál a hrané noty budou znít zastřeně a nahlas s příliš silným dozníváním, můžete pedál napůl uvolnit, čímž dosáhnete snížení efektu doznívání (zastření). Jelikož se pocit sešlápnutí může lišit podle situace (včetně místa, kde je nástroj umístěn), můžete bod polovičního sešlápnutí upravit na obrazovce, kterou otevřete stisknutím položek [Menu] → [Assignable] → [Pedal]. Podrobný popis naleznete v dokumentu Referenční Příručka na webové stránce [\(str. 9\)](#page-8-0).

### **Tlumicí pedál GP Response (pouze model CVP-909)**

Tlumicí pedál modelu CVP-909 byl navržen tak, aby zajišťoval hmatovou odezvu a po sešlápnutí zprostředkovával věrnější pocit připomínající pedál skutečného klavíru. Umožňuje snadněji pocítit bod polovičního sešlápnutí a snáze dosáhnout efektu polovičního sešlápnutí než v případě ostatních pedálů.

# **Sostenutový (prostřední) pedál**

Pokud při vybraném rejstříku klavíru zahrajete a podržíte tón nebo akord a sešlápnete tento pedál, tón bude doznívat, dokud budete pedál držet. Žádné následující zahrané tóny doznívat nebudou.

Je-li vybrán jiný rejstřík než klavír, prostřednímu pedálu bude automaticky přiřazena specifická funkce příslušející tomuto rejstříku.

# **Změkčující pedál (levý)**

Je-li vybrán rejstřík klavíru, sešlápnutí tohoto pedálu sníží hlasitost a mírně

změní témbr hraných tónů. Je-li vybrán jiný rejstřík než klavír, levému pedálu bude automaticky přiřazena specifická funkce příslušející tomuto rejstříku.

Hloubku efektu změkčujícího pedálu můžete upravit na obrazovce zobrazené pomocí tlačítek [Menu] [Assignable] [Pedal]. Podrobný popis naleznete v dokumentu Referenční Příručka na webové stránce ([str. 9\)](#page-8-0).

# **Přiřazení funkce k jednotlivým pedálům**

Ke každému ze tří pedálů a nožnímu ovladači či pedálovému spínači (prodávanému samostatně) můžete přiřadit řadu funkcí, například spouštění a zastavování přehrávání skladeb nebo ovládání rejstříku Super Articulation. Tyto funkce lze nastavit na obrazovce zobrazené stisknutím tlačítek [Menu] → [Assignable] → [Pedal]. Podrobný popis naleznete v dokumentu Referenční Příručka na webové stránce [\(str. 9](#page-8-0)).

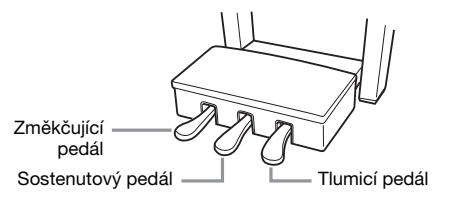

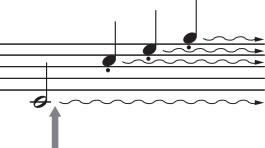

Při sešlápnutí a přidržení tlumicího pedálu budou všechny zobrazené tóny doznívat.

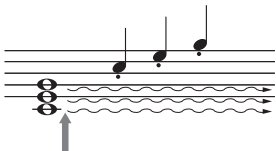

Při sešlápnutí a přidržení sostenutového pedálu budou doznívat tóny zahrané pouze v době sešlápnutí.

1

Základní použití

Základní použití

# **Použití metronomu**

Metronom spustíte nebo zastavíte stiskem tlačítka [METRONOME ON/OFF] (Zapnout/Vypnout metronom). Metronom vytváří zvuk klepání, díky němuž můžete dodržovat přesné tempo při cvičení nebo si v případě potřeby ověřit, jak konkrétní tempo zní.

#### **POZNÁMKA**

Na displeji vyvolaném pomocí tlačítek [Menu] → [Metronome] → [Metronome] můžete podle potřeby měnit nastavení počtu dob, hlasitosti a zvuku metronomu.

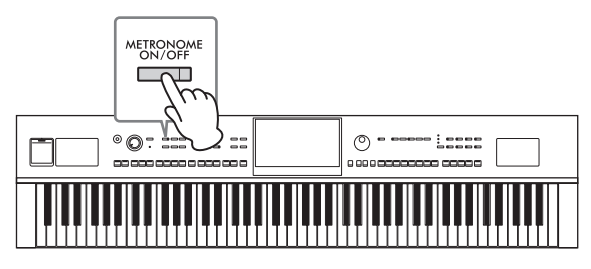

# <span id="page-38-0"></span>**Nastavení tempa**

Tlačítka TEMPO [–] a [+] slouží ke změně tempa přehrávání metronomu, stylů a skladeb MIDI. Tempo stylu a skladeb MIDI je možné upravit také pomocí tlačítka [TAP TEMPO] (Vyklepat tempo).

### **POZNÁMKA**

Budete-li chtít upravit tempo audioskladby, použijte funkci časové délky (podrobnosti na [str. 75\)](#page-74-0).

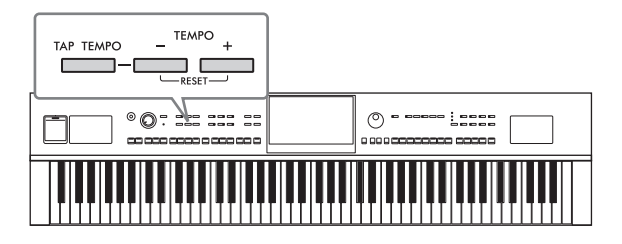

# **Tlačítka TEMPO [–]/[+]**

Stisknutím tlačítka TEMPO [–] nebo [+] zobrazte místní okno s tempem. Stisknutím tlačítek TEMPO [–]/[+] můžete snížit nebo zvýšit tempo v rozsahu 5–500 dob za minutu. Přidržením jednoho z tlačítek můžete hodnotu měnit plynule. Současným stisknutím tlačítek TEMPO [–] a [+] vyvoláte výchozí tempo posledního vybraného stylu nebo skladby.

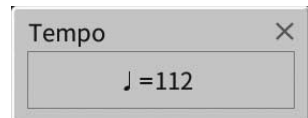

# **Tlačítko [TAP TEMPO]**

Tempo lze během přehrávání stylu nebo skladby MIDI změnit tak, že dvakrát stisknete tlačítko [TAP TEMPO] (Vyklepat tempo) v požadovaném tempu. Pokud jsou styl i skladba zastaveny, klepnutím na tlačítko [TAP TEMPO] (čtyřikrát pro takt 4/4) spustíte přehrávání rytmické části stylu ve vyťukaném tempu.

#### **POZNÁMKA**

Na displeji vyvolaném pomocí tlačítek [Menu] → [Metronome] → [Tap Tempo] můžete stiskem tlačítka [TAP TEMPO] (Vyklepat tempo) měnit typ nebo hlasitost zvuku.

# **Nastavení citlivosti úhozu**

Citlivost úhozu určuje, jak bude zvuk reagovat na sílu, jakou hrajete. Tímto nastavením se nemění vyvážení kláves.

**1 Zobrazte obrazovku stisknutím tlačítek [Menu] [Keyboard].**

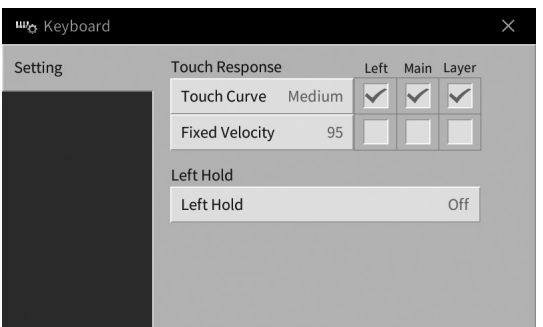

# **2 Stiskněte displej a proveďte příslušná nastavení.**

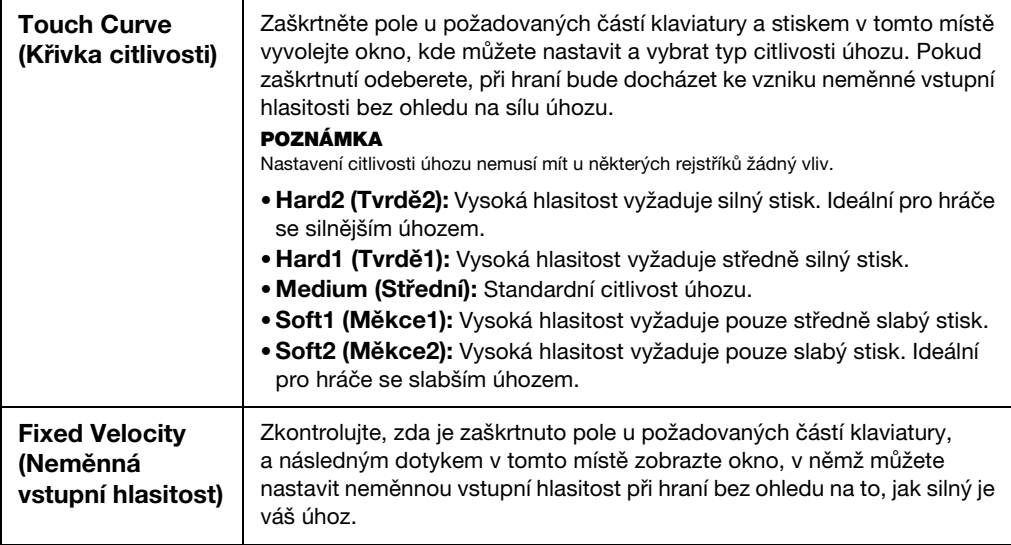

Podrobnosti o funkci Podržení levé naleznete na [str. 52](#page-51-0).

# **Transpozice výšky tónu po půltónech**

Tlačítka TRANSPOSE [–]/[+] (Transpozice) transponují celkovou výšku tónu nástroje (zvuk nástroje, přehrávání stylů, skladeb MIDI atd.) v půltónových krocích (od -12 do 12). Současným stisknutím tlačítek [–] a [+] obnovíte hodnotu 0.

#### **POZNÁMKA**

- Budete-li chtít transponovat výšku tónu u audioskladby, použijte parametr posunu výšky tónu (podrobnosti na [str. 74](#page-73-0)).
- Funkce transpozice nemají vliv na rejstříky bicích nástrojů ani na rejstříky sady SFX.

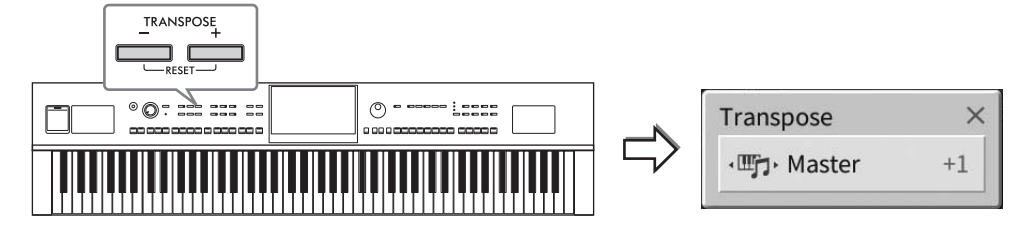

Podle potřeby můžete nezávisle vybrat část, kterou chcete transponovat. Opakovaným stisknutím místního okna s transpozicí zobrazte požadovanou část, kterou následně pomocí tlačítek TRANSPOSE [–]/ [+] transponujte.

#### **POZNÁMKA**

Transpozici můžete nastavit také na displeji, který otevřete pomocí tlačítek [Menu] → [Transpose].

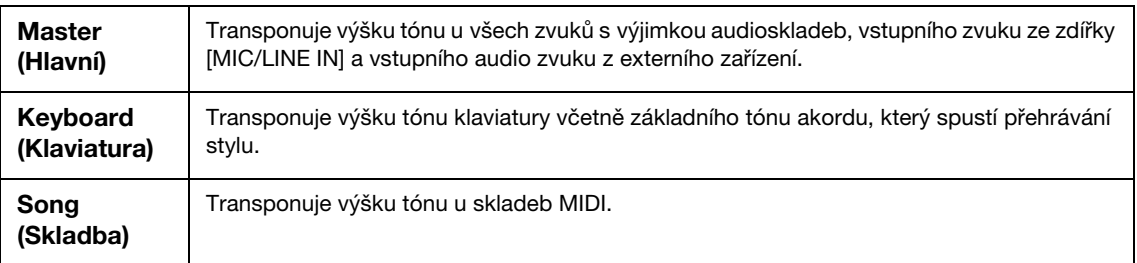

### **Jemné doladění výšky tónu**

Standardně je výška tónu celého nástroje nastavena na 440,0 Hz s temperovaným laděním. Toto nastavení lze změnit na obrazovce zobrazené stisknutím tlačítek [Menu] → [Tuning]. Podrobný popis naleznete v dokumentu Referenční Příručka na webové stránce ([str. 9\)](#page-8-0).

#### **Hz (hertz):**

Tato měrná jednotka se vztahuje ke kmitočtu zvuku a udává, kolikrát vibruje zvuková vlna za sekundu.

# **Úprava vyvážení hlasitosti**

Na obrazovce pro úpravu vyvážení, kterou zobrazíte stisknutím tlačítek [Menu] → [Balance], můžete upravit vyvážení hlasitosti u jednotlivých částí klaviatury (hlavní, vrstva a levá), stylu, skladeb, zvuku mikrofonu a zvuku vstupního audia z externího zařízení ([str. 107\)](#page-106-0). Svislým posunutím prstu po jednotlivých částech můžete upravit danou hlasitost.

Hlasitost skladeb MIDI a audioskladeb se nastavuje samostatně. Proto je třeba vyvážení hlasitosti nastavit individuálně (při výběru skladby MIDI a při výběru zvukové skladby).

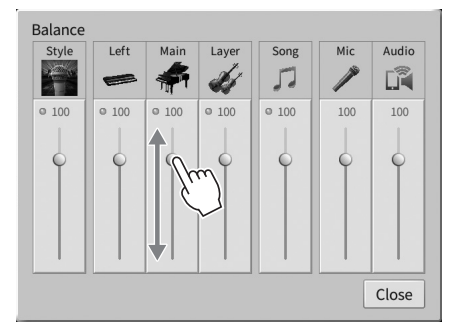

# **Obnova nastavení naprogramovaného výrobcem (Inicializace)**

Stiskněte klávesu C7 (klávesa na klaviatuře zcela vpravo) a současně zapněte nástroj. Tím se obnoví (nebo inicializují) všechna nastavení na výchozí tovární nastavení, s výjimkou nastavení "Language" (jazyk) ([str. 22\)](#page-21-0), "Owner Name"(Uživatelské jméno) [\(str. 22](#page-21-0)) a párovacích informací funkce Bluetooth [\(str. 109\)](#page-108-0).

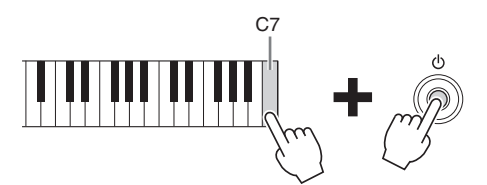

#### **POZNÁMKA**

Podle potřeby můžete obnovit výchozí hodnoty konkrétního nastavení nebo odstranit všechny soubory a složky v uživatelské paměti v rámci displeje, který otevřete pomocí tlačítek [Menu] → [Utility] → [Factory Reset/Backup] → stránka 1/2. Podrobný popis naleznete v dokumentu Referenční Příručka na webové stránce [\(str. 9\)](#page-8-0).

# **Chcete-li obnovit původní hodnotu libovolného změněného parametru**

Stiskněte a podržte hodnotu na displeji [\(str. 30](#page-29-0)).

1

# **Zálohování dat**

Podle potřeby můžete zálohovat všechna data v uživatelské paměti nástroje (kromě chráněných skladeb) a všechna nastavení na jednotce USB Flash v podobě jediného souboru s příponou .bup. Tento postup doporučujeme provádět v zájmu zabezpečení dat a zálohování pro případ poškození nástroje.

#### **POZNÁMKA**

- Informace o nastaveních, která lze zálohovat, naleznete ve sloupci "Backup/Restore" (zálohovat/obnovit) v části "Parameter Chart" (tabulka parametrů) v Seznamu dat na webové stránce ([str. 9\)](#page-8-0).
- Před použitím jednotky USB Flash si přečtěte část "Připojení zařízení USB" na [str. 103.](#page-102-0)
- Uživatelská data, např. rejstřík, skladby, styly, registrační paměť a seznam skladeb, můžete zálohovat jejich jednotlivým zkopírováním na jednotku USB Flash. Pokyny naleznete na [str. 34](#page-33-0).
- Systémová nastavení, nastavení MIDI a nastavení uživatelských efektů lze zálohovat samostatně. Podrobnosti naleznete v části "Utility" (Doplňující funkce) v dokumentu Referenční Příručka na webové stránce [\(str. 9](#page-8-0)).
	- **1 Připojte jednotku USB Flash ke konektoru [USB TO DEVICE] jako cílové umístění pro zálohování.**
	- **2 Zobrazte obrazovku stisknutím tlačítek [Menu] [Utility] [Factory Reset/ Backup] stránka 2/2.**

Chcete-li zálohovat zvukové skladby (WAV/MP3) uložené v uživatelské paměti, zaškrtněte políčko "Include Audio Files" (Zahrnout zvukové soubory). Jelikož zvukové soubory používají velkou paměť, zrušte zaškrtnutí, pokud je ukládat nechcete.

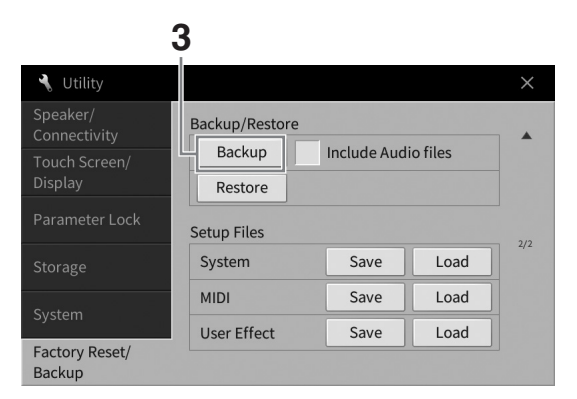

**3 Stisknutím tlačítka [Backup] (Záloha) uložte záložní soubor na jednotku USB flash a dále postupujte podle pokynů na obrazovce.**

# **Obnovení záložního souboru**

Obnovení provedete stiskem tlačítka [Restore] (Obnovit) v rámci kroku 3 uvedeného výše. Po dokončení operace se nástroj automaticky restartuje.

#### *OZNÁMENÍ*

- **Pokud má některý ze souborů (např. skladby nebo styly) v uživatelské paměti přístroje stejný název jako data obsažená v záložním souboru, budou tato data přepsána obnovením záložního souboru. Před spuštěním obnovy doporučujeme soubory z uživatelské paměti nástroje přesunout nebo zkopírovat na jednotku USB Flash [\(str. 34\)](#page-33-0).**
- **Proces zálohování a obnovy může trvat několik minut. Během zálohování nebo obnovení nevypínejte napájení. Pokud při zálohování/obnově napájení vypnete, mohlo by dojít k poškození nebo ztrátě dat.**

<span id="page-43-0"></span>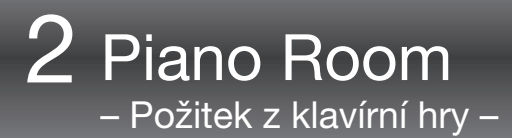

Funkce Piano Room je určena pro ty, kdo si přejí na nástroj hrát stejně jako na klavír, jednoduše a pohodlně. Bez ohledu na to, jaká nastavení jste na panelu zadali, můžete okamžitě vyvolat optimální nastavení pro funkčnost klavíru stiskem jediného tlačítka. Nastavení klavíru můžete také libovolně změnit, případně můžete hrát na klavír, jako kdybyste byli součástí malého orchestru.

# **Hra na klavír s využitím funkce Piano Room**

# **1 Stiskem tlačítka [PIANO ROOM] vyvolejte displej funkce Piano Room.**

Tím dojde k vyvolání odpovídajícího nastavení panelu pro vaši hru. Všechna tlačítka na ovládacím panelu s výjimkou tlačítek [PIANO ROOM] a [HOME] (Domů) jsou nefunkční.

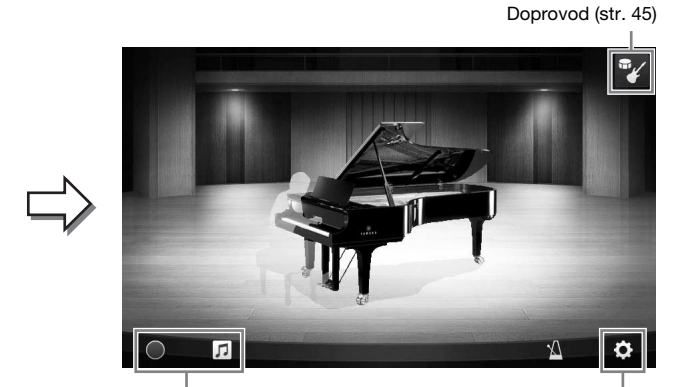

Nahrávání a přehrávání ([str. 48](#page-47-0)) Podrobná nastavení [\(str. 47](#page-46-0))

# **2 Začněte hrát.**

Upravte nastavení klavíru, např. typ klavíru, prostředí (typ dozvuku) apod., s ohledem na typ hudby, kterou chcete hrát.

### **Volba typu klavíru**

 $\mathbf{R}$ 

 $\circledcirc$ 

Stiskem obrázku klavíru vyvolejte seznam klavírů a vyberte požadovaný typ. Pokud vyberete rejstřík klavíru, můžete pohybem po víku nebo otočením datového ovladače otevřít nebo zavřít víko klavíru.

### **Volba prostředí (typu dozvuku)**

Stiskem obrázku klavíru na pozadí vyvolejte seznam prostředí a vyberte požadovaný typ. Nastavíte tak typ dozvuku pro zvolené prostředí.

### **Použití metronomu**

Stisknutím tlačítka (Metronom) zobrazíte místní obrazovku. Zde můžete podle potřeby metronom zapnout a vypnout nebo změnit jeho tempo. Tempo můžete změnit také tak, že dvakrát stisknete tlačítko [Tap] (Vyklepat) na místní obrazovce v požadovaném tempu.

Seznam i displej s nastavením můžete zavřít klepnutím kdekoli mimo seznam či displej s nastavením.

### **3 Stiskem tlačítka [PIANO ROOM] nebo [HOME] (Domů) zavřete displej funkce Piano Room.**

Všechna nastavení panelu jsou obnovena na ta, která byla nastavena před vyvoláním displeje Piano Room.

# <span id="page-44-0"></span>**Hra na klavír s doprovodem ostatních hudebních nástrojů**

**1 Stiskem tlačítka [PIANO ROOM] vyvolejte displej funkce Piano Room.**

# **2 Stiskněte tlačítko (Doprovod) v pravém horním rohu displeje.** Na displeji se zobrazí hráči tvořící váš doprovod. Tento doprovod můžete zobrazit či skrýt stiskem tlačítka (Doprovod) nebo (Piano).

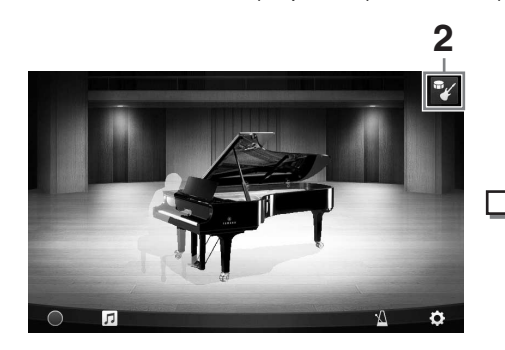

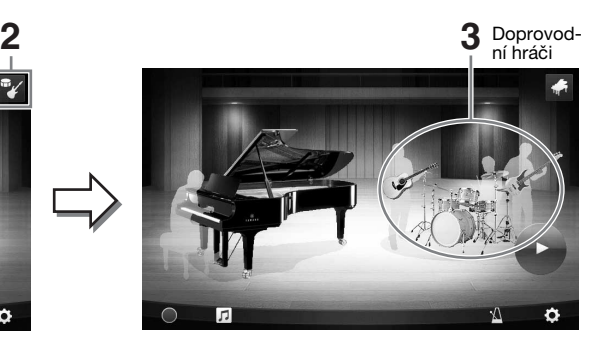

# <span id="page-44-1"></span>**3 Zvolte typ doprovodu.**

Stiskem obrázku s doprovodnými hráči vyvolejte seznam a vyberte požadovaný doprovod. Seznam zavřete klepnutím kamkoli mimo seznam.

#### **Typ doprovodu**

Stránkami seznamu můžete procházet vodorovným posouváním.

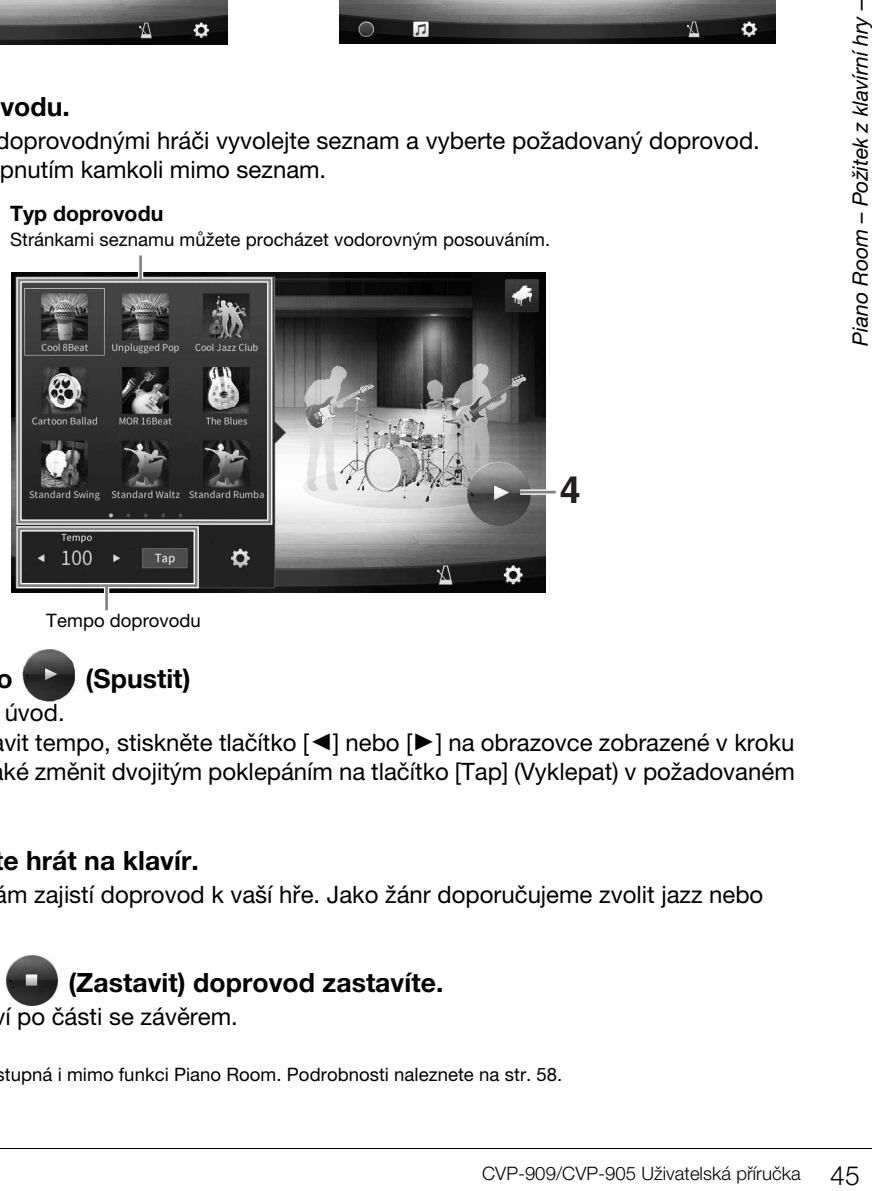

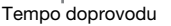

# **4 Stiskněte tlačítko (Spustit)**

Začne se přehrávat úvod.

Pokud chcete nastavit tempo, stiskněte tlačítko [◀] nebo [▶] na obrazovce zobrazené v kroku 3. Tempo můžete také změnit dvojitým poklepáním na tlačítko [Tap] (Vyklepat) v požadovaném tempu.

# **5 Po úvodu začněte hrát na klavír.**

Doprovodní hráči vám zajistí doprovod k vaší hře. Jako žánr doporučujeme zvolit jazz nebo pop.

# **6 Stiskem tlačítka (Zastavit) doprovod zastavíte.**

Doprovod se zastaví po části se závěrem.

#### **POZNÁMKA**

Funkce doprovodu je dostupná i mimo funkci Piano Room. Podrobnosti naleznete na [str. 58](#page-57-0).

# **Změna nastavení doprovodu**

K zobrazení obrazovky nastavení stiskněte tlačítko  $\lceil\bullet\rceil$  (Nastavení) ve spodní části seznamu typů doprovodu v kroku 3 na [str. 45.](#page-44-1)

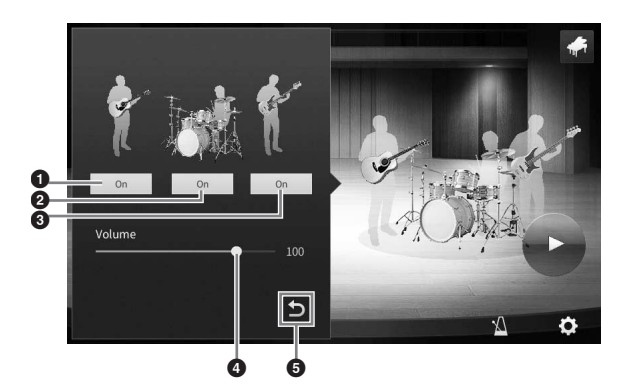

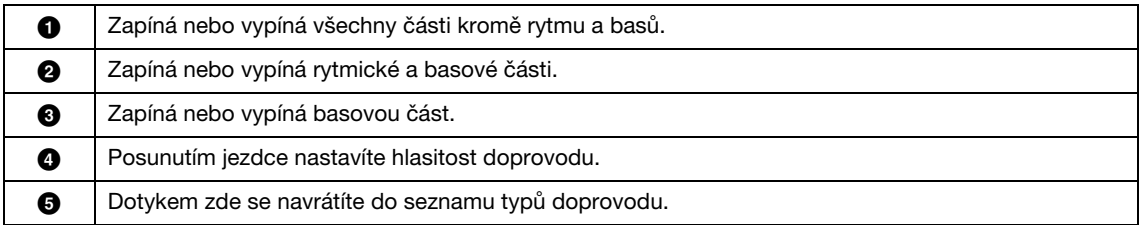

# <span id="page-46-0"></span>**Změna/obnovení nastavení funkce Piano Room**

Podle potřeby můžete řadu nastavení funkce Piano Room změnit. Můžete také obnovit její veškerá výchozí nastavení.

# **1 Stiskem tlačítka [PIANO ROOM] vyvolejte displej funkce Piano Room.**

Chcete-li změnit nastavení doprovodu, stiskněte tlačítko <sup>my</sup> (Doprovod) pro vyvolání účastníků relace.

# **2 Stiskněte tlačítko (Nastavení) a upravte příslušná nastavení.**

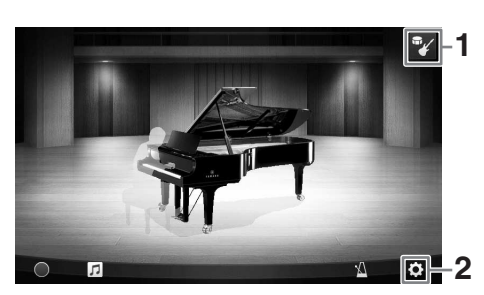

Stínované položky v níže uvedeném seznamu jsou dostupné pouze při zobrazení doprovodných hráčů. Displej s nastavením můžete zavřít klepnutím kdekoli mimo displej s nastavením.

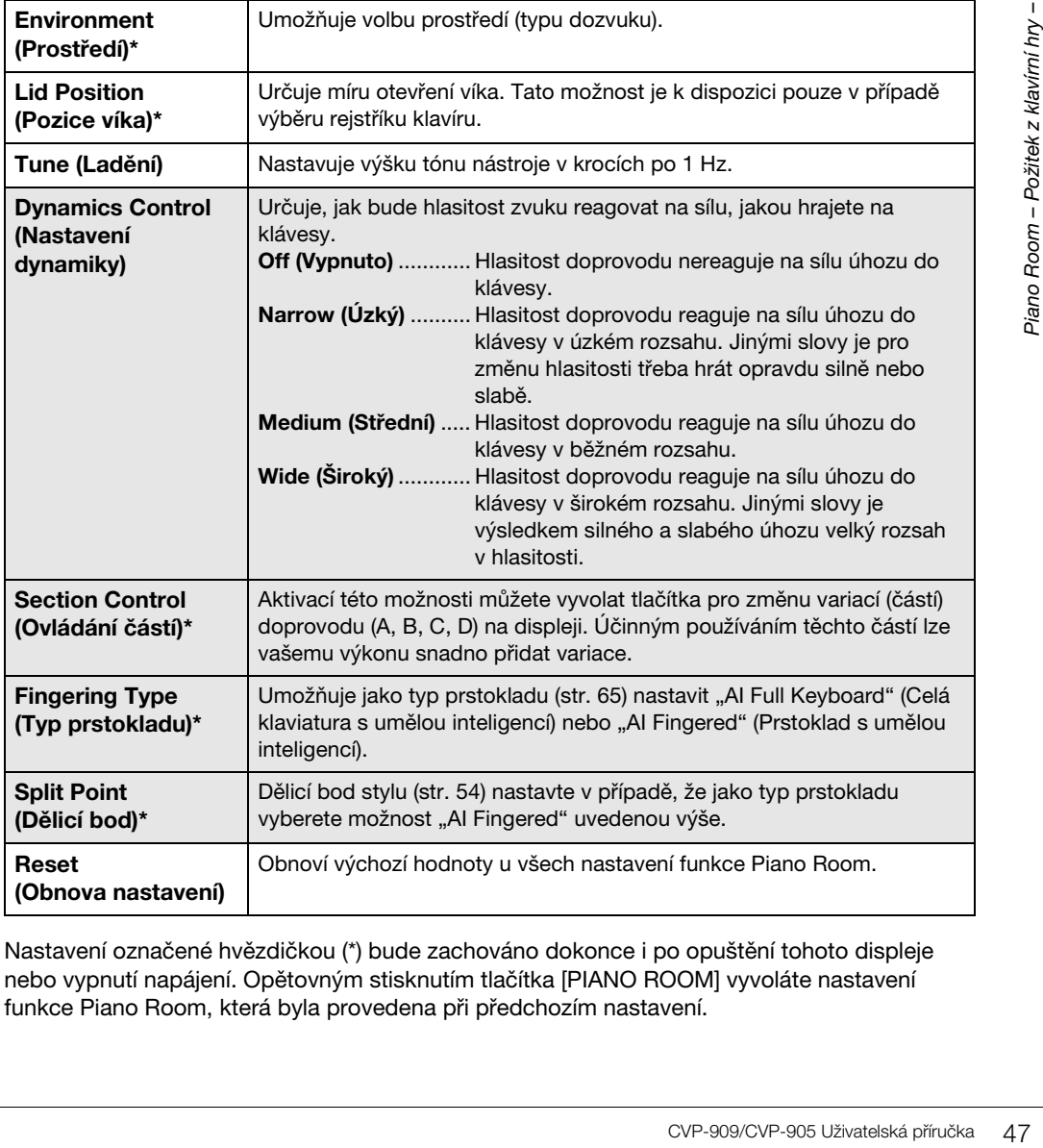

Nastavení označené hvězdičkou (\*) bude zachováno dokonce i po opuštění tohoto displeje nebo vypnutí napájení. Opětovným stisknutím tlačítka [PIANO ROOM] vyvoláte nastavení funkce Piano Room, která byla provedena při předchozím nastavení.

# <span id="page-47-1"></span><span id="page-47-0"></span>**Nahrávání hry ve funkci Piano Room**

Vaši hru s použitím funkce Piano Room můžete zaznamenat jako skladbu MIDI [\(str. 67](#page-66-0)) do uživatelské paměti nástroje.

- **1 Stiskem tlačítka [PIANO ROOM] vyvolejte displej funkce Piano Room.** Upravte potřebná nastavení jako typ klavíru, vyvolání doprovodných hráčů atd.
- **2 Stisknutím tlačítka [**I**] (Nahrávání) spusťte nahrávání a začněte hrát.**  Pokud chcete nahrávat z úvodní části doprovodu, aktivujte doprovod.
- **3 Stisknutím tlačítka [**J**] (Zastavit) nahrávání zastavíte.**
- **4 Jakmile se zobrazí zpráva s výzvou**  k uložení, stiskněte tlačítko "Yes" (Ano) **a soubor uložte.**

# lot  $\sigma$ **2 5**

#### *OZNÁMENÍ*

**Nahraná data budou ztracena, pokud vypnete napájení, aniž byste data uložili.**

**5 Záznam si můžete přehrát stisknutím ikony ∏ (Skladba) a poté tlačítka [▶] (Přehrát) na zobrazené obrazovce.**

Stiskem tlačítka [■] (Zastavit) přehrávání zastavíte.

#### **POZNÁMKA**

Skladby nahrané ve funkci Piano Room jsou zobrazeny ve složce "PianoRoom" na uživatelské kartě (MIDI) na displeji pro výběr skladby [\(str. 68\)](#page-67-0).

# **Přehrávání nahraných skladeb, změna názvů skladeb, mazání skladeb**

- **1 Stiskem tlačítka (Skladba) na displeji funkce Piano Room vyvoláte seznam skladeb.**
- **2 Stiskněte požadovanou skladbu.**
- **3 Stiskněte požadovanou ikonu.**
	- **[**R**] (Přehrát):** Spustí přehrávání vybrané skladby. Stisknutím tlačítka [ $\blacksquare$ ] (Zastavit) přehrávání zastavíte.
	- **(Přejmenovat):** Změní název vybrané skladby. Podrobnosti k zadávání znaků naleznete na [str. 36.](#page-35-0)
	- **in (Odstranit):** Odstraní vybranou skladbu.

#### **POZNÁMKA**

Skladby nahrané ve funkci Piano Room můžete vybrat a přehrát ze složky "PianoRoom" na uživatelské kartě (MIDI) na displeji pro výběr skladby [\(str. 68\)](#page-67-0).

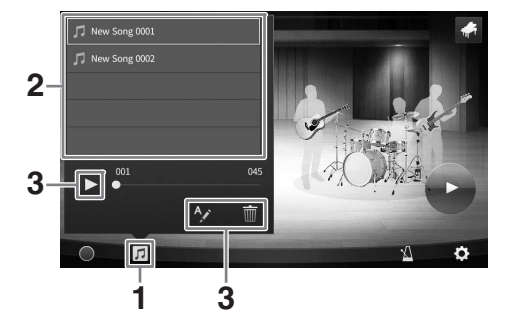

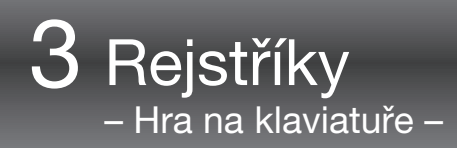

Nástroj obsahuje řadu výjimečně realistických nástrojových zvuků (rejstříků), včetně klavíru, kytary, smyčců, dechových a žesťových a dalších nástrojů.

# **Hra s přednastavenými rejstříky**

S rejstříky lze hrát prostřednictvím tří částí klaviatury: hlavní, vrstva a levá. Tyto režimy hry umožňují hrát pouze jeden rejstřík (hlavní), hrát dva různé vrstvené rejstříky (hlavní a vrstva) nebo hrát různé rejstříky v části klaviatury pro pravou a levou ruku (hlavní/vrstva a levá). Kombinací těchto tří částí můžete vytvářet působivé textury nástroje a vhodné kombinace pro hru na klávesy.

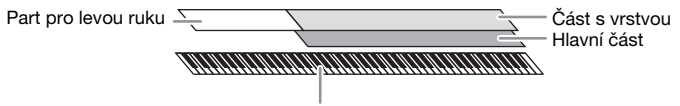

Dělicí bod (F#2 podle výchozího nastavení)

Pokud je part pro levou ruku vypnutý, hlavní část a část s vrstvou bude použita po celé délce klaviatury. Pokud je part pro levou ruku zapnutý, klávesy F#2 a nižší jsou vyhrazeny pro levou část, zatímco horní klávesy (kromě F#2) se používají pro hlavní část a část s vrstvou. Klávesa dělící klaviaturu na part pro levou a pravou ruku se nazývá "dělicí bod" a po aktivaci levé části se rozsvítí pomocný indikátor této klávesy. Rejstříky pro aktivní části můžete zkontrolovat na hlavním displeji.

#### **POZNÁMKA**

- Také můžete hlavní část vypnout a hrát pouze v části s vrstvou.
- Dělicí bod lze změnit [\(str. 54](#page-53-1)).
- Pomocný indikátor se rozsvítí také u dělicího bodu stylu, je-li zapnuto tlačítko STYLE CONTROL [ACMP ON/OFF] (Zapnout/vypnout automatický doprovod).

### **1 Vyberte část kláves a vyvolejte displej pro volbu rejstříků.**

Tímto způsobem vyberte rejstřík pro jednotlivé části klaviatury.

### **Stisk displeje**

**1-1 Na hlavním displeji aktivujte požadované části klaviatury stiskem tlačítek [Main] (Hlavní), [Left] (Levá), [Layer] (Vrstva).** 

Uprostřed displeje se zobrazí aktivní části klaviatury a odpovídající rejstříky.

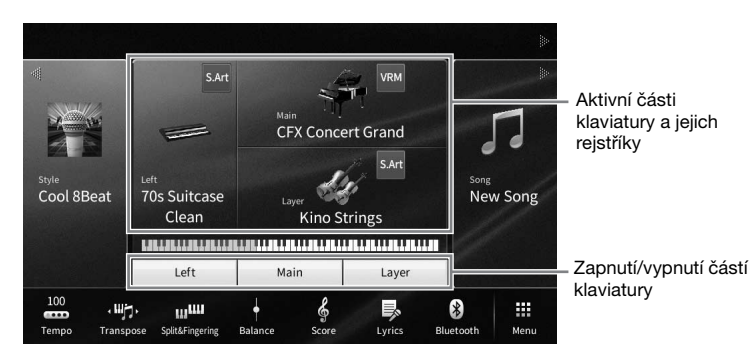

**1-2 Stiskem rejstříku u dané části vyvolejte displej pro volbu rejstříků.**

# **Použití tlačítek panelu**

**1-1 Část klaviatury vyberete opakovaným stiskem tlačítka VOICE [MAIN/LAYER/LEFT] (Hlavní/vrstva/levá), dokud se nerozsvítí indikátor požadované části.** 

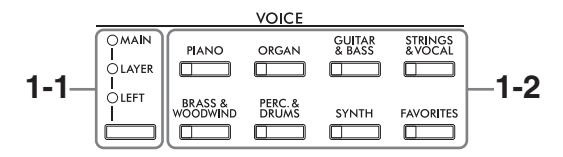

**1-2 Pomocí jednoho z požadovaných tlačítek pro volbu kategorie VOICE vyvolejte displej pro volbu rejstříků.**

#### **POZNÁMKA**

- Pomocí tlačítek pro volbu kategorie rejstříků můžete jednoduše vybrat rejstříky pro hlavní část a část s vrstvou. Přidržte jedno z tlačítek pro volbu kategorie rejstříku a stiskněte další tlačítko pro volbu kategorie rejstříku. Rejstřík prvního stisknutého tlačítka se přiřadí k hlavní části a rejstřík druhého tlačítka jako rejstřík části s vrstvou.
- Podkategorii můžete změnit dvojitým či vícenásobným stiskem tlačítka pro volbu kategorie rejstříku.

# **2 Stiskněte požadovaný rejstřík.**

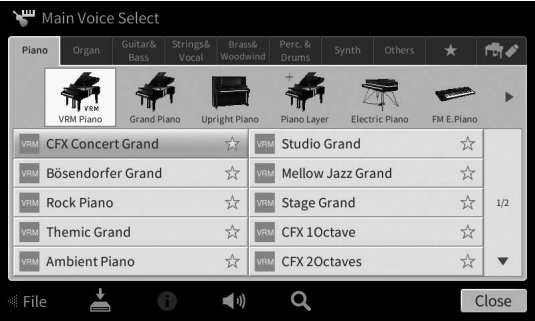

#### **POZNÁMKA**

Na kartě "Others" (Ostatní) naleznete rejstříky XG apod. Podrobnosti o výběru těchto rejstříků naleznete v části "VoiceSetting" (Nastavení rejstříku) v dokumentu Referenční Příručka na webové stránce [\(str. 9](#page-8-0)).

#### **Poslech vlastností rejstříku:**

Stiskem tlačítka (» (Ukázka) spusťte přehrávání ukázky vybraného rejstříku. Opětovným stiskem tlačítka (Wikázka) přehrávání zastavíte.

Stiskem tlačítka (i) (Informace) můžete vyvolat okno s informacemi, jehož dostupnost závisí na vybraném rejstříku.

### **3 Ujistěte se, že je požadovaná část klaviatury aktivní.**

Zapnutí nebo vypnutí části klaviatury provedete podle pokynů v kroku 1-1 v části "Stisknutí displeie".

# **4 Začněte hrát.**

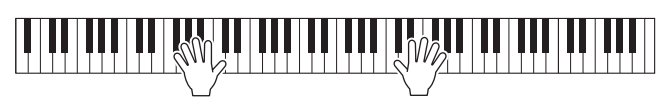

3

# **Vlastnosti rejstříků**

Nalevo od názvu každého rejstříku na displeji pro volbu rejstříku naleznete ikonu, která popisuje jeho specifické vlastnosti. Existují různé vlastnosti rejstříků, zde jsou však zahrnuty pouze následující. Podrobnosti naleznete v části "VoiceSetting" (Nastavení rejstříků) v dokumentu Referenční Příručka na webové stránce [\(str. 9](#page-8-0)).

### **• : Rejstříky VRM [\(str. 53](#page-52-1))**

Umožňují napodobit charakteristickou rezonanci strun jako u skutečného akustického klavíru.

**• SARI** / SARI: Rejstříky Super Articulation (S.Art, S.Art2) ([str. 55\)](#page-54-0) Slovo "artikulace" v hudbě obvykle označuje přechod mezi tóny nebo jejich spojitost. To se často odráží ve zvláštních technikách, například staccato, legato a vázaně.

### **• : Rejstřík varhan ([str. 56\)](#page-55-0)**

Umožňují upravit zvuk pomocí píšťal různých délek a perkusních zvuků podobně jako u tradičních varhan a napodobovat tak všechny klasické zvuky varhan.

**• Dums / Live / Revstříky bicích, SFX / Live / Rejstříky SFX** Umožňují na klávesách hrát na různé perkusní a bicí nástroje nebo použít zvuky SFX (zvukové efekty), jež jsou přiřazeny ke každé klávese. Podrobnosti o přiřazení kláves naleznete v části "Drum/Key Assignment List" (Seznam přiřazení pro bicí/klávesy) v Seznamu dat na webových stránkách [\(str. 9](#page-8-0)). U některých rejstříků bicích a SFX lze také použít funkci Drum Kit Tutor (průvodce pro bicí sady) pro zobrazení přiřazení kláves na displeji, jak je popsáno níže.

# **Zobrazení nástrojů přiřazených ke klaviatuře (Průvodce pro bicí sady)**

U rejstříků bicích, u kterých se na hlavní obrazovce pod oblastí rejstříku či pod obrazovkou pro volbu rejstříku zobrazí ikona (Průvodce pro bicí sady), můžete stisknutím této ikony zobrazit přiřazení klávesy.

**1 Stiskem tlačítka (Průvodce pro bicí sady) vyvoláte okno funkce průvodce pro bicí sady.**

# **2 Stiskněte požadované tlačítko pro kontrolu přiřazení klávesy.**

Obrázek a název nástroje přiřazené klávesy se objeví v okně funkce průvodce pro bicí sady. Stiskem tlačítka  $\left|\left|\left|\left|\mathbf{z}\right|\right|\right|\right|$  posunete obrázek a název nástroje o oktávy (nebo stiskem požadované klávesy mimo zobrazený rozsah).

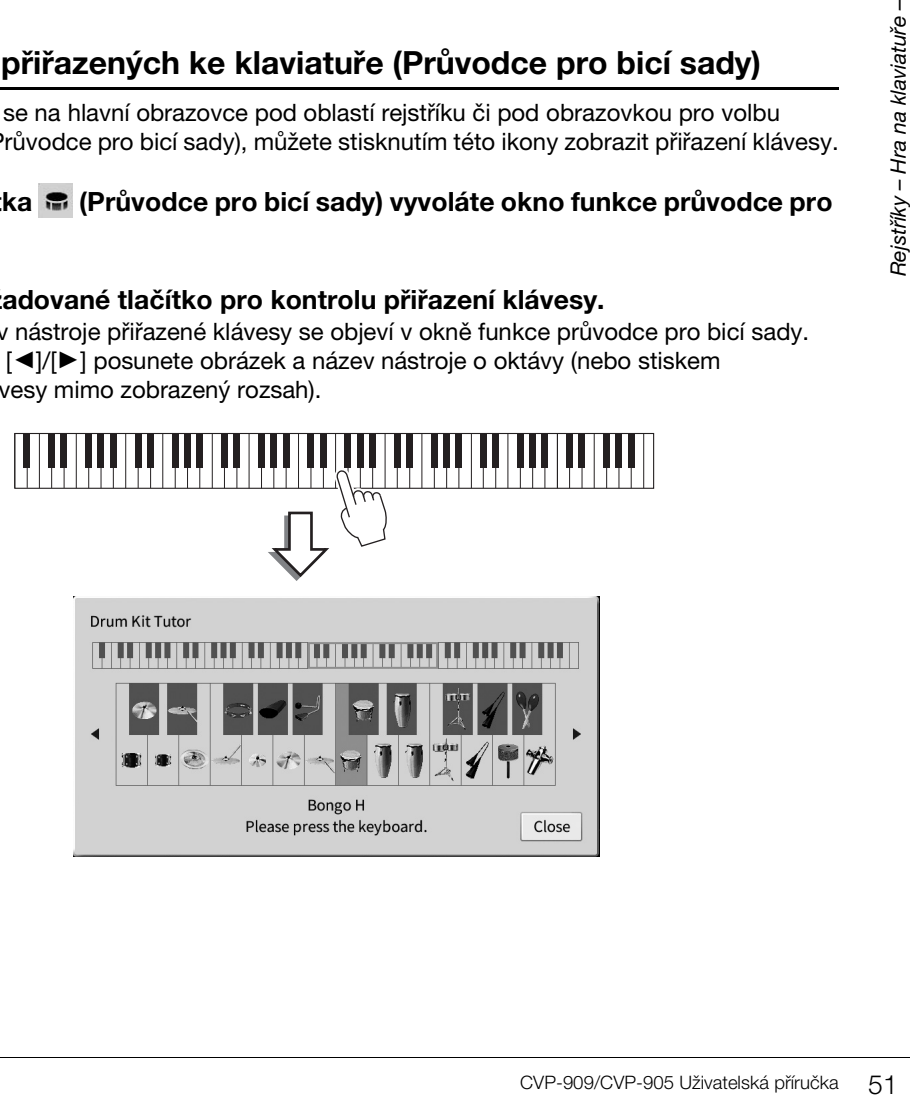

**CFX Concert Grand** 

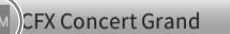

 $\frac{1}{\mathcal{N}}$ 

# <span id="page-51-0"></span>**Zachování levého rejstříku i při uvolnění kláves (podržení levé)**

Pokud je funkce Podržení levé nastavena na hodnotu "On" prostřednictvím nabídky [Menu] → [Keyboard], je znění levého rejstříku zachováno i po uvolnění kláves. Rejstříky bez doznívání, například smyčce, budou stále hrát, zatímco rejstříky s dozníváním, například klavír, budou doznívat pomaleji (jako při použití pedálu doznívání).

Je-li funkce podržení levé aktivní (možnost On), na levé straně obrázku klaviatury uprostřed hlavního displeje se zobrazí symbol "H".

# . 1 JE 1 1 JE 1 JE 1 1 JE 1 JE 1 1 JE 1 JE 1 1 JE 1 JE 1 1 JE 1 JE 1 JE 1 1 JE 1 1 JE 1 1 JE 1 1 JE

# **Vyvolání vhodných nastavení pro hru na klavír (Reset klavíru)**

Odpovídající nastavení pro přehrávání nástroje jako klavíru lze snadno obnovit, bez ohledu na to, jaká nastavení jste provedli. Tato funkce nazvaná "Reset klavíru" umožňuje hrát s rejstříkem "CFX Concert Grand" na celé klaviatuře.

#### **POZNÁMKA**

Tuto funkci nelze použít, pokud je zobrazen displej funkce Piano Room [\(str. 44\)](#page-43-0) nebo je zobrazen displej funkce uzamknutí klavíru (viz níže).

- **1 Stiskněte a podržte tlačítko [PIANO ROOM] po dobu dvou sekund nebo déle.** Na displeji se zobrazí zpráva.
- **2 Stiskem tlačítka [Reset] (Obnova nastavení) vyvoláte příslušná nastavení pro přehrávání jako klavír.**

# **Potvrzení vhodných nastavení pro hru na klavír (Uzamknutí klavíru)**

Nastavení panelu můžete "uzamknout" na odpovídající nastavení pro přehrávání nástroje jako klavíru okamžitě, bez ohledu na to, jaká nastavení jste již provedli. Jakmile je nástroj uzamčen, zůstane ve výchozím nastavení, i když stisknete jiná tlačítka – budete tak moci pouze hrát na klaviatuře, používat pedály nebo nastavit hlavní hlasitost. Jinými slovy vám funkce uzamknutí klavíru zabrání při hře na klavír v neúmyslném výběru a použití jiného zvuku.

- **1 Stiskněte a podržte tlačítko [PIANO ROOM] po dobu dvou sekund nebo déle.** Na displeji se zobrazí zpráva.
- **2 Stiskem tlačítka [Lock] (Uzamknout) vyvolejte displej pro uzamknutí klavíru.** Nastavení panelu bude uzamčeno v odpovídajícím nastavení pro přehrávání jako klavír.

Chcete-li uzamknutí klavíru vypnout, znovu přidržte tlačítko [PIANO ROOM] po dobu dvou sekund nebo déle.

Jestliže vypnete napájení při aktivovaném zámku klavíru, po opětovném zapnutí napájení se otevře displej pro uzamknutí klavíru.

# <span id="page-52-1"></span><span id="page-52-0"></span>**Hra s použitím zvuků klavíru doplněných o realistickou rezonanci (rejstříky VRM)**

Podle potřeby můžete jednoduše vybrat rejstřík VRM a užívat si popsané efekty VRM (viz níže). Na levé straně názvu rejstříku VRM se na displeji pro volbu rejstříků zobrazí ikona [VRM].

Výchozí nastavení efektu VRM je aktivní. Zapnout nebo vypnout toto nastavení či nastavit hloubku můžete prostřednictvím nabídky [Menu]  $\rightarrow$  [Voice Setting]  $\rightarrow$  [Piano]  $\rightarrow$ , strana 1/2. Podrobný popis naleznete v dokumentu Referenční Příručka na webové stránce [\(str. 9\)](#page-8-0).

### **VRM (Virtual Resonance Modeling; virtuální modelování rezonance)**

Pokud na skutečném akustickém pianu sešlápnete tlumicí pedál a zahrajete tón, nedojde pouze k vibraci struny u zahrané klávesy, ale také k vibraci ostatních strun a ozvučnice. Ty na sebe vzájemně působí a vytváří bohatou a zvučnou rezonanci, která postupně doznívá a dále se rozšiřuje. Technologie VRM (Virtual Resonance Modeling – modelování virtuální rezonance), která je součástí tohoto nástroje, umožňuje reprodukovat komplikované vzájemné vazby mezi rezonancí strun a ozvučnicí, díky čemu zvuk zní jako z reálného akustického klavíru. Jelikož rezonance nastane okamžitě v závislosti na činnosti kláves a pedálu, můžete zvuk výrazným způsobem změnit, a to změnou v časování stisku kláves nebo v časování a hloubce sešlápnutí pedálu.

# **Reprodukce tónových variací, které reagují na jemné změny v úhozu (Grand Expression Modeling)**

Když je vybrán rejstřík "CFX Concert Grand" nebo "Bösendorfer Grand", automaticky je přidán efekt Grand Expression Modeling, který věrně napodobuje nuance tónových variací stejně jako u skutečného klavíru.

### **Grand Expression Modeling**

omaticky je přidán efekt<br>
cí stejně jako u skutečného<br>
dolů, klávesa narazí na<br>
dolů, klávesa narazí na<br>
změní. Kromě toho se tón při<br>
nologie Grand Expression<br>
tomu můžete přidávat<br>
vůsobivý zvuk. Při hraní<br>
set čistý tón Na skutečném akustickém pianu lze dosáhnout jemných změn zvuků změnami úhozů, a to od okamžiku stisknutí klávesy až po její uvolnění. Pokud například stisknete klávesu až úplně dolů, klávesa narazí na podložku pod ní a zvuk se dostane až ke strunám, čímž se výsledný zvuk mírně změní. Kromě toho se tón při spouštění dusítka na struny mění podle toho, jak rychle klávesu uvolníte. Technologie Grand Expression Modeling napodobuje tyto jemné změny zvuku, které reagují na váš úhoz. Díky tomu můžete přidávat akcenty agresivní hrou či přidávat rezonanci jemnou hrou, a vytvářet tak velmi působivý zvuk. Při hraní staccata, stejně jako při pomalém hraní táhlého doznívajícího zvuku, je vždy slyšet čistý tón.

# <span id="page-53-1"></span><span id="page-53-0"></span>**Nastavení dělicího bodu**

Klávesa dělící klaviaturu na dvě či tři části se nazývá "dělicí bod". Existují dva typy dělicích bodů: "Levý dělicí bod" a "Dělicí bod stylu". Levý dělicí bod rozděluje klaviaturu na oblast s levým rejstříkem a oblast s hlavním rejstříkem, zatímco dělicí bod stylu rozděluje klaviaturu na akordickou oblast pro přehrávání stylu ([str. 59\)](#page-58-0) a oblast s hlavním/levým rejstříkem. I když jsou ve výchozím nastavení oba dělicí body přiřazeny ke stejné klávese (F#2), je možné je nastavit také samostatně (jako na uvedeném obrázku).

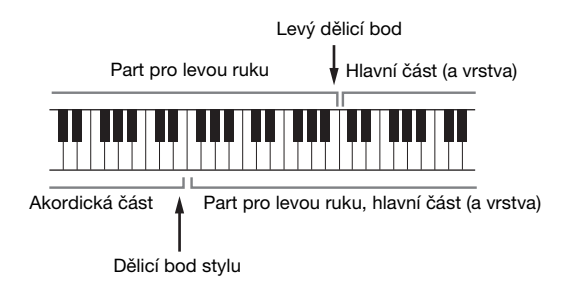

#### **POZNÁMKA**

Pokud je aktivován part pro levou ruku nebo tlačítko [ACMP ON/OFF] (Zapnout/vypnout automatický doprovod), rozsvítí se kontrolka umístěná u dělicího bodu.

### **1 Vyvolání okna s dělicím bodem / prstokladem: [Menu] [Split&Fingering].**

#### **POZNÁMKA**

Okno s dělicím bodem / prstokladem můžete vyvolat také přidržením obrázku klaviatury na hlavním displeji.

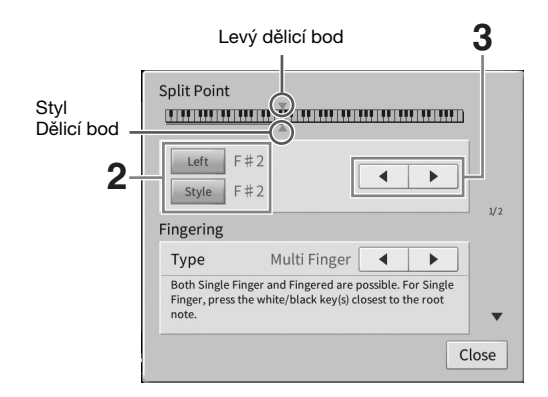

- **2 Stiskem tlačítka [Left] (Levý) nebo [Style] (Styl) danou část aktivujte.** Pokud chcete oba dělicí body nastavit stejně, oba je aktivujte.
- **3 Stiskem tlačítek []/[] vyberte klávesu, kterou chcete použít jako dělicí bod.** Dělicí bod můžete nastavit také přidržením obrázku klaviatury na displeji a současným stiskem požadované klávesy.

#### **POZNÁMKA**

Levý dělicí bod nelze nastavit na nižší notu než dělicí bod stylu.

# <span id="page-54-0"></span>**Hra s použitím rejstříků Super Articulation**

Rejstříky Super Articulation (S.Art a S.Art2) umožňují při hře jednoduše reprodukovat velmi jemné a realistické nuance hudebního výrazu. Ikony [S.Art]/[S.Art2] se zobrazují vedle názvu rejstříků Super Articulation (S.Art, S.Art2) na hlavním displeji či na displeji pro výběr rejstříku. Podrobné pokyny týkající se funkcí určitých rejstříků naleznete po vyvolání okna s informacemi k vybranému rejstříku S.Art nebo S.Art2, a to stiskem této ikony na hlavním displeji.

# ■ Rejstříky S.Art

Rejstříky S.Art nabízejí řadu výhod a pestré možnosti hry a flexibilního ovládání v reálném čase.

### **• Příklad: Rejstřík saxofonu**

Pokud zahrajete tón C a poté sousedící D ve výrazném legatu, přechod mezi tóny bude velmi jemný, jako kdyby byly zahrány hráčem na saxofon jedním dechem.

### **• Příklad: Rejstřík kytary**

Pokud zahrajete tón C následovaný nejbližším následujícím tónem E ve výrazném legatu s dostatečným důrazem, výška tónu se posune od tónu C k tónu E.

# ■ Rejstříky S.Art2 (pouze model CVP-909)

U rejstříků dechových nástrojů nebo rejstříků strunných nástrojů se používá speciální technologie AEM společnosti Yamaha. Využívá velmi detailních samplů speciálních výrazových technik, které se na těchto nástrojích používají – ohýbání tónů, klouzání, spojování různých tónů dohromady nebo přidávání výrazových nuancí na konci tónu atd.

#### **POZNÁMKA**

Technologie AEM přirozeně napodobuje zvuky akustických nástrojů plynulým spojováním nejvhodnějších samplů vybraných v reálném čase z databáze během hraní.

#### **• Příklad: Rejstřík klarinetu**

Pokud budete držet tón C a zahrajete tón H<sup>b</sup>, zazní glissando k tónu H<sup>b</sup>.

### **Přidání efektů artikulace pomocí pedálu**

The Mindred Communication of the priorities of the priorities of the priorities of the priorities of the priorities of the priorities of the priorities. Napfiklad<br>with properties and the priorities of the priorities of the Při přiřazení rejstříku S.Art nebo S.Art2 k hlavní části se prostředním a/nebo levým pedálem ovládají efekty artikulace. Sešlápnutí pedálu spouští různé herní efekty, odděleně od hry na klaviatuře. Například sešlápnutím pedálu v případě rejstříku saxofonu můžete vytvářet zvuky dechu nebo klapek, zatímco v případě rejstříku kytary můžete vytvářet zvuky pražců nebo klepání na tělo nástroje. Hře lze tímto způsobem efektivně dodat větší autentičnost.

Při zvolení rejstříku S.Art2 můžete sešlápnutím pedálu a zahráním/uvolněním tónu přidávat efekty artikulace, například ohyb nahoru/dolů, glissando nahoru/dolů, efekt "brass falls" apod.

#### **POZNÁMKA**

- Pro některé rejstříky Super Articulation nejsou artikulační efekty přiřazeny k pedálům.
- Pokud budete chtít uzamknout funkci pedálu bez ohledu na rejstřík, deaktivujte parametr přepnutí s hlavním rejstříkem, který vyvoláte pomocí nabídky [Menu]  $\rightarrow$  [Assignable]  $\rightarrow$  [Pedal]  $\rightarrow$  [Switch With Main Voice (Center & Left)].
- Pokud funkci artikulace přiřadíte k tlačítkům ASSIGNABLE ([str. 31](#page-30-0)), můžete efekty artikulace namísto pedálů ovládat pomocí tlačítek.

#### **POZNÁMKA**

- Rejstříky S.Art a S.Art2 jsou kompatibilní pouze s modely, v nichž jsou tyto typy rejstříků nainstalovány. Všechny skladby nebo styly vytvořené na nástroji pomocí těchto rejstříků nebudou znít na jiných nástrojích správně.
- Rejstříky S.Art a S.Art2 znějí různě v závislosti na rozsahu klaviatury, vstupní hlasitosti, citlivosti atd. Pokud použijete efekt harmonie klaviatury, změníte nastavení transpozice nebo změníte nastavení rejstříku, rejstříky nemusí znít, jak by měly.
- Vlastnosti rejstříků S.Art2 (výchozí nastavení vibrata a efekty artikulace aktivované pomocí pedálů) jsou velmi účinné při použití během vlastní hry; tyto efekty se však nemusí všechny zcela reprodukovat, pokud spustíte přehrávání skladby nahrané pomocí rejstříků S.Art2.

3

# <span id="page-55-0"></span>**Vytváření vlastních rejstříků varhan**

Nástroj využívá pokročilou digitální technologii k vytvoření legendárního zvuku starých varhan. Stejně jako v případě klasických varhan můžete vytvořit vlastní zvuk tím, že zvýšíte či snížíte polohu rejstříku. Vytvořený rejstřík můžete uložit a kdykoli jej později načíst.

#### **POZNÁMKA**

Termín "délka" odkazuje na generování zvuku u tradičních píšťalových varhan, ve kterých je zvuk produkován píšťalami různých délek (ve stopách).

Existují tři typy varhan a každý typ varhan má svůj vlastní displej, který velmi věrně napodobuje vzhled skutečného nástroje. Každý typ poskytuje realistickou a intuitivní kontrolu nad zvukem se speciálními táhly pro nastavení délky, přepínači a dalšími prvky. Díky tomu můžete zvuk přizpůsobit stejně jako u skutečného nástroje.

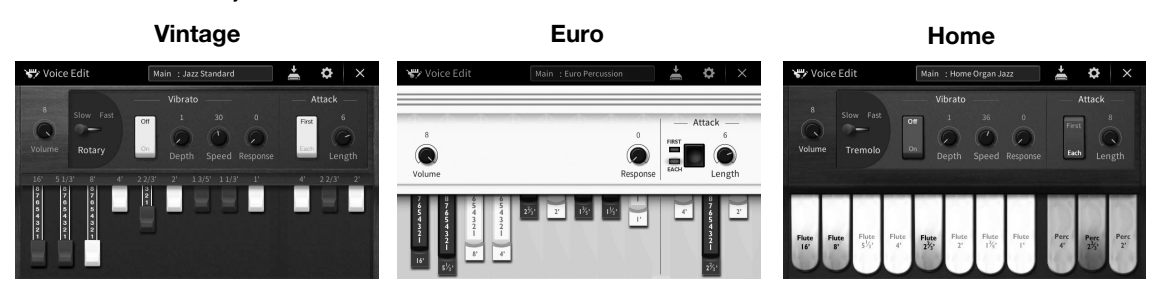

- •**Vintage:** Simuluje kultovní zvuk amerických starých jazzových a rockových varhan.
- •**Euro:** Známý zvuk evropských varhan s ikonickým rotačním zvukem zachyceným ve vzorku.
- •**Home:** Tradiční americké varhany ze 70. a 80. let vhodné pro běžné standardy.
	- **1 Na displeji pro volbu rejstříku vyberte požadovaný rejstřík varhan.** V kategorii [Organ] (Varhany) stiskněte kartu [Organ Flutes] (Píšťaly varhan) a vyberte požadovaný rejstřík varhan.
	- **2 Vraťte se zpět na hlavní obrazovku a stisknutím tlačítka FIF (Píšťaly varhan) vpravo nahoře od názvu rejstříku zobrazte obrazovku pro úpravu rejstříku píšťal varhan.**
	- **3 Posunutím táhla u délky upravte nastavení délky.** Nastavení délky určuje základní zvuk píšťal varhan.

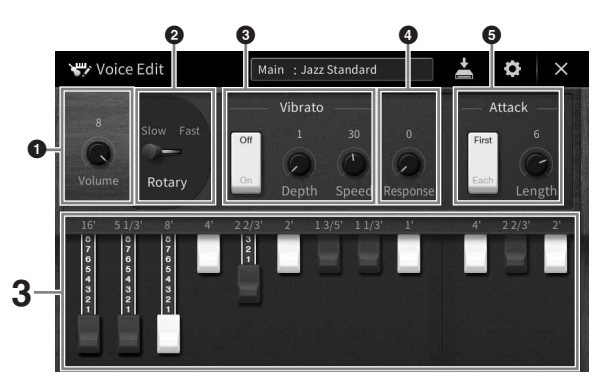

Pokud chcete, můžete změnit nastavení, jako např. rotující reproduktor a vibrato.

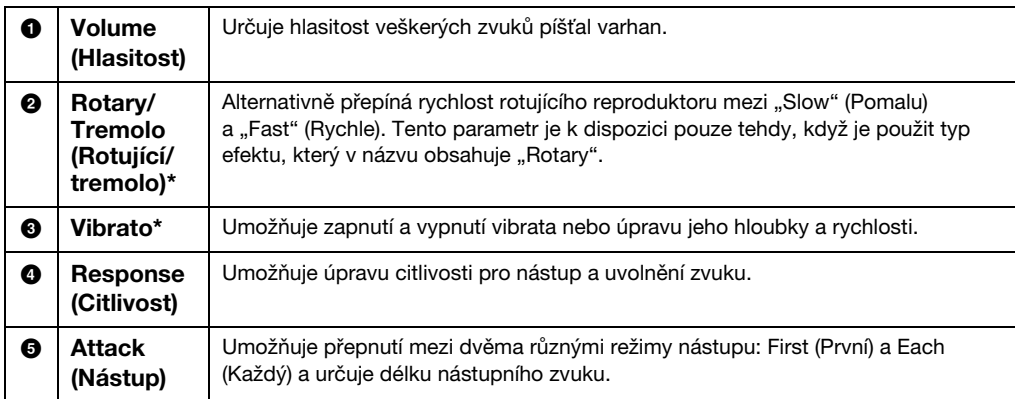

Parametry označené "\*" jsou dostupné pouze pro typ Vintage a Home.

#### **POZNÁMKA**

Upravit můžete také nastavení efektů a EQ (ekvalizéru). Podrobnosti naleznete v části "VoiceEdit" (Úprava rejstříku) v dokumentu Referenční Příručka na webové stránce ([str. 9\)](#page-8-0).

# **4 Stiskem tlačítka (Uložit) uložte vytvořený rejstřík varhan.**

Pokyny k ukládání naleznete na [str. 32](#page-31-0).

#### *OZNÁMENÍ*

**Nastavení bude ztraceno, pokud vyberete jiný rejstřík nebo vypnete nástroj, aniž byste předtím provedené změny uložili.**

#### **POZNÁMKA**

niž byste předtím provedené změny<br>
rat požadovaný rejstřík a z nabídky<br>
sterenční Příručka na webové stránce<br>
ferenční Příručka na webové stránce<br>
Media 1977–1989/CVP-905 Uživatelská příručka 57<br>
CVP-909/CVP-905 Uživatelsk Spolu s rejstříky varhan můžete upravit také ostatní rejstříky. Je k tomu potřeba vybrat požadovaný rejstřík a z nabídky zobrazit obrazovku pro úpravu rejstříků. Podrobný popis naleznete v dokumentu Referenční Příručka na webové stránce ([str. 9\)](#page-8-0).

<span id="page-57-0"></span>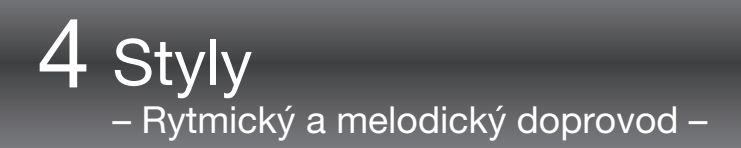

Nástroj obsahuje řadu doprovodných rytmických a melodických motivů, které nazýváme styly. Styly pokrývají různé hudební žánry, včetně popu, jazzu a mnoha dalších. Každý ze stylů podporuje funkci automatického doprovodu, takže doprovod lze automaticky přehrávat jen tím, že budete hrát akordy levou rukou. Tímto způsobem můžete získat zvuk celé skupiny nebo orchestru, i když na nástroj hrajete sami.

# <span id="page-57-2"></span>**Hra se stylem**

Vyzkoušejte stylový doprovod u následující skladby. Až budete vědět, jak styl používat, vyzkoušejte další skladby s nejrůznějšími styly.

# C C  $G$  C n manazarta **THE SERVE TALLENTIN TITULITIN** Závěr C C F G C G

# <span id="page-57-1"></span>**Mary Had a Little Lamb (Styl: Country 8Beat 2)**

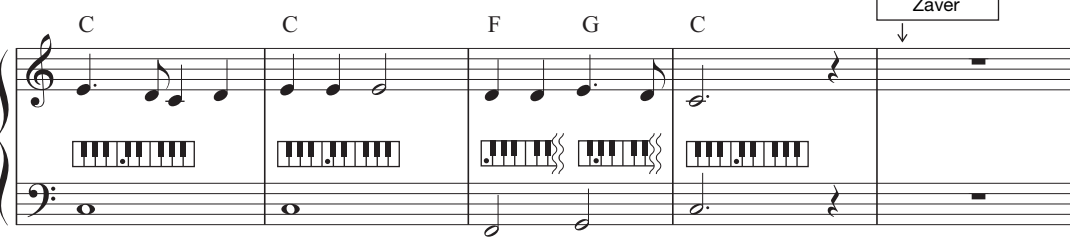

#### **POZNÁMKA**

U tohoto vzorového notového zápisu můžete jako typ prstokladu [\(str. 65](#page-64-1)) použít režim hry více prsty (výchozí nastavení) nebo hry jedním prstem. Následující pokyny předpokládají použití jednoho z uvedených režimů.

# **1 Na hlavním displeji stiskem názvu stylu vyvolejte displej pro volbu stylů.**

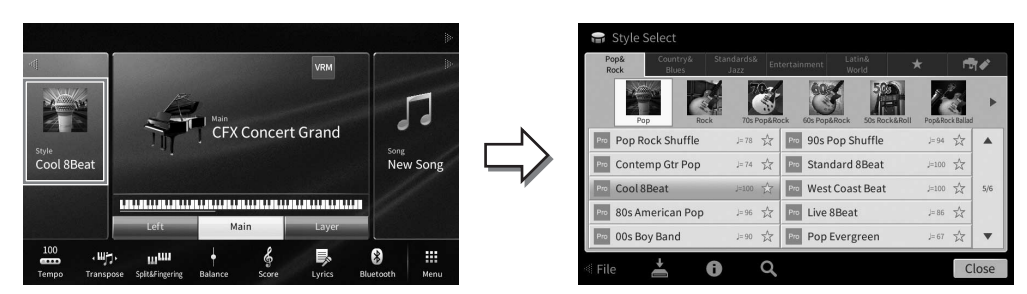

# **2 Stiskněte požadovaný styl.**

V případě výše uvedeného vzorového notového zápisu stiskněte kategorii [Country & Blues] a poté možnosti [Modern Country] a [Country 8Beat 2].

Kategorii stylu můžete zvolit také stiskem jednoho z tlačítek STYLE.

#### **POZNÁMKA**

<span id="page-58-0"></span>Podkategorii můžete změnit dvojitým či vícenásobným stiskem tlačítka s kategorií stylu.

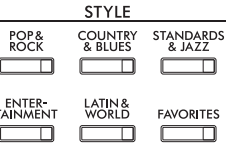

## **3 Ověřte, zda je aktivní tlačítko STYLE CONTROL [ACMP ON/OFF] (Zapnout/ vypnout automatický doprovod).**

Po aktivaci lze danou část kláves pro levou ruku používat jako akordickou část. Akordy hrané v této části budou automaticky rozpoznány a použity pro plně automatický doprovod ve zvoleném stylu.

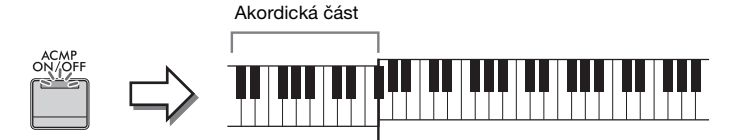

Dělicí bod (ve výchozím nastavení F<sup>#</sup>2)

#### **POZNÁMKA**

- Dělicí bod lze podle potřeby změnit [\(str. 54\)](#page-53-0).
- Ve výchozím nastavení je akordická část (oblast detekce akordů) nastavena na část pro levou ruku, ale můžete ji v případě potřeby změnit na část pravou [\(str. 66\)](#page-65-0).
- Pokud je tlačítko [ACMP ON/OFF] (Zapnout/vypnout automatický doprovod) vypnuto, přehrává se pouze rytmická část (automatický doprovod se nepřehrává).
- **4 Vraťte se na hlavní obrazovku, stisknutím tlačítka [] v levé horní části rozbalte oblast se stylem a stisknutím tlačítka [ ] (SYNC START) (Synchronizované spuštění) spusťte přehrávání.**

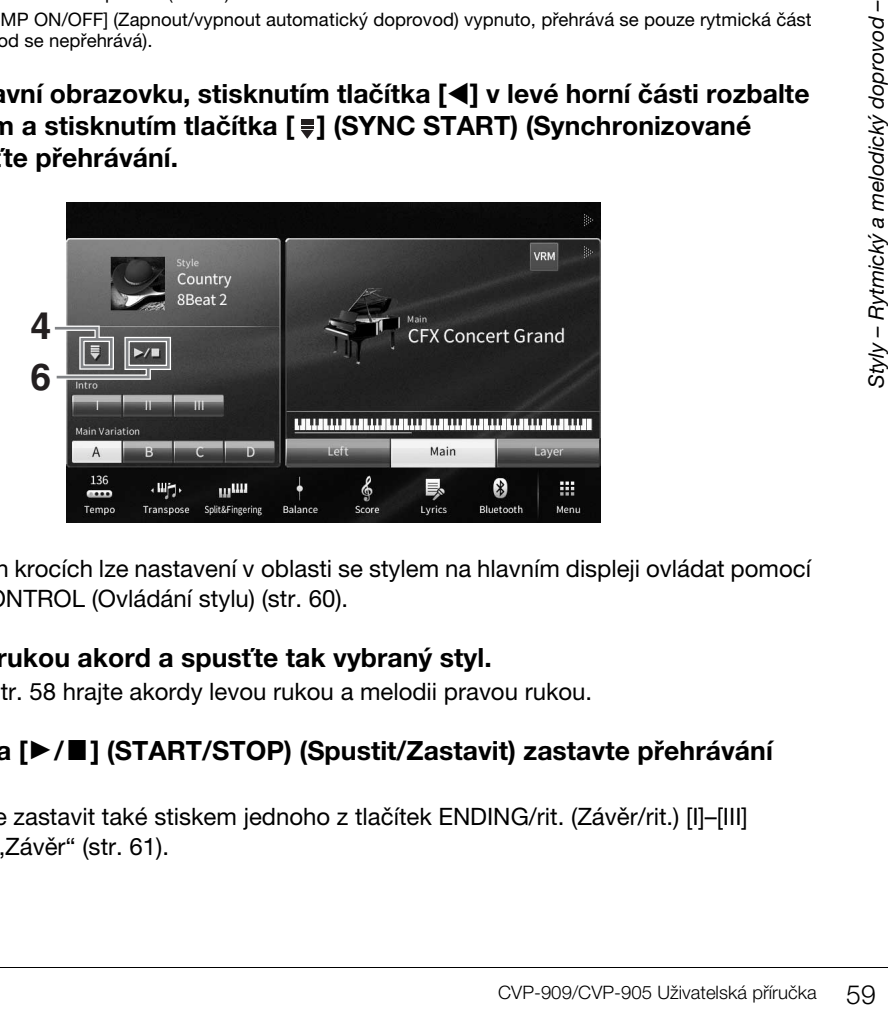

Zde a v pozdějších krocích lze nastavení v oblasti se stylem na hlavním displeji ovládat pomocí tlačítek STYLE CONTROL (Ovládání stylu) ([str. 60](#page-59-0)).

### **5 Zahrajte levou rukou akord a spusťte tak vybraný styl.**

Podle notace na [str. 58](#page-57-1) hrajte akordy levou rukou a melodii pravou rukou.

**6** Stiskem tlačítka [▶/■] (START/STOP) (Spustit/Zastavit) zastavte přehrávání **stylu.**

Přehrávání můžete zastavit také stiskem jednoho z tlačítek ENDING/rit. (Závěr/rit.) [I]–[III] v notaci v oblasti "Závěr" [\(str. 61\)](#page-60-0).

### **Vlastnosti stylů**

Typ stylu a jeho vlastnosti popisuje ikona přednastaveného stylu (například Pro a Session).

Pop Rock Shuffle

☆  $J = 78$ 

Podrobnosti o těchto ikonách naleznete v části "StyleSetting"

(Nastavení stylu) v dokumentu Referenční Příručka na webové stránce [\(str. 9](#page-8-0)).

Styl je tradičně tvořen osmi částmi (kanály): rytmus, basa atd. Podle potřeby můžete přidat variace a změnit charakter stylu vypnutím či zapnutím kanálů nebo změnou rejstříků [\(str. 100](#page-99-0)).

#### **Kompatibilita souborů stylů**

Tento nástroj využívá formát souboru SFF GE [\(str. 8](#page-7-0)) a umožňuje tak přehrávat vytvořené soubory SFF. Pokud však takový soubor uložíte do nástroje (nebo v nástroji načtete), bude uložen ve formátu SFF GE. Tento uložený soubor bude možné přehrávat jen na nástrojích s podporou formátu SFF GE.

# <span id="page-59-0"></span>**Operace ovládání stylu**

K tomu můžete používat tlačítka na displeji vyvolaná stiskem tlačítka [<] v oblasti stylu na hlavním displeji nebo použít tlačítka STYLE CONTROL (Ovládání stylu).

#### **POZNÁMKA**

Pokyny k úpravě tempa naleznete na [str. 39](#page-38-0).

### **Hlavní displej**

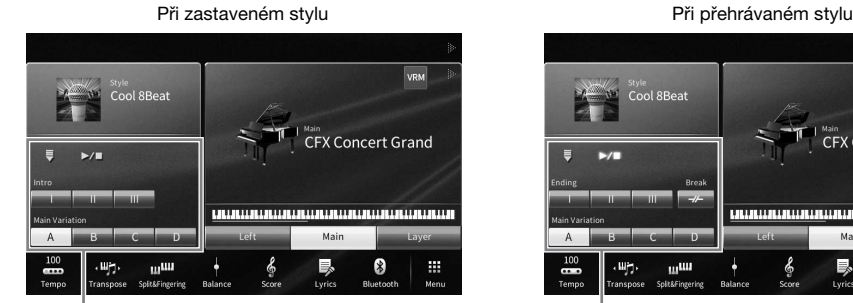

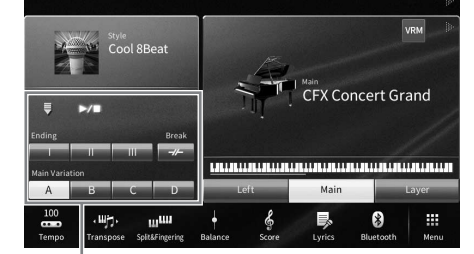

Ovládání stylu Ovládání stylu

### **Tlačítka STYLE CONTROL**

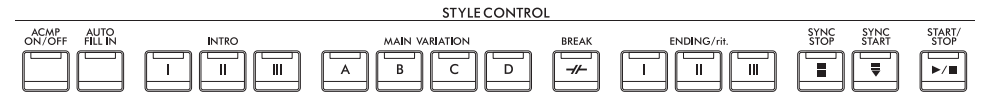

Funkce [ACMP ON/OFF], [AUTO FILL IN] a [SYNC STOP] můžete měnit pouze pomocí panelových tlačítek.

# **[**R**/**J**] (START/STOP) (Spustit/Zastavit)**

Spustí přehrávání rytmické části aktuálního stylu. Chcete-li přehrávání zastavit, znovu stiskněte toto tlačítko.

### **Přehrávání rytmického i automatického doprovodu (tlačítko [ACMP ON/OFF])**

Po aktivaci tlačítka [ACMP ON/OFF] (Zapnout/vypnout automatický doprovod) lze během přehrávání stylu současně s hraním akordů v akordické části přehrávat rytmickou část i automatický doprovod.

#### **POZNÁMKA**

- U některých stylů rytmus nezní. Chcete-li kterýkoli z těchto stylů použít, nezapomeňte zapnout tlačítko [ACMP ON/OFF].
- Ve výchozím nastavení se při zapnutí zapne také [ACMP ON/OFF] (Zapnout/vypnout automatický doprovod). Můžete nastavit, zda se tlačítko [ACMP ON/OFF] zapne nebo vypne, když je napájení zapnuto, a to prostřednictvím tlačítek [Menu] > [StyleSetting] >  $[Setting] \rightarrow [ACMP On/Off default].$

# **[ ] (SYNC START) (Synchronizované spuštění)**

Tato funkce přepne přehrávání stylu do pohotovostního stavu. Styl se začne přehrávat po zahrání akordu levou rukou (je-li funkce [ACMP ON/OFF] (Zapnout/ vypnout automatický doprovod) zapnuta) nebo po stisknutí jakékoli klávesy (je-li funkce [ACMP ON/OFF] vypnuta). Pokud toto tlačítko stisknete při přehrávání stylu, jeho přehrávání se zastaví a bude přepnuto do pohotovostního režimu.

# **Tlačítko [SYNC STOP] (Synchronizované zastavení)**

Styl lze kdykoli spustit a zastavit stiskem nebo uvolněním kláves v akordické části klaviatury. Ověřte, zda je zapnuta funkce [ACMP ON/OFF] (Zapnout/vypnout automatický doprovod), stiskněte tlačítko [SYNC STOP] (Synchronizované zastavení) a potom začněte hrát na nástroj.

### **POZNÁMKA**

Pokud nastavíte typ prstokladu [\(str. 65\)](#page-64-1) "Full Keyboard" (Celá klaviatura) nebo "AI Full Keyboard" (Celá klaviatura s umělou inteligencí), synchronizované zastavení nelze zapnout.

# **INTRO (Úvod) [I]–[III]**

Nástroj obsahuje tři různé části předehry, které lze použít jako úvod před spuštěním přehrávání stylů. Stiskem jednoho z tlačítek INTRO (Úvod) [I]–[III] spusťte přehrávání stylu. Po skončení předehry se přehrávání stylu automaticky posune do hlavní části.

### **POZNÁMKA**

Pokud vyberete možnost INTRO [II] nebo [III], je třeba pro zahrání úplné části předehry zahrát akordy v akordické části.

# <span id="page-60-0"></span>**ENDING/rit. (Závěr/ritardando) [I]–[III]**

Nástroj obsahuje tři různé části závěru, které lze použít jako závěr před ukončením přehrávání stylů. Jestliže stisknete jedno z tlačítek ENDING/rit. [I]–[III] během přehrávání stylu, přehraje se závěr a styl se automaticky zastaví. Závěr skladby můžete postupně zpomalit (ritardando) opětovným stisknutím tlačítka ENDING/rit. v průběhu přehrávání závěru.

#### **POZNÁMKA**

Pokud stisknete tlačítko ENDING/rit. [I] v průběhu přehrávání stylu, před přehráním závěru ENDING/rit. [I] bude automaticky zahrána mezihra.

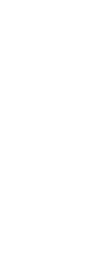

4

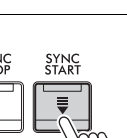

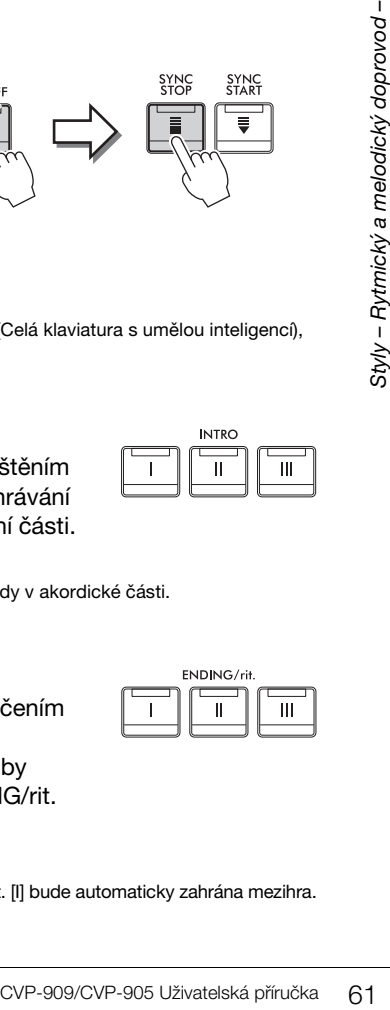

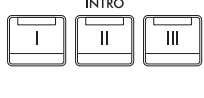

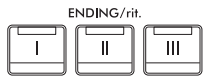

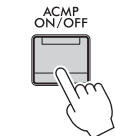

START<br>STOP

# **Změna variace (částí) při přehrávání stylu**

Každý styl obsahuje čtyři různé hlavní části, čtyři mezihry a přechod. Efektivním využitím těchto částí lze dodat hře profesionálnější a dynamičtější charakter. Části lze libovolně měnit během přehrávání stylu.

# **MAIN VARIATION (Hlavní variace) [A]−[D]**

Stiskem jednoho z tlačítek MAIN VARIATION (Hlavní variace) [A]–[D] vyberte požadovanou hlavní část (tlačítko bude svítit červeně). Každá z těchto částí představuje několikataktový úsek, který se přehrává opakovaně. Po opětovném stisknutí vybraného tlačítka MAIN VARIATION bude zachována stejná část, ale přehraje se mezihra, která poskytuje rytmickou obměnu a zpestření hry.

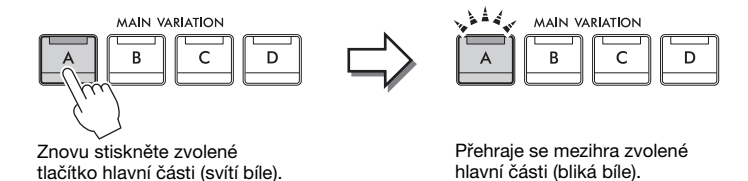

**Přidání mezihry při změně hlavní sekce (Tlačítko [AUTO FILL IN])**

Pokud stisknete tlačítko [AUTO FILL IN] (Automatická mezihra), po stisknutí jednoho z tlačítek hlavní variace [A]–[D] se automaticky přehraje mezihra.

# **■**  $[\n\mathscr{A}]$  (BREAK) (Přechod)

Umožňuje k rytmu doprovodu přidat dynamické přechody. Stiskněte toto tlačítko během přehrávání stylu. Po přehrání jednotaktového přechodu se přehrávání stylu automaticky posune zpět na hlavní část.

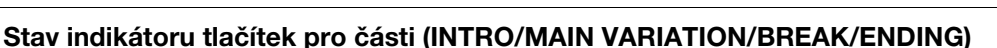

**BREAK** 

- •**Bílá:** Část je aktuálně vybrána.
- •**Bílá (bliká):** Část bude přehrána po aktuálně vybrané části. \* Kontrolky tlačítek hlavní variace [A]–[D] také blikají bíle.
- •**Modrá:** Část obsahuje data, ale není aktuálně vybrána.
- •**Vypnuto:** Část neobsahuje žádná data a nelze ji přehrát.

# **Automatické přehrávání stylů s vlastní posloupností akordů (smyčka akordů)**

Při hraní spolu se stylem hrajete za normálních okolností akordy v akordické části klaviatury. Pomocí funkce Smyčka akordu však můžete zaznamenat posloupnost akordů, které chcete přehrát, a můžete přehrát styl ve smyčce odpovídající údajům o posloupnosti akordů. Pokud například zahrajete akordy C, F, G a C v tomto pořadí a nahrajete je, smyčky stylů se budou stále přehrávat jako "C / F / G / C  $\rightarrow$  C / F / G / C…" bez nutnosti hrát akordy v akordické části klaviatury. To rozšiřuje váš výkon, takže můžete hrát zároveň levou i pravou rukou bez omezení.

Podrobnosti naleznete v části "ChordLooper" (Smyčka akordu) v dokumentu Referenční Příručka na webové stránce ([str. 9](#page-8-0)).

# **Zobrazení vhodného nastavení panelu pro aktuální styl (nastavení One Touch Setting)**

Funkce One Touch Setting (Nastavení jedním stiskem) je výkonný a praktický pomocník, který automaticky vyvolá nejvhodnější nastavení panelu (například rejstříky nebo efekty) pro aktuálně vybraný styl, to vše po stisknutí jediného tlačítka. Pokud již víte, jaký styl chcete použít, pomocí funkce One Touch Setting můžete automaticky vybrat vhodný rejstřík.

**1 Vyberte požadovaný styl (kroky 1–2, [str. 58](#page-57-2)).**

# **2 Stiskněte jedno z tlačítek ONE TOUCH SETTING [1]–[4].**

Tato funkce nejenže okamžitě vyvolá veškerá nastavení (rejstříky, efekty atd.) optimální pro aktuální styl, ale také automaticky zapne funkce ACMP (Doprovod) a SYNC START (Synchronizované spuštění), abyste mohli požadovaný styl ihned začít přehrávat.

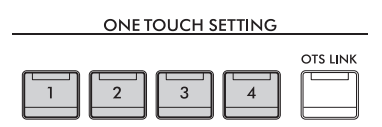

# **Kontrola funkce nastavení jedním stiskem**

Stiskem tlačítka  $\bigoplus$  (Informace) na displeji pro volbu stylu vyvolejte okno s informacemi, kde můžete ověřit, že jsou v rámci aktuálního stylu rejstříky přiřazeny ke tlačítkům ONE TOUCH SETTING [1]–[4]. Požadované nastavení lze také vyvolat přímo stiskem jednoho z tlačítek One Touch Setting 1–4 v okně s informacemi.

#### **POZNÁMKA**

Šedá barva u názvu rejstříku značí, že je daná část s rejstříkem aktuálně vypnuta.

# **3 Jakmile zahrajete levou rukou akord, spustí se vybraný styl.**

Každý styl má čtyři nastavení funkce One Touch Setting. Stiskem dalších tlačítek ONE TOUCH SETTING [1]–[4] můžete vyzkoušet další nastavení.

### **Automatická změna nastavení One Touch Setting při změně hlavní části**

Praktická funkce OTS Link (Propojení One Touch Setting) umožňuje automaticky změnit nastavení OTS při zvolení jiné hlavní části (A–D). Hlavní části A, B, C a D odpovídají nastavení One Touch Setting 1, 2, 3 a 4. Chcete-li použít funkci OTS Link (Propojení OTS), stiskněte tlačítko [OTS LINK].

#### **POZNÁMKA**

Veni jednoho z dachek ONE TOUCH<br>
CONECTIVE dalších tlačítek ONE TOUCH<br>
Traněně hlavní a melodický doprovod – Rything<br>
e automaticky di A, B, C a D<br>
Eliantický doprovod – Rytmický doprovod – Rytmický doprovod – Rytmický dop Časování změny nastavení One Touch Setting lze změnit změnou položky MAIN VARIATION (Hlavní variace) [A]−[D]. Toho dosáhnete stiskem tlačítek [Menu] → [StyleSetting] → [Setting] a následným nastavením parametru OTS Link Timing (Časování propojení OTS). Podrobný popis naleznete v dokumentu Referenční Příručka na webové stránce [\(str. 9\)](#page-8-0).

4

# **Uložení původních nastavení funkce One Touch Setting**

Podle potřeby můžete původní nastavení panelu uložit v rámci funkce One Touch Setting. Nově vytvořené nastavení One Touch Setting se uloží v podobě uživatelského stylu na kartě uživatele a toto nastavení můžete později vyvolat jako součást souboru se stylem.

- **1 Vyberte požadovaný styl, který chcete uložit do funkce One Touch Setting.**
- **2 Upravte nastavení panelu, jako například rejstřík nebo efekty.**
- **3 Stiskněte tlačítko [MEMORY] (Paměť) v části REGISTRATION MEMORY.**

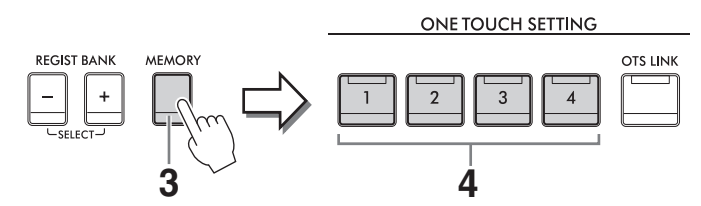

- **4 Stiskněte jedno z tlačítek ONE TOUCH SETTING [1]–[4].** Zobrazí se výzva k uložení nastavení panelu.
- **5 Stisknutím tlačítka [Yes] (Ano) zobrazte obrazovku pro volbu stylu sloužící k uložení dat a aktuální nastavení uložte jako uživatelský styl.**

Pokyny k ukládání naleznete na [str. 32](#page-31-0).

#### **POZNÁMKA**

Operaci můžete zrušit stiskem tlačítka [No] (Ne).

#### *OZNÁMENÍ*

**Uložené hodnoty funkce One Touch Setting budou ztraceny, pokud vyberete jiný styl nebo vypnete nástroj, aniž byste použili funkci pro uložení.**

Styly – Rytmický a melodický doprovod –

# <span id="page-64-1"></span><span id="page-64-0"></span>**Změna typu prstokladu akordu**

Typ prstokladu akordu lze změnit v závislosti na vašem stylu hry.

**1 Vyvolání okna s dělicím bodem / prstokladem: [Menu] [Split&Fingering]. POZNÁMKA**

Okno s dělicím bodem / prstokladem můžete vyvolat také přidržením obrázku klaviatury na hlavním displeji.

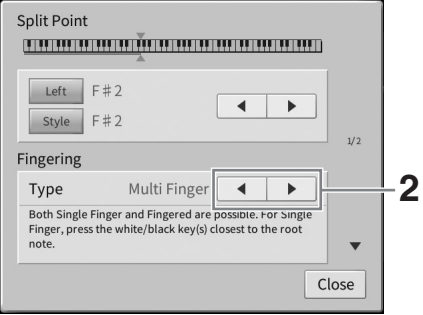

# **2 Stiskem tlačítek []/[] vyberte požadovaný typ prstokladu.**

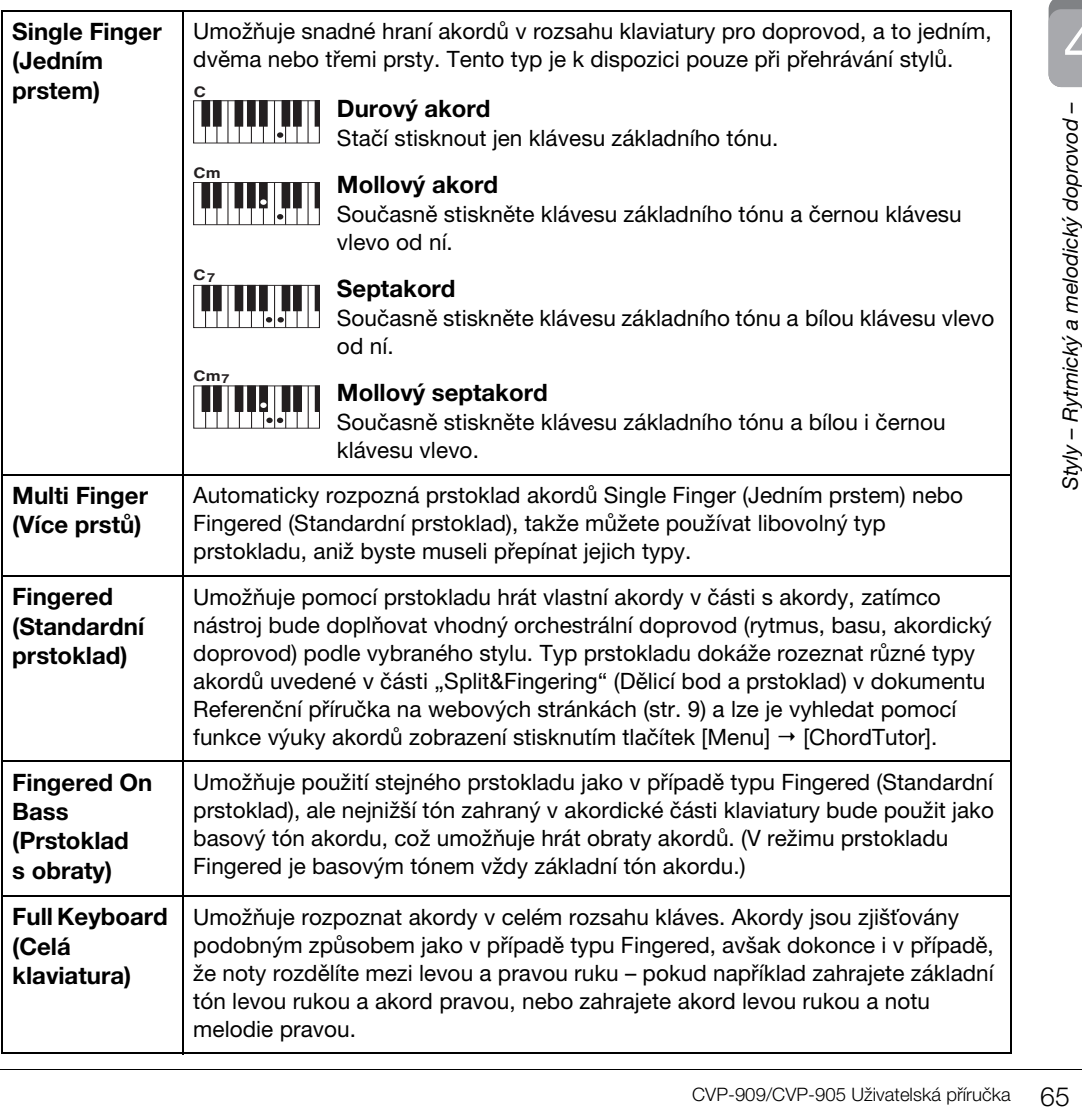

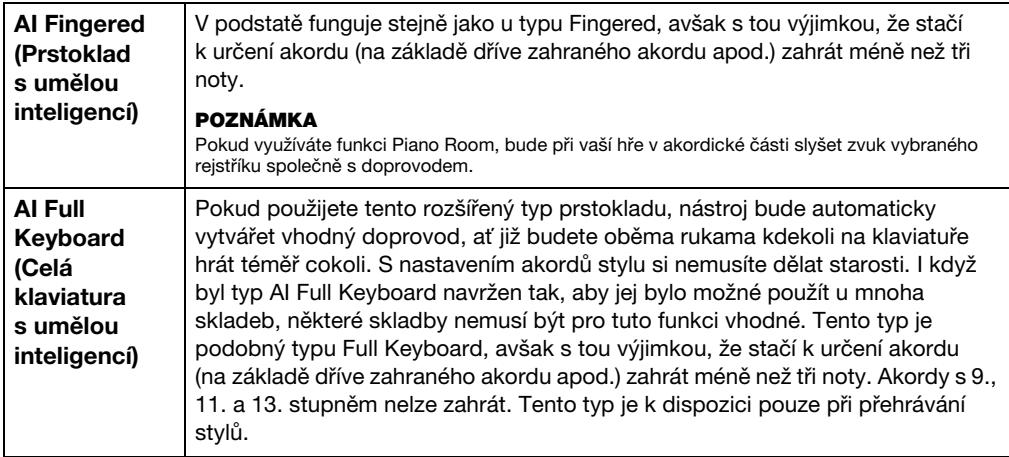

#### **POZNÁMKA**

Když je oblast detekce akordů nastavena na "Upper" (Horní; viz níže), je k dispozici pouze typ "Fingered \*" (Standardní prstoklad). Tento typ je prakticky shodný s typem "Fingered" s tím rozdílem, že možnost "1 + 5", "1 + 8" a funkce zrušení akordu nejsou k dispozici.

### <span id="page-65-0"></span>**Zadávání akordů pravou rukou pro přehrávání stylu (změna oblasti detekce akordů)**

Změnou oblasti detekce akordů z části pro levou ruku ("Lower") na část pro pravou ruku ("Upper") můžete hrát basovou linku levou rukou a pravou rukou můžete ovládat přehrávání stylu. Podrobnosti naleznete v části "Split&Fingering" (Dělicí bod a prstoklad) v dokumentu Referenční Příručka na webové stránce ([str. 9\)](#page-8-0).

# **Akordy**

Uživatelé, kteří neznají akordy, mohou využít této praktické tabulky s běžnými akordy. Jelikož existuje mnoho akordů a způsobů jejich hudebního využití, doporučujeme vyhledat další podrobnosti v běžně dostupných studijních materiálech o akordech. Označuje základní tón.

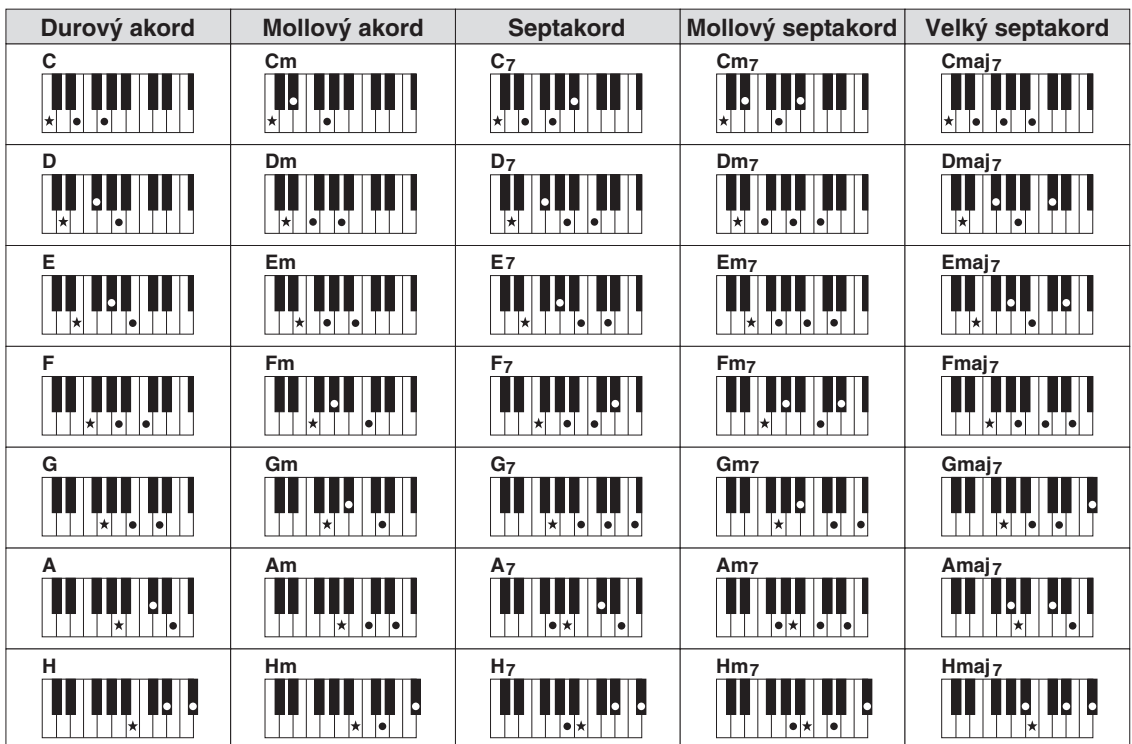

V případě nástroje Clavinova označuje slovo "skladba" skladby MIDI či zvuková data, které zahrnují přednastavené skladby, komerčně dostupné hudební soubory atd. Skladby lze nejen přehrát a poslouchat, lze je i hrát společně s přehrávanou skladbou.

Tento nástroj umožňuje ukládat a přehrávat dva druhy skladeb: skladby MIDI a audioskladby.

# <span id="page-66-0"></span>**• Skladba MIDI**

Skladba MIDI obsahuje informace o hře na klávesy. Nejedná se o zaznamenávání samotného zvuku. Informace o hře představují údaje o zahraných notách, rychlosti hraní a síle úderu – stejně jako v notovém zápisu. V závislosti na zaznamenaných informacích o hře vydává tónový generátor (nástroje Clavinova atd.) odpovídající zvuk. Jelikož data skladeb MIDI obsahují např. informace o části kláves nebo rejstříku, můžete zapnout zobrazení notového zápisu a nacvičovat, zapínat a vypínat konkrétní části nebo měnit rejstříky.

### **• Audioskladba**

Audioskladba představuje záznam samotného zahraného zvuku. Tato data jsou zaznamenávána stejným způsobem jako data používaná u hlasových záznamníků, atd. Zvuková data ve formátu WAV nebo MP3 lze na tomto přístroji přehrávat stejně jako na chytrém telefonu nebo přenosném hudebním přehrávači atd.

Dostupnost funkcí se liší podle toho, zda se jedná o skladbu MIDI nebo audioskladbu. V této kapitole budou následující ikony značit, zda se popis vztahuje ke skladbám MIDI, nebo audioskladbám.

Např.: … značí, že se popis vztahuje pouze ke skladbám MIDI. **MIDI** 

# **Přehrávání skladeb**

**MIDI Audio**

Přehrávat můžete následující typy skladeb:

- Přednastavené skladby (skladby MIDI)
- Vlastní nahrané skladby (pokyny k nahrávání naleznete na [str. 76\)](#page-75-0)
- Komerčně dostupné skladby: soubory MIDI ve formátu SMF (standardní soubor MIDI), hudební soubory ve formátu WAV nebo MP3.

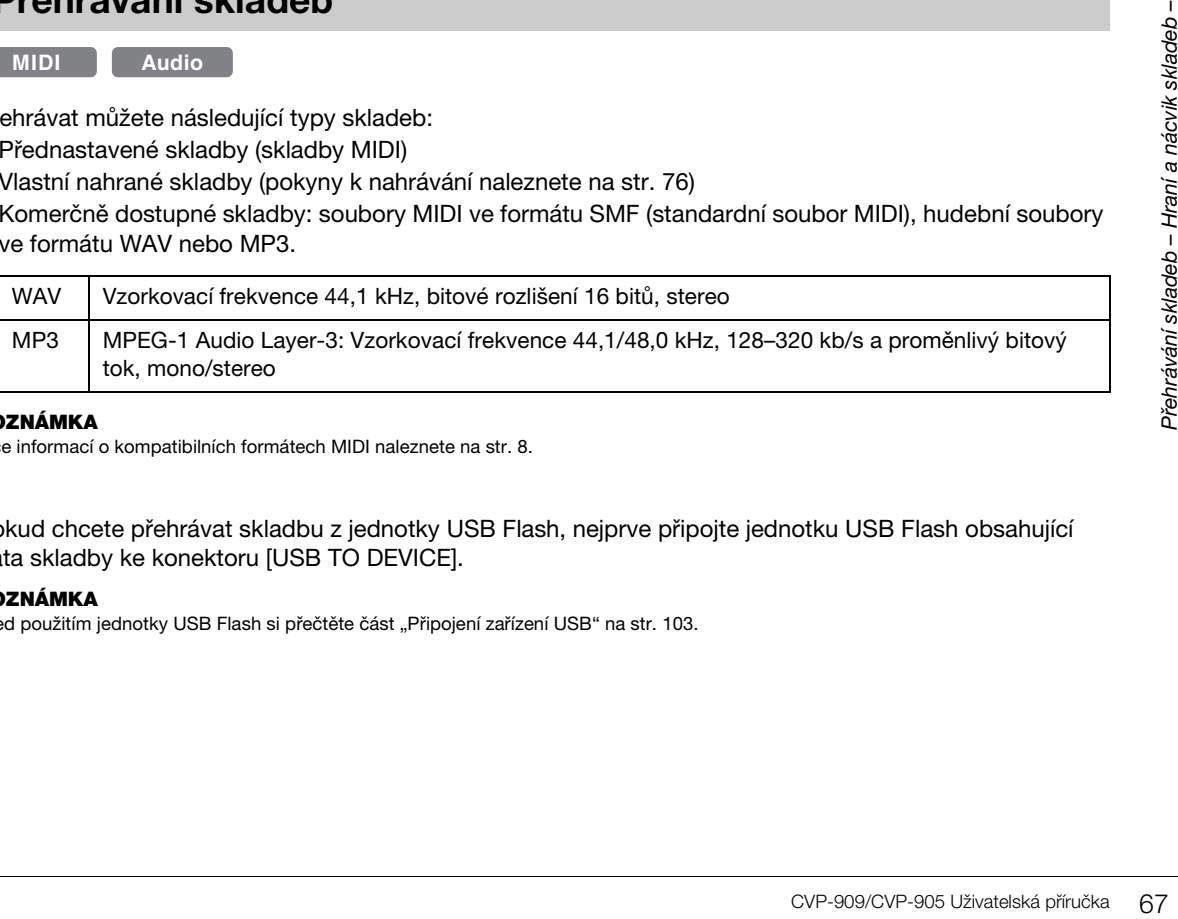

#### **POZNÁMKA**

Více informací o kompatibilních formátech MIDI naleznete na [str. 8](#page-7-1).

Pokud chcete přehrávat skladbu z jednotky USB Flash, nejprve připojte jednotku USB Flash obsahující data skladby ke konektoru [USB TO DEVICE].

#### **POZNÁMKA**

Před použitím jednotky USB Flash si přečtěte část "Připojení zařízení USB" na [str. 103](#page-102-0).

<span id="page-67-1"></span><span id="page-67-0"></span>**1 Na hlavním displeji stiskem názvu skladby vyvolejte displej pro volbu skladeb.**

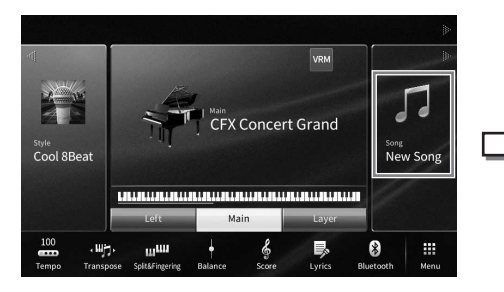

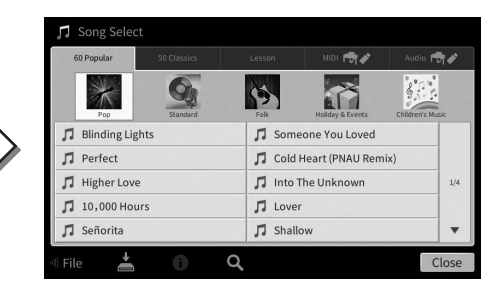

### **2 Stiskem požadované skladby na displeji ji vyberte.**

Přednastavenou skladbu lze vybrat z jedné z následujících karet:

- **60 Popular (60 populárních skladeb):** Různé oblíbené skladby jsou rozděleny do několika kategorií
- **50 Classics (50 klasických skladeb):** Různé klasické skladby obsažené v hudební knize "50 Classical Music Masterpieces"
- **Lesson (Cvičení):** Různé skladby vhodné pro cvičnou hru

Zaznamenané skladby nebo komerčně dostupné skladby můžete vybrat na jedné z následujících karet:

- **<b>Indial of Strate** : Vyvolá seznam skladeb MIDI
- **Audio 奇/ :** Vyvolá seznam audioskladeb

#### **POZNÁMKA**

- Složka "PianoRoom" na uživatelské kartě (MIDI) obsahuje skladby nahrané funkcí Piano Room ([str. 48](#page-47-1)).
- Na obrazovce pro volbu skladeb nebo na hlavní obrazovce lze podle ikony zobrazované vedle názvu skladby rozlišit, jaký datový formát audioskladba má. Pokud se jedná o formát MP3, bude u ikony uveden text "MP3". Jedná-li se o formát WAV, žádné zobrazení se nezobrazí.

### **Zobrazení informací o audioskladbě**

Je-li vybrána audioskladba, stisknutím tlačítka (informace) na obrazovce pro volbu skladby zobrazíte okno s informacemi o skladbě, v němž se bude nacházet název skladby, jméno interpreta atd.

**3 Vraťte se na hlavní obrazovku, stisknutím tlačítka [**R**] v pravé horní části rozbalte oblast se skladbou a stisknutím tlačítka [**R**/**K**] (Přehrát/Pozastavit) spusťte přehrávání.**

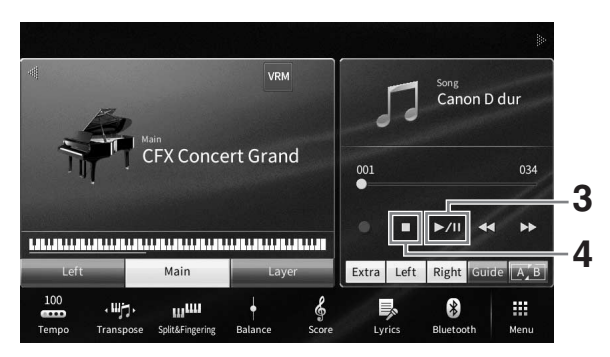

Zde a v pozdějších krocích lze nastavení v oblasti se skladbou na hlavním displeji ovládat pomocí tlačítek SONG CONTROL [\(str. 69\)](#page-68-0).

**Přidání další skladby do fronty přehrávání (pouze skladby MIDI)** Během přehrávání skladby MIDI můžete připravit k přehrávání další skladbu MIDI. Toto je například vhodné při živém hraní, kdy potřebujete dosáhnout plynulého přechodu mezi skladbami. Během přehrávání skladby vyberte na displeji pro volbu skladeb další skladbu, kterou chcete přehrát. Vpravo od názvu příslušné skladby se zobrazí ikona [Next] (Další). Toto nastavení zrušíte stisknutím ikony [Next].

# **4 Stiskem tlačítka [**J**] (Zastavit) přehrávání zastavíte.**

# <span id="page-68-0"></span>**Operace ovládání skladby**

K ovládání přehrávání skladby můžete používat tlačítka na displeji vyvolaná stiskem tlačítka [ $\blacktriangleright$ ] v oblasti skladby na hlavním displeji nebo tlačítka SONG CONTROL na panelu.

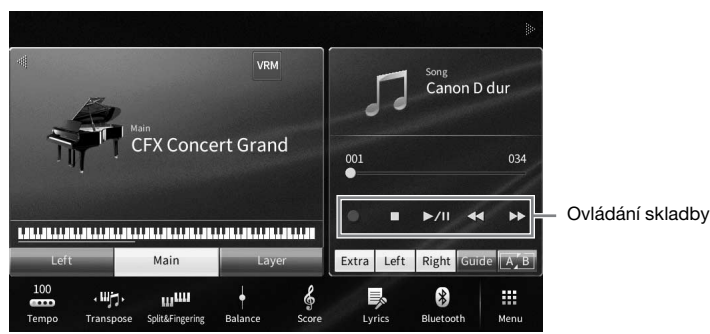

# **Hlavní displej Tlačítka SONG CONTROL**

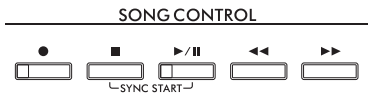

Mějte na paměti, že oproti tlačítkům na panelu nelze současně stisknout dvě tlačítka na displeji.

#### **POZNÁMKA**

- Pokyny pro nastavení tempa pro skladby MIDI naleznete na [str. 39](#page-38-0) a pro zvukové skladby na [str. 75](#page-74-1).
- Informace o tlačítku [<sup>•</sup>] (Nahrát) naleznete na [str. 76](#page-75-0),

# **Pozastavit**

Během přehrávání stiskněte (nebo na displeji klikněte na) tlačítko [ $\blacktriangleright$ /II] (Přehrát/Pozastavit). Opětovným stiskem obnovíte přehrávání skladby od aktuálního místa.

# **Posunout zpět / převíjet dopředu**

Během přehrávání nebo po zastavení skladby stiskněte (nebo na displeji klikněte na) tlačítko [◀◀] (Posunout zpět) nebo [▶▶] (Převíjet dopředu). Jedním stiskem těchto tlačítek přesunete zpět/ dopředu skladbu MIDI o jeden takt nebo audioskladbu o jednu sekundu. Přidržením tlačítek se můžete vzad/vpřed posunovat plynule.

Když stisknete (nebo na displeji kliknete na) tlačítko [< | Cosunout zpět) nebo [ $\blacktriangleright$ ] (Převíjet dopředu), zobrazí se displej s nastavením a informací o aktuální pozici skladby.

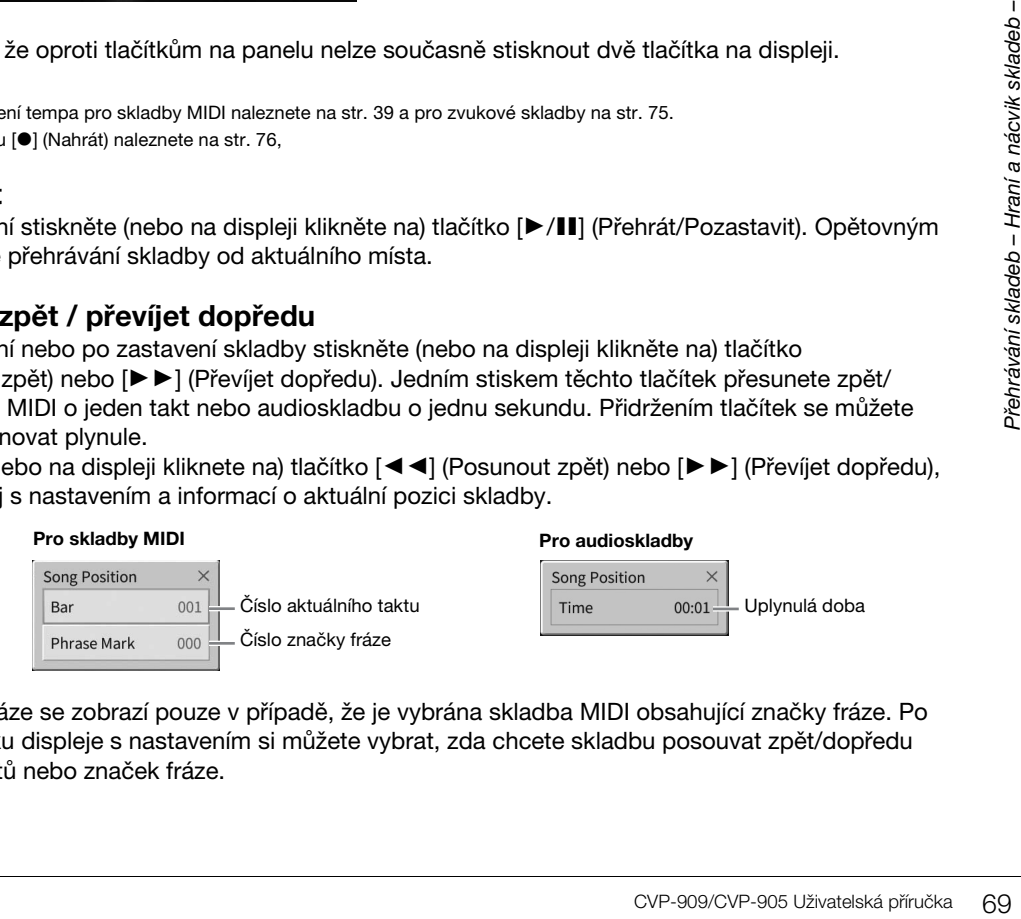

Číslo u značky fráze se zobrazí pouze v případě, že je vybrána skladba MIDI obsahující značky fráze. Po předchozím stisku displeje s nastavením si můžete vybrat, zda chcete skladbu posouvat zpět/dopředu v jednotkách taktů nebo značek fráze.

#### **POZNÁMKA**

- Zde uvedené místní okno se nezobrazí v případě, že stiskem displeje posouváte zpět/dopředu skladbu MIDI bez značek fráze nebo audioskladbu.
- Značka fráze je předem naprogramovaná značka v datech některých skladeb MIDI, která označuje určité místo ve skladbě.

### **Přesunutí pozice přehrávání skladby**

V oblasti skladby (po rozbalení) na hlavním displeji je uvedena informace o aktuální pozici přehrávání skladby. Tuto pozici můžete přesunutím jezdce na displeji posunout dopředu nebo zpět.

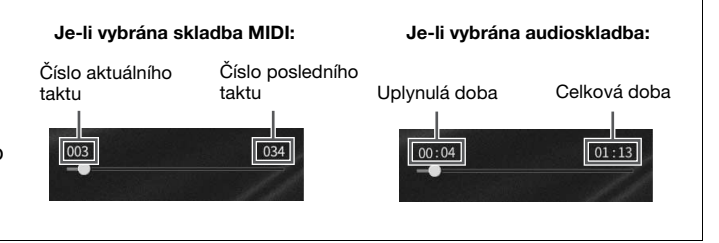

### ■ Synchronizované spuštění (skladby MIDI)

Podle potřeby můžete pohodlně spustit přehrávání skladby MIDI, jakmile začnete hrát na klaviatuře. Když je přehrávání zastaveno, podržte stisknuté tlačítko SONG CONTROL [■] (Zastavit) a stiskněte tlačítko [▶/II] (Přehrát/Pozastavit). Funkci synchronizovaného spuštění deaktivujete zopakováním stejného postupu.

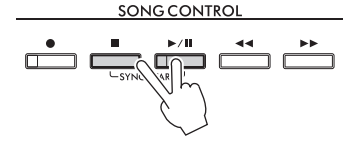

#### **POZNÁMKA**

Funkci synchronizovaného spuštění můžete povolit také stiskem tlačítka [▶/II] (Přehrát/Pozastavit) v oblasti skladby (po rozbalení) na hlavním displeji.

# <span id="page-69-0"></span>**Zobrazení hudební notace (notového zápisu)**

**MIDI Audio**

Pro vybranou skladbu můžete zobrazit hudební notaci (notový zápis). Projděte si notový zápis ještě předtím, než začnete cvičit.

**1 Vyberte skladbu MIDI (kroky 1–2 na [str. 68\)](#page-67-1).**

### **2 Stisknutím tlačítek [Menu] [Score] zobrazte obrazovku s notovým zápisem.** Celý notový zápis si můžete prohlédnout pomocí tlačítek [◀] nebo [▶], jestliže je zastaveno přehrávání skladby. Při spuštěném přehrávání se bude "kulička" posouvat po notovém zápisu, čímž bude označovat aktuální pozici.

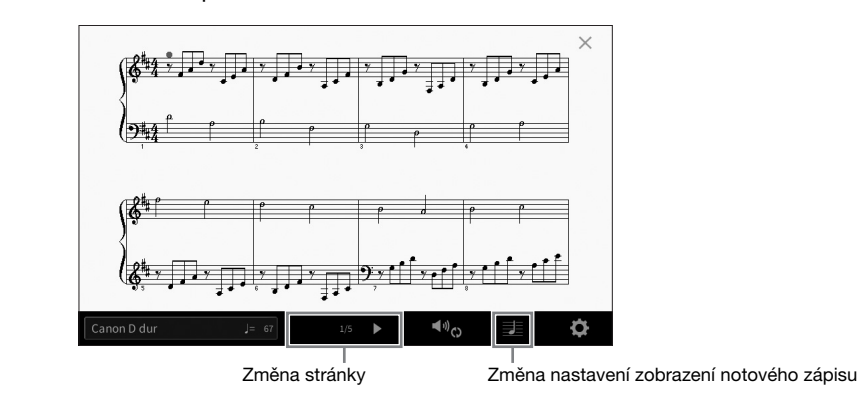

#### **POZNÁMKA**

- Nástroj dokáže vytvářet a zobrazovat hudební notaci pro skladby MIDI, jako jsou přednastavené skladby, komerčně dostupná hudební data nebo i vaše nahrané skladby.
- Zobrazený notový zápis je vygenerován nástrojem podle dat skladby. Proto nemusí být zcela shodný s běžně dostupnými notovými zápisy stejné skladby. To platí především pro notace se složitými pasážemi nebo s velkým počtem krátkých not.

# **Změna velikosti notového zápisu / zobrazení textu skladby v notovém zápisu**

Stisknutím tlačítka E (Zobrazit nastavení) v pravém spodním rohu obrazovky můžete upravit nastavení obrazovky s notovým zápisem, jako například změnit jeho velikost, zobrazit názvy not, zobrazit text skladby společně s notovým zápisem apod. Podrobnosti o displeji s notovým zápisem naleznete v dokumentu Referenční Příručka na webové stránce [\(str. 9\)](#page-8-0).

#### **POZNÁMKA**

Text skladby je možné zobrazit pouze tehdy, pokud skladba MIDI text skladby obsahuje.

# **Zobrazení textu skladby**

**MIDI Audio**

Pokud vybraná skladba obsahuje text (pro audioskladby jsou kompatibilní pouze soubory formátu MP3), během přehrávání jej můžete zobrazit na displeji nástroje.

**1 Vyberte skladbu (kroky 1–2 na [str. 68\)](#page-67-1).**

### **2 Stisknutím tlačítek [Menu] [Lyrics] zobrazte text skladby.**

Pokud data skladby obsahují text, tento text se zobrazí na displeji. Celý text skladby si můžete prohlédnout pomocí tlačítek [<] nebo [▶], jestliže je zastaveno přehrávání skladby. Po spuštění přehrávání skladby se barva textu bude měnit, čímž bude značit aktuální pozici.

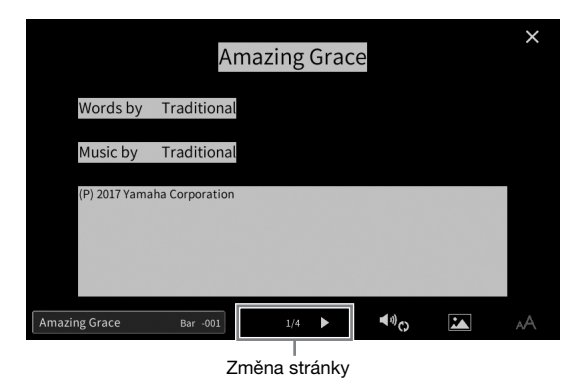

#### **POZNÁMKA**

Text skladby lze zobrazit i na externím monitoru nebo televizoru [\(str. 111\)](#page-110-0).

Podrobnosti o zobrazení textu skladby naleznete v dokumentu Referenční Příručka na webové stránce ([str. 9\)](#page-8-0).

### **Zobrazení textu**

CVP-909/CVP-905 Uživatelská příručka 71<br>CVP-909/CVP-905 Uživatelská příručka 71<br>Přehrávání skladeb – Hraní a nách<br>Prazit textový soubor (.txt)<br>Prazit textový skladeb – Hraní a nách<br>CVP-909/CVP-905 Uživatelská příručka 71 Bez ohledu na to, zda je či není vybrána skladba, můžete na displeji nástroje zobrazit textový soubor (.txt) vytvořený pomocí počítače ([Menu] → [TextViewer]). Tato funkce umožňuje zobrazit různý text, například text skladby, názvy akordů a textové poznámky. Podrobnosti o displeji s textem naleznete v dokumentu Referenční Příručka na webové stránce ([str. 9\)](#page-8-0).

# **Cvičení jednou rukou za použití funkce průvodce**

**MIDI Audio**

Part pro pravou ruku můžete ztlumit a pak jej začít cvičit sami. Během cvičení části pro pravou ruku vám pomáhá průvodce pomocí funkce hry podle indikátorů "Follow Lights". Funkce pomocných indikátorů označuje noty, které máte hrát, a také kdy je máte hrát. Můžete také cvičit ve vlastním tempu, jelikož se doprovod přizpůsobí, dokud noty nezahrajete správně.

#### **POZNÁMKA**

Když je tlačítko [ACMP ON/OFF] (Zapnout/vypnout automatický doprovod) zapnuto, nefungují pomocné indikátory pro part pro levou ruku. Pokud ji používat chcete, deaktivujte tlačítko [ACMP ON/OFF].

- **1 Vyberte skladbu MIDI a vyvolejte displej s notovým zápisem ([str. 70](#page-69-0)).**
- **2 Stiskem tlačítka (Nastavení přehrávání) otevřete nabídku s nastavením přehrávání.**

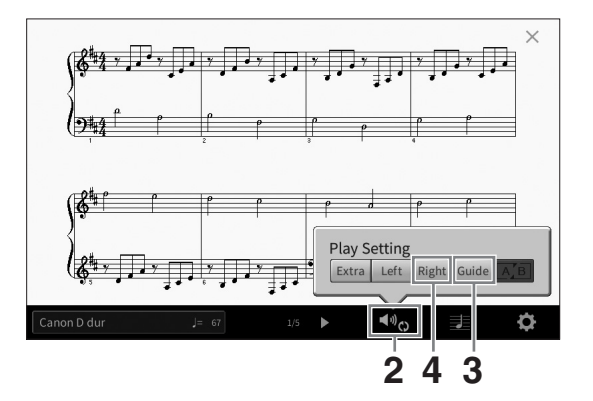

#### **POZNÁMKA**

Nastavení přehrávání je přístupné také z hlavního displeje a displeje s textem skladby.

### **3 Stiskem tlačítka [Guide] (Průvodce) spustíte průvodce.**

### **4 Stiskem tlačítka [Right] (Pravá) vypnete part pro pravou ruku.**

Part pro pravou ruku bude ztlumen a spustí se průvodce pro pravou ruku.

#### **POZNÁMKA**

Ch 1 je obvykle přiřazen k tlačítku [Right], Ch 2 je přiřazen k tlačítku [Left] a Ch 3−16 jsou přiřazeny k tlačítku [Extra], nicméně můžete změnit, jaké kanály budou přiřazeny k pravé či levé části prostřednictvím tlačítek [Menu] → [SongSetting] [Part Ch]. Jednotlivé kanály lze libovolně zapnout či vypnout na displeji s mixážním pultem ([str. 100](#page-99-0)).

### **5** Stiskem tlačítka SONG CONTROL [▶/II] (Přehrát/Pozastavit) spusťte **přehrávání.**

Part pro pravou ruku můžete vlastním tempem cvičit podle pomocných indikátorů. Přehrávání levé části a dalších partů bude pozastaveno, dokud nezahrajete správné noty.

#### **POZNÁMKA**

Bílé světlo pomocných indikátorů označuje bílé klávesy, modré světlo označuje černé klávesy.

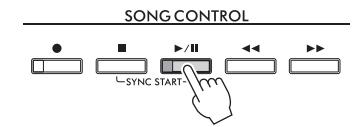

Na konci cvičení stiskem tlačítka [Guide] (Průvodce) vypněte funkci průvodce.
### **Další asistenční funkce**

Spolu s výše popsanou funkcí hry podle indikátorů "Follow Lights" nabízí funkce průvodce také další funkce pro cvičení hraní not ve správnou dobu (režim Any Key), pro karaoke nebo cvičení hraní skladby vaším vlastním tempem (režim Your Tempo). Funkce můžete vybírat pomocí tlačítek [Menu]  $\rightarrow$  [SongSetting]  $\rightarrow$  $[Guidel] \rightarrow [Type]$ .

Více informací naleznete v dokumentu Referenční Příručka na webové stránce [\(str. 9\)](#page-8-0).

# **Opakované přehrávání**

**MIDI Audio**

Funkce opakovaného přehrávání může být použita pro opakované přehrávání celé skladby nebo její části (vymezené konkrétními takty). Tuto funkci můžete ovládat v oblasti se skladbou (po rozbalení) na hlavním displeji. Je užitečná pro opakované cvičení obtížných frází.

#### **POZNÁMKA**

Při výběru skladby MIDI můžete opakované přehrávání ovládat také prostřednictvím nabídky s nastavením přehrávání, kterou vyvoláte na displeji s notovým zápisem nebo na displeji s textem skladby [\(str. 72\)](#page-71-0)..

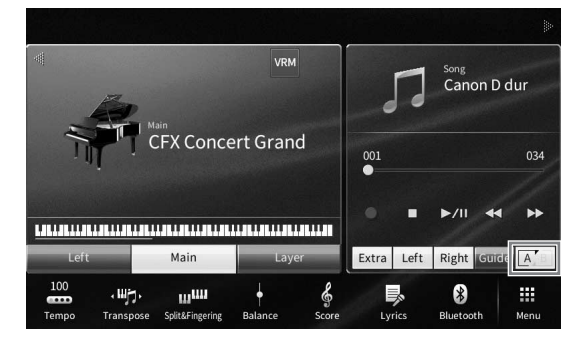

# **Opakované přehrávání celé skladby**

Chcete-li zopakovat celou skladbu, zapněte na displeji funkci [A] (Opakovat A–B) a zahajte přehrávání skladby.

Opakované přehrávání vypnete stiskem tlačítka <sup>[A]</sup> (Opakovat A–B).

# **Určení rozsahu taktů a jejich opakované přehrávání (Opakovat A–B)**

- **1 Vyberte skladbu (kroky 1–2 na [str. 68\)](#page-67-0).**
- **2** Stiskem tlačítka [▶/II] (Přehrát/Pozastavit) zahájíte přehrávání.

## **3 Zadejte rozsah, jenž se má opakovat.**

CVP-909/CVP-905 Uživatelská příručka 73<br>CVP-909/CVP-905 Uživatelská příručka 73<br>CVP-909/CVP-905 Uživatelská příručka 73<br>CVP-909/CVP-905 Uživatelská příručka 73 Jakmile přehrávání dospěje do místa, které chcete nastavit jako počáteční bod (A), zapněte funkci <sup>[A]</sup> (Opakovat A–B). Jakmile přehrávání dospěje do místa, které chcete nastavit jako koncový bod (B), znovu stiskněte tlačítko  $\mathbb{A}^{\bullet}$  (Opakovat A–B). Úsek mezi bodem A a B se bude opakovaně přehrávat. V případě skladeb MIDI se před bodem A přehraje automatické zavedení, které vám pomůže navázat na frázi.

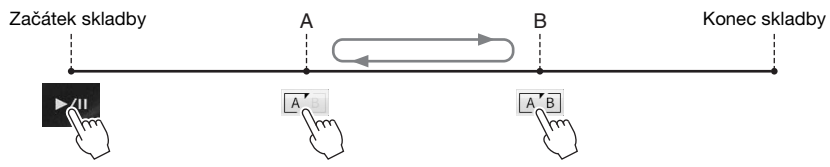

### **POZNÁMKA**

- Opakování od začátku skladby po bod nacházející se kdekoli uprostřed:
- 1. Stiskněte ikonu opakování A–B a spusťte přehrávání skladby.
- 2. Znovu stiskněte ikonu opakování A–B v požadovaném koncovém bodě (B).
- Zadáte-li pouze bod A, bude se opakovaně přehrávat úsek mezi bodem A a koncem skladby.

## **4 Stiskem tlačítka [**J**] (Zastavit) přehrávání zastavíte.**

Pozice skladby se vrátí na bod A.

Po skončení cvičení funkci **AB** (Opakovat A–B) vypněte.

### **Určení rozsahu pro opakování při zastavené skladbě**

1. Převiňte skladbu dopředu do bodu A a zapněte funkci A (Opakovat A-B).

2. Převiňte skladbu dopředu do bodu B a znovu stiskněte tlačítko  $\boxed{A}$  (Opakovat A-B).

# **Opakované přehrávání více skladeb**

Opakovaně lze přehrávat i více skladeb. V režimu "Repeat Mode" (Režim opakování) ([Menu]  $\rightarrow$ [SongSetting] → [Play]) vyberte možnost "All" (Všechny) nebo "Random" (Náhodně) a stisknutím tlačítka [R/K] (Přehrát/Pozastavit) spusťte přehrávání. Veškeré skladby uložené ve vybrané složce se začnou opakovaně přehrávat v pořadí po sobě jdoucím nebo v náhodném pořadí. Původní nastavení opakování obnovíte výběrem možnosti "Off" (Vyp.) v režimu "Repeat Mode" (Režim opakování).

# <span id="page-73-0"></span>**Úprava výšky tónu po půltónech (posun výšky tónu)**

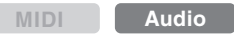

Podobně jako u funkce transpozice ([str. 41](#page-40-0)) u skladeb MIDI můžete na hlavní obrazovce po půltónech měnit výšku tónu audioskladby uložené v jednotce USB Flash (od -12 do 12).

**1 Připojte jednotku USB Flash obsahující audioskladby ke konektoru [USB TO DEVICE].**

#### **POZNÁMKA**

Před použitím jednotky USB Flash si přečtěte část "Připojení zařízení USB" na [str. 103](#page-102-0).

**2 Vyberte audioskladbu (kroky 1–2 na [str. 68](#page-67-0)).**

**3 V oblasti se skladbou (po rozbalení) na hlavním displeji stiskem tlačítka (Posun výšky tónu) vyvolejte okno s nastavením.** 

### **POZNÁMKA**

Posun výšky tónu nelze použít u souborů ve formátu MP3 se vzorkovací frekvencí 48,0 kHz.

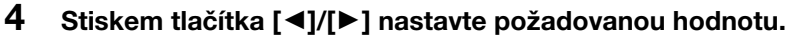

# **Úprava rychlosti přehrávání (časová délka)**

100

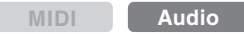

Stejně jako v případě úpravy tempa u skladeb MIDI [\(str. 39](#page-38-0)) můžete upravit rychlost přehrávání audioskladeb na jednotce USB Flash tak, že je protáhnete nebo zkrátíte. To je možné provést tak, že vyberete audioskladbu a stiskem tlačítka **(DIOUS**) (Časová délka) v oblasti se skladbou na hlavním panelu vyvoláte okno s nastavením. Stiskem tlačítka [◀]/[▶] v tomto okně nastavte hodnotu (od 70 % do 160 %). Čím vyšší hodnotu nastavíte, tím rychlejší bude tempo.

#### **POZNÁMKA**

Rychlost přehrávání nelze změnit u souborů MP3 se vzorkovací frekvencí 48,0 kHz.

# <span id="page-74-0"></span>**Zrušení vokální části (zrušení vokálu)**

**MIDI Audio**

Středovou polohu stereofonního zvuku můžete zrušit nebo utlumit. Díky této funkci můžete zpívat ve stylu "karaoke" pouze s instrumentálním doprovodem nebo přehrávat část s melodií na klaviatuře, neboť zvuk vokálů se u většiny stereofonních nahrávek nachází uprostřed stereofonního obrazu.

Pokud chcete zapnout nebo vypnout funkci zrušení vokálu, vyberte nejprve audioskladbu a poté v oblasti se skladbou na hlavní obrazovce zapněte nebo vypněte funkci **DET** (Zrušení vokálu).

#### **POZNÁMKA**

- I když je funkce zrušení vokálu u většiny zvukových záznamů vysoce efektivní, u některých skladeb nemusí být zvuk vokálu zcela potlačen.
- Zrušení vokálu nemá vliv na zvuk z audio vstupu ([str. 107](#page-106-0)) z externích zařízení.

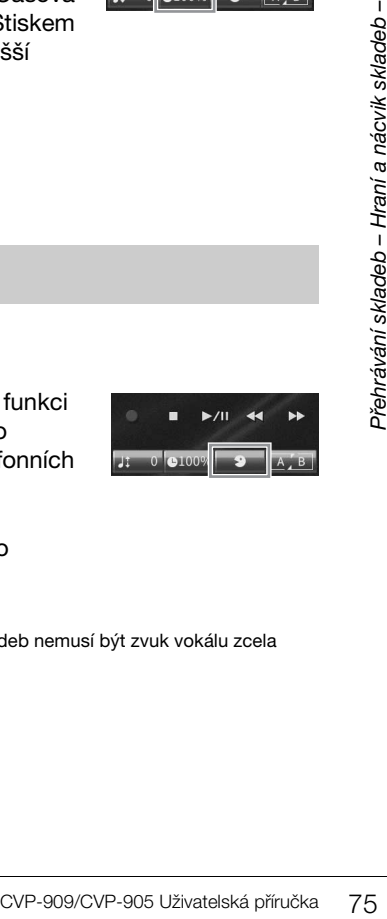

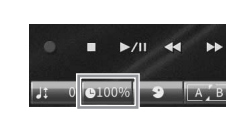

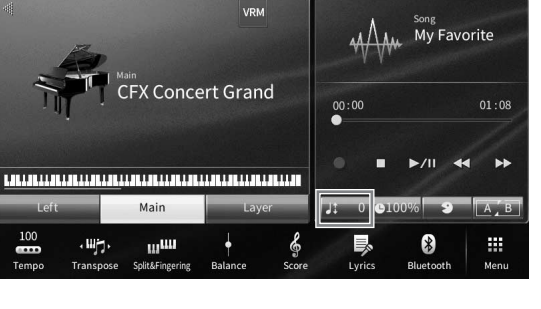

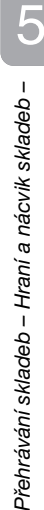

Tento nástroj vám umožňuje nahrávat vaši hru následujícími dvěma způsoby.

## **• Nahrávání MIDI**

Pomocí této metody jsou nahrávky vaší hry na klaviatuře uloženy v uživatelské paměti nástroje nebo na jednotce USB Flash ve formátu souborů MIDI SMF (format 0). Tuto metodu použijte, jestliže chcete znovu nahrát konkrétní část nebo změnit rejstříky či upravit parametry. Chcete-li hru na klaviatuře nahrát po jednotlivých kanálech, použijte funkci vícestopého nahrávání v rámci metody nahrávání MIDI. Vzhledem k tomu, že skladbu MIDI můžete po nahrání převést na audioskladbu ([str. 85\)](#page-84-0), je vhodné nejprve použít funkci nahrávání MIDI (overdubbing a použití několika částí). Vytvoříte tak komplexní skladbu, jakou byste jinak při živé hře nezahráli, a poté ji převedete na audioskladbu. Tento nástroj umožňuje nahrát skladbu o velikosti přibližně 3 MB.

## <span id="page-75-1"></span>**• Nahrávání zvuku**

Pomocí této metody jsou nahrávky vaší hry na klaviatuře uloženy v uživatelské paměti nástroje nebo na jednotce USB Flash jako zvukové soubory. Vzhledem k tomu, že záznamy jsou podle výchozího nastavení ukládány ve stereofonním formátu WAV v běžné CD kvalitě (44,1 kHz / 16 bitů), lze je přenést pomocí počítače a přehrávat na přenosném hudebním přehrávači. Zvukový vstup z konektoru [MIC/LINE IN], zdířky [AUX IN] atd. je rovněž zaznamenáván, takže pomocí mikrofonu můžete nahrávat svůj zpěv nebo zvuk přehrávaný na připojeném audio zařízení. Formát souboru lze změnit na formát MP3 prostřednictvím nabídky [Menu] → [SongSetting] → [Rec] → [Audio Rec Format]. Tento nástroj umožňuje nahrát až 80minutovou skladbu.

### **POZNÁMKA**

Základní informace o rozhraní MIDI a jeho použití naleznete v dokumentu "MIDI Basics" (Základy MIDI) na webové stránce [\(str. 9](#page-8-0)).

### **Rychlé a snadné nahrávání vlastní hry na klavír**

Pokud si chcete nahrát vlastní provedení nějaké klavírní skladby, aniž byste u toho museli provádět komplikovaná nastavení, můžete tak učinit nahráním ve funkci Piano Room. Na této zvláštní obrazovce můžete začít nahrávat jediným dotykem. Podrobnosti naleznete na [str. 48.](#page-47-0)

# <span id="page-75-0"></span>**Základní postupy při nahrávání (nahrávání skladeb MIDI / zvukových skladeb)**

Před nahráváním upravte nastavení, např. výběr rejstříku/stylu (v případě nahrávání skladeb MIDI a zvukových skladeb), a připojení mikrofonu (pouze při nahrávání zvukových skladeb, chcete-li pořídit i hlasový záznam). Podle potřeby připojte jednotku USB Flash ke konektoru [USB TO DEVICE] (obzvláště v případě, kdy chcete nahrávat zvuk).

### **POZNÁMKA**

Před použitím jednotky USB Flash si přečtěte část "Připojení zařízení USB" na [str. 103](#page-102-0).

### **Před zahájením nahrávání zvuku:**

Při nahrávání zvuku se data během nahrávání automaticky ukládají na jednotku USB Flash nebo do uživatelské paměti. Pokud chcete data uložit na jednotku USB Flash, připojte ji ke konektoru [USB TO DEVICE] již předem. Pokud k připojení nedojde, ukládaná data se automaticky uloží do uživatelské paměti.

- <span id="page-76-0"></span>**1 Upravte potřebná nastavení, jako je volba rejstříku a stylu.**
- **2 Na hlavní obrazovce stisknutím tlačítka [] v pravé horní části rozbalte oblast se skladbou a poté stisknutím tlačítka [**I**] (Nahrát) zobrazte okno pro nahrávání skladby.**

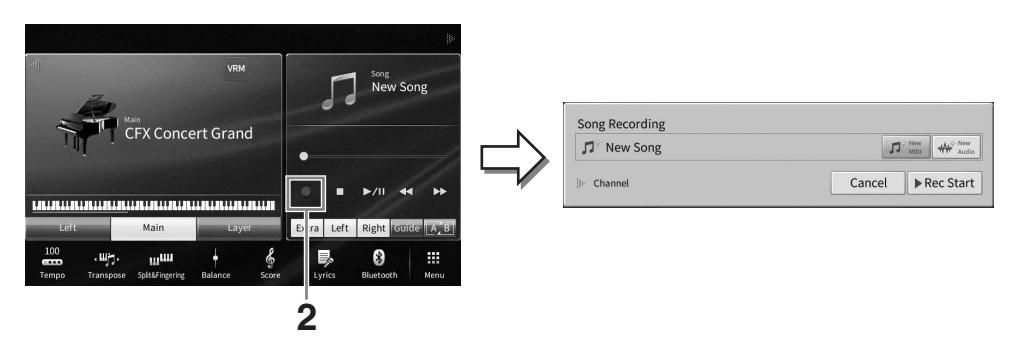

### **POZNÁMKA**

- Okno pro nahrávání skladby lze vyvolat také stiskem tlačítka SONG CONTROL [·] (Nahrát). Zde a v pozdějších krocích lze nastavení v oblasti se skladbou na hlavním displeji ovládat pomocí tlačítek SONG CONTROL [\(str. 69](#page-68-0)).
- V okně pro nahrávání skladby můžete stisknutím trojúhelníku vlevo od položky "Channel" (Kanál) rozšířit nebo zavřít oblast kanálu (partu).
- **3 Stisknutím tlačítka [New MIDI] (Nová skladba MIDI), chcete-li vytvořit nahrávku MIDI), nebo tlačítka [New Audio] (Nový zvuk), chcete-li vytvořit zvukovou nahrávku, vyberte požadovaný typ nahrávání.**

Když vyberete skladbu MIDI, zobrazí se v okně také tlačítko [Overwrite MIDI] (Přepsat skladbu MIDI). Jeho výběrem můžete přidat nebo přepsat data vybrané skladby MIDI.

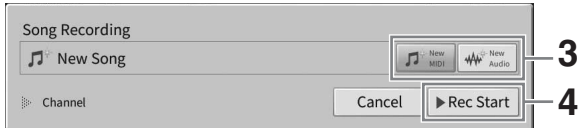

#### **POZNÁMKA**

Pokud chcete nahrávání zrušit, před přechodem k dalšímu kroku stiskněte na displeji tlačítko [Cancel] (Zrušit) nebo stiskněte tlačítko SONG CONTROL [<sup>0</sup>] (Nahrát).

# **4 Spusťte nahrávání.**

CVP-909/CVP-905 Uživatelská příručka 77<br>CVP-909/CVP-905 Uživatelská příručka 1997<br>CVP-909/CVP-905 Uživatelská příručka 77<br>CVP-909/CVP-905 Uživatelská příručka 77 Pokud chcete nahrávat skladbu MIDI, můžete začít hrou na klaviatuře nebo stiskem tlačítka [Rec Start] (Zahájit nahrávání). Chcete-li nahrávat zvukovou skladbu, začněte nahrávání stiskem tlačítka [Rec Start].

Nahrávání můžete rovněž spustit stiskem tlačítka SONG CONTROL [ $\blacktriangleright$ /II] (Přehrát/ Pozastavit).

#### **Přiřazení části ke kanálům (nahrávání MIDI)**

Při nahrávání skladby MIDI můžete zaznamenat hru na klaviatuře postupně do jednotlivých kanálů zvlášť [\(str. 82](#page-81-0)). Začnete-li nahrávat skladbu MIDI bez výběru části tak, jak je zde uvedeno, části kláves se zaznamenají do kanálů 1–3 a části stylů do kanálů 9–16.

# **5 Začněte hrát.**

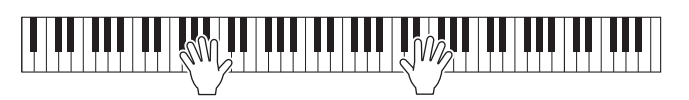

**6 Na konci hry zastavte nahrávání stiskem tlačítka [**J**] (Zastavit) na hlavním displeji.**

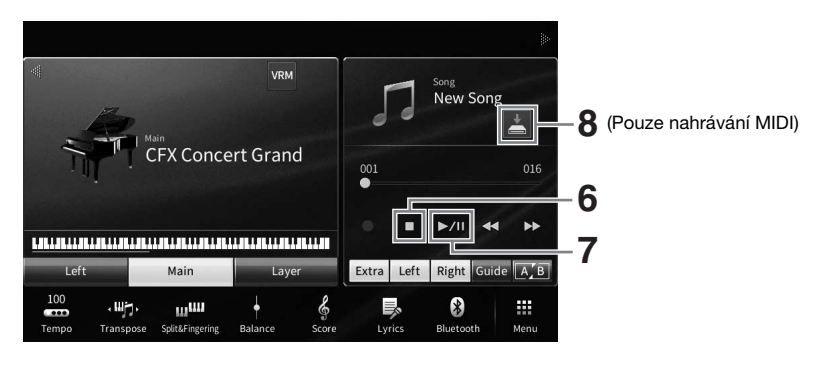

**7** Pokud si budete chtít nahranou hru poslechnout, stiskněte tlačítko [▶/II] **(Přehrát/Pozastavit).**

# **8 Uložte svou nahranou hru.**

### **Jako nahrávání MIDI**

Po dokončení nahrávání se v oblasti se skladbou na hlavním displeji zobrazí tlačítko (Uložit). Ikona vás informuje, že byla vytvořena data záznamu, ale ta nebyla doposud uložena.

**8-1 Na hlavní obrazovce v oblasti se skladbou stisknutím tlačítka (Save) (Uložit) zobrazte obrazovku pro volbu cíle ukládání nahrané skladby.**

### **8-2 Podle pokynů [\(str. 32,](#page-31-0) kroky 2–5) uložte nahraná data jako soubor.**

Skladby MIDI lze uložit na kartě (Karta uživatelských skladeb MIDI).

### *OZNÁMENÍ*

**Nahraná skladba MIDI bude ztracena, jestliže přepnete na jinou skladbu nebo vypnete napájení nástroje, aniž byste předtím nahranou skladbu uložili. K tomu dojde také při vypnutí napájení funkcí automatického vypnutí [\(str. 19\)](#page-18-0).** 

### **Jako nahrávání zvuku**

Soubor s audioskladbou se automaticky ukládá na jednotku USB Flash nebo do uživatelské paměti. Ruční uložení tak není zapotřebí. Nahraná audioskladba se zobrazí na kartě **vodio rův** (karta uživatelských audioskladeb) na displeji pro volbu skladeb. Podle potřeby můžete název souboru přejmenovat podle pokynů na [str. 33](#page-32-0).

### **Opakované nahrávání určité části skladby MIDI**

Můžete znovu nahrát konkrétní část již nahrané skladby MIDI. Podrobnosti naleznete v části "SongSetting" (Nastavení skladeb) v dokumentu Referenční Příručka na webové stránce [\(str. 9\)](#page-8-0).

# **Nezávislé nahrávání partů pro pravou a levou ruku (nahrávání MIDI)**

Pomocí nahrávání MIDI lze vytvořit skladbu MIDI, která se bude skládat ze 16 kanálů (partů). Takto můžete nahrát každý kanál nezávisle na sobě, díky čemuž budete moci vytvořit kompletní skladbu, kterou by jinak bylo obtížné nahrát živě. Například můžete nejprve nahrát part pro pravou ruku a poté nahrát part pro levou ruku při poslechu již zaznamenaného partu pro pravou ruku, nebo můžete nejprve nahrát přehrávání stylu a následně nahrávat melodie při poslechu již nahraného stylu přehrávání.

Zde se naučíte, jak nahrávat party pro pravou a levou ruku samostatně. Pokud chcete určit kanály a části, které chcete zaznamenat, postupujte podle pokynů uvedených na [str. 82.](#page-81-0)

## **1 Proveďte potřebná nastavení, zobrazte okno pro nahrávání skladeb a poté stiskněte položku [New MIDI] (Nová skladba MIDI) (kroky 1−3 na [str. 77](#page-76-0)).**

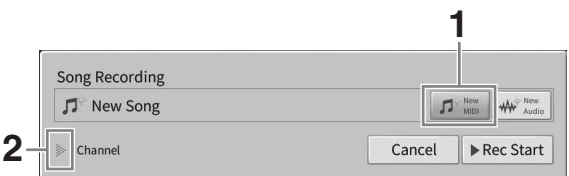

- **2** Stiskem tlačítka [▶] nalevo od položky "Channel" (Kanál) rozbalte oblast **s kanálem.**
- **3 Stisknutím tlačítka [Right Hand] (Pravá ruka) určete cílové kanály pro nahrávání partů pro pravou ruku.**

Stisknutím tlačítka [Right Hand] nastavte položky "Main" (Hlavní) a "Layer" (Vrstva) na hodnotu [Rec] (Nahrávání) a zbylé party na [Off] (Vypnuto). Cílový kanál pro nahrávání se automaticky nastaví takto: Hlavní část do kanálu 1 a část s vrstvou do kanálu 3. Pokud je část s vrstvou na hlavní obrazovce vypnuta, nebude nahrána, ani když je zde nastavena na možnost [Rec] (do kanálu se nahraje ticho).

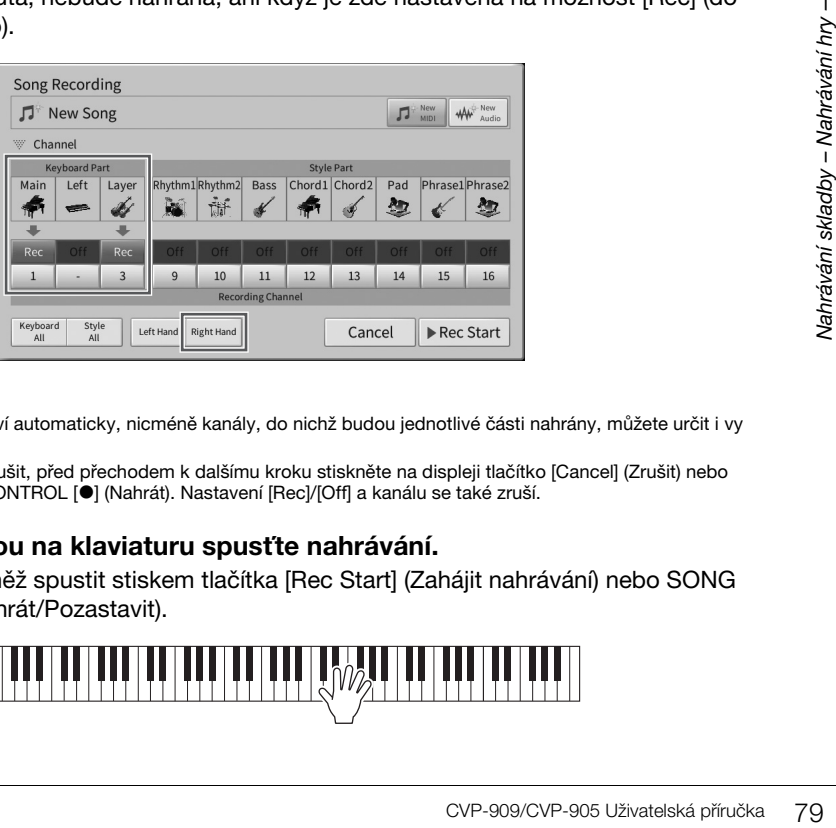

### **POZNÁMKA**

- Cílové kanály se zde nastaví automaticky, nicméně kanály, do nichž budou jednotlivé části nahrány, můžete určit i vy ([str. 82\)](#page-81-0).
- Pokud chcete nahrávání zrušit, před přechodem k dalšímu kroku stiskněte na displeji tlačítko [Cancel] (Zrušit) nebo stiskněte tlačítko SONG CONTROL [·] (Nahrát). Nastavení [Rec]/[Off] a kanálu se také zruší.

## **4 Hraním pravou rukou na klaviaturu spusťte nahrávání.**

Nahrávání můžete rovněž spustit stiskem tlačítka [Rec Start] (Zahájit nahrávání) nebo SONG CONTROL [ $\blacktriangleright$ /II] (Přehrát/Pozastavit).

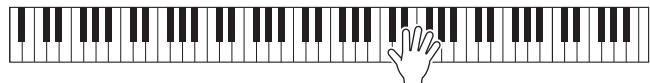

**5 Na konci hry zastavte nahrávání stiskem tlačítka [**J**] (Zastavit) na hlavním displeji.**

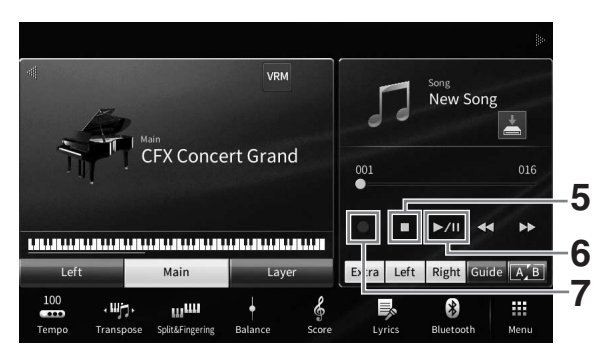

**6 Pokud si budete chtít nahranou hru poslechnout, stiskněte tlačítko [▶/II] (Přehrát/Pozastavit).**

Pokud budete chtít hru pravou rukou nahrát znovu, vraťte se ke kroku 1. Jakmile bude nahrávání partu pro pravou ruku dokončeno, přejděte k dalšímu kroku a nahrajte part pro levou ruku.

**7 Stisknutím tlačítka [**I**] (Nahrát) zobrazte okno pro nahrávání skladeb a ověřte, že je vybrána možnost [Overwrite MIDI].**

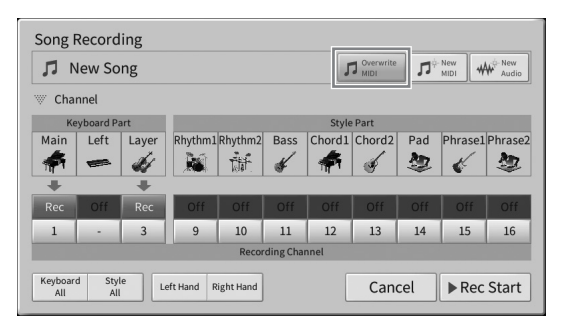

## **8 Stisknutím tlačítka [Left Hand] (Levá ruka) určete cílový kanál pro nahrávání partu pro levou ruku.**

### **Pokud je part pro levou ruku vypnut na hlavní obrazovce.**

Stisknutím tlačítka [Left Hand] nastavte položky "Main" a "Layer" na hodnotu [Rec] a zbylé party na [Off]. Cílový kanál pro nahrávání se automaticky nastaví takto: Hlavní část do kanálu 2 a část s vrstvou do kanálu 4. Pokud je část s vrstvou na hlavní obrazovce vypnuta, nebude nahrána, ani když je zde nastavena na možnost [Rec] (do kanálu se nahraje ticho).

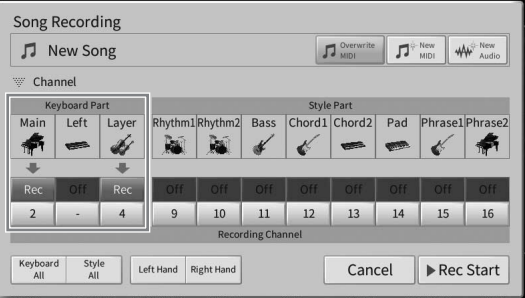

### **Pokud je part pro levou ruku zapnut na hlavní obrazovce.**

Stisknutím tlačítka [Left Hand] nastavíte pouze položku "Left" (Levý) na hodnotu [Rec] a zbylé party na [Off]. Cílový kanál pro nahrávání partu pro levou ruku se automaticky nastaví na kanál 2.

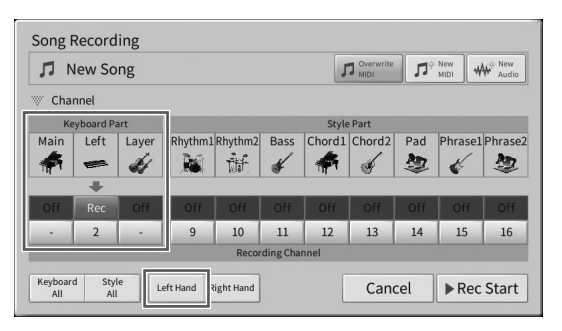

#### *OZNÁMENÍ*

**Pokud označíte možností [Rec] (Nahrát) kanály, které obsahují již nahraná data, tato dříve nahraná data budou přepsána. Chcete-li ověřit, zda má daný kanál nahraná data či nikoliv, nejprve zrušte nahrávání a poté při přehrávání skladby sledujte kartu [Song Ch1-8] a kartu [Song Ch9-16] na obrazovce s mixážním pultem. V průběhu přehrávání skladby budou blikat kontrolky kanálů, které obsahují data.** 

#### **POZNÁMKA**

Pokud chcete nahrávání zrušit, před přechodem k dalšímu kroku stiskněte na displeji tlačítko [Cancel] (Zrušit) nebo stiskněte tlačítko SONG CONTROL [<sup>0</sup>] (Nahrát).

### **9 Hraním levou rukou na klaviaturu spusťte nahrávání.**

Nahrávání můžete rovněž spustit stiskem tlačítka [Rec Start] (Zahájit nahrávání) nebo SONG CONTROL [>/II] (Přehrát/Pozastavit).

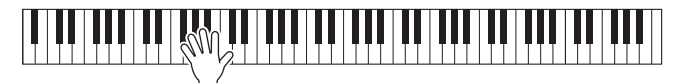

**10 Na konci hry zastavte nahrávání stiskem tlačítka [**J**] (Zastavit) na hlavním displeji.**

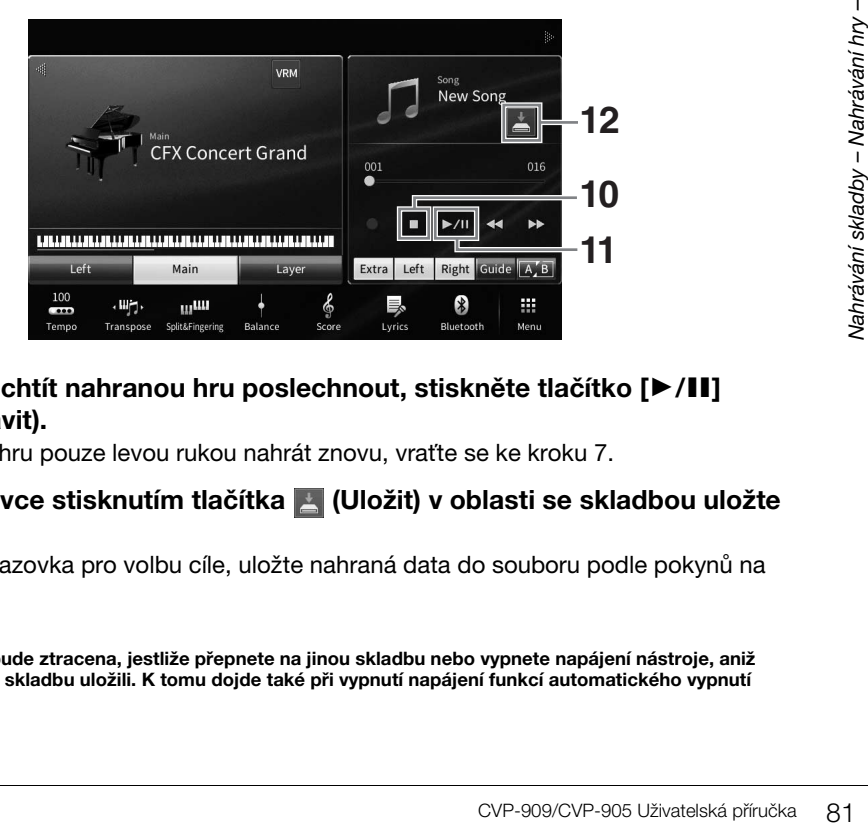

# **11** Pokud si budete chtít nahranou hru poslechnout, stiskněte tlačítko [▶/II] **(Přehrát/Pozastavit).**

Pokud budete chtít hru pouze levou rukou nahrát znovu, vraťte se ke kroku 7.

**12 Na hlavní obrazovce stisknutím tlačítka (Uložit) v oblasti se skladbou uložte nahrávku.**

Když se zobrazí obrazovka pro volbu cíle, uložte nahraná data do souboru podle pokynů na [str. 32](#page-31-0), kroky 2–5.

#### *OZNÁMENÍ*

**Nahraná skladba MIDI bude ztracena, jestliže přepnete na jinou skladbu nebo vypnete napájení nástroje, aniž byste předtím nahranou skladbu uložili. K tomu dojde také při vypnutí napájení funkcí automatického vypnutí [\(str. 19\)](#page-18-0).**

# <span id="page-81-0"></span>**Nahrávání na konkrétní kanály (nahrávání skladeb MIDI)**

Pomocí nahrávání MIDI lze vytvořit skladbu MIDI, která se bude skládat ze 16 kanálů (partů). Takto můžete nahrát každý kanál nezávisle na sobě, díky čemuž budete moci vytvořit kompletní skladbu. Ve výchozím nastavení jsou části klaviatury přiřazeny ke kanálům 1–3 a části stylů, jako je rytmus nebo basy, jsou přiřazeny kanálům 9–16. Zde se naučíte, jak určit kanál a část pro nahrávání podle svého přání a jak u jednotlivých kanálů provádět overdubbing.

### **POZNÁMKA**

Pokud chcete přidat data kanálu ke stávající skladbě, vyberte požadovanou skladbu, proveďte potřebná nastavení a přejděte ke kroku 7.

**1 Proveďte potřebná nastavení, zobrazte okno pro nahrávání skladeb a poté stiskněte položku [New MIDI] (Nová skladba MIDI) (kroky 1−3 na [str. 77](#page-76-0)).** Pokud chcete znovu nahrát již existující skladbu MIDI, před zobrazím okna pro nahrávání skladeb vyberte požadovanou skladbu MIDI. Poté stiskněte tlačítko [Overwrite MIDI].

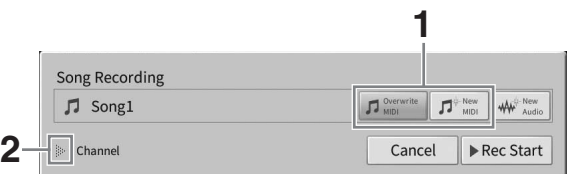

- **2 Stiskem tlačítka [] nalevo od položky "Channel" (Kanál) rozbalte oblast s kanálem.**
- **3 Vyberte cílový kanál a část, kterou chcete nahrát.**
	- **3-1 Na displeji vyberte party, které chcete nahrát, označte je jako [Rec] (Nahrát) a všechny ostatní části označte jako [Off] (Vyp.).**

Pokud chcete nahrát například pouze části stylu, nastavte všechny části stylu na hodnotu [Rec] a všechny části klaviatury na [Off].

**3-2 Stiskněte číslo kanálu u částí, jež jste v kroku 3-1 označili jako [Rec] (Nahrát). Na nově otevřeném displeji s nastavením určete kanály (1–16), které chcete nahrávat.**

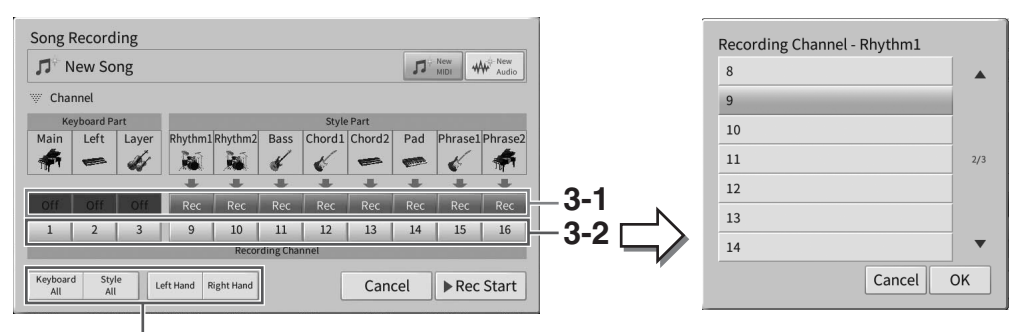

Rychlé určení nahrávaných částí

#### *OZNÁMENÍ*

**Pokud označíte možností [Rec] (Nahrát) kanály, které obsahují již nahraná data, tato dříve nahraná data budou přepsána. Chcete-li ověřit, zda má daný kanál nahraná data či nikoliv, nejprve zrušte nahrávání a poté při přehrávání skladby sledujte kartu [Song Ch1-8] a kartu [Song Ch9-16] na obrazovce s mixážním pultem. V průběhu přehrávání skladby budou blikat kontrolky kanálů, které obsahují data.**

#### **POZNÁMKA**

- V rámci jednoho kanálu nelze nahrávat více částí.
- Pokud chcete nahrávání zrušit, před přechodem k dalšímu kroku stiskněte na displeji tlačítko [Cancel] (Zrušit) nebo stiskněte tlačítko SONG CONTROL [·] (Nahrát). Nastavení [Rec]/[Off] a kanálu se také zruší.

### **Rychlé určení nahrávaných částí**

Stisknutím tlačítek v levé spodní části ([Keyboard All], [Style All], [Left Hand] nebo [Right Hand]) můžete nastavit hodnotu [Rec]/[Off] pro více částí najednou. Jde o pohodlný způsob, jak samostatně nahrát části stylu a části klaviatury nebo part pro pravou ruku a part pro levou ruku.

- **[Keyboard All] (Celá klaviatura):** Umožňuje společně označit všechny části klaviatury (hlavní, levá část a část s vrstvou) jako [Rec] (Nahrát) nebo [Off] (Vyp.).
- **[Style All] (Všechny party stylu):** Umožňuje společně označit všechny části se stylem jako [Rec] (Nahrát) nebo [Off] (Vyp.).
- **[Right Hand] (Pravá ruka):** Tuto možnost lze vybrat, pokud nahráváte pouze part pro pravou ruku. Hlavní část rejstříku se nahraje do kanálu 1 a část s vrstvou do kanálu 3.
- **[Left Hand] (Levá ruka):** Tuto možnost lze vybrat, pokud nahráváte pouze part pro levou ruku. Část rejstříku pro levou ruku se nahraje do kanálu 2. Jestliže je tato část vypnuta, do kanálu 2 se nahraje hlavní část a část s vrstvou se nahraje do kanálu 4.

## **4 Pro zahájení nahrávání začněte hrát na klavír.**

Nezapomeňte přehrát části, které jste zadali v kroku 4. Nahrávání můžete rovněž spustit stiskem tlačítka [Rec Start] (Zahájit nahrávání) nebo SONG CONTROL [ $\blacktriangleright$ /II] (Přehrát/ Pozastavit).

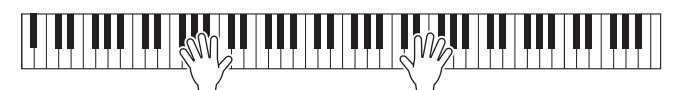

**5 Na konci hry zastavte nahrávání stiskem tlačítka [] (Zastavit) na hlavním displeji.** 

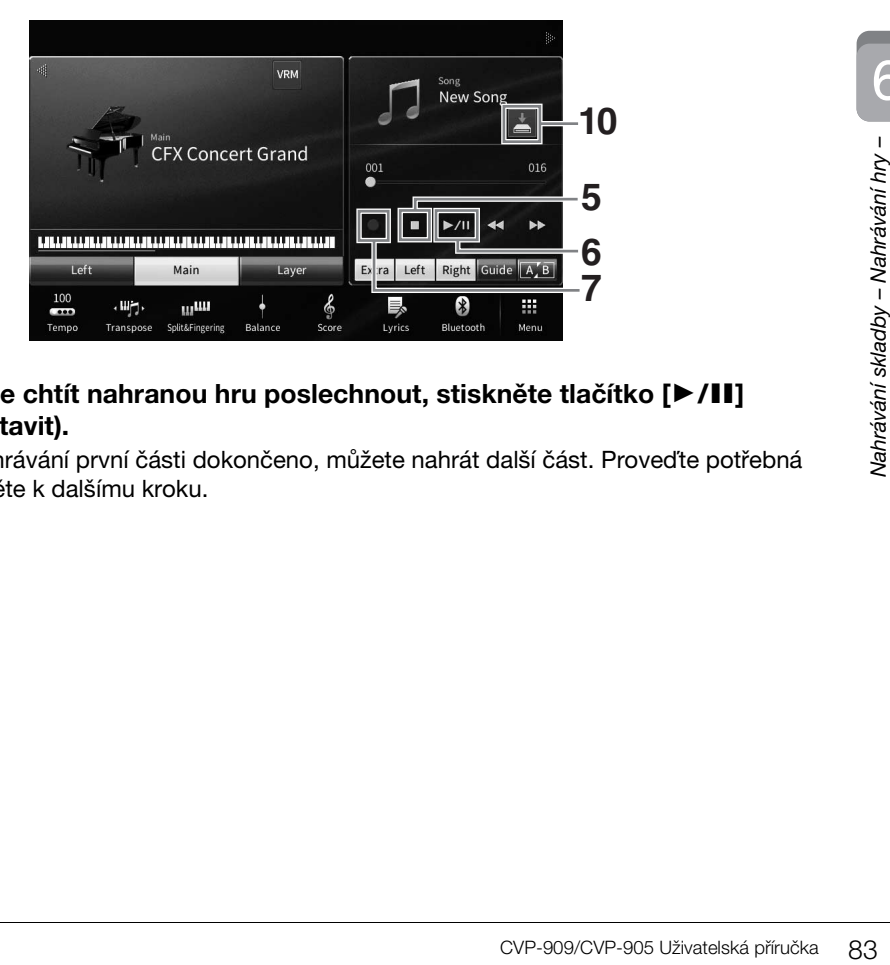

## **6 Pokud si budete chtít nahranou hru poslechnout, stiskněte tlačítko [▶/II] (Přehrát/Pozastavit).**

Jelikož je nyní nahrávání první části dokončeno, můžete nahrát další část. Proveďte potřebná nastavení a přejděte k dalšímu kroku.

**7 Stisknutím tlačítka [**I**] (Nahrát) zobrazte okno pro nahrávání skladeb a ověřte, že je vybrána možnost [Overwrite MIDI].** 

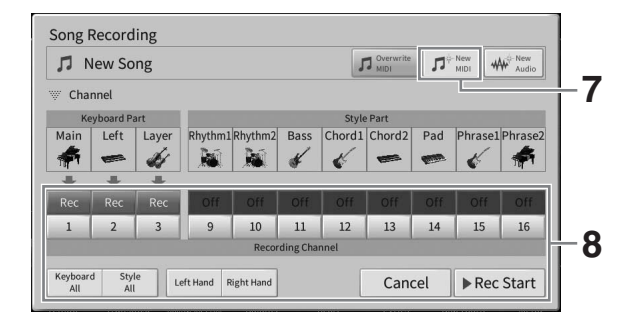

## **8 Určete další cílový kanál a část, která má být nahrána, a nahrajte svou hru (kroky 3–6).**

Jakmile začnete nahrávat, začne se přehrávat také dříve nahraný kanál. Na obrazovce s mixážním pultem můžete nastavit, zda chcete přehrát dříve nahrané kanály ([str. 100](#page-99-0)).

#### *OZNÁMENÍ*

**Pokud označíte možností [Rec] (Nahrát) kanály, které obsahují již nahraná data, tato dříve nahraná data budou přepsána. Chcete-li ověřit, zda má daný kanál nahraná data či nikoliv, nejprve zrušte nahrávání a poté při přehrávání skladby sledujte kartu [Song Ch1-8] a kartu [Song Ch9-16] na obrazovce s mixážním pultem. V průběhu přehrávání skladby budou blikat kontrolky kanálů, které obsahují data.** 

## **9 Podle potřeby zopakováním kroků 7–8 nahrajte další kanály.**

#### **POZNÁMKA**

Chcete-li nahraná data kanálu odstranit, vyberte požadovaný kanál, spusťte nahrávání a poté stisknutím tlačítka [ $\blacksquare$ ] (Zastavit) nahrávání zastavte, aniž byste na klávesy hráli.

### **10 Na hlavní obrazovce stisknutím tlačítka (Uložit) v oblasti se skladbou uložte nahrávku.**

Když se zobrazí obrazovka pro volbu cíle, uložte nahraná data do souboru podle pokynů na [str. 32](#page-31-0), kroky 2–5.

#### *OZNÁMENÍ*

**Nahraná skladba MIDI bude ztracena, jestliže přepnete na jinou skladbu nebo vypnete napájení nástroje, aniž byste předtím nahranou skladbu uložili. K tomu dojde také při vypnutí napájení funkcí automatického vypnutí [\(str. 19\)](#page-18-0).**

# <span id="page-84-0"></span>**Převod skladby MIDI na audioskladbu**

Nahranou skladbu MIDI v uživatelské paměti nebo jednotce USB Flash můžete převést na audioskladbu. K převodu dojde tak, že skladbu MIDI přehrajete a zaznamenáte ji jako audioskladbu. Podle výchozího nastavení jsou převedená data uložena ve formátu WAV stejným způsobem jako při nahrávání zvuku ([str. 76](#page-75-0)).

### **POZNÁMKA**

Před použitím jednotky USB Flash si přečtěte část "Připojení zařízení USB" na [str. 103](#page-102-0).

- **1 Vyvolejte displej pro volbu skladeb se skladbou MIDI, kterou chcete převést.**
- **2 Stiskem tlačítka [File] (Soubor) vyvolejte ikony pro správu souborů.**

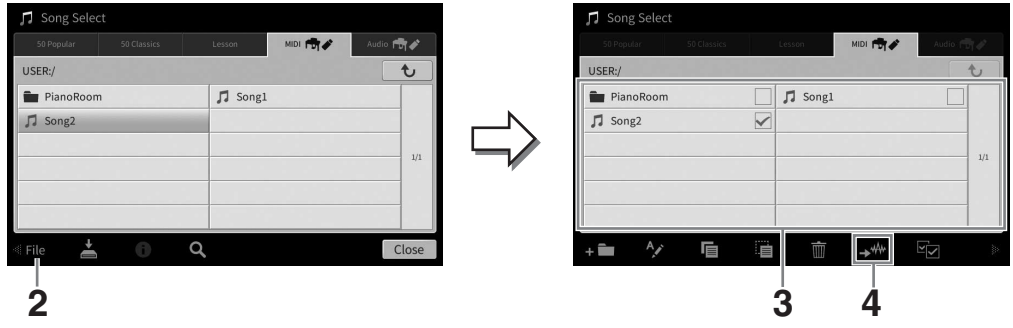

**3 Zaškrtněte skladbu MIDI, kterou chcete převést.** 

### **POZNÁMKA**

Převod zvuku lze provádět pouze postupně po jednom souboru.

**4 Stiskem tlačítka (Převod zvuku) vyvolejte displej pro volbu skladeb, kde zadejte cíl uložení.**

## **5 Vyberte cíl uložení.**

Pokud chcete přejít ve struktuře složek o úroveň výš, stiskněte tlačítko to (Výše). Novou složku můžete přidat stiskem tlačítka **(Nová složka)**.

## **6 Převod začněte stiskem tlačítka [Convert] (Převést).**

Proti kontrol (Výše).<br>
Sačítko – CVýše).<br>
Dudete během převodu hrát<br>
atd. dodávat zvukový signál,<br>
hajícím převodu a na displeji<br>
Majícím převodu a na displeji<br>
CVP-909/CVP-905 Uživatelská příručka 85 Zahájíte tak přehrávání a převod z formátu MIDI na zvuk. Pokud budete během převodu hrát na klaviatuře nebo prostřednictvím mikrofonu, konektoru [AUX IN] atd. dodávat zvukový signál, tyto zvuky se také nahrají.

Po dokončení převodu zmizí z displeje zpráva informující o probíhajícím převodu a na displeji pro volbu skladeb se zobrazí nově vytvořená audioskladba.

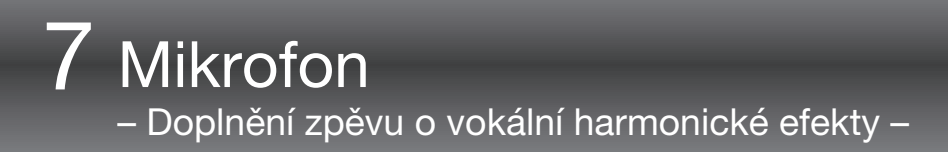

Po připojení mikrofonu ke konektoru [MIC/LINE IN] (standardní monofonní konektor) můžete zpívat a současně hrát na klávesy nebo zpívat při přehrávání skladby. Nástroj odesílá zvukový signál zpěvu do vestavěných reproduktorů. Navíc můžete nastavit automatické použití různých efektů vokální harmonie pro svůj hlas během zpěvu.

# <span id="page-85-1"></span><span id="page-85-0"></span>**Připojení mikrofonu**

**1 Před zapnutím napájení nástroje nastavte ovladač [INPUT VOLUME] na minimum.** 

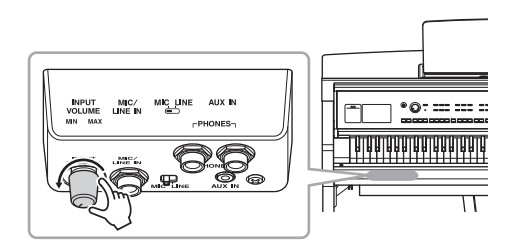

**2 Připojte mikrofon ke konektoru [MIC/LINE IN].** 

### **POZNÁMKA**

Používejte standardní dynamický mikrofon.

- **3 Nastavte přepínač [MIC/LINE] do**  polohy "MIC".
- **4 Zapněte nástroj.**

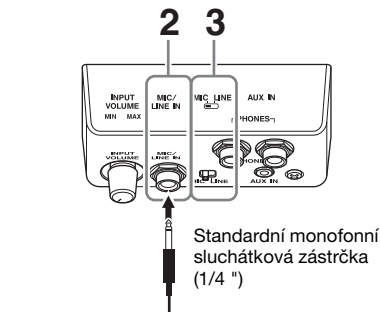

**5 (V případě potřeby zapněte mikrofon.) Zpívejte do mikrofonu a upravte hlasitost kolečkem [INPUT VOLUME].**

Při nastavování sledujte indikátor [MIC] na panelu. Ovladač nastavte tak, aby indikátor svítil modře. Indikátor nesmí svítit červeně. Červená znamená, že vstupní úroveň je příliš vysoká.

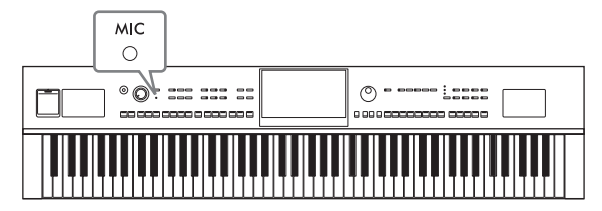

## **6 Na obrazovce vyvážení [\(str. 42\)](#page-41-0) upravte vyvážení hlasitosti mezi zvukem mikrofonu a nástroje.**

### **Odpojení mikrofonu**

- 1. Nastavte kolečko [INPUT VOLUME] do minimální polohy.
- 2. Odpojte mikrofon od konektoru [MIC/LINE IN].

### **POZNÁMKA**

Před vypnutím napájení nezapomeňte nastavit kolečko [INPUT VOLUME] na minimum.

# **Doplnění zpěvu o vokální harmonické efekty**

Funkce vokální harmonie umožňuje přidat harmonie k vašemu zpěvu prostřednictvím mikrofonu.

- **1 Připojte mikrofon k nástroji ([str. 86](#page-85-0)).**
- **2 Stisknutím tlačítek [Menu] [VocalHarmony] zobrazte obrazovku vokální harmonie.**

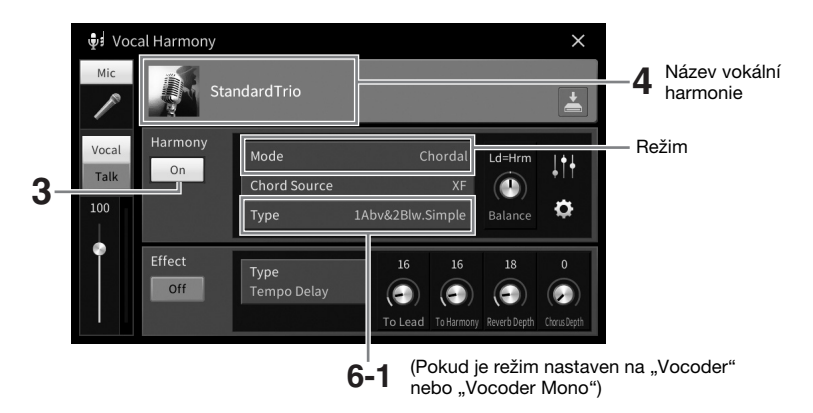

### **POZNÁMKA**

Displej uvedený nalevo vyvoláte tak, že nastavíte režim harmonie na možnost "Vocoder". Pokud nastavíte režim harmonie na možnost "Chordal", zobrazí se odlišný displej.

- **3 Zkontrolujte, zda je zapnuta harmonie (On).**
- **4 Stisknutím názvu vokální harmonie vyvolejte displej pro volbu typu vokální harmonie.**

# **5 Vyberte typ vokální harmonie.**

Vokální harmonie nabízí tři různé režimy, které lze vybrat automaticky výběrem typu vokální harmonie.

### **Režim harmonie**

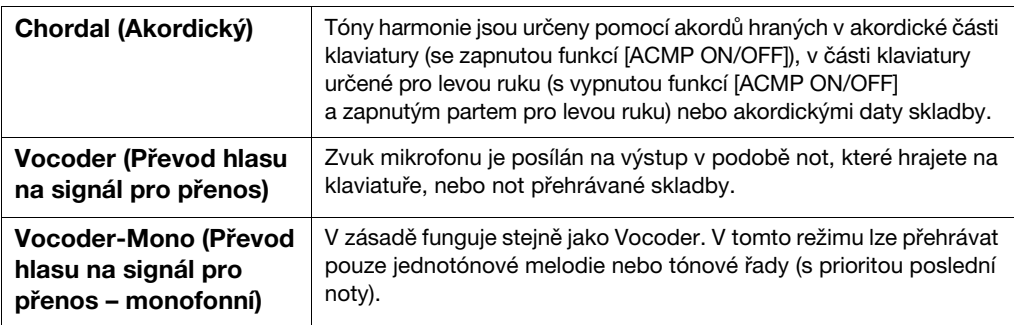

Ikony uvedené na displeji pro volbu vokální harmonie představují následující sdělení.

- $\bigcirc$  (modrá): Typ vokální harmonie akordického režimu.
- **EL:** Typ vokální harmonie režimu Vocoder.
- $\oint$ : Typ vokální harmonie využívající nestandardní efekty, jako např. robotický hlas.
- (Šedá): Typ vokální harmonie bez dalšího efektu.

#### **POZNÁMKA**

Podrobný popis typů hlasových harmonií naleznete v Seznamu dat na webové stránce ([str. 9\)](#page-8-0).

**6 Postupujte podle níže uvedených kroků, v závislosti na tom, jaký typ (a režim) jste zvolili.**

- **Při výběru akordického typu:**
- **6-1 Ověřte, že je zapnuta funkce [ACMP ON/OFF].**
- **6-2 Začněte přehrávat styl nebo skladbu obsahující akordy.**

K vašemu zpěvu jsou přidány vokální harmonie založené na akordech.

- **Při výběru typu efektu Vocoder nebo Vocoder-Mono:**
- 6-1 Podle potřeby upravte nastavení klaviatury "Keyboard" na možnost "Off" (Vyp.), "Upper" (Horní) nebo "Lower" (Dolní).

Jestliže vyberete možnost "Upper" (Horní) nebo "Lower" (Dolní), efekt Vocoder budete ovládat hraním v části klaviatury pro pravou nebo levou ruku. Jestliže vyberete možnost "Off" (Vypnuto), efekt Vocoder hraním ovládat nebudete.

**6–2Hrajte melodii na klaviatuře nebo pusťte doprovodnou skladbu a zároveň zpívejte do mikrofonu.** 

Zjistíte, že není zapotřebí zpívat přesné tóny. Efekt Vocoder využije mluvené slovo a použije ho na tón zvuku hraného na nástroji.

### **Užitečné funkce pro karaoke**

- •Text skladby na displeji....................... [str. 71](#page-70-0)
- •Transpozice, posun výšky tónů........... str. [41,](#page-40-0) [74](#page-73-0)
- •Zrušení vokálu ..................................... [str. 75](#page-74-0)

# **Použití funkce Talk (Hovor)**

Tato funkce umožňuje okamžitě měnit nastavení mikrofonu pro potřeby hovoru nebo uvedení mezi skladbami.

Nastavení hovoru vyvoláte stiskem tlačítka [Talk] (Hovor) umístěného v levé části displeje s vokální harmonií. Nastavení vokální harmonie opětovně vyvoláte a zapnete po stisknutí tlačítka [Vocal] (Vokál).

#### **POZNÁMKA**

Nastavení mikrofonu pro funkci hovoru můžete upravit na displeji s nastavením mikrofonu, který vyvoláte pomocí tlačítek [Menu].  $\rightarrow$  [MicSetting].

Tuto funkci budete moci nejlépe využívat, když k položce "Talk On/Off" ([Menu] → [Assignable]) přiřadíte jeden z pedálů nebo tlačítek ASSIGNABLE. Podrobný popis naleznete v dokumentu Referenční Příručka na webové stránce [\(str. 9\)](#page-8-1).

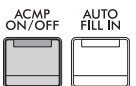

– Ukládání a načítání vlastního nastavení panelu –

Registrační paměť umožňuje uložit ("registrovat") nastavení panelu, jako jsou rejstřík a styl, a přiřadit je k tlačítku registrační paměti. Takto uložená nastavení lze stiskem tohoto tlačítka snadno načíst. Pokud jste do registrační paměti uložili spoustu dat, použijte ke správě repertoáru seznam skladeb, abyste tak mohli rychle vyvolat požadovanou registrační paměť pro každou hudební skladbu.

# **Registrační paměť ([str. 90](#page-89-0))**

Vlastní nastavení panelu můžete zaregistrovat na každé z tlačítek Registrační paměti [1]–[8]. Všech osm registrovaných nastavení panelu můžete také uložit do jediného souboru banky registrační paměti. Pokud si předem vyberete soubor banky registrační paměti, můžete pak zapnout registrovaná nastavení jednoduše stiskem tlačítka během hry.

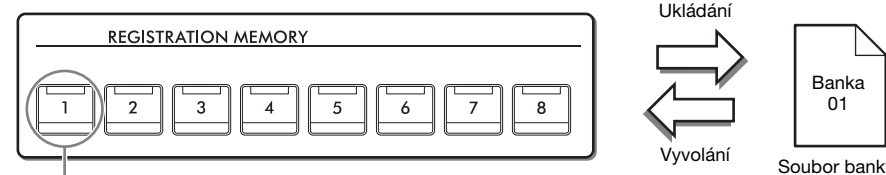

Nastavení panelu lze uložit do jediného tlačítka.

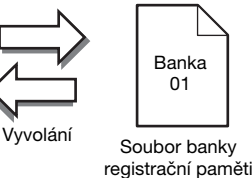

# **Seznam skladeb ([str. 94](#page-93-0))**

Funkce seznamu skladeb umožňuje vytvářet vlastní seznamy hudební produkce. Seznam skladeb obsahuje odkazy pro vyvolání souborů banky registrační paměti pro každou vaši skladbu. Každý odkaz na registrační paměť se nazývá "Record" (Nahrávka) a nahrávky seznamu skladeb můžete společně ukládat jako jeden soubor seznamu skladeb. Každý záznam seznamu skladeb může vyvolat přímo zadané číslo registrační paměti ve vybraném souboru banky registrační paměti. Pomocí seznamu skladeb můžete zvolit pouze požadované soubory z obrovského množství souborů banky registrační paměti beze změny konfigurace souboru banky.

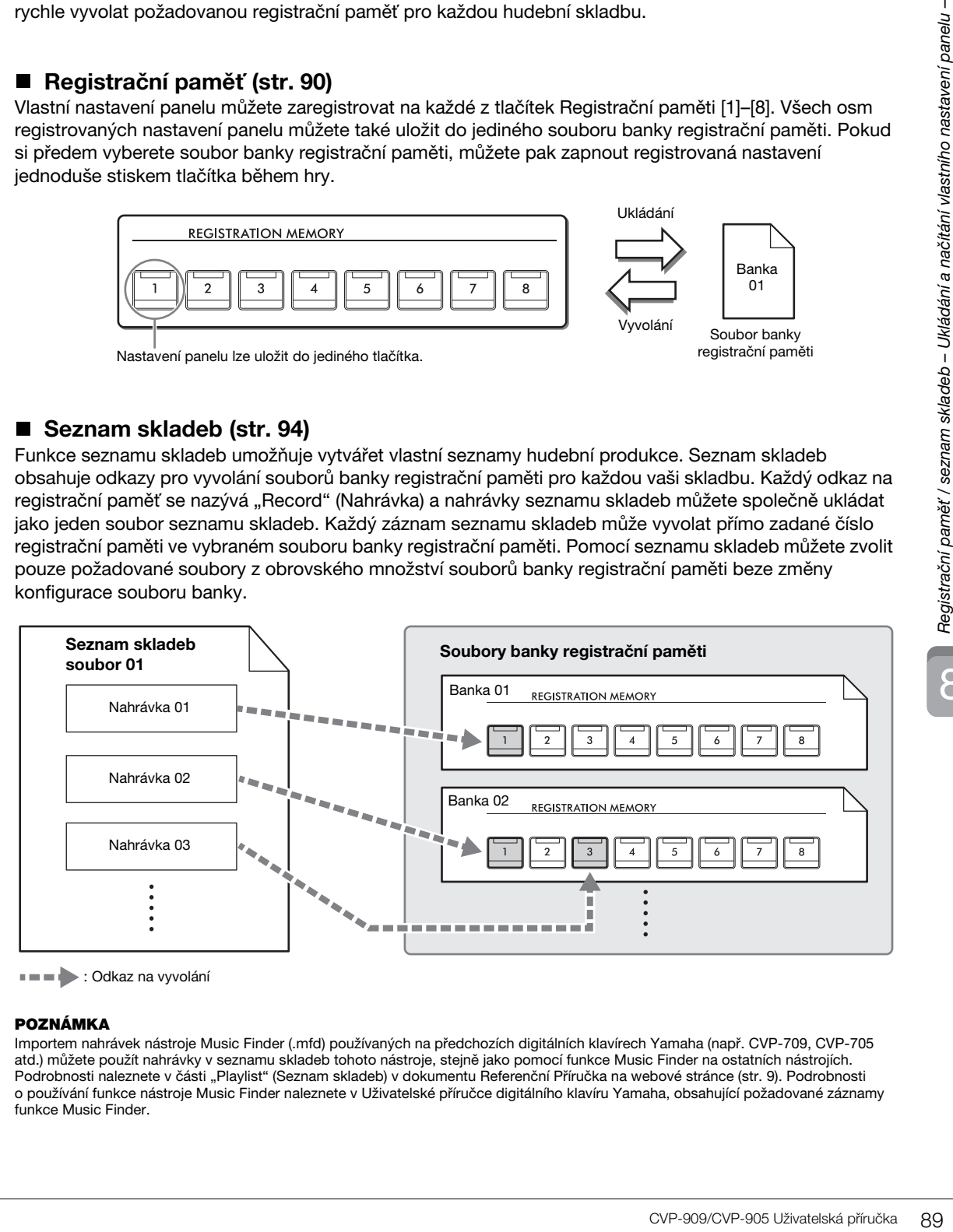

**III. Volkaz** na vyvolání

#### **POZNÁMKA**

Importem nahrávek nástroje Music Finder (.mfd) používaných na předchozích digitálních klavírech Yamaha (např. CVP-709, CVP-705 atd.) můžete použít nahrávky v seznamu skladeb tohoto nástroje, stejně jako pomocí funkce Music Finder na ostatních nástrojích. Podrobnosti naleznete v části "Playlist" (Seznam skladeb) v dokumentu Referenční Příručka na webové stránce ([str. 9](#page-8-0)). Podrobnosti o používání funkce nástroje Music Finder naleznete v Uživatelské příručce digitálního klavíru Yamaha, obsahující požadované záznamy funkce Music Finder.

# <span id="page-89-1"></span><span id="page-89-0"></span>**Registrace nastavení panelu**

- **1 Proveďte požadované nastavení panelu (například rejstřík, styl atd.).** Seznam parametrů, které lze registrovat pomocí funkce Registrační paměť, naleznete v části "Parameter Chart" (Tabulka parametrů) v Seznamu dat na webové stránce ([str. 9\)](#page-8-0).
- **2 Stiskem tlačítka [MEMORY] (Paměť) v části REGISTRATION MEMORY vyvoláte okno s registrační pamětí.**

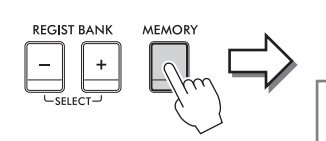

**Registration Memory** Press the desired button to which the panel settings are to be registered, from one of the REGISTRATION MEMORY [1] - [8] buttons and the ONE TOUCH SETTING [1] - [4] buttons. Items to be registered to Registration Memory

Close

Zobrazení nebo skrytí seznamu položek

### **Výběr položek, které chcete registrovat**

Stiskem tlačítka [ $\blacktriangleright$ ] v levé spodní části okna vyvolejte seznam, kde můžete vybrat položky určené k registraci. Než budete pokračovat krokem 3, stiskněte požadované položky a přidejte nebo odeberte tak jejich zaškrtnutí. Zaregistrují se položky se zaškrtnutím.

## **3 Stiskněte požadované tlačítko části REGISTRATION MEMORY [1]–[8], pod které chcete nastavení panelu uložit.**

Uložená tlačítka budou svítit červeně, což znamená, že obsahují data a že jsou zvolena jejich čísla.

### *OZNÁMENÍ*

**Pokud vyberete tlačítko s červeně nebo zeleně svítícím indikátorem, dříve uložené nastavení panelu pro toto tlačítko bude smazáno a nahrazeno novým nastavením. Nastavení panelu byste měli zaregistrovat pouze pod tlačítka, která jsou vypnutá.**

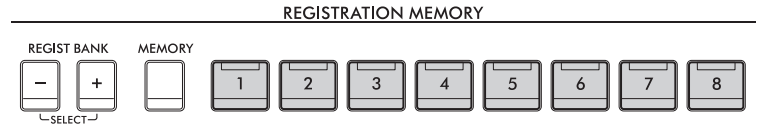

### **Stav indikátorů**

- •**Bílá:** Byla registrována data a tato data jsou aktuálně zvolena.
- •**Modrá:** Byla registrována data, ale nejsou aktuálně zvolena.
- •**Vypnuto:** Nejsou registrována žádná data.
- **4 Zopakováním kroků 1–3 můžete zaregistrovat různá nastavení pro ostatní tlačítka.**

Registrovaná nastavení panelu lze načíst stiskem příslušného číselného tlačítka.

### **POZNÁMKA**

Při vyvolání zaregistrovaného nastavení panelu můžete také zakázat načtení určitých položek: [Menu] → [RegistFreeze].

8

# <span id="page-90-0"></span>**Uložení registrační paměti do souboru banky**

Všechna nastavení panelu jsou registrována do osmi tlačítek registrační paměti jako jeden soubor banky.

**1 Stisknutím tlačítka [] v pravém horním rohu hlavní obrazovky zobrazte oblast registrace, kde poté stisknutím oblasti zobrazte obrazovku pro volbu banky registrační paměti.**

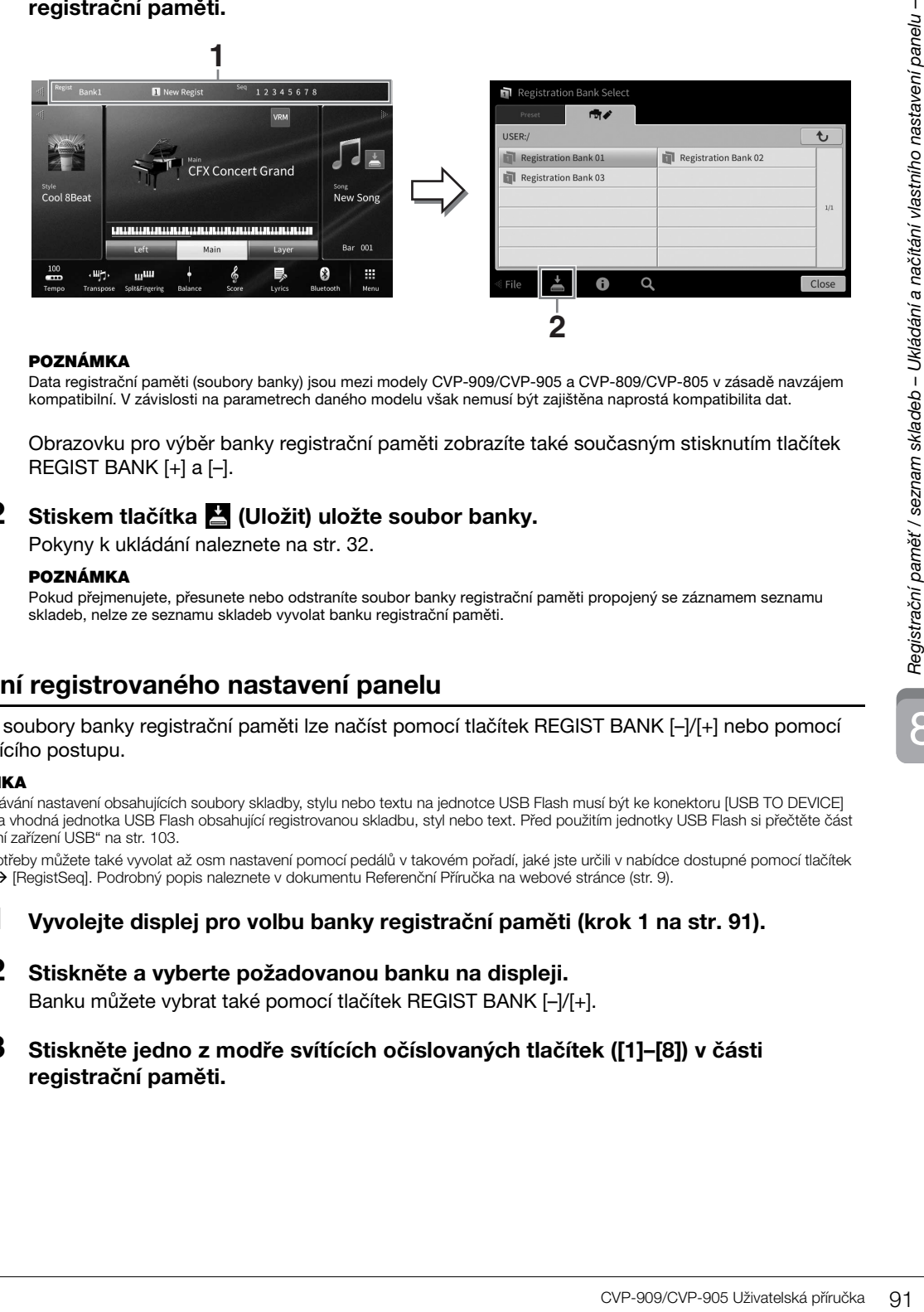

#### **POZNÁMKA**

Data registrační paměti (soubory banky) jsou mezi modely CVP-909/CVP-905 a CVP-809/CVP-805 v zásadě navzájem kompatibilní. V závislosti na parametrech daného modelu však nemusí být zajištěna naprostá kompatibilita dat.

Obrazovku pro výběr banky registrační paměti zobrazíte také současným stisknutím tlačítek REGIST BANK  $[+]$  a  $[-]$ .

### **2 Stiskem tlačítka (Uložit) uložte soubor banky.**

Pokyny k ukládání naleznete na [str. 32](#page-31-0).

### **POZNÁMKA**

Pokud přejmenujete, přesunete nebo odstraníte soubor banky registrační paměti propojený se záznamem seznamu skladeb, nelze ze seznamu skladeb vyvolat banku registrační paměti.

# **Načtení registrovaného nastavení panelu**

Uložené soubory banky registrační paměti lze načíst pomocí tlačítek REGIST BANK [–]/[+] nebo pomocí následujícího postupu.

#### **POZNÁMKA**

- Při vyvolávání nastavení obsahujících soubory skladby, stylu nebo textu na jednotce USB Flash musí být ke konektoru [USB TO DEVICE] připojena vhodná jednotka USB Flash obsahující registrovanou skladbu, styl nebo text. Před použitím jednotky USB Flash si přečtěte část "Připojení zařízení USB" na [str. 103.](#page-102-0)
- Podle potřeby můžete také vyvolat až osm nastavení pomocí pedálů v takovém pořadí, jaké jste určili v nabídce dostupné pomocí tlačítek [Menu] [RegistSeq]. Podrobný popis naleznete v dokumentu Referenční Příručka na webové stránce ([str. 9](#page-8-0)).
	- **1 Vyvolejte displej pro volbu banky registrační paměti (krok 1 na [str. 91\)](#page-90-0).**
	- **2 Stiskněte a vyberte požadovanou banku na displeji.**  Banku můžete vybrat také pomocí tlačítek REGIST BANK [–]/[+].
	- **3 Stiskněte jedno z modře svítících očíslovaných tlačítek ([1]–[8]) v části registrační paměti.**

# <span id="page-91-0"></span>**Ověření informací o registrační paměti**

Můžete vyvolat informační okno, chcete-li ověřit, jaké rejstříky a styly jsou uloženy pod tlačítky [1]–[8] banky registrační paměti.

- **1 Zobrazte obrazovku pro výběr banky registrační paměti a vyberte požadovanou banku.**
- **2 Stiskem tlačítka (Informace) vyvolejte okno s informacemi o bance registrační paměti.**

Tento displej je tvořen dvěma stránkami: Stránkou pro rejstřík a stránkou pro styl. Střídat je můžete pomocí tlačítek [▶]/[◀].

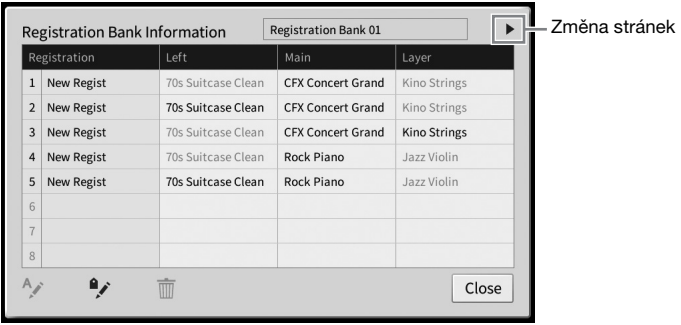

### **POZNÁMKA**

Pokud je určitá část rejstříku vypnuta, název rejstříku příslušné části bude zobrazen šedě.

Vyberte jedno z čísel registrační paměti a upravte jej stiskem následující ikony.

- A: Přejmenujte jej.
- **m** : Odstraňte data.
- $\bullet$ : Přidejte štítky ([str. 93](#page-92-0)) nebo jej upravte.

# **Filtrování vyhledávání souborů registrační banky**

Na displeji výběru registrační banky můžete filtrováním výsledků vyhledávání rychle vyhledat požadovaný soubor [\(str. 36\)](#page-35-0).

**1 Na displeji vyhledávání souborů banky registrační paměti [\(str. 36\)](#page-35-0) stiskněte tlačítko (Filtr).**

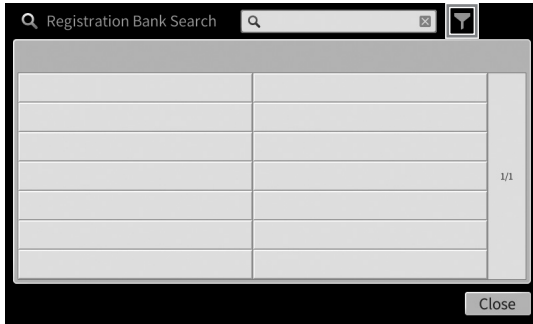

**2 Do pole zadejte možnosti vyhledávání.**

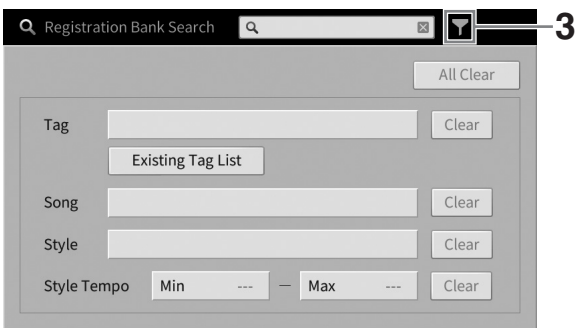

- **Tag (Štítek):** Do pole zadejte štítky (viz níže) nebo vyberte štítky ze seznamu stiskem tlačítka [Existing Tag List] (Seznam existujících štítků). Chcete-li do pole zadat více štítků, vložte mezi každý štítek mezeru.
- **Song (Skladba):** Zadejte název skladby.
- **Style (Styl):** Zadejte název stylu.
- **Style Tempo (Tempo stylu):** Zadejte rozsah tempa stylu.

Chcete-li vymazat každý vyhledávací dotaz, stiskněte [Clear] (Smazat). Chcete-li smazat všechny, stiskněte [All Clear] (Smazat všechny).

**3 Stiskem tlačítka (Filtr) zobrazíte výsledky vyhledávání.**

# <span id="page-92-0"></span>**Přidání štítků banky registrační paměti pro vyhledávání**

Štítky bank registrační paměti vám pomohou rychle vyhledat požadované soubory.

**1 V informačním okně registrační banky [\(str. 92\)](#page-91-0) stiskněte tlačítko (Štítek) a vyvolejte okno editace štítků.**

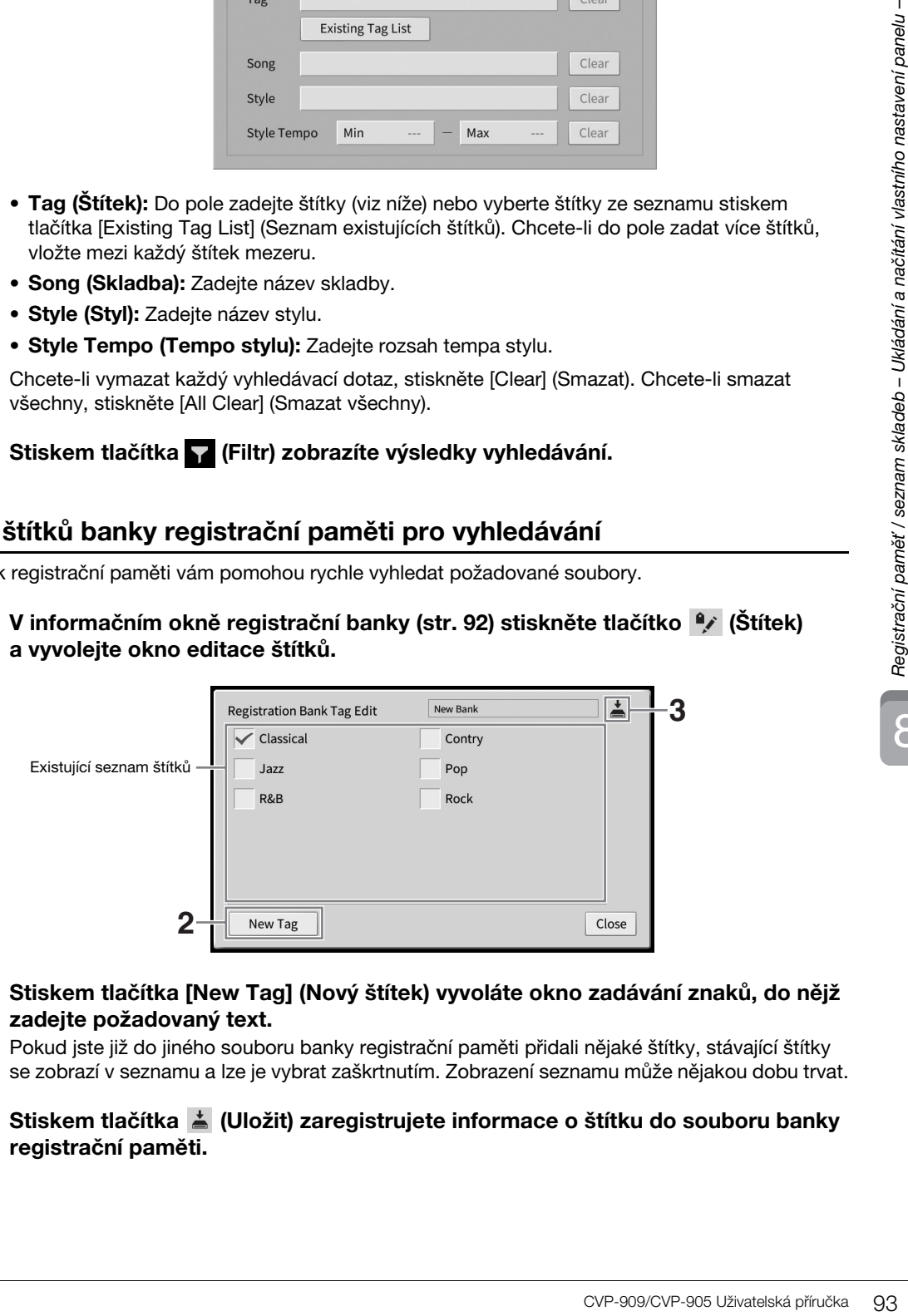

**2 Stiskem tlačítka [New Tag] (Nový štítek) vyvoláte okno zadávání znaků, do nějž zadejte požadovaný text.**

Pokud jste již do jiného souboru banky registrační paměti přidali nějaké štítky, stávající štítky se zobrazí v seznamu a lze je vybrat zaškrtnutím. Zobrazení seznamu může nějakou dobu trvat.

**3 Stiskem tlačítka (Uložit) zaregistrujete informace o štítku do souboru banky registrační paměti.**

# <span id="page-93-0"></span>**Používání seznamů skladeb pro správu rozsáhlého repertoáru nastavení panelu**

Seznam skladeb je užitečný pro správu více seznamů pro vaši hru. Lze vybrat pouze požadované soubory z velkého repertoáru (obrovské množství souborů banky registrační paměti) a vytvořit nový seznam pro každou hru.

# **Přidání nahrávky (odkaz na soubor v bance) do seznamu skladeb**

Přidáním nahrávek do playlistu můžete přímo vyvolat požadované soubory banky registrační paměti ze seznamu skladeb pro každou hru.

**1 Stisknutím tlačítek [Menu] [Playlist] zobrazte obrazovku se seznamem skladeb.** 

Zobrazí se soubor seznamu skladeb, který byl vybrán naposledy. (Při prvním otevření se zobrazí ukázka seznamu přednastavených skladeb.)

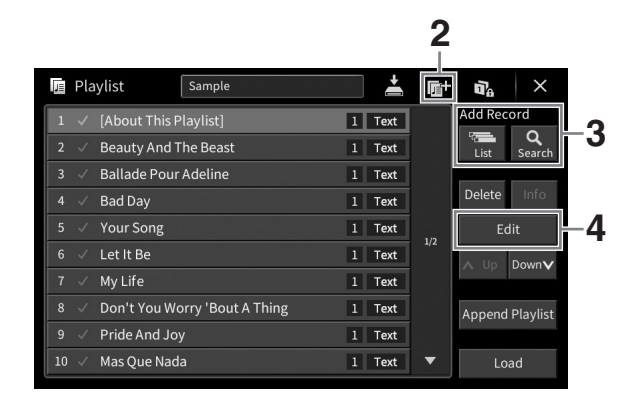

- **2** Chcete-li vytvořit nový seznam skladeb, stiskněte tlačítko **(\*** (Nový).
- **3 Přidání záznamu do seznamu skladeb.**
	- **Přidání nahrávky pomocí zobrazení voleb banky registrační paměti:**
	- **3-1 Stiskem tlačítka "Add Record" (Přidat nahrávku) [List] vyvoláte displej výběru banky registrační paměti.**
	- **3-2 Vyberte požadovaný soubor banky, který chcete zaregistrovat jako nahrávku seznamu skladeb. Stiskem tlačítka [Add to Playlist] (Přidat do seznamu skladeb) zavřete displej a nová nahrávka bude přidána do dolní části seznamu skladeb.**
	- **Přidání nahrávky pomocí funkce hledání**
	- **3-1 Stiskem tlačítka "Add Record"(Přidat nahrávku) [Search] vyhledáte požadovaný soubor banky registrační paměti.**
	- **3-2 Z výsledků hledání vyberte požadovaný soubor. Stiskem tlačítka [Add to Playlist] (Přidat do seznamu skladeb) zavřete displej a nová nahrávka bude přidána do dolní části seznamu skladeb.**

# **4 V případě potřeby nahrávku upravte.**

Nově přidaný záznam seznamu skladeb jednoduše vyvolá vybraný soubor banky registrační paměti. Pokud chcete nastavit podrobnější nastavení (například přímé vyvolání zadaného čísla registrační paměti), můžete nahrávku upravit.

### **4-1 Stiskem tlačítka [Edit] (Upravit) vyvolejte okno pro úpravu záznamu.**

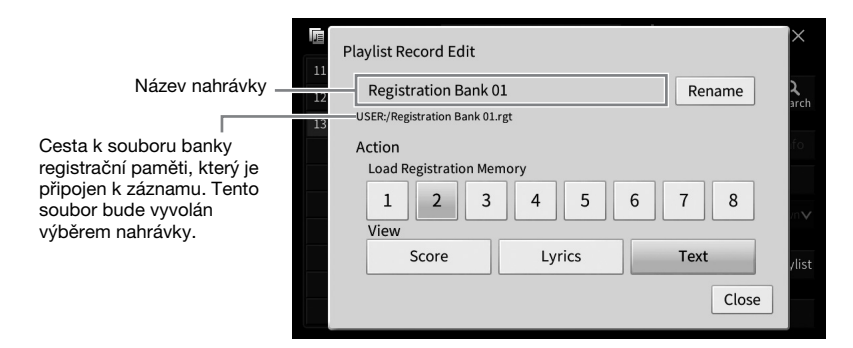

### <span id="page-94-0"></span>**4-2 Dotykem upravte nahrávku.**

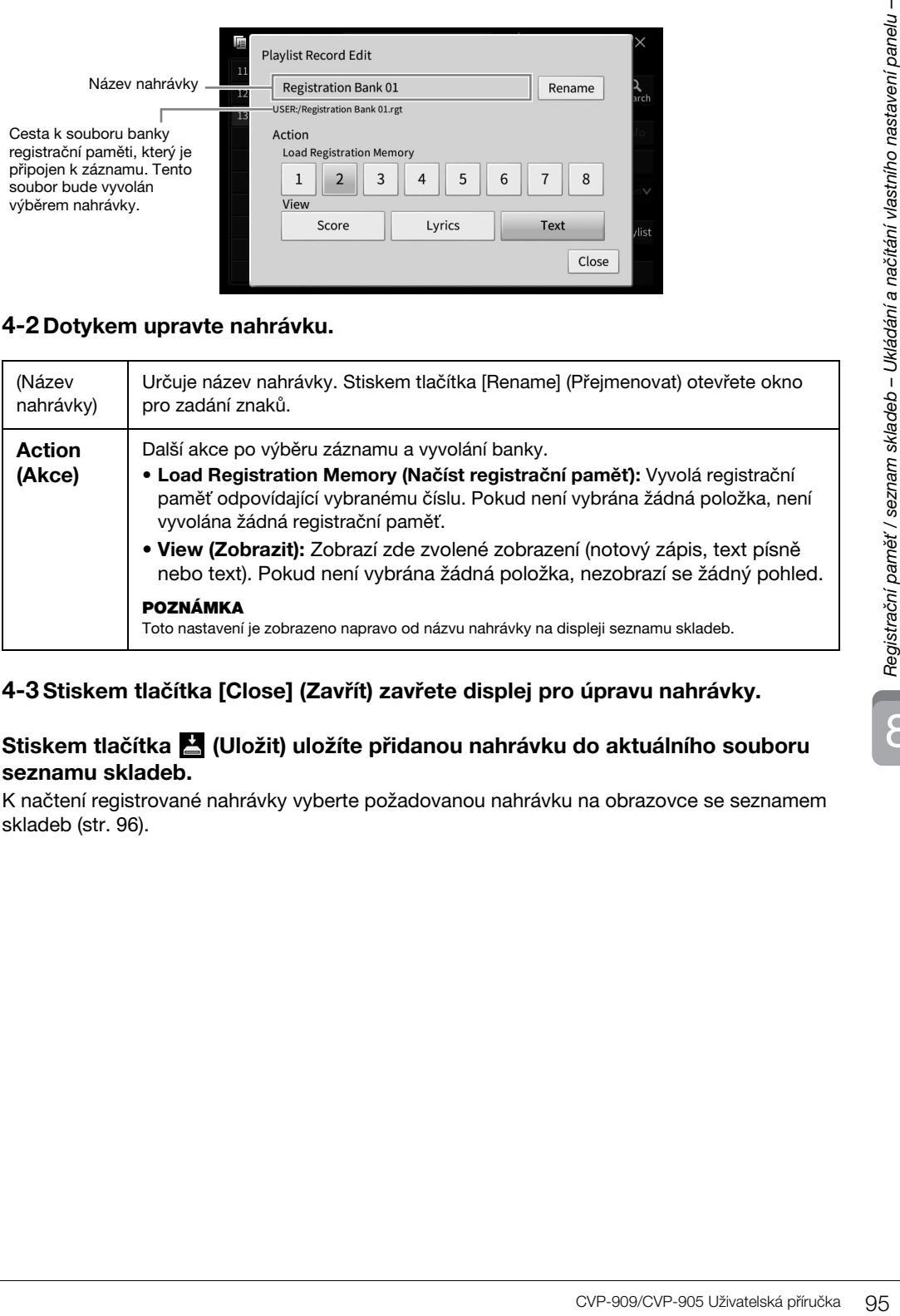

# **4-3 Stiskem tlačítka [Close] (Zavřít) zavřete displej pro úpravu nahrávky.**

## **5 Stiskem tlačítka (Uložit) uložíte přidanou nahrávku do aktuálního souboru seznamu skladeb.**

K načtení registrované nahrávky vyberte požadovanou nahrávku na obrazovce se seznamem skladeb [\(str. 96\)](#page-95-0).

# <span id="page-95-0"></span>**Vyvolání nastavení vlastního panelu prostřednictvím seznamu skladeb**

**1 Stisknutím tlačítek [Menu] [Playlist] zobrazte obrazovku se seznamem skladeb.**

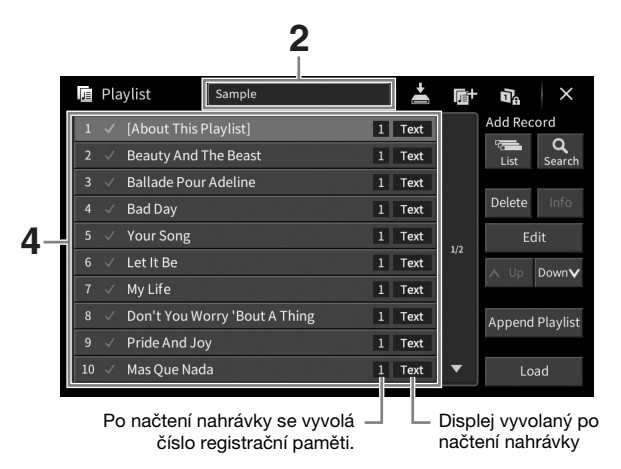

- **2 Stiskem názvu seznamu skladeb vyvolejte displej pro výběr seznamu skladeb.**
- **3 Zvolte požadovanou složku seznamu skladeb.**
- **4 Na displeji se seznamem skladeb vyberte název nahrávky a poté stiskněte tlačítko [Load] (Načíst).**

Vyvolá se banka registrační paměti registrovaná jako záznam seznamu skladeb a akce, kterou jste zadali, se provede ([str.](#page-94-0) 95). Nahrávku můžete také načíst dvojitým poklepáním na požadovaný název nahrávky.

Stiskem tlačítka [Info] vyvoláte okno s informacemi o bance registrační paměti [\(str. 92\)](#page-91-0).

**Zakázání vyvolání nastavení specifického panelu v registrační paměti** Stiskem tlačítka (Zablokovat) v pravém horním rohu displeje se zobrazí displej zablokování registrace. Podrobnosti naleznete v části "RegistFreeze" (Zablokování registrace) v dokumentu Referenční Příručka na webové stránce [\(str. 9\)](#page-8-0).

# **Změna pořadí nahrávek v seznamu skladeb**

- **1 Stiskem požadované nahrávky na displeji seznamu skladeb ji přesuňte.**
- **2 Stiskněte tlačítko [Up] (Nahoru) nebo [Down] (Dolů) pro přesun nahrávky, již jste vybrali v kroku 1.**
- **3 Stiskem tlačítka (Uložit) uložte upravený soubor seznamu skladeb.**
- **1 Stiskem požadované nahrávky na displeji seznamu skladeb ji odstraníte.**
- **2 Stiskněte tlačítko [Delete] (Odstranit):** Zobrazí se zpráva s potvrzením. Chcete-li tuto operaci zrušit, stiskněte tlačítko [No] (Ne).
- **3 Stiskem tlačítka [Yes] (Ano) nahrávku odstraníte.**
- **4 Stiskem tlačítka (Uložit) uložte upravený soubor seznamu skladeb.**

# **Kopírování nahrávek seznamu skladeb z jiného seznamu skladeb (Připojení seznamu skladeb)**

"Připojit seznam skladeb" umožňuje kopírovat existující soubor seznamu skladeb a přidat jej do aktuálního seznamu skladeb.

- **1 Stiskem tlačítka [Append Playlist] (Připojení seznamu skladeb) vyvolejte displej pro výběr seznamu skladeb.**
- **2 Stiskněte požadovaný soubor seznamu skladeb, který chcete připojit.** Zobrazí se zpráva s potvrzením. Chcete-li tuto operaci zrušit, stiskněte tlačítko [No] (Ne).
- Kněte tlačítko [No] (Ne).<br>
21<br>
21<br>
22<br>
22<br>
23 The Stadeb A přidat jej do aktuálního<br>
skladeb) vyvolejte displej<br>
chcete připojit.<br>
21<br>
23 The Stadiniho nastavení panelu A načítko [No] (Ne).<br>
23 The Stadiniho souboru<br>
2 **3 Stiskem tlačítka [Yes] (Ano) přidáte nahrávky.** Všechny nahrávky ve vybraném souboru seznamu skladeb se přidají do spodní části aktuálního seznamu skladeb.
- **4 Stiskem tlačítka (Uložit) uložte nahrávky přidané do aktuálního souboru seznamu skladeb.**

Mixážní pult umožňuje snadné nastavení vlastností částí klaviatury a kanálů skladeb a stylů, včetně vyvážení hlasitosti a témbru zvuků. Umožňuje úpravu úrovně a stereofonní pozice (vyvážení) jednotlivých rejstříků, a tak nastavení optimálního vyvážení a stereofonního obrazu. Jeho prostřednictvím lze také nastavit způsob použití efektů.

V této kapitole naleznete informace o základních postupech při práci s mixážním pultem. Podrobný popis naleznete v dokumentu Referenční Příručka na webové stránce [\(str. 9\)](#page-8-0).

# **Základní postupy při používání mixážního pultu**

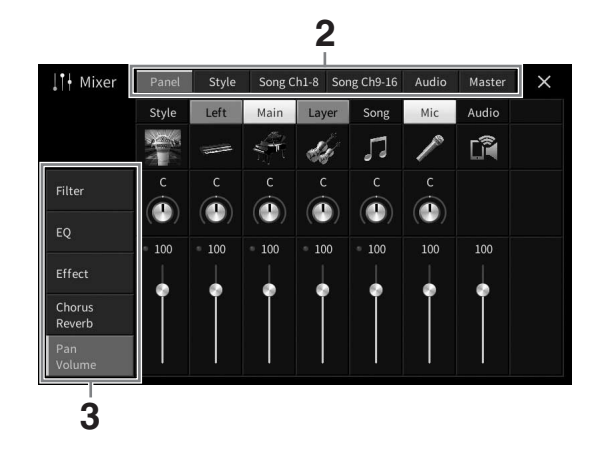

**1 Stisknutím tlačítek [Menu] [Mixer] zobrazte mixážní pult.**

**2 Chcete-li upravit vyvážení mezi požadovanými částmi, stiskněte příslušnou kartu.**

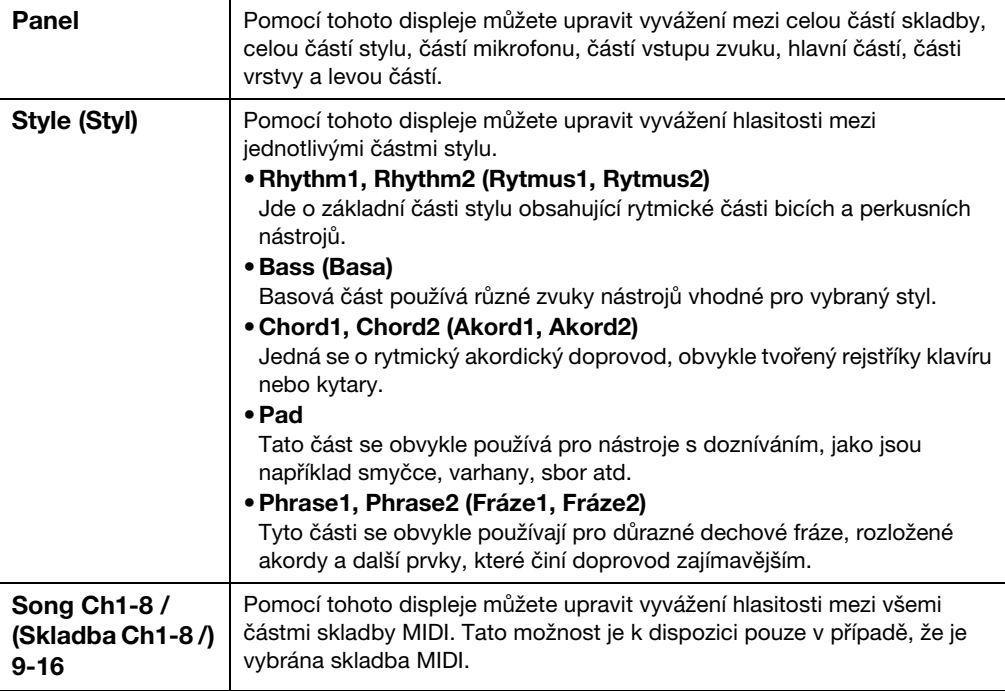

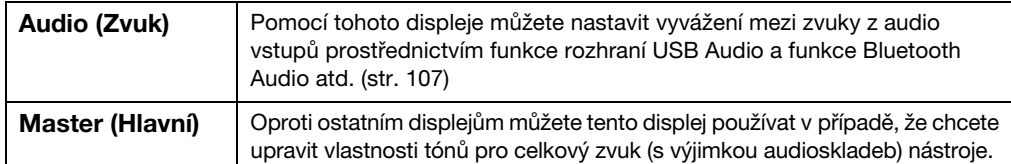

## **3 Stiskněte některou z karet a upravte požadované parametry.**

### ■ Pokud je v kroku 2 vybrána jiná karta než "Master":

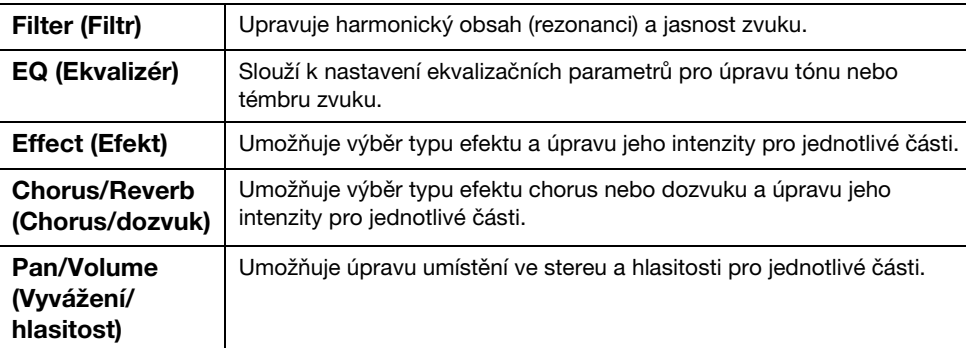

## ■ Pokud je v rámci kroku 2 vybrána možnost "Master":

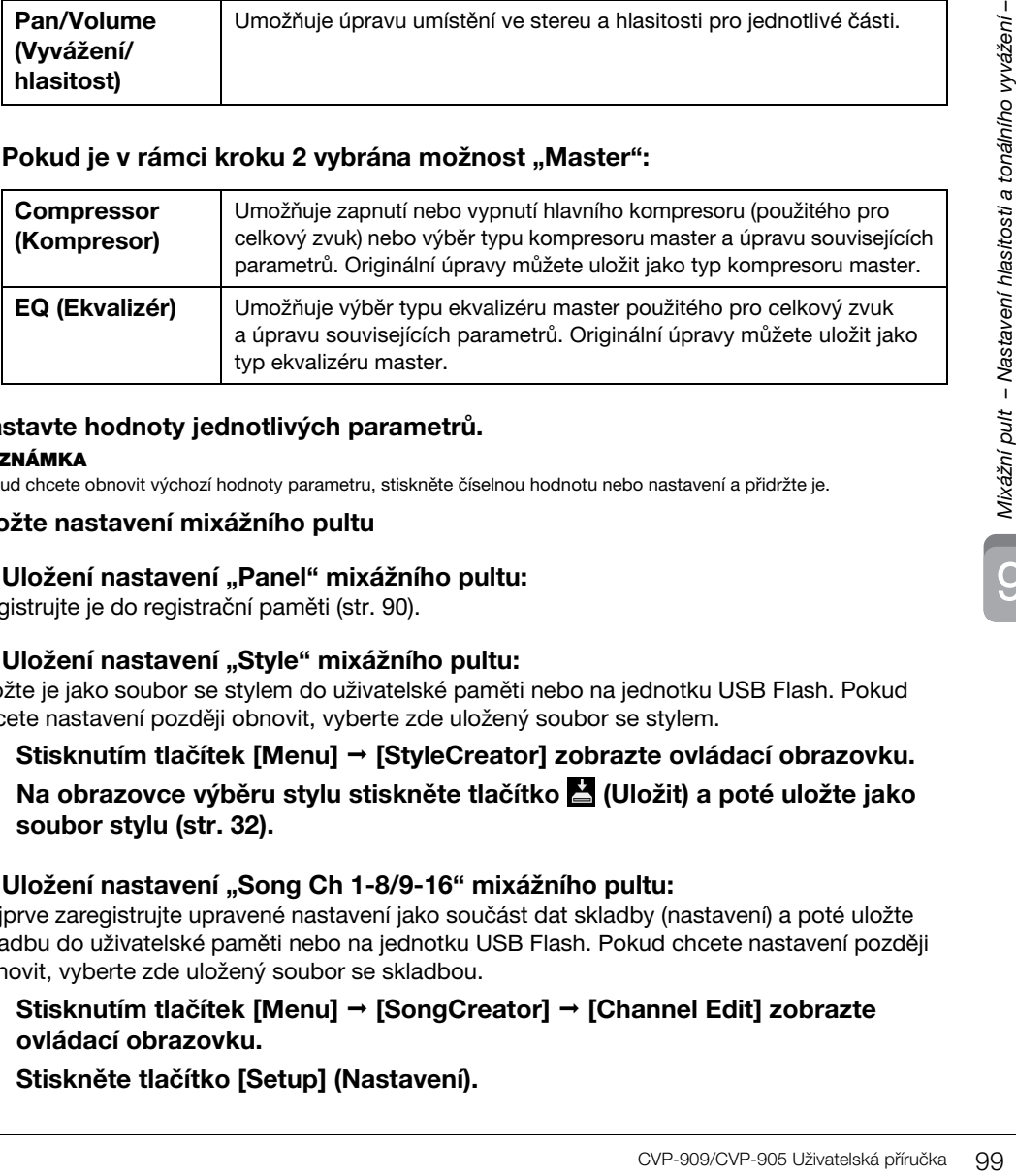

# **4 Nastavte hodnoty jednotlivých parametrů.**

### **POZNÁMKA**

Pokud chcete obnovit výchozí hodnoty parametru, stiskněte číselnou hodnotu nebo nastavení a přidržte je.

## <span id="page-98-0"></span>**5 Uložte nastavení mixážního pultu**

### **Uložení nastavení "Panel" mixážního pultu:**

Registrujte je do registrační paměti ([str. 90](#page-89-1)).

## ■ Uložení nastavení "Style" mixážního pultu:

Uložte je jako soubor se stylem do uživatelské paměti nebo na jednotku USB Flash. Pokud chcete nastavení později obnovit, vyberte zde uložený soubor se stylem.

- **1. Stisknutím tlačítek [Menu] [StyleCreator] zobrazte ovládací obrazovku.**
- **2. Na obrazovce výběru stylu stiskněte tlačítko (Uložit) a poté uložte jako soubor stylu [\(str. 32\)](#page-31-0).**

## ■ Uložení nastavení "Song Ch 1-8/9-16" mixážního pultu:

Nejprve zaregistrujte upravené nastavení jako součást dat skladby (nastavení) a poté uložte skladbu do uživatelské paměti nebo na jednotku USB Flash. Pokud chcete nastavení později obnovit, vyberte zde uložený soubor se skladbou.

- **1. Stisknutím tlačítek [Menu] [SongCreator] [Channel Edit] zobrazte ovládací obrazovku.**
- **2. Stiskněte tlačítko [Setup] (Nastavení).**
- **3. Stiskem tlačítka [Execute] (Provést) spustíte nastavení.**
- **4. Na obrazovce pro volbu skladby stiskněte tlačítko (Uložit) a poté uložte jako soubor skladby ([str. 32\)](#page-31-0).**

### **Uložení nastavení "Audio" mixážního pultu:**

Ukládání není nutné. Nastavení zvuků mixážního pultu zůstanou zachována i po vypnutí napájení.

### ■ Uložení nastavení "Master" mixážního pultu:

Vaše původní úpravy můžete uložit jako typ kompresoru master a typ ekvalizéru master. Pokud budete chtít nastavení vyvolat někdy později, vyberte odpovídající typ v pravé horní části jednotlivých displejů.

- **1.** Stiskněte tlačítko (Uložit) na displeji "Compressor" nebo displeji "EQ".
- **2. Vyberte jednu z možností User1 User30 a stisknutím tlačítka [Save] zobrazte okno pro zadávání znaků.**
- **3. V okně pro zadávání znaků název podle potřeby upravte a stisknutím tlačítka [OK] data uložte.**

# <span id="page-99-0"></span>**Aktivace nebo deaktivace každého z kanálů stylu nebo skladby MIDI**

Na displeji s mixážním pultem můžete zapnout či vypnout jednotlivé kanály aktuálního stylu nebo skladby MIDI.

- **1 Na displeji mixážního pultu stiskněte kartu [Style], [Song Ch 1-8] nebo [Song Ch 9-16].**
- **2 Stiskněte kanál, který chcete zapnout nebo vypnout.**

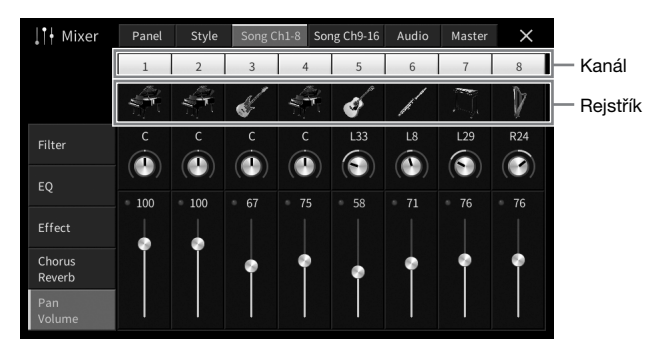

Pokud chcete určitý kanál používat sólo, stiskněte a přidržte požadovaný kanál, dokud číslo nezačne svítit zeleně. Používání sólo zrušíte jednoduše opětovným stiskem čísla kanálu (svítícího zeleně).

### **Změna rejstříku pro jednotlivé kanály:**

Stisknutím ikony nástroje pod číslem kanálu zobrazte obrazovku pro volbu rejstříku a vyberte požadovaný rejstřík.

**3 Podle potřeby upravte i ostatní nastavení a uložte je jako soubor se stylem nebo skladbou (krok 5 na [str. 99](#page-98-0)).**

# *VAROVÁNÍ*

**Před připojením nástroje k jiným elektronickým zařízením vždy vypněte napájení všech zařízení. Před zapnutím či vypnutím jakéhokoli zařízení také nastavte úrovně hlasitosti na minimum (0). V opačném případě může dojít k poškození zařízení, úrazu elektrickým proudem nebo trvalému poškození sluchu.**

### *OZNÁMENÍ*

**Neumisťujte žádná zařízení do nestabilní polohy. V opačném případě by mohlo dojít k pádu zařízení, a tím k jeho poškození.**

# **Vstupy a výstupy**

Informace o umístění těchto konektorů na nástroji naleznete na [str. 15.](#page-14-0)

# **Model CVP-909 (typ klavír)**

6

Levá

∱

USB TO DEVICE

 $\circledR$ 

(klávesy s nižším tónem)

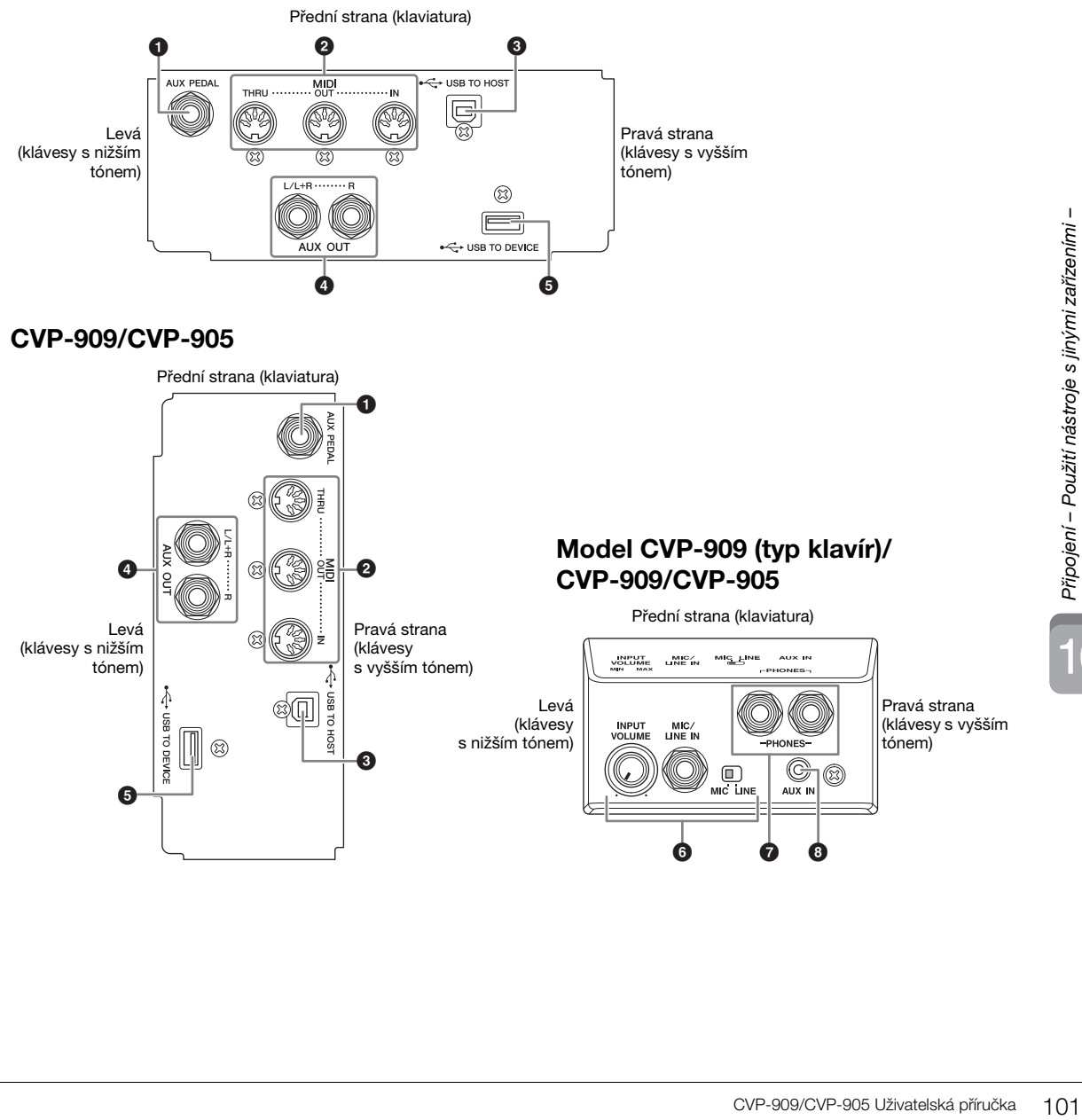

6

OL 8SN

HOST

Pravá strana (klávesy s vyšším tónem)

> Levá (klávesy s nižším tónem)

Pravá strana (klávesy s vyšším tónem)

6 78

Přední strana (klaviatura)

 $MEC$ 

 $MIC/ME$ 

ΉN

**INPUT**<br>VOLUME

## 1 **Konektor [AUX PEDAL] (Pomocný pedál)**

Pro připojení samostatně prodávaného nožního ovladače nebo pedálového spínače [\(str. 112\)](#page-111-0).

### 2 **Konektory MIDI**

Slouží k připojení k počítači nebo externímu zařízení MIDI, jako je syntezátor nebo sekvencer ([str. 111](#page-110-0)).

### 3 **Konektor [USB TO HOST] (USB k hostiteli)**

Slouží k připojení k počítači nebo inteligentnímu zařízení, jako je chytrý telefon nebo tablet [\(str. 105\)](#page-104-0).

### 4 **Konektory AUX OUT [L/L+R]/[R]**

Slouží k připojení externích systémů aktivního reproduktoru ([str. 110](#page-109-0)).

### 5 **Konektor [USB TO DEVICE] (USB k zařízení)**

Slouží k připojení jednotky USB Flash [\(str. 103](#page-102-1)), grafického adaptéru USB ([str. 111](#page-110-1)) nebo bezdrátového síťového adaptéru USB [\(str. 106](#page-105-0)). Než začnete konektor [USB TO DEVICE] používat, pročtěte si část "Bezpečnostní zásady při použití konektoru [USB TO DEVICE]" na [str. 103.](#page-102-1)

## 6 **Konektor [MIC/LINE IN], přepínač [MIC/LINE], knoflík [INPUT VOLUME]**

Slouží k připojení mikrofonu nebo kytary (str. [86](#page-85-1) a [112](#page-111-1)).

### 7 **[PHONES], konektory**

Slouží k připojení sluchátek ([str. 20](#page-19-0)).

### 8 **Konektor [AUX IN] (Doplňkový vstup)**

Slouží k připojení audiopřehrávače ([str. 107\)](#page-106-2).

# <span id="page-102-1"></span><span id="page-102-0"></span>**Připojení zařízení USB (konektor [USB TO DEVICE])**

Ke konektoru [USB TO DEVICE] můžete připojit jednotku USB Flash, USB grafický adaptér nebo bezdrátový síťový adaptér USB. Data vytvořená v nástroji můžete uložit na jednotku USB Flash [\(str. 32](#page-31-0)) a rovněž se můžete připojit k externímu monitoru pomocí grafického adaptéru USB pro zobrazení displeje nástroje [\(str. 111\)](#page-110-1) nebo můžete nástroj připojit k inteligentnímu zařízení prostřednictvím bezdrátového síťového adaptéru USB ([str. 106](#page-105-0)).

### <span id="page-102-2"></span>**Bezpečnostní zásady při použití konektoru [USB TO DEVICE]**

Nástroj je vybaven vestavěným konektorem [USB TO DEVICE]. Při připojování zařízení USB ke konektoru zacházejte s daným zařízením USB opatrně. Postupujte v souladu s následujícími bezpečnostními zásadami.

### **POZNÁMKA**

Další informace o zacházení se zařízeními USB naleznete v uživatelské příručce k zařízení USB.

### **Kompatibilní zařízení USB**

- Jednotka USB Flash
- Grafický USB adaptér
- Bezdrátový síťový adaptér (USB UD-WL01, prodává se samostatně)

Jiná zařízení USB, například rozbočovač USB, klávesnice nebo myš počítače, používat nelze.

Nástroj nemusí podporovat všechna komerčně dostupná zařízení USB. Společnost Yamaha nemůže zaručit použitelnost všech zařízení USB, která zakoupíte. Před zakoupením zařízení USB, které chcete použít s tímto nástrojem, navštivte následující webovou stránku: <https://download.yamaha.com/>

Ačkoliv lze s tímto nástrojem používat zařízení USB 2.0 nebo 3.0, doba vyžadovaná pro ukládání do zařízení USB nebo načítání z něj se může lišit v závislosti na typu dat nebo stavu nástroje.

#### *OZNÁMENÍ*

**Maximální hodnoty specifikace konektoru [USB TO DEVICE] činí 5 V / 500 mA. Nepřipojujte zařízení USB s vyššími hodnotami, než jsou tyto, nástroj by se mohl poškodit.**

## **Připojení zařízení USB**

Při připojení zařízení USB ke konektoru [USB TO DEVICE] ověřte, zda je konektor zařízení odpovídající a připojen

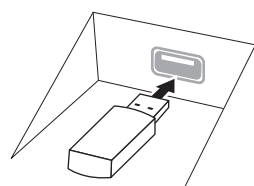

#### *OZNÁMENÍ*

správným směrem.

**• Pokud připojujete zařízení USB ke konektoru [USB TO DEVICE] na horním panelu, nezapomeňte je před zavřením krytu klaviatury odpojit. Zavřením krytu při připojeném zařízení USB jej můžete poškodit.**

- **Neodpojujte zařízení USB během přehrávání/nahrávání, práce se soubory (např. ukládání, kopírování, odstraňování a formátování) či přístupu k zařízení USB.**  V opačném případě by mohlo dojít k "zamrznutí" činnosti **nástroje nebo poškození zařízení USB nebo dat.**
- **Jestliže zařízení USB připojujete a odpojujete (nebo obráceně), vždy mezi těmito operacemi vyčkejte několik sekund.**
- **Při připojování zařízení USB nepoužívejte prodlužovací kabel.**

## **Používání jednotek USB Flash**

Když k nástroji připojíte jednotku USB Flash, můžete ukládat vytvořená data na připojenou jednotku USB Flash a rovněž z ní data načítat.

### **Maximální povolený počet jednotek USB Flash**

Ke konektorům [USB TO DEVICE] lze připojit až dvě jednotky USB Flash.

### **Formátování jednotek USB Flash**

Jednotku USB Flash byste měli formátovat pouze s tímto nástrojem [\(str. 104\)](#page-103-0). Jednotka USB Flash naformátovaná na jiném zařízení nemusí fungovat správně.

#### *OZNÁMENÍ*

**Formátování přepíše všechna dřívější data. Zkontrolujte, zda formátovaná jednotka USB Flash neobsahuje důležitá data.** 

### **Ochrana dat (ochrana proti zápisu)**

Chcete-li zabránit nechtěnému vymazání důležitých dat, použijte ochranu proti zápisu, která je součástí každé jednotky USB Flash. Pokud budete na jednotku USB Flash ukládat data, nezapomeňte ochranu proti zápisu vypnout.

### **Vypnutí nástroje**

Před vypnutím nástroje se ujistěte, že se nástroj NEPŘIPOJUJE k jednotce USB Flash – tzn. že neprobíhá přehrávání/nahrávání pomocí paměťového zařízení a že neprobíhá správa souborů (například ukládání, odstraňování či formátování). V opačném případě by mohlo dojít k poškození jednotky USB Flash a dat.

# <span id="page-103-0"></span>**Formátování jednotky USB Flash**

Po připojení jednotky USB Flash se může zobrazit zpráva s informací, že připojená jednotka USB Flash není naformátována. Pokud tato situace nastane, naformátujte ji.

### *OZNÁMENÍ*

**Formátování odstraní všechna stávající data. Zkontrolujte, zda formátovaná jednotka USB Flash neobsahuje důležitá data. Postupujte opatrně, zejména při připojování více jednotek USB Flash.**

- **1 Jednotku USB Flash, kterou chcete naformátovat, připojte ke konektoru [USB TO DEVICE].**
- **2 Stisknutím tlačítek [Menu] [Utility] [Storage] zobrazte ovládací obrazovku.**

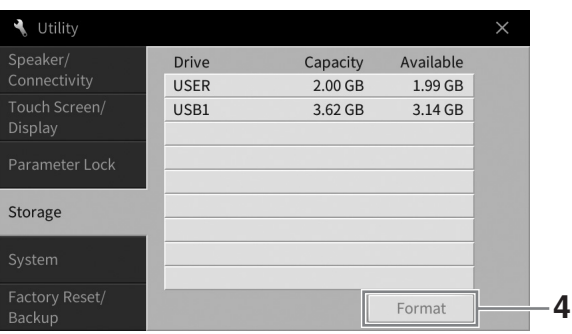

- **3 V seznamu zařízení vyberte stiskem jednotku USB Flash určenou k formátování.** Podle počtu připojených zařízení se zobrazí údaje USB 1, USB 2 atd. Pole USER označuje uživatelskou paměť tohoto nástroje.
- **4 Stiskem tlačítka [Format] (Formátovat) spusťte formátování.**

# <span id="page-104-0"></span>**Připojení k počítači (konektor [USB TO HOST])**

Po připojení počítače ke konektoru [USB TO HOST] můžete přenášet/přijímat data MIDI nebo zvuková data mezi nástrojem a počítačem. Podrobnosti o používání počítače s tímto nástrojem naleznete v dokumentu "Computer-related Operations" (Operace související s počítačem) na webové stránce [\(str. 9\)](#page-8-0).

## *VAROVÁNÍ*

**Pokud s tímto nástrojem používáte aplikaci DAW (digitální zvukovou pracovní stanici), nastavte funkci Audio Loopback (Směrování zvuku zpět) ([str. 105](#page-104-1)) na možnost OFF (Vypnuto). V opačném případě se může ozvat hlasitý zvuk (podle nastavení počítače nebo aplikačního softwaru).**

#### *OZNÁMENÍ*

**Používejte kabel USB typu AB s maximální délkou 3 m. Kabely USB 3.0 nelze použít.**

**Např.**

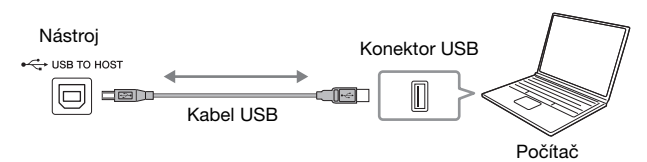

### **POZNÁMKA**

- Používáte-li k připojení nástroje k počítači kabel USB, propojte zařízení přímo bez využití rozbočovače USB.
- Nástroj zahájí přenos krátce po připojení počítače.
- Při úpravě dat MIDI souvisejících s funkcí Grand Expression Modeling ([str. 53](#page-52-0)) může počítač vydávat neočekávané zvuky.

# <span id="page-104-2"></span>**Přenos/příjem zvukových dat (funkce rozhraní USB Audio)**

Po připojení počítače nebo inteligentního zařízení ke konektoru [USB TO HOST] prostřednictvím kabelu USB můžete přenášet/přijímat digitální zvuková data. Funkce rozhraní USB Audio poskytuje následující výhody:

## **Přehrávání zvukových dat s vysokou kvalitou zvuku**

To vám zaručuje kvalitnější, přímý a čistý zvuk se sníženým množstvím šumu než u konektoru [AUX IN].

# **Nahrávání hry na tento nástroje do podoby zvukových dat prostřednictvím nahrávacího softwaru nebo softwaru pro hudební tvorbu**

Zaznamenaná audio data můžete přehrát na počítači nebo inteligentním zařízení.

#### **POZNÁMKA**

- Při přenosu nebo příjmu zvukových signálů prostřednictvím počítače se systémem Windows by měl být do počítače nainstalován ovladač USB Yamaha Steinberg. Podrobnosti naleznete v příručce "Computer-related Operations" (Operace prováděné s počítačem) dostupné na webové stránce.
- Pokyny pro připojení k inteligentnímu zařízení naleznete v dokumentu "Smart Device Connection Manual" (Příručka pro připojení k chytrému zařízení) na webové stránce.

# <span id="page-104-1"></span>**Zapnutí/vypnutí směrování zvuku zpět**

Tato funkce vám umožňuje nastavit, zda při hraní na nástroj bude zvuk ze zvukového vstupu ([str. 107](#page-106-3)) z externího zařízení přenesen do počítače nebo inteligentního zařízení či nikoliv. Pro výstup zvuku z audio vstupu nastavte funkci směrování zvuku zpět na "On" (Zap.).

Chcete-li například pomocí připojeného počítače nebo inteligentního zařízení nahrát zvuk ze zvukového vstupu a zvuk přehrávaný na nástroji, nastavte tuto možnost na "On" (Zap.). Pokud chcete pomocí počítače nebo inteligentního zařízení nahrávat pouze zvuk přehrávaný na nástroji, nastavte tuto možnost na "Off" (Vyp.).

Nastavení lze provést stisknutím tlačítek [Menu] → [Utility] → [Speaker/Connectivity] → [Audio Loopback].

### **POZNÁMKA**

- Při nahrávání zvuku [\(str. 76](#page-75-1)) je zvuk ze zvukového vstupu z externího zařízení nahráván, když je tato možnost nastavena na "On" (Zap.). Když je nastavena na "Off" (Vyp.), zvuk nahráván není.
- Zvuk nelze vyvést na zařízení připojené konektorem [AUX IN] nebo funkcí Bluetooth.

# <span id="page-105-0"></span>**Připojení k inteligentnímu zařízení (konektor [AUX IN] / Bluetooth / konektor [USB TO HOST] / bezdrátová síť LAN)**

Připojení inteligentního zařízení, například chytrého telefonu nebo tabletu, nabízí následující výhody:

- Po připojení konektoru [AUX IN] ([str. 107](#page-106-2)) nebo funkce Bluetooth [\(str. 108](#page-107-0)) můžete prostřednictvím vestavěných reproduktorů nástroje slyšet zvuk inteligentního zařízení.
- Po připojení přes konektor [USB TO HOST] můžete přenášet/přijímat zvuková data (funkce rozhraní USB Audio; [str. 105](#page-104-2)).
- Po připojení prostřednictvím bezdrátového síťového adaptéru USB (UD-WL01; prodávaného samostatně) nebo kabelu USB můžete používat kompatibilní aplikace inteligentních zařízení.

Pokyny k připojení jiným způsobem než prostřednictvím konektoru [AUX IN] nebo funkce Bluetooth naleznete v dokumentu "Smart Device Connection Manual" (Příručka pro připojení k chytrému zařízení) na webové stránce ([str. 9](#page-8-0)).

### *OZNÁMENÍ*

- **Používejte kabel USB typu AB s maximální délkou 3 m. Kabely USB 3.0 nelze použít.**
- **Nepřipojujte tento produkt přímo k veřejným sítím Wi-Fi nebo k internetu. Tento produkt připojujte k internetu výhradně prostřednictvím směrovače chráněného silným heslem. Informace o osvědčených postupech týkajících se zabezpečení získáte od výrobce směrovače.**

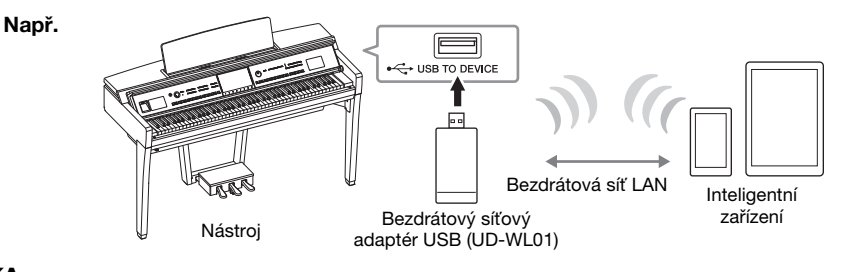

### **POZNÁMKA**

- Adaptér USB bezdrátové sítě LAN (UD-WL01) nemusí být v závislosti na vaší oblasti k dispozici.
- Jestliže v blízkosti nástroje používáte inteligentní zařízení, doporučujeme v daném zařízení zapnout letový režim, aby nedocházelo k rušení způsobenému komunikačním signálem zařízení. Když k tomuto produktu bezdrátově připojujete inteligentní zařízení, nezapomeňte zapnout u daného zařízení rozhraní Wi-Fi nebo Bluetooth.
- Než začnete konektor [USB TO DEVICE] používat, pročtěte si část "Bezpečnostní zásady při použití konektoru [USB TO DEVICE]" na [str. 103](#page-102-2).
- Používáte-li k připojení nástroje k inteligentnímu zařízení kabel USB, propojte zařízení přímo bez využití rozbočovače USB.
- Nástroj zahájí přenos krátce po připojení inteligentního zařízení.
- Následně můžete nastavit, zda při hraní na nástroj bude zvuk ze zvukového vstupu z externího zařízení přenesen do počítače nebo inteligentního zařízení či nikoli. Podrobnosti o směrování zvuku zpět naleznete na [str. 105](#page-104-1).

# **Použití aplikace pro inteligentní zařízení**

Po připojení tohoto nástroje k inteligentnímu zařízení můžete používat níže uvedené aplikace a obohatit svou hru o další možnosti.

# **Smart Pianist**

S touto aplikací můžete nahrávat svou hru v inteligentním zařízení nebo používat funkci "Převod zvuku na notový zápis", s níž si můžete v inteligentním zařízení zobrazit notový zápis zvukových dat.

# **Rec'n'Share**

S touto aplikací můžete nahrávat zvuk a video vaší hry ve vysoké kvalitě (bez šumu, jako jsou například hlasy lidí kolem vás) a sdílet nahraná data na internetu.

Podrobné informace o těchto aplikacích a kompatibilních inteligentních zařízeních naleznete na webové stránce příslušných aplikací:

<https://www.yamaha.com/kbdapps/>

# <span id="page-106-0"></span>**Poslech přehrávání zvukových souborů z externího zařízení prostřednictvím reproduktoru nástroje (konektor [AUX IN] / Bluetooth / konektor [USB TO HOST])**

Přehrávání zvuku z připojeného zařízení lze vyvést z reproduktoru nástroje. Pro vstup zvuku připojte externí zařízení jedním z následujících způsobů.

- Připojení ke konektoru [AUX IN] prostřednictvím zvukového kabelu
- Připojení pomocí Bluetooth (funkce Bluetooth Audio)
- Připojení ke konektoru [USB TO HOST] pomocí kabelu USB (funkce rozhraní USB Audio; [str. 105](#page-104-2))

Při připojování k inteligentnímu zařízení se můžete rovněž připojit také pomocí bezdrátového síťového adaptéru USB (UD-WL01; prodáván samostatně). Více informací o připojení k inteligentnímu zařízení naleznete na [str. 106.](#page-105-0)

### <span id="page-106-3"></span><span id="page-106-1"></span>**Zvuk z audio vstupu**

V této příručce pojem "Audio Input Sound" (Zvuk z audio vstupu) označuje zvukový vstup do nástroje z externích zařízení připojených těmito metodami.

### **POZNÁMKA**

- Hlasitost zvuku z audio vstupu lze nastavit v externím zařízení.
- Podle potřeby můžete upravit hlasitost mezi zvuky nástroje a zvukem z audio vstupu na displeji pro vyvážení hlasitosti ([str. 42](#page-41-0)).
- Následně můžete nastavit, zda při hraní na nástroj bude zvuk z audio vstupu z externího zařízení přenesen do počítače nebo inteligentního zařízení či nikoli. Podrobnosti naleznete v části "Zapnutí a vypnutí směrování zvuku zpět" na [str. 105](#page-104-1).

# <span id="page-106-2"></span>**Připojení k audiopřehrávači prostřednictvím zvukového kabelu (konektor [AUX IN])**

Konektor sluchátek audiopřehrávače, například chytrého telefonu a přenosného audiopřehrávače můžete připojit ke konektoru [AUX IN] nástroje. Přehrávání zvuku na připojeném zařízení je vyvedeno z vestavěných reproduktorů tohoto nástroje.

#### *OZNÁMENÍ*

**Aby nedošlo k poškození zařízení, zapněte nejprve napájení externího zařízení a teprve poté napájení nástroje. Při vypínání napájení nejprve vypněte napájení nástroje a až poté vypněte externí zařízení.**

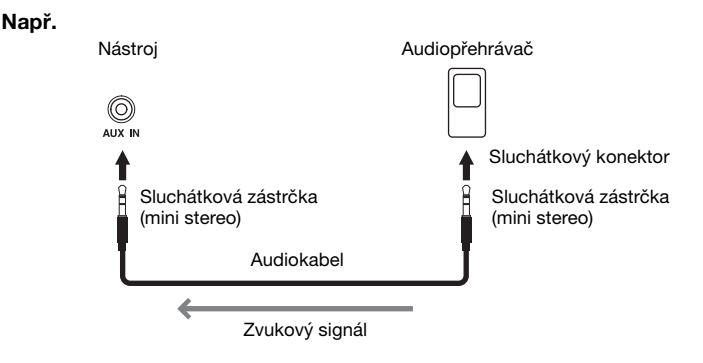

#### **POZNÁMKA**

Používejte audiokabely a adaptéry s nulovým odporem.

### **Omezení šumu vstupních zvuků pomocí šumové brány**

Podle výchozího nastavení nástroj potlačuje nechtěný šum vstupních zvuků. Tím však může dojít také k potlačení požadovaných zvuků, např. jemného odeznívajícího zvuku piana nebo akustické kytary. Aby k tomuto nedocházelo, můžete šumovou bránu vypnout stisknutím tlačítek [Menu] → [Utility] → [Speaker/ Connectivity]  $\rightarrow$  [AUX IN Noise Gate].

# <span id="page-107-0"></span>**Pomocí tohoto nástroje lze poslouchat zvuková data ze zařízení vybaveného technologií Bluetooth (funkce Bluetooth Audio)**

Před použitím funkce Bluetooth si přečtěte část "Informace o technologii Bluetooth" na [str. 109](#page-108-0).

Zvuk zvukových dat uložených v zařízení vybaveném technologií Bluetooth, jako je chytrý telefon nebo přenosný audiopřehrávač, lze na tomto přístroji přehrávat a poslouchat prostřednictvím vestavěného reproduktoru nástroje.

#### **Zařízení vybavené funkcí Bluetooth:**

V této příručce je pojmem "Bluetooth-equipped device" (Zařízení vybavené funkcí Bluetooth) myšleno zařízení, které dokáže přenášet zvuková data uložená v nástroji pomocí funkce Bluetooth prostřednictvím bezdrátové komunikace. Pro správné fungování musí být zařízení kompatibilní s A2DP (Advanced Audio Distribution Profile). Funkce Bluetooth Audio je zde vysvětlena pomocí inteligentního zařízení, které slouží jako příklad pro podobná zařízení vybavená technologií Bluetooth.

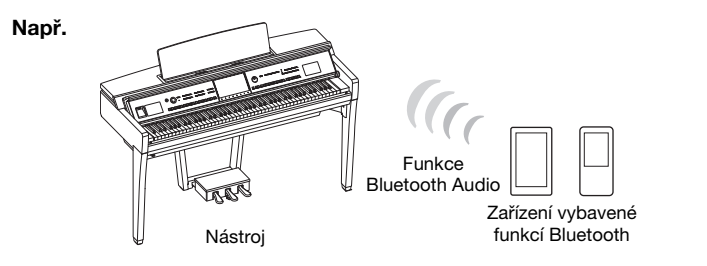

### **Funkce Bluetooth**

V závislosti na zemi, ve které jste produkt zakoupili, nemusí být nástroj vybaven funkcí Bluetooth. Pokud je na hlavním displeji zobrazena ikona Bluetooth, znamená to, že výrobek je vybaven funkcí Bluetooth.

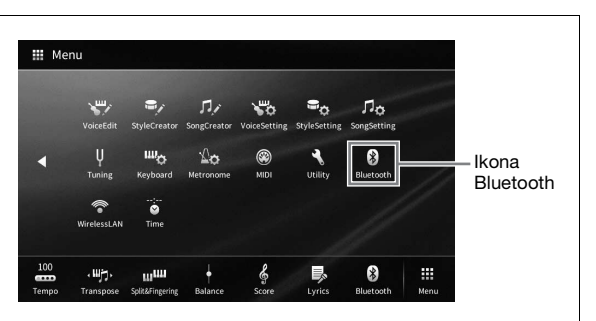

**1 Stisknutím tlačítek [Menu] [Bluetooth] zobrazte obrazovku rozhraní Bluetooth.**

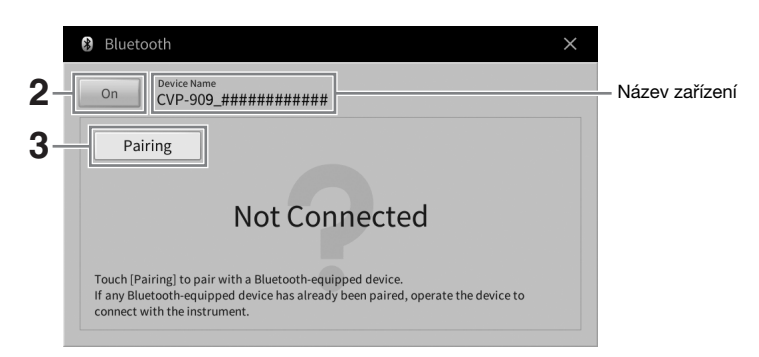

 $2$  Ověřte, zda je funkce Bluetooth nastavena na "On" (Zap.).
# **3 Stiskem tlačítka [Pairing] (Párovat) se spárujete se zařízením vybaveným technologií Bluetooth.**

Pokud chcete nástroj připojit k zařízení vybavenému technologií Bluetooth, je třeba přístroj nejprve spárovat s nástrojem. Jakmile je zařízení s tímto nástrojem spárováno, není třeba provádět párování znovu.

## **POZNÁMKA**

- <span id="page-108-0"></span>• "Pairing" (Párování) znamená registraci zařízení vybavených technologií Bluetooth na tomto nástroji a navázání vzájemného vztahu pro bezdrátovou komunikaci mezi těmito dvěma přístroji.
- K tomuto nástroji lze současně připojit pouze jedno inteligentní zařízení (ačkoliv s tímto nástrojem lze celkem spárovat až 8 inteligentních zařízení). Po úspěšném spárování s 9. inteligentním zařízením budou vymazány párovací údaje pro přístroj s nejstarším datem připojení.
- Sluchátka nebo reproduktory s technologií Bluetooth nelze spárovat.
- **4 Na zařízení vybaveném technologií Bluetooth zapněte funkci Bluetooth a ze seznamu zařízení pro připojení vyberte tento nástroj (název zařízení se zobrazí na displeji v kroku 1).**

Po dokončení párování se na displeji zobrazí název zařízení vybaveného technologií Bluetooth a nápis "Connected" (Připojeno).

## **POZNÁMKA**

Bude-li přístroj vyžadovat přístupový kód, zadejte číslice "0000".

**5 Přehrajte zvuková data na zařízení vybaveném technologií Bluetooth, abyste potvrdili, že vestavěné reproduktory přístroje mohou začít vydávat zvuk.**

Když nástroj příště zapnete, poslední připojené zařízení Bluetooth bude k tomuto nástroji připojeno automaticky za předpokladu, že funkce Bluetooth zařízení vybaveného Bluetooth a nástroj jsou zapnuty. Pokud není připojeno automaticky, vyberte tento nástroj ze seznamu zařízení pro připojení vybavených Bluetooth.

# **Informace o technologii Bluetooth**

Bluetooth je technologie pro bezdrátovou komunikaci mezi zařízeními na vzdálenost přibližně 10 m (33 stop) využívající frekvenční pásmo 2,4 GHz.

# **Komunikace prostřednictvím Bluetooth**

Pásmo 2,4 GHz používané zařízeními kompatibilními se standardem Bluetooth je rádiové pásmo sdílené mnoha typy zařízení. Vzhledem k tomu, že kompatibilní Bluetooth zařízení využívají technologii omezující vliv na jiné komponenty tím, že používají stejné přenosové pásmo, může dojít ke snížení rychlosti nebo zkrácení dosahu a v některých případech i k přerušení komunikace.

- Rychlost přenosu signálu a přenosová vzdálenost se liší v závislosti na vzdálenosti mezi komunikujícími zařízeními, přítomnosti překážek, rádiových vlnách a typu zařízení.
- Společnost Yamaha nezaručuje kompatibilitu všech bezdrátových připojení mezi tímto nástrojem a zařízeními kompatibilními s funkcí Bluetooth.

# **Použití externího ozvučovacího systému pro přehrávání (konektory AUX OUT [L/L+R]/[R])**

K zesílení zvuku nástroje připojením stereofonního systému můžete použít konektory AUX OUT [L/L+R]/[R]. Současně bude znít výstup připojeného mikrofonu nebo kytary připojené ke konektoru [MIC/LINE IN].

## *OZNÁMENÍ*

- **Aby nedošlo k poškození, zapněte nejprve napájení nástroje a teprve poté napájení externího zařízení. Při vypínání napájení nejprve vypněte napájení externího zařízení a až poté vypněte nástroj. Protože se tento nástroj může díky funkci automatického vypnutí automaticky vypnout [\(str. 19\)](#page-18-0), vypněte napájení externího zařízení nebo zakažte funkci automatického vypnutí, jestliže plánujete nástroj nepoužívat.**
- **Nepropojujte výstup konektorů AUX OUT s konektorem [AUX IN]. Pokud tak učiníte, signál vedený ke konektoru [AUX IN] bude výstupem z konektorů AUX OUT. Toto spojení může způsobit zpětnou vazbu, která znemožní normální použití nástroje, a dokonce může dojít i k poškození zařízení.**

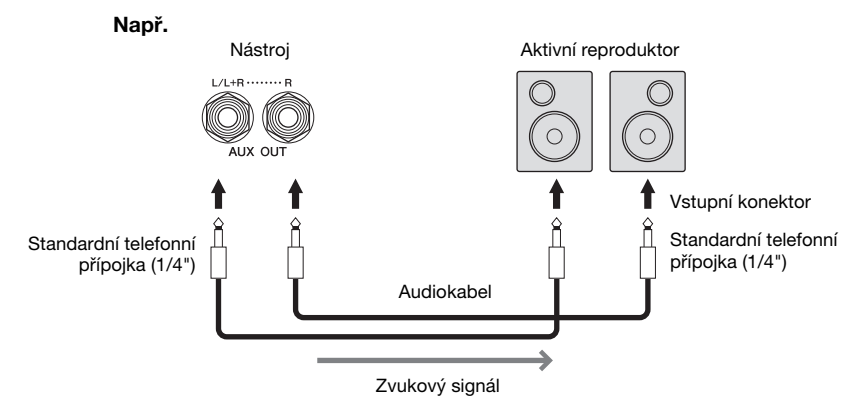

## **POZNÁMKA**

- Používejte audiokabely a adaptéry s nulovým odporem.
- Konektor [L/L+R] používejte jen k připojení monofonního zařízení.
- Pokud vstupní konektor aktivního reproduktoru neodpovídá sluchátkové zástrčce zvukového kabelu, použijte vhodnou redukci.
- Pokud sledujete zvukový výstup prostřednictvím konektorů AUX OUT ze sluchátek připojených k nástroji, doporučujeme vypnout funkce binaurálního vzorkování a stereofonní optimalizace. Podrobnosti naleznete na [str. 21](#page-20-0).

# <span id="page-110-2"></span>**Připojení externích zařízení MIDI (konektory MIDI)**

Pomocí kabelů standardu MIDI a připojením k externímu zařízení MIDI (klaviatura, sekvencer atd.) nebo počítači můžete buď ovládat zařízení MIDI z nástroje nebo ovládat nástroj ze zařízení MIDI.

- **MIDI [IN] (vstup MIDI):** Přijímá zprávy MIDI z jiného zařízení MIDI.
- **MIDI [OUT] (výstup MIDI):** Odesílá zprávy MIDI generované nástrojem do jiného zařízení MIDI.
- **MIDI [THRU]:** Pouze předává zprávy MIDI přijaté na vstupu MIDI IN.

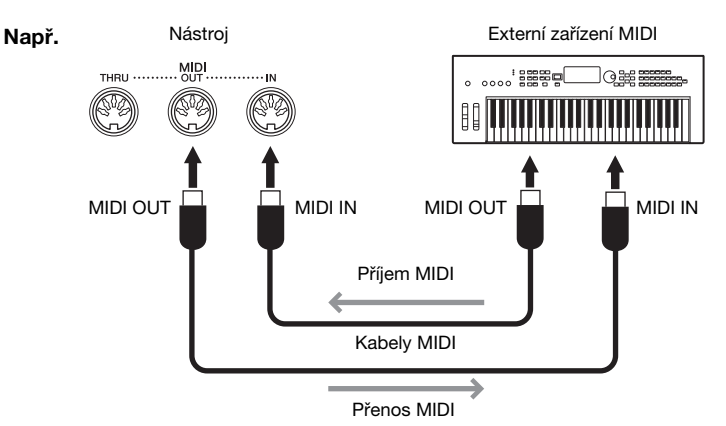

Nastavení MIDI, např. kanály pro odesílání/příjem v nástroji, lze nastavit pomocí tlačítek [Menu] → [MIDI]. Podrobný popis naleznete v dokumentu Referenční Příručka na webové stránce [\(str. 9](#page-8-0)).

## **POZNÁMKA**

- · Základní informace o rozhraní MIDI a jeho použití naleznete v dokumentu "MIDI Basics" (Základy MIDI) na webové stránce ([str. 9\)](#page-8-0).
- Informace o nastavení sekvenčního softwaru naleznete v uživatelské příručce daného programu.
- Při přenosu dat MIDI z nástroje do externího zařízení MIDI může dojít k neočekávaným zvukům. Je to způsobeno daty, která jsou spojená s funkcí Grand Expression Modeling [\(str. 53\)](#page-52-0).

# <span id="page-110-0"></span>**Zobrazení displeje nástroje na externím monitoru**

Po připojení k externímu monitoru, například televizoru, můžete duplikovat displej nástroje (zrcadlení) nebo samostatně zobrazit text či slova písně na externím monitoru. Pro připojení ke konektoru [USB TO DEVICE] tohoto nástroje použijte grafický adaptér USB a kabel displeje kompatibilní s tímto nástrojem a monitorem. Seznam kompatibilních grafických USB adaptérů naleznete na následující webové stránce: <https://download.yamaha.com/>

## **POZNÁMKA**

**Např.**

Než začnete konektor [USB TO DEVICE] používat, pročtěte si část "Bezpečnostní zásady při použití konektoru [USB TO DEVICE]" na [str. 103.](#page-102-0)

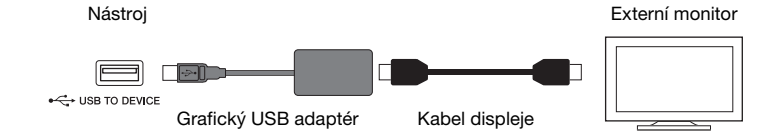

Stisknutím tlačítek [Menu] → [Utility] → [Speaker/Connectivity] → strana 2/2 nastavte obsah displeje.

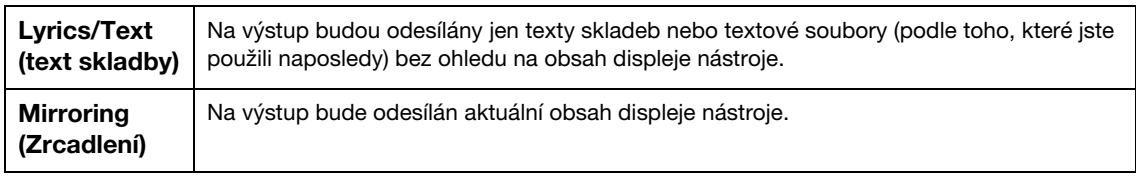

<span id="page-110-1"></span>IC

# **Připojení mikrofonu nebo kytary (konektor [MIC/LINE IN])**

Ke konektoru [MIC/LINE IN] (standardní konektor 6,3 mm) můžete připojit mikrofon, kytaru a další zařízení. Pokyny k připojení mikrofonu naleznete na [str. 86](#page-85-0).

Pamatujte, že musíte zvolit "MIC" nebo "LINE IN" – podle toho, jaké zařízení připojujete. Jestliže je výstupní úroveň připojeného zařízení (např. mikrofonu, kytary, basy) příliš nízká, nastavte přepínač [MIC/LINE] do polohy "MIC". Pokud je výstupní úroveň připojeného zařízení (např. syntetizéru, kláves, CD přehrávače) vysoká, nastavte přepínač [MIC/LINE] do polohy "LINE".

# <span id="page-111-1"></span>**Připojení pedálového spínače /nožního ovladače (konektor [AUX PEDAL])**

Pedálové spínače FC4A nebo FC5 a nožní ovladač FC7 (prodávaný samostatně) lze ke konektoru [AUX PEDAL] připojit. Pedálový spínač lze použít k zapínání a vypínání funkcí. Nožní ovladač ovládá nepřetržité parametry, například hlasitost.

<span id="page-111-0"></span>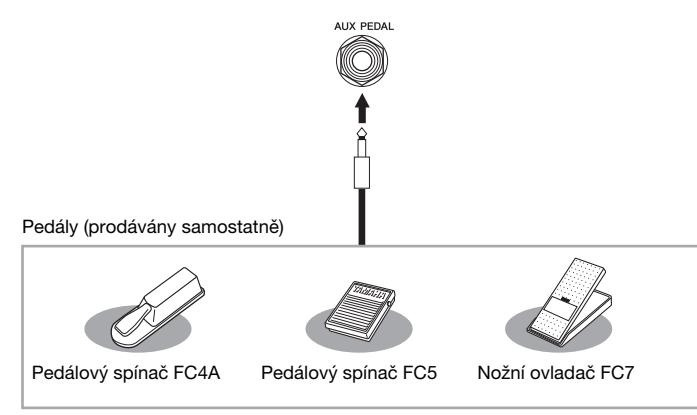

# **Příklad 1: Použití nožního ovladače k ovládání hlasitosti dat přehrávaných na klaviatuře**

Připojte nožní ovladač FC7 ke konektoru [AUX PEDAL]. Nastavení lze ponechat ve výchozím stavu z výroby.

# **Příklad 2: Použití pedálového spínače k ovládání spuštění a zastavení skladby.**

Připojte pedálový spínač (FC4A nebo FC5) ke konektoru [AUX PEDAL]. Chcete-li k připojenému pedálu přiřadit funkci, vyberte na provozním displeji položku "Song Play/Pause" (Přehrát/Pozastavit skladbu):  $[Menu] \rightarrow [Assignable] \rightarrow [Pedal].$ 

## **POZNÁMKA**

- Pedál připojujte nebo odpojujte jen při vypnutém napájení.
- Pedálový spínač nebo pedál nesešlapujte během zapínání napájení. Mohla by se tím změnit polarita pedálového spínače spínač by pak fungoval obráceně.

# <span id="page-112-0"></span>Seznam funkcí na displeji s nabídkou

V této části jsou jednoduše a stručně popsány možnosti displejů, které vyvoláte stiskem odpovídající ikony na displeji s nabídkou. Některé funkce jsou popsány v této uživatelské příručce na stránkách uvedených níže. Podrobnosti o jednotlivých funkcích naleznete v dokumentu Referenční Příručka na webové stránce ([str. 9\)](#page-8-0).

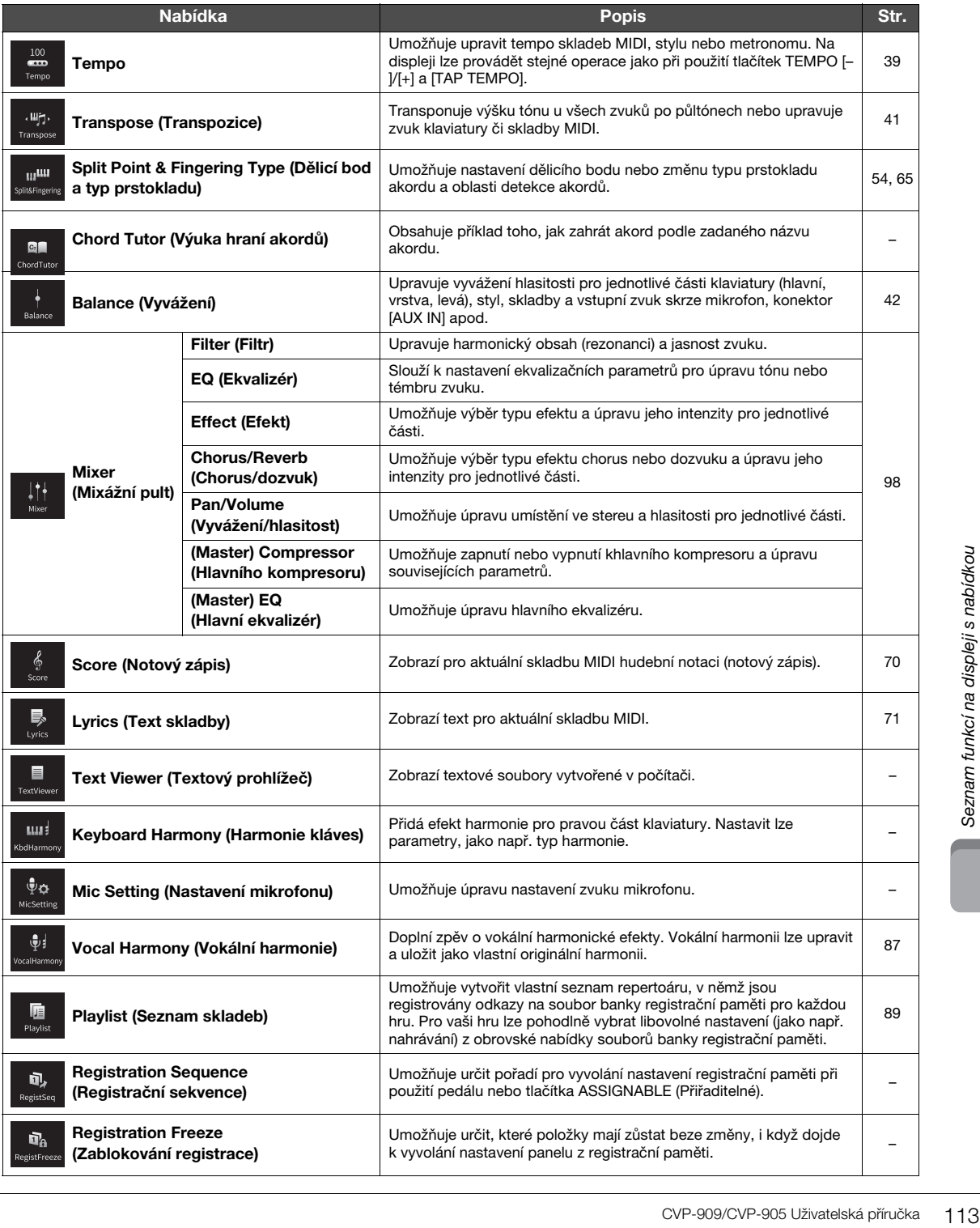

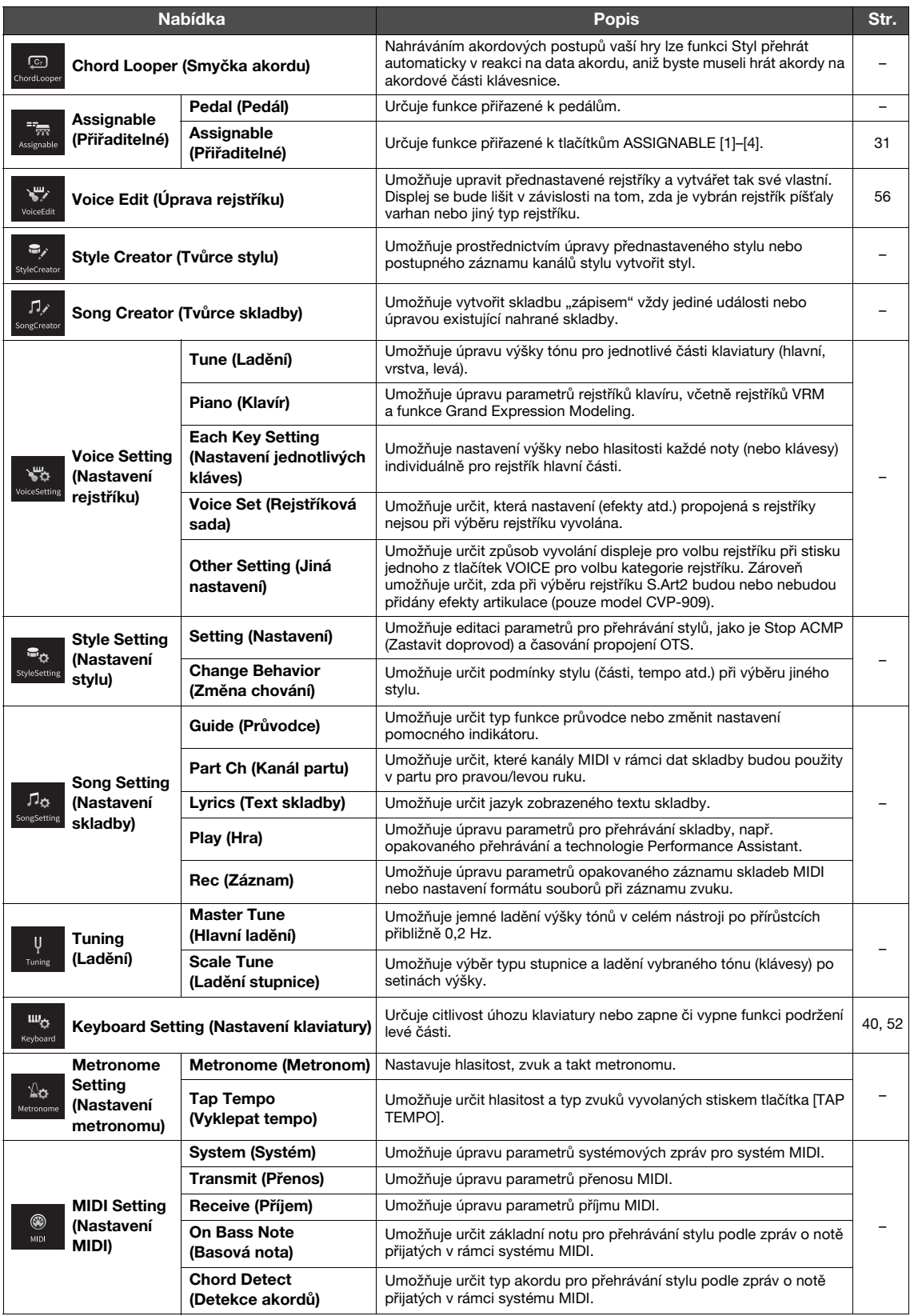

![](_page_114_Picture_158.jpeg)

\*1 Tato ikona se zobrazí pouze v případě, je-li nástroj vybaven funkcí Bluetooth. V závislosti na zemi, ve které jste produkt zakoupili, nemusí být technologie Bluetooth k dispozici.

\*2 Tyto ikony se zobrazí pouze po prvním připojení bezdrátového síťového adaptéru USB (UD-WL01; prodáván samostatně).

# Sestavení modelu CVP-909 (typ klavír)

# *VAROVÁNÍ*

- **Díly sestavte na tvrdé a ploché podlaze, která je dostatečně prostorná.**
- **Dejte pozor, abyste části nezaměnili nebo nevhodně neumístili. Všechny součásti je třeba namontovat ve správné orientaci. Při sestavování dílů postupujte podle uvedených pokynů.**
- **Sestavení by měly provádět alespoň čtyři osoby.**
- **Používejte jen dodané šrouby správných velikostí. Jiné šrouby nepoužívejte. Použití nesprávných šroubů může způsobit poškození produktu.**
- **Po sestavení jednotlivých dílů všechny šrouby řádně utáhněte.**
- **Pokud chcete díly rozebrat, postupujte podle pokynů v obráceném pořadí.**

![](_page_115_Figure_8.jpeg)

## Vyjměte všechny součásti z balení a zkontrolujte, zda žádná součást nechybí.

Aby při sestavování nedošlo k náhodnému otevření krytu kláves, dostatečně na něj zatlačte, aby pláty pod krytem (na obrázku) zůstaly uchyceny na místě.

![](_page_115_Picture_11.jpeg)

Aby nedošlo k poškození jednotky MIC-HPJ, která se nachází ve spodní části hlavní jednotky, umístěte hlavní jednotku na polystyrénové vložky. Zároveň se ujistěte, že se vložky nedotýkají jednotky MIC-HPJ.

![](_page_115_Picture_13.jpeg)

![](_page_115_Picture_14.jpeg)

Uvnitř je uložen pedálový kabel. Pedály jsou při expedici z továrny chráněny vinylovými kryty. Před použitím pedálů z nich odstraňte kryty, aby bylo možné pedály

Napájecí kabel

Nosníky optimálním způsobem využívat.

![](_page_115_Picture_16.jpeg)

๛๛๛๛ ⋘ '®

12× upevňovací šroub 6 × 40 mm

<span id="page-115-0"></span>![](_page_115_Picture_19.jpeg)

![](_page_115_Picture_20.jpeg)

 $4 \times 10$  mm tenký šroub, 2×

**1 Hlavní jednotku opřete o stěnu, jak je znázorněno na obrázku.**

- $\bigcirc$  Podle obrázku rozprostřete na podlaze a na stěně z důvodu ochrany měkkou látku větších rozměrů, například deku.
- 2 Opřete hlavní jednotku o stěnu tak, že bude kryt kláves zavřený a klaviatura bude vespod.

![](_page_115_Figure_25.jpeg)

# *VAROVÁNÍ*

**Dejte pozor, abyste si neskřípli prsty.**

## *OZNÁMENÍ*

**Nepokládejte hlavní jednotku tak, jak je uvedeno zde na obrázku.**

![](_page_115_Figure_30.jpeg)

**2 Připevněte tři nohy a tři nosníky.**

Orientaci nohou zkontrolujte podle následujícího nákresu.

![](_page_116_Figure_2.jpeg)

 $\bullet$  Začněte od předních nohou a vložte a utáhněte čtyři šrouby pro každou nohu.

![](_page_116_Figure_4.jpeg)

2 Posuňte nosníky přes nohy a připevněte je ke každé z nohou pomocí čtyř tenkých šroubů (4 × 10 mm). Ujistěte se, že postupně nakloněná strana nosníků směřuje k vnitřku jednotky, jak je znázorněno na obrázku.

![](_page_116_Figure_6.jpeg)

**3 Připevněte pedálové lyry.**

![](_page_116_Figure_8.jpeg)

 $\bullet$  Pomocí čtyř tenkých šroubů (4  $\times$  16 mm) připevněte pedálové lyry.

# **4 Postavte díl.**

Při zvedání dílu používejte přední nohy jako oporu.

![](_page_116_Picture_12.jpeg)

# **5 Namontujte pouzdro pedálů.**

 $\bullet$  Odpojte drátek a pásku upevňující pedálový kabel k horní části pouzdra pedálů.

![](_page_117_Figure_2.jpeg)

2 Připevněte přední stranu jednotky pedálů ke spodní části jednotky dotažením dvou upevňovacích šroubů  $(6 \times 20$  mm).

![](_page_117_Figure_4.jpeg)

3 Zastrčte pedálové lyry do pouzdra pedálů a ujistěte se, že jsou pevně usazeny.

![](_page_117_Figure_6.jpeg)

 $\bullet$  Zarovnejte kabel s drážkou na jednotce a pomocí dvou upevňovacích šroubů (6 × 20 mm) připevněte zadní stranu pouzdra pedálů. Potom pevně utáhněte dva šrouby na přední straně pouzdra pedálů, které byly připevněny v kroku 5-<sup>2</sup>.

![](_page_117_Picture_8.jpeg)

- 
- 5 Uvolněte čtyři šrouby, které byly připevněny v kroku 3, a poté tyto čtyři šrouby znovu pevně utáhněte a zároveň u toho tlačte pedálové lyry ve směru šipek, jak je znázorněno na obrázku.

![](_page_117_Picture_11.jpeg)

<span id="page-117-0"></span>6 Zasuňte pedálový kabel do konektoru pedálu. Zasuňte zástrčku tak, aby strana s šipkou směřovala dopředu (směrem ke klávesnici).

Pokud zástrčku nelze snadno zasunout, nepoužívejte násilí. Zkontrolujte orientaci zástrčky a zkuste to znovu.

![](_page_117_Figure_14.jpeg)

7 Připojte držák kabelu ke spodní části hlavní jednotky, jak je znázorněno na obrázku, a poté držákem uchyťte kabel.

**6 Otáčejte seřizovacím šroubem, dokud nebude ve stabilním kontaktu s podlahou.**

![](_page_118_Picture_1.jpeg)

**7 Připojte zástrčku napájecího kabelu do konektoru [AC IN].**

![](_page_118_Picture_3.jpeg)

# **8 Připojte věšák na sluchátka.**

Pomocí dvou tenkých šroubů (4 × 10 mm) připevněte věšák na sluchátka, jak je znázorněno na obrázku.

![](_page_118_Picture_6.jpeg)

# *VAROVÁNÍ*

**Pokud chcete díly rozebrat, postupujte podle pokynů v obráceném pořadí. Pokud tak neučiníte, může dojít k poškození nástroje nebo ke zranění. Zejména pokud položíte hlavní jednotku bez demontáže pouzdra pedálů, pedály se zlomí.**

Pokud jste sestavení již dokončili, zkontrolujte následující body.

**• Zbyly nějaké součástky?**

→ Projděte znovu postup sestavení a napravte případné chyby.

- **Je nástroj umístěn dostatečně daleko od dveří a jiných pohyblivých předmětů?**
- → Přesuňte nástroj na vhodné místo.
- **Ozývá se z nástroje rachocení, když s ním zatřesete?**
- → Utáhněte všechny šrouby.
- **Třese se nebo se uvolňuje jednotka pedálů, když některý pedál sešlápnete?**
- → Nastavte ji tak, aby se pevně dotýkala podlahy.
- **Jsou pedálový kabel a napájecí kabel řádně zapojeny do zásuvky?**

## **Přeprava**

# *VAROVÁNÍ*

**Chcete-li nástroj přesunout, držte jej vždy za spodní část hlavní jednotky. Nedržte jej za kryt kláves ani za horní část. Nesprávná manipulace může vést k poškození nástroje nebo ke zranění.**

![](_page_118_Picture_22.jpeg)

CVP-909/CVP-905 Uživatelská příručka<br>
CVP-909/CVP-905 Uživatelská příručka 119<br>
CVP-909/CVP-905 Uživatelská příručka 119<br>
CVP-909/CVP-905 Uživatelská příručka 119<br>
CVP-909/CVP-905 Uživatelská příručka 119<br>
CVP-909/CVP-905 Při případném stěhování můžete nástroj přepravovat spolu s ostatními věcmi. Nástroj můžete převážet tak, jak je (sestavený), nebo jej můžete rozebrat do původního stavu, v němž vám byl doručen. Nástroj přepravujte ve vodorovné poloze. Neopírejte jej o zeď ani jej nestavějte na boční stranu. Nevystavujte nástroj nadměrným vibracím ani nárazům. Při převozu sestaveného nástroje musí být všechny šrouby dostatečně utaženy. Následně zkontrolujte, zda se přesouváním nástroje neuvolnily.

## *VAROVÁNÍ*

**Pokud se z hlavní jednotky při hře ozývá vrzání nebo se zdá být nestabilní, projděte si obrázky k sestavení a znovu utáhněte všechny šrouby.**

# Sestavení modelu CVP-909

# *VAROVÁNÍ*

- **Díly sestavte na tvrdé a ploché podlaze, která je dostatečně prostorná.**
- **Dejte pozor, abyste části nezaměnili nebo nevhodně neumístili. Všechny součásti je třeba namontovat ve správné orientaci. Při sestavování dílů postupujte podle uvedených pokynů.**
- **Sestavení by měly provádět alespoň dvě osoby.**
- **Používejte jen dodané šrouby správných velikostí. Jiné šrouby nepoužívejte. Použití nesprávných šroubů může způsobit poškození produktu.**
- **Po sestavení jednotlivých dílů všechny šrouby řádně utáhněte.**
- **Pokud chcete díly rozebrat, postupujte podle pokynů v obráceném pořadí.**

![](_page_119_Figure_8.jpeg)

## Vyjměte všechny součásti z balení a zkontrolujte, zda žádná součást nechybí.

Aby při sestavování nedošlo k náhodnému otevření krytu kláves, dostatečně na něj zatlačte, aby pláty pod krytem (na obrázku) zůstaly uchyceny na místě.

![](_page_119_Picture_11.jpeg)

Aby nedošlo k poškození reproduktoru ve spodní části dílu A, umístěte tento díl na polystyrénové vložky. Zároveň zkontrolujte, zda se vložky nedotýkají reproduktoru.

![](_page_119_Figure_13.jpeg)

<span id="page-119-0"></span>![](_page_119_Figure_14.jpeg)

# **1 Podle obrázku opřete díl A o stěnu.**

- $\bigcirc$  Podle obrázku rozprostřete na podlaze a na stěně z důvodu ochrany měkkou látku větších rozměrů, například deku.
- 2 Opřete díl A o stěnu tak, že bude kryt kláves zavřený a klaviatura bude vespod.

![](_page_119_Figure_18.jpeg)

#### *OZNÁMENÍ*

**Nedotýkejte se síťoviny reproduktoru. Mohlo by dojít k poškození vnitřku reproduktoru.**

![](_page_119_Figure_21.jpeg)

# *VAROVÁNÍ*

**Dejte pozor, abyste si neskřípli prsty.**

#### *OZNÁMENÍ*

- **Horní část notového stojánku není upevněna. Přidržujte notový stojánek rukou, aby nespadl.**
- **Nepokládejte hlavní jednotku obráceně nebo zadní stranou dolů.**

# **2 Připevněte díly B a C k dílu A.**

 $\bullet$  Zarovnejte díl B s dílem A tak, aby výstupek směřoval do otvoru.

![](_page_120_Picture_2.jpeg)

2 Pomocí dvou šroubů H připevněte díl B ke spodní straně dílu A.

![](_page_120_Picture_4.jpeg)

Díl B připevněte k dílu A, aby do sebe přesně zapadly.

3 Pomocí dvou šroubů J připevněte díl B k reproduktoru dílu A.

![](_page_120_Picture_7.jpeg)

Pokud nejsou otvory pro šrouby zarovnány, povolte ostatní šrouby a upravte pozici dílu B.

4 Stejným způsobem připevněte díl C k dílu A.

# **3 Připevněte díl E k dílu D.**

Pomocí dvou šroubů J připevněte díl E k dílu D.

![](_page_120_Figure_12.jpeg)

- **4 Připevněte díl D k dílu A.**
- 1 Pomocí dvou šroubů J připevněte díl D ke spodní straně dílu A.

![](_page_120_Figure_15.jpeg)

2 Pomocí dvou šroubů J připevněte díl D k reproduktoru dílu A. Pokud nejsou otvory pro šrouby zarovnány, povolte ostatní šrouby a upravte pozici dílu D.

# **5 Zvedněte díl A do vztyčené polohy.**

![](_page_120_Figure_18.jpeg)

# *VAROVÁNÍ*

- **Dejte pozor, abyste si neskřípli prsty.**
- **Při zvedání nedržte jednotku za kryt kláves.**

# **6 Připevněte díl F.**

 $\bullet$  Z dílu D odstraňte kryt.

![](_page_120_Figure_24.jpeg)

2 Rozvažte a natáhněte smotaný kabel.

![](_page_120_Picture_26.jpeg)

3 Protáhněte pedálový kabel pod dílem D do zadního prostoru hlavní jednotky.

![](_page_121_Picture_1.jpeg)

4 Vložte díl F do držáku dílu D.

5 K dílu D připevněte díl F pomocí tří šroubů M.

![](_page_121_Picture_4.jpeg)

# <span id="page-121-0"></span>**7 Připojte pedálový kabel.**

![](_page_121_Figure_6.jpeg)

4 Připevněte díl G pomocí dvou šroubů N.

![](_page_121_Figure_8.jpeg)

**8 Připojte zástrčku napájecího kabelu do konektoru [AC IN].**

![](_page_121_Picture_10.jpeg)

**9 Otáčejte seřizovacím šroubem, dokud nebude ve stabilním kontaktu s podlahou.**

![](_page_121_Figure_12.jpeg)

# **10 Připojte věšák na sluchátka.**

Pomocí dvou šroubů P připevněte věšák na sluchátka podle následujícího obrázku.

![](_page_121_Figure_15.jpeg)

Pokud jste sestavení již dokončili, zkontrolujte následující body.

**• Zbyly nějaké součástky?**

→ Projděte znovu postup sestavení a napravte případné chyby.

- **Je nástroj umístěn dostatečně daleko od dveří a jiných pohyblivých předmětů?**
- → Přesuňte nástroj na vhodné místo.
- **Ozývá se z nástroje rachocení, když s ním zatřesete?**
- → Utáhněte všechny šrouby.
- **Třese se nebo se uvolňuje jednotka pedálů, když některý pedál sešlápnete?**
- $\rightarrow$  Nastavte ji tak, aby se pevně dotýkala podlahy.
- **Jsou pedálový kabel a napájecí kabel řádně zapojeny do zásuvky?**

## **Přeprava**

# *VAROVÁNÍ*

**Chcete-li nástroj přesunout, držte jej vždy za spodní část hlavní jednotky. Nedržte jej za kryt kláves ani za horní část. Nesprávná manipulace může vést k poškození nástroje nebo ke zranění.**

![](_page_122_Figure_3.jpeg)

Při případném stěhování můžete nástroj přepravovat spolu s ostatními věcmi. Nástroj můžete převážet tak, jak je (sestavený), nebo jej můžete rozebrat do původního stavu, v němž vám byl doručen. Nástroj přepravujte ve vodorovné poloze. Neopírejte jej o zeď ani jej nestavějte na boční stranu. Nevystavujte nástroj nadměrným vibracím ani nárazům. Při převozu sestaveného nástroje musí být všechny šrouby dostatečně utaženy. Následně zkontrolujte, zda se přesouváním nástroje neuvolnily.

# *VAROVÁNÍ*

**Pokud se z hlavní jednotky při hře ozývá vrzání nebo se zdá být nestabilní, projděte si obrázky k sestavení a znovu utáhněte všechny šrouby.**

# Sestavení modelu CVP-905

# *VAROVÁNÍ*

- **Díly sestavte na tvrdé a ploché podlaze, která je dostatečně prostorná.**
- **Dejte pozor, abyste části nezaměnili nebo nevhodně neumístili. Všechny součásti je třeba namontovat ve správné orientaci. Při sestavování dílů postupujte podle uvedených pokynů.**
- **Sestavení by měly provádět alespoň dvě osoby.**
- **Používejte jen dodané šrouby správných velikostí. Jiné šrouby nepoužívejte. Použití nesprávných šroubů může způsobit poškození produktu.**
- **Po sestavení jednotlivých dílů všechny šrouby řádně utáhněte.**
- **Pokud chcete díly rozebrat, postupujte podle pokynů v obráceném pořadí.**

K montáži budete potřebovat křížový šroubovák odpovídající velikosti.

Vyjměte všechny součásti z balení a zkontrolujte, zda žádná součást nechybí.

![](_page_123_Picture_10.jpeg)

Vyjměte polystyrénové vložky z balení, položte je na podlahu a díl A položte na ně. Umístěte vložky tak, aby neblokovaly reproduktor ve spodní části dílu A.

![](_page_123_Picture_12.jpeg)

# <span id="page-123-0"></span>**1 Připojte díl C k dílům D a E.**

- 1 Umístěte díly C, D a E podle obrázku.
- **2** Rozvažte a natáhněte smotaný pedálový kabel. Nevyhazujte plastovou pásku. Tuto pásku budete potřebovat později v kroku 5.
- 3 Díly D a E připevněte k dílu C pomocí čtyř šroubů F. Při zajištění stiskněte díly D a E směrem k dílu C.

![](_page_123_Figure_17.jpeg)

# **2 Připevněte díl B.**

- 1 Zarovnejte otvory na horní straně dílu B s otvory pro uchycení v dílech D a E, poté připojte horní rohy dílu B k dílům D a E ručním utažením dvou šroubů G. Tyto šrouby budou bezpečně utaženy v kroku 4- $\bigcirc$ .
- 2 Spodní konec dílu B zajistěte čtyřmi šrouby H.

![](_page_123_Figure_21.jpeg)

# **3 Nasaďte díl A.**

Při manipulaci s dílem A mějte ruce alespoň 15 cm od obou konců. Výstupky na vrcholech dílů D a E by měly být vloženy do otvorů v dolní části dílu A.

![](_page_123_Figure_24.jpeg)

# *VAROVÁNÍ*

- **Dbejte zvýšené opatrnosti, abyste jednotku neupustili nebo aby vám hlavní jednotka nepřiskřípla prsty.**
- **Hlavní jednotku držte jen v předepsané poloze.**

# **4 Zajistěte díl A.**

- **1** Upravte polohu dílu A tak, aby vnitřní linie bočních desek dílů A a D/E byly zarovnány podle obrázku.
- 2 Připevněte díl A pomocí šesti šroubů F.
- 3 Pevně utáhněte šrouby G na horní straně dílu B, které byly připevněny v kroku 2-<sup>0</sup>.

![](_page_124_Figure_4.jpeg)

# <span id="page-124-0"></span>**5 Připojte pedálový a napájecí kabel.**

 $\bullet$  Zasuňte pedálový kabel do konektoru pedálu.

![](_page_124_Figure_7.jpeg)

Opatrně zastrčte pedálový kabel do konektoru, dokud se kovová část konektoru kabelu zcela neschová. V opačném případě nemusí pedál fungovat správně.

- 2 Připojte držáky kabelu k zadnímu panelu podle obrázku a potom zatlačte kabel do držáků.
- **3** Pomocí plastové pásky připevněte volné části pedálového kabelu.
- 4 Připojte zástrčku napájecího kabelu do konektoru [AC IN].

![](_page_124_Picture_12.jpeg)

**6 Otáčejte seřizovacím šroubem, dokud nebude ve stabilním kontaktu s podlahou.**

![](_page_124_Picture_14.jpeg)

# **7 Připojte věšák na sluchátka.**

Věšák na sluchátka připevněte dvěma šrouby J, jak je znázorněno na obrázku.

![](_page_124_Picture_17.jpeg)

Pokud jste sestavení již dokončili, zkontrolujte následující body.

**• Zbyly nějaké součástky?**

→ Projděte znovu postup sestavení a napravte případné chyby.

- **Je nástroj umístěn dostatečně daleko od dveří a jiných pohyblivých předmětů?**
- → Přesuňte nástroj na vhodné místo.
- **Ozývá se z nástroje rachocení, když s ním zatřesete?**
- → Utáhněte všechny šrouby.
- **Třese se nebo se uvolňuje jednotka pedálů, když některý pedál sešlápnete?**
- → Nastavte ji tak, aby se pevně dotýkala podlahy.
- **Jsou pedálový kabel a napájecí kabel řádně zapojeny do zásuvky?**

# **Přeprava**

## *VAROVÁNÍ*

**Chcete-li nástroj přesunout, držte jej vždy za spodní část hlavní jednotky. Nedržte jej za kryt kláves ani za horní část. Nesprávná manipulace může vést k poškození nástroje nebo ke zranění.**

![](_page_124_Picture_31.jpeg)

Při případném stěhování můžete nástroj přepravovat spolu s ostatními věcmi. Nástroj můžete převážet tak, jak je (sestavený), nebo jej můžete rozebrat do původního stavu, v němž vám byl doručen. Nástroj přepravujte ve vodorovné poloze. Neopírejte jej o zeď ani jej nestavějte na boční stranu. Nevystavujte nástroj nadměrným vibracím ani nárazům. Při převozu sestaveného nástroje musí být všechny šrouby dostatečně utaženy. Následně zkontrolujte, zda se přesouváním nástroje neuvolnily.

## *VAROVÁNÍ*

**Pokud se z hlavní jednotky při hře ozývá vrzání nebo se zdá být nestabilní, projděte si obrázky k sestavení a znovu utáhněte všechny šrouby.**

# <span id="page-125-0"></span>Řešení problémů

![](_page_125_Picture_238.jpeg)

![](_page_126_Picture_227.jpeg)

![](_page_126_Picture_228.jpeg)

![](_page_126_Picture_229.jpeg)

![](_page_126_Picture_230.jpeg)

![](_page_127_Picture_264.jpeg)

![](_page_127_Picture_265.jpeg)

#### **Mixážní pult Zvuk zní podivně nebo jinak při změně rytmického rejstříku (bicí sada atd.), stylu nebo skladby pomocí mixážního pultu.** Pokud budete měnit rytmické rejstříky / rejstříky perkusí (bicí sady atd.) stylu nebo skladby pomocí parametru VOICE, budou resetována podrobná nastavení daného rytmického rejstříku a v některých případech nebude možné obnovit původní zvuk. V případě potřeby můžete obnovit původní zvuk opětovným zvolením stejné skladby nebo stylu.

![](_page_128_Picture_197.jpeg)

![](_page_128_Picture_198.jpeg)

# Technické údaje

<span id="page-129-0"></span>![](_page_129_Picture_370.jpeg)

![](_page_130_Picture_285.jpeg)

![](_page_131_Picture_240.jpeg)

Tato příručka obsahuje technické údaje platné k datu publikace. Chcete-li získat nejnovější příručku, navštivte webovou stránku společnosti<br>Yamaha a stáhněte si příslušný soubor. Technické údaje, zařízení a samostatně prod

# Rejstřík

# $\overline{\mathsf{A}}$

![](_page_132_Picture_76.jpeg)

# $\overline{\mathbf{B}}$

![](_page_132_Picture_77.jpeg)

# $\mathbf C$

![](_page_132_Picture_78.jpeg)

# Č

![](_page_132_Picture_79.jpeg)

# D

![](_page_132_Picture_80.jpeg)

# $\mathsf E$

![](_page_132_Picture_81.jpeg)

# F

![](_page_132_Picture_82.jpeg)

# $\mathbf G$

![](_page_132_Picture_83.jpeg)

# $\overline{\mathsf{H}}$

![](_page_132_Picture_84.jpeg)

![](_page_132_Picture_85.jpeg)

# J

![](_page_132_Picture_86.jpeg)

# $\overline{\mathsf{K}}$

![](_page_132_Picture_87.jpeg)

# $\mathsf{L}% _{0}\left( \mathsf{L}_{0}\right) ^{T}=\mathsf{L}_{0}\left( \mathsf{L}_{0}\right) ^{T}$

![](_page_132_Picture_88.jpeg)

# M

![](_page_132_Picture_89.jpeg)

# $\overline{\mathsf{N}}$

![](_page_132_Picture_90.jpeg)

# $\mathbf{o}$

![](_page_132_Picture_91.jpeg)

![](_page_133_Picture_56.jpeg)

# $\mathsf{P}$

![](_page_133_Picture_57.jpeg)

# $\pmb{\mathsf{R}}$

![](_page_133_Picture_58.jpeg)

# Ř

![](_page_133_Picture_59.jpeg)

# $\mathbf{s}$

![](_page_133_Picture_60.jpeg)

![](_page_133_Picture_61.jpeg)

# Š

![](_page_133_Picture_62.jpeg)

# $\mathbf T$

![](_page_133_Picture_63.jpeg)

# $\cup$

![](_page_133_Picture_64.jpeg)

# Ú

![](_page_133_Picture_65.jpeg)

# $\mathbf{V}$

![](_page_133_Picture_66.jpeg)

# W

![](_page_133_Picture_67.jpeg)

# $\mathbf{z}$

![](_page_133_Picture_68.jpeg)

# **GNU GENERAL PUBLIC LICENSE**

Version 2, June 1991

Copyright © 1989, 1991 Free Software Foundation, Inc., 51 Franklin Street, Fifth Floor, Boston, MA 02110-1301 USA Everyone is permitted to copy and distribute verbatim copies of this license document, but changing it is not allowed.

## **Preamble**

The licenses for most software are designed to take away your freedom to share and change it. By contrast, the GNU General Public License is intended to guarantee your freedom to share and change free software—to make sure the software is free for all its users. This General Public License applies to most of the Free Software Foundation's software and to any other program whose authors commit to using it. (Some other Free Software Foundation software is covered by the GNU Lesser General Public License instead.) You can apply it to your programs, too.

When we speak of free software, we are referring to freedom, not price. Our General Public Licenses are designed to make sure that you have the freedom to distribute copies of free software (and charge for this service if you wish), that you receive source code or can get it if you want it, that you can change the software or use pieces of it in new free programs; and that you know you can do these things.

To protect your rights, we need to make restrictions that forbid anyone to deny you these rights or to ask you to surrender the rights. These restrictions translate to certain responsibilities for you if you distribute copies of the software, or if you modify it.

For example, if you distribute copies of such a program, whether gratis or for a fee, you must give the recipients all the rights that you have. You must make sure that they, too, receive or can get the source code. And you must show them these terms so they know their rights.

We protect your rights with two steps: (1) copyright the software, and (2) offer you this license which gives you legal permission to copy, distribute and/or modify the software.

Also, for each author's protection and ours, we want to make certain that everyone understands that there is no warranty for this free software. If the software is modified by someone else and passed on, we want its recipients to know that what they have is not the original, so that any problems introduced by others will not reflect on the original authors' reputations.

Finally, any free program is threatened constantly by software patents. We wish to avoid the danger that redistributors of a free program will individually obtain patent licenses, in effect making the program proprietary. To prevent this, we have made it clear that any patent must be licensed for everyone's free use or not licensed at all.

The precise terms and conditions for copying, distribution and modification follow.

# **GNU GENERAL PUBLIC LICENSE TERMS AND CONDITIONS FOR COPYING, DISTRIBUTION AND MODIFICATION**

**0.** This License applies to any program or other work which contains a notice placed by the copyright holder saying it may be distributed under the terms of this General Public License. The "Program", below, refers to any such program or work, and a "work based on the Program" means either the Program or any derivative work under copyright law: that is to say, a work containing the Program or a portion of it, either verbatim or with modifications and/or translated into another language. (Hereinafter, translation is included without limitation in the term "modification".) Each licensee is addressed as "you".

Activities other than copying, distribution and modification are not covered by this License; they are outside its scope. The act of running the Program is not restricted, and the output from the Program is covered only if its contents constitute a work based on the Program (independent of having been made by running the Program). Whether that is true depends on what the Program does.

**1.** You may copy and distribute verbatim copies of the Program's source code as you receive it, in any medium, provided that you conspicuously and appropriately publish on each copy an appropriate copyright notice and disclaimer of warranty; keep intact all the notices that refer to this License and to the absence of any warranty; and give any other recipients of the Program a copy of this License along with the Program.

You may charge a fee for the physical act of transferring a copy, and you may at your option offer warranty protection in exchange for a fee.

- **2.** You may modify your copy or copies of the Program or any portion of it, thus forming a work based on the Program, and copy and distribute such modifications or work under the terms of Section 1 above, provided that you also meet all of these conditions:
	- **a)** You must cause the modified files to carry prominent notices stating that you changed the files and the date of any change.
- **b)** You must cause any work that you distribute or publish, that in whole or in part contains or is derived from the Program or any part thereof, to be licensed as a whole at no charge to all third parties under the terms of this License.
- **c)** If the modified program normally reads commands interactively when run, you must cause it, when started running for such interactive use in the most ordinary way, to print or display an announcement in the measurement of many may be print of the propriate comparison including an appropriate copyright notice and a notice that there is no warranty (or else, saying that you provide a warranty) and that users may redistribute the program under these conditions, and telling the user how to view a copy of this License. (Exception: if the Program itself is interactive but does not normally print such an announcement, your work based on the Program is not required to print an announcement.)

These requirements apply to the modified work as a whole. If identifiable sections of that work are not derived from the Program, and can be reasonably considered independent and separate works in themselves, then this License, and its terms, do not apply to those sections when you distribute them as separate works. But when you distribute the same sections as part of a whole which is a work based on the Program, the distribution of the whole must be on the terms of this License, whose permissions for other licensees extend to the entire whole, and thus to each and every part regardless of who wrote it.

Thus, it is not the intent of this section to claim rights or contest your rights to work written entirely by you; rather, the intent is to exercise the right to control the distribution of derivative or collective works based on the Program.

In addition, mere aggregation of another work not based on the Program with the Program (or with a work based on the Program) on a volume of a storage or distribution medium does not bring the other work under the scope of this License.

- **3.** You may copy and distribute the Program (or a work based on it, under Section 2) in object code or executable form under the terms of Sections 1 and 2 above provided that you also do one of the following:
	- **a)** Accompany it with the complete corresponding machine- readable source code, which must be distributed under the terms of Sections 1 and 2 above on a medium customarily used for software interchange; or,
	- **b)** Accompany it with a written offer, valid for at least three years, to give any third party, for a charge no more than your cost of physically performing source distribution, a complete machine- readable copy of the corresponding source code, to be distributed under the terms of Sections 1 and 2 above on a medium customarily used for software interchange; or,
	- **c)** Accompany it with the information you received as to the offer to distribute corresponding source code. (This alternative is allowed only for noncommercial distribution and only if you received the program in object code or executable form with such an offer, in accord with Subsection b above.)

The source code for a work means the preferred form of the work for making modifications to it. For an executable work, complete source code means all the source code for all modules it contains, plus any associated interface definition files, plus the scripts used to control compilation and installation of the executable. However, as a special exception, the source code distributed need not include anything that is normally distributed (in either source or binary form) with the major components (compiler, kernel, and so on) of the operating system on which the executable runs, unless that component itself accompanies the executable.

If distribution of executable or object code is made by offering access to copy from a designated place, then offering equivalent access to copy the source code from the same place counts as distribution of the source code, even though third parties are not compelled to copy the source along with the object code.

- **4.** You may not copy, modify, sublicense, or distribute the Program except as expressly provided under this License. Any attempt otherwise to copy, modify, sublicense or distribute the Program is void, and will automatically terminate your rights under this License. However, parties who have received copies, or rights, from you under this License will not have their licenses terminated so long as such parties remain in full compliance.
- **5.** You are not required to accept this License, since you have not signed it. However, nothing else grants you permission to modify or distribute the Program or its derivative works. These actions are prohibited by law if you do not accept this License. Therefore, by modifying or distributing the Program (or any work based on the Program), you indicate your acceptance of this License to do so, and all its terms and conditions for copying, distributing or modifying the Program or works based on it.
- **6.** Each time you redistribute the Program (or any work based on the Program), the recipient automatically receives a license from the original licensor to copy, distribute or modify the Program subject to these terms and conditions. You may not impose any further restrictions on the recipients' exercise of the rights granted herein. You are not responsible for enforcing compliance by third parties to this License.
- **7.** If, as a consequence of a court judgment or allegation of patent infringement or for any other reason (not limited to patent issues), conditions are imposed on you (whether by court order, agreement or otherwise) that contradict the conditions of this License, they do not excuse you from the conditions of this License. If you cannot distribute so as to satisfy simultaneously your obligations under this License and any other pertinent obligations, then as a consequence you may not distribute the Program at all. For example, if a patent license would not permit royalty-free redistribution of the Program by all those who receive copies directly or indirectly through you, then the only way you could satisfy both it and this License would be to refrain entirely from distribution of the Program.

If any portion of this section is held invalid or unenforceable under any particular circumstance, the balance of the section is intended to apply and the section as a whole is intended to apply in other circumstances.

It is not the purpose of this section to induce you to infringe any patents or other property right claims or to contest validity of any such claims; this section has the sole purpose of protecting the integrity of the free software distribution system, which is implemented by public license practices. Many people have made generous contributions to the wide range of software distributed through that system in reliance on consistent application of that system; it is up to the author/donor to decide if he or she is willing to distribute software through any other system and a licensee cannot impose that choice.

This section is intended to make thoroughly clear what is believed to be a consequence of the rest of this License.

- **8.** If the distribution and/or use of the Program is restricted in certain countries either by patents or by copyrighted interfaces, the original copyright holder who places the Program under this License may add an explicit geographical distribution limitation excluding those countries, so that distribution is permitted only in or among countries not thus excluded. In such case, this License incorporates the limitation as if written in the body of this License.
- **9.** The Free Software Foundation may publish revised and/or new versions of the General Public License from time to time. Such new versions will be similar in spirit to the present version, but may differ in detail to address new problems or concerns.
- **10.** Each version is given a distinguishing version number. If the Program specifies a version number of this License which applies to it and "any later version", you have the option of following the terms and conditions either of that version or of any later version published by the Free Software Foundation. If the Program does not specify a version number of this License, you may choose any version ever published by the Free Software Foundation.
- **11.** If you wish to incorporate parts of the Program into other free programs whose distribution conditions are different, write to the author to ask for permission. For software which is copyrighted by the Free Software Foundation, write to the Free Software Foundation; we sometimes make exceptions for this. Our decision will be guided by the two goals of preserving the free status of all derivatives of our free software and of promoting the sharing and reuse of software generally.

## **NO WARRANTY**

- **12.** BECAUSE THE PROGRAM IS LICENSED FREE OF CHARGE, THERE IS NO WARRANTY FOR THE PROGRAM, TO THE EXTENT PERMITTED BY APPLICABLE LAW. EXCEPT WHEN OTHERWISE STATED IN WRITING THE COPYRIGHT HOLDERS AND/OR OTHER PARTIES PROVIDE THE PROGRAM "AS IS" WITHOUT WARRANTY OF ANY KIND, EITHER EXPRESSED OR IMPLIED, INCLUDING, BUT NOT LIMITED TO, THE IMPLIED WARRANTIES OF MERCHANTABILITY AND FITNESS FOR A PARTICULAR PURPOSE. THE ENTIRE RISK AS TO THE QUALITY AND PERFORMANCE OF THE PROGRAM IS WITH YOU. SHOULD THE PROGRAM PROVE DEFECTIVE, YOU ASSUME THE COST OF ALL NECESSARY SERVICING, REPAIR OR CORRECTION.
- **13.** IN NO EVENT UNLESS REQUIRED BY APPLICABLE LAW OR AGREED TO IN WRITING WILL ANY COPYRIGHT HOLDER, OR ANY OTHER PARTY WHO MAY MODIFY AND/OR REDISTRIBUTE THE PROGRAM AS PERMITTED ABOVE, BE LIABLE TO YOU FOR DAMAGES, INCLUDING ANY GENERAL, SPECIAL, INCIDENTAL OR CONSEQUENTIAL DAMAGES ARISING OUT OF THE USE OR INABILITY TO USE THE PROGRAM (INCLUDING BUT NOT LIMITED TO LOSS OF DATA OR DATA BEING RENDERED INACCURATE OR LOSSES SUSTAINED BY YOU OR THIRD PARTIES OR A FAILURE OF THE PROGRAM TO OPERATE WITH ANY OTHER PROGRAMS), EVEN IF SUCH HOLDER OR OTHER PARTY HAS BEEN ADVISED OF THE POSSIBILITY OF SUCH DAMAGES.

## **END OF TERMS AND CONDITIONS**

## **How to Apply These Terms to Your New Programs**

If you develop a new program, and you want it to be of the greatest possible use to the public, the best way to achieve this is to make it free software which everyone can redistribute and change under these terms.

To do so, attach the following notices to the program. It is safest to attach them to the start of each source file to most effectively convey the exclusion of warranty; and each file should have at least the "copyright" line and a pointer to where the full notice is found.

<one line to give the program's name and a brief idea of what it does.> Copyright  $\ddot{\circ}$  <year> <name of author>

This program is free software; you can redistribute it and/or modify it under the terms of the GNU General Public License as published by the Free Software Foundation; either version 2 of the License, or (at your option) any later version.

This program is distributed in the hope that it will be useful, but WITHOUT ANY WARRANTY; without even the implied warranty of MERCHANTABILITY or FITNESS FOR A PARTICULAR PURPOSE. See the GNU General Public License for more details.

You should have received a copy of the GNU General Public License along with this program; if not, write to the Free Software Foundation, Inc., 51 Franklin Street, Fifth Floor, Boston, MA 02110-1301 USA.

Also add information on how to contact you by electronic and paper mail. If the program is interactive, make it output a short notice like this when it

starts in an interactive mode: Gnomovision version 69, Copyright © year name of author Gnomovision comes with ABSOLUTELY NO WARRANTY; for details

type 'show w'. This is free software, and you are welcome to redistribute it under certain conditions; type 'show c' for details.

The hypothetical commands 'show w' and 'show c' should show the appropriate parts of the General Public License. Of course, the commands you use may be called something other than 'show w' and 'show c'; they could even be mouse-clicks or menu items—whatever suits your program.

You should also get your employer (if you work as a programmer) or your school, if any, to sign a "copyright disclaimer" for the program, if necessary. Here is a sample; alter the names:

Yoyodyne, Inc., hereby disclaims all copyright interest in the program 'Gnomovision' (which makes passes at compilers) written by James Hacker.

<signature of Ty Coon>, 1 April 1989 Ty Coon, President of Vice

This General Public License does not permit incorporating your program into proprietary programs. If your program is a subroutine library, you may consider it more useful to permit linking proprietary applications with the library. If this is what you want to do, use the GNU Lesser General Public License instead of this License.

# **GNU LESSER GENERAL PUBLIC LICENSE**

Version 2.1, February 1999

Copyright © 1991, 1999 Free Software Foundation, Inc., 51 Franklin Street, Fifth Floor, Boston, MA 02110-1301 USA Everyone is permitted to copy and distribute verbatim copies of this license document, but changing it is not allowed.

[This is the first released version of the Lesser GPL. It also counts as the successor of the GNU Library Public License, version 2, hence the version number 2.1.]

## **Preamble**

The licenses for most software are designed to take away your freedom to share and change it. By contrast, the GNU General Public Licenses are intended to guarantee your freedom to share and change free softwaremake sure the software is free for all its users.

This license, the Lesser General Public License, applies to some specially designated software packages—typically libraries—of the Free Software Foundation and other authors who decide to use it. You can use it too, but we suggest you first think carefully about whether this license or the ordinary General Public License is the better strategy to use in any particular case, based on the explanations below.

When we speak of free software, we are referring to freedom of use, not price. Our General Public Licenses are designed to make sure that you have the freedom to distribute copies of free software (and charge for this service if you wish); that you receive source code or can get it if you want it; that you can change the software and use pieces of it in new free programs; and that you are informed that you can do these things.

To protect your rights, we need to make restrictions that forbid distributors to deny you these rights or to ask you to surrender these rights. These restrictions translate to certain responsibilities for you if you distribute copies of the library or if you modify it.

For example, if you distribute copies of the library, whether gratis or for a fee, you must give the recipients all the rights that we gave you. You must make sure that they, too, receive or can get the source code. If you link other code with the library, you must provide complete object files to the recipients, so that they can relink them with the library after making changes to the library and recompiling it. And you must show them these terms so they know their rights.

We protect your rights with a two-step method: (1) we copyright the library, and (2) we offer you this license, which gives you legal permission to copy, distribute and/or modify the library.

To protect each distributor, we want to make it very clear that there is no warranty for the free library. Also, if the library is modified by someone else and passed on, the recipients should know that what they have is not the original version, so that the original author's reputation will not be affected by problems that might be introduced by others.

Finally, software patents pose a constant threat to the existence of any free program. We wish to make sure that a company cannot effectively restrict the users of a free program by obtaining a restrictive license from a patent holder. Therefore, we insist that any patent license obtained for a version of the library must be consistent with the full freedom of use specified in this license.

Most GNU software, including some libraries, is covered by the ordinary GNU General Public License. This license, the GNU Lesser General Public License, applies to certain designated libraries, and is quite different from the ordinary General Public License. We use this license for certain libraries in order to permit linking those libraries into non-free programs.

When a program is linked with a library, whether statically or using a shared library, the combination of the two is legally speaking a combined work, a derivative of the original library. The ordinary General Public License therefore permits such linking only if the entire combination fits its criteria of freedom. The Lesser General Public License permits more lax criteria for linking other code with the library.

We call this license the "Lesser" General Public License because it does Less to protect the user's freedom than the ordinary General Public License. It also provides other free software developers Less of an advantage over competing non-free programs. These disadvantages are the reason we use the ordinary General Public License for many libraries. However, the Lesser license provides advantages in certain special circumstances.

For example, on rare occasions, there may be a special need to encourage the widest possible use of a certain library, so that it becomes a de-facto standard. To achieve this, non-free programs must be allowed to use the library. A more frequent case is that a free library does the same job as widely used non-free libraries. In this case, there is little to gain by limiting the free library to free software only, so we use the Lesser General Public License.

In other cases, permission to use a particular library in non-free programs enables a greater number of people to use a large body of free software. For example, permission to use the GNU C Library in non-free programs enables many more people to use the whole GNU operating system, as well as its variant, the GNU/Linux operating system.

Although the Lesser General Public License is Less protective of the users' freedom, it does ensure that the user of a program that is linked with the Library has the freedom and the wherewithal to run that program using a modified version of the Library.

The precise terms and conditions for copying, distribution and modification follow. Pay close attention to the difference between a "work based on the library" and a "work that uses the library". The former contains code derived from the library, whereas the latter must be combined with the library in order to run.

# **GNU LESSER GENERAL PUBLIC LICENSE TERMS AND CONDITIONS FOR COPYING, DISTRIBUTION AND MODIFICATION**

**0.** This License Agreement applies to any software library or other program which contains a notice placed by the copyright holder or other authorized party saying it may be distributed under the terms of this Lesser General Public License (also called "this License"). Each licensee is addressed as "you".

A "library" means a collection of software functions and/or data prepared so as to be conveniently linked with application programs (which use some of those functions and data) to form executables.

The "Library", below, refers to any such software library or work which has been distributed under these terms. A "work based on the Library" means either the Library or any derivative work under copyright law: that is to say, a work containing the Library or a portion of it, either verbatim or with modifications and/or translated straightforwardly into another language. (Hereinafter, translation is included without limitation in the term "modification".)

"Source code" for a work means the preferred form of the work for making modifications to it. For a library, complete source code means all the source code for all modules it contains, plus any associated interface definition files, plus the scripts used to control compilation and installation of the library.

Activities other than copying, distribution and modification are not covered by this License; they are outside its scope. The act of running a program using the Library is not restricted, and output from such a program is covered only if its contents constitute a work based on the Library (independent of the use of the Library in a tool for writing it). Whether that is true depends on what the Library does and what the program that uses the Library does.

**1.** You may copy and distribute verbatim copies of the Library's complete source code as you receive it, in any medium, provided that you conspicuously and appropriately publish on each copy an appropriate copyright notice and disclaimer of warranty; keep intact all the notices that refer to this License and to the absence of any warranty; and distribute a copy of this License along with the Library.

You may charge a fee for the physical act of transferring a copy, and you may at your option offer warranty protection in exchange for a fee.

- **2.** You may modify your copy or copies of the Library or any portion of it, thus forming a work based on the Library, and copy and distribute such modifications or work under the terms of Section 1 above, provided that you also meet all of these conditions:
	- **a)** The modified work must itself be a software library.
	- **b)** You must cause the files modified to carry prominent notices stating that you changed the files and the date of any change.
	- **c)** You must cause the whole of the work to be licensed at no charge to all third parties under the terms of this License.
	- **d)** If a facility in the modified Library refers to a function or a table of data to be supplied by an application program that uses the facility, other than as an argument passed when the facility is invoked, then you must make a good faith effort to ensure that, in the event an application does not supply such function or table, the facility still operates, and performs whatever part of its purpose remains meaningful.

(For example, a function in a library to compute square roots has a purpose that is entirely well-defined independent of the application. Therefore, Subsection 2d requires that any application-supplied function or table used by this function must be optional: if the application does not supply it, the square root function must still compute square roots.)

These requirements apply to the modified work as a whole. If identifiable sections of that work are not derived from the Library, and can be reasonably considered independent and separate works in themselves, then this License, and its terms, do not apply to those sections when you distribute them as separate works. But when you distribute the same

sections as part of a whole which is a work based on the Library, the distribution of the whole must be on the terms of this License, whose permissions for other licensees extend to the entire whole, and thus to each and every part regardless of who wrote it.

Thus, it is not the intent of this section to claim rights or contest your rights to work written entirely by you; rather, the intent is to exercise the right to control the distribution of derivative or collective works based on the Library.

In addition, mere aggregation of another work not based on the Library with the Library (or with a work based on the Library) on a volume of a storage or distribution medium does not bring the other work under the scope of this License.

**3.** You may opt to apply the terms of the ordinary GNU General Public License instead of this License to a given copy of the Library. To do this, you must alter all the notices that refer to this License, so that they refer to the ordinary GNU General Public License, version 2, instead of to this License. (If a newer version than version 2 of the ordinary GNU General Public License has appeared, then you can specify that version instead if you wish.) Do not make any other change in these notices.

Once this change is made in a given copy, it is irreversible for that copy, so the ordinary GNU General Public License applies to all subsequent copies and derivative works made from that copy.

This option is useful when you wish to copy part of the code of the Library into a program that is not a library.

**4.** You may copy and distribute the Library (or a portion or derivative of it, under Section 2) in object code or executable form under the terms of Sections 1 and 2 above provided that you accompany it with the complete corresponding machine-readable source code, which must be distributed under the terms of Sections 1 and 2 above on a medium customarily used for software interchange.

If distribution of object code is made by offering access to copy from a designated place, then offering equivalent access to copy the source code from the same place satisfies the requirement to distribute the source code, even though third parties are not compelled to copy the source along with the object code.

**5.** A program that contains no derivative of any portion of the Library, but is designed to work with the Library by being compiled or linked with it, is called a "work that uses the Library". Such a work, in isolation, is not a derivative work of the Library, and therefore falls outside the scope of this License.

However, linking a "work that uses the Library" with the Library creates an executable that is a derivative of the Library (because it contains portions of the Library), rather than a "work that uses the library". The executable is therefore covered by this License. Section 6 states terms for distribution of such executables.

When a "work that uses the Library" uses material from a header file that is part of the Library, the object code for the work may be a derivative work of the Library even though the source code is not. Whether this is true is especially significant if the work can be linked without the Library, or if the work is itself a library. The threshold for this to be true is not precisely defined by law.

If such an object file uses only numerical parameters, data structure layouts and accessors, and small macros and small inline functions (ten lines or less in length), then the use of the object file is unrestricted, regardless of whether it is legally a derivative work. (Executables containing this object code plus portions of the Library will still fall under Section 6.

Otherwise, if the work is a derivative of the Library, you may distribute the object code for the work under the terms of Section 6. Any executables containing that work also fall under Section 6, whether or not they are linked directly with the Library itself.

**6.** As an exception to the Sections above, you may also combine or link a "work that uses the Library" with the Library to produce a work containing portions of the Library, and distribute that work under terms of your choice, provided that the terms permit modification of the work for the customer's own use and reverse engineering for debugging such modifications.

You must give prominent notice with each copy of the work that the Library is used in it and that the Library and its use are covered by this License. You must supply a copy of this License. If the work during execution displays copyright notices, you must include the copyright notice for the Library among them, as well as a reference directing the user to the copy of this License. Also, you must do one of these things:

**a)** Accompany the work with the complete corresponding machinereadable source code for the Library including whatever changes were used in the work (which must be distributed under Sections 1 and 2 above); and, if the work is an executable linked with the Library, with the complete machine-readable "work that uses the Library", as object code and/or source code, so that the user can modify the Library and then relink to produce a modified executable containing the modified Library. (It is understood that the user who changes the contents of definitions files in the Library will not necessarily be able to recompile the application to use the modified definitions.)

- **b)** Use a suitable shared library mechanism for linking with the Library. A suitable mechanism is one that (1) uses at run time a copy of the library already present on the user's computer system, rather than copying library functions into the executable, and (2) will operate properly with a modified version of the library, if the user installs one, as long as the modified version is interface- compatible with the version that the work was made with.
- **c)** Accompany the work with a written offer, valid for at least three years, to give the same user the materials specified in Subsection 6a, above, a charge no more than the cost of performing this distribution.
- **d)** If distribution of the work is made by offering access to copy from a designated place, offer equivalent access to copy the above specified materials from the same place.
- **e)** Verify that the user has already received a copy of these materials or that you have already sent this user a copy.

For an executable, the required form of the "work that uses the Library" must include any data and utility programs needed for reproducing the executable from it. However, as a special exception, the materials to be distributed need not include anything that is normally distributed (in either source or binary form) with the major components (compiler, kernel, and so on) of the operating system on which the executable runs, unless that component itself accompanies the executable.

It may happen that this requirement contradicts the license restrictions of other proprietary libraries that do not normally accompany the operating system. Such a contradiction means you cannot use both them and the Library together in an executable that you distribute.

- **7.** You may place library facilities that are a work based on the Library sideby-side in a single library together with other library facilities not covered by this License, and distribute such a combined library, provided that the separate distribution of the work based on the Library and of the other library facilities is otherwise permitted, and provided that you do these two things:
	- **a)** Accompany the combined library with a copy of the same work based on the Library, uncombined with any other library facilities. This must be distributed under the terms of the Sections above.
	- **b)** Give prominent notice with the combined library of the fact that part of it is a work based on the Library, and explaining where to find the accompanying uncombined form of the same work.
- **8.** You may not copy, modify, sublicense, link with, or distribute the Library except as expressly provided under this License. Any attempt otherwise to copy, modify, sublicense, link with, or distribute the Library is void, and will automatically terminate your rights under this License. However, parties who have received copies, or rights, from you under this License will not have their licenses terminated so long as such parties remain in full compliance.
- **9.** You are not required to accept this License, since you have not signed it. However, nothing else grants you permission to modify or distribute the Library or its derivative works. These actions are prohibited by law if you do not accept this License. Therefore, by modifying or distributing the Library (or any work based on the Library), you indicate your acceptance of this License to do so, and all its terms and conditions for copying, distributing or modifying the Library or works based on it.
- **10.** Each time you redistribute the Library (or any work based on the Library), the recipient automatically receives a license from the original licensor to copy, distribute, link with or modify the Library subject to these terms and conditions. You may not impose any further restrictions on the recipients' exercise of the rights granted herein. You are not responsible for enforcing compliance by third parties with this License.
- **11.** If, as a consequence of a court judgment or allegation of patent infringement or for any other reason (not limited to patent issues), conditions are imposed on you (whether by court order, agreement or otherwise) that contradict the conditions of this License, they do not excuse you from the conditions of this License. If you cannot distribute so as to satisfy simultaneously your obligations under this License and any other pertinent obligations, then as a consequence you may not distribute the Library at all. For example, if a patent license would not permit royalty-free redistribution of the Library by all those who receive copies directly or indirectly through you, then the only way you could satisfy both it and this License would be to refrain entirely from distribution of the Library.

If any portion of this section is held invalid or unenforceable under any particular circumstance, the balance of the section is intended to apply. and the section as a whole is intended to apply in other circumstances.

It is not the purpose of this section to induce you to infringe any patents or other property right claims or to contest validity of any such claims; this section has the sole purpose of protecting the integrity of the free software distribution system which is implemented by public license practices. Many people have made generous contributions to the wide range of software distributed through that system in reliance on consistent application of that system; it is up to the author/donor to decide if he or she is willing to distribute software through any other system and a licensee cannot impose that choice. This section is intended to make thoroughly clear what is believed to be a consequence of the rest of this License.

- **12.** If the distribution and/or use of the Library is restricted in certain countries either by patents or by copyrighted interfaces, the original copyright holder who places the Library under this License may add an explicit geographical distribution limitation excluding those countries, so that distribution is permitted only in or among countries not thus excluded. In such case, this License incorporates the limitation as if written in the body of this License.
- **13.** The Free Software Foundation may publish revised and/or new versions of the Lesser General Public License from time to time. Such new versions will be similar in spirit to the present version, but may differ in detail to address new problems or concerns.

Each version is given a distinguishing version number. If the Library specifies a version number of this License which applies to it and "any later version", you have the option of following the terms and conditions either of that version or of any later version published by the Free Software Foundation. If the Library does not specify a license version number, you may choose any version ever published by the Free Software Foundation.

**14.** If you wish to incorporate parts of the Library into other free programs whose distribution conditions are incompatible with these, write to the author to ask for permission. For software which is copyrighted by the Free Software Foundation, write to the Free Software Foundation; we sometimes make exceptions for this. Our decision will be guided by the two goals of preserving the free status of all derivatives of our free software and of promoting the sharing and reuse of software generally.

## **NO WARRANTY**

- **15.** BECAUSE THE LIBRARY IS LICENSED FREE OF CHARGE, THERE IS NO WARRANTY FOR THE LIBRARY, TO THE EXTENT PERMITTED BY APPLICABLE LAW. EXCEPT WHEN OTHERWISE STATED IN WRITING THE COPYRIGHT HOLDERS AND/OR OTHER PARTIES PROVIDE THE LIBRARY "AS IS" WITHOUT WARRANTY OF ANY KIND, EITHER EXPRESSED OR IMPLIED, INCLUDING, BUT NOT LIMITED TO, THE IMPLIED WARRANTIES OF MERCHANTABILITY AND FITNESS FOR A PARTICULAR PURPOSE. THE ENTIRE RISK AS TO THE QUALITY AND PERFORMANCE OF TH LIBRARY IS WITH YOU. SHOULD THE LIBRARY PROVE DEFECTIVE, YOU ASSUME THE COST OF ALL NECESSARY SERVICING, REPAIR OR CORRECTION.
- **16.** IN NO EVENT UNLESS REQUIRED BY APPLICABLE LAW OR AGREED TO IN WRITING WILL ANY COPYRIGHT HOLDER, OR ANY OTHER PARTY WHO MAY MODIFY AND/OR REDISTRIBUTE THE LIBRARY AS PERMITTED ABOVE, BE LIABLE TO YOU FOR DAMAGES, INCLUDING ANY GENERAL, SPECIAL, INCIDENTAL OR CONSEQUENTIAL DAMAGES ARISING OUT OF THE USE OR INABILITY TO USE THE LIBRARY (INCLUDING BUT NOT LIMITED TO LOSS OF DATA OR DATA BEING RENDERED INACCURATE OR LOSSES SUSTAINED BY YOU OR THIRD PARTIES OR A FAILURE OF THE LIBRARY TO OPERATE WITH ANY OTHER SOFTWARE), EVEN IF SUCH HOLDER OR OTHER PARTY HAS BEEN ADVISED OF THE POSSIBILITY OF SUCH DAMAGES.

## **END OF TERMS AND CONDITIONS**

## **How to Apply These Terms to Your New Libraries**

If you develop a new library, and you want it to be of the greatest possible use to the public, we recommend making it free software that everyone can redistribute and change. You can do so by permitting redistribution under these terms (or, alternatively, under the terms of the ordinary General Public License).

To apply these terms, attach the following notices to the library. It is safest to attach them to the start of each source file to most effectively convey the exclusion of warranty; and each file should have at least the "copyright" line and a pointer to where the full notice is found.

<one line to give the library's name and a brief idea of what it does.> Copyright © <year> <name of author>

This library is free software; you can redistribute it and/or modify it under the terms of the GNU Lesser General Public License as published by the Free Software Foundation; either version 2.1 of the License, or (at your option) any later version.

This library is distributed in the hope that it will be useful, but WITHOUT ANY WARRANTY; without even the implied warranty of MERCHANTABILITY or FITNESS FOR A PARTICULAR PURPOSE. See the GNU Lesser General Public License for more details.

You should have received a copy of the GNU Lesser General Public License along with this library; if not, write to the Free Software Foundation, Inc., 51 Franklin Street, Fifth Floor, Boston, MA 02110-1301 USA

Also add information on how to contact you by electronic and paper mail.

You should also get your employer (if you work as a programmer) or your school, if any, to sign a "copyright disclaimer" for the library, if necessary. Here is a sample; alter the names:

Yoyodyne, Inc., hereby disclaims all copyright interest in the library 'Frob' (a library for tweaking knobs) written by James Random Hacker.

<signature of Ty Coon>, 1 April 1990

Ty Coon, President of Vice

That's all there is to it!

## **Poznámka k distribuci zdrojového kódu**

Tři roky po konečné expedici z továrny můžete společnost Yamaha požádat o zdrojový kód pro všechny části produktu, které jsou pod ochranou licence GNU General Public License nebo GNU Lesser General Public License. Učinit tak můžete písemným dopisem na jednu z adres kanceláří společnosti Yamaha uvedených na konci této Uživatelské příručky.

Zdrojový kód vám bude poskytnut zdarma; můžeme vás však požádat, abyste společnosti Yamaha uhradili náklady na doručení zdrojového kódu.

- Mějte na paměti, že společnost Yamaha nenese žádnou odpovědnost za škody vzniklé v důsledku změn (doplnění/vymazání) provedených v softwaru pro tento produkt třetí stranou jinou než Yamaha (nebo stranou autorizovanou společností Yamaha).
- Mějte na paměti, že opakované použití zdrojového kódu, který byl publikován společností Yamaha, není zaručeno a společnost Yamaha .<br>nenese za zdrojový kód žádnou odpovědnost.
- Zdrojový kód lze stáhnout z následující adresy: https://download.yamaha.com/sourcecodes/ekb/

# **libpng**

This copy of the libpng notices is provided for your convenience. In case of any discrepancy between this copy and the notices in the file png.h that is included in the libpng distribution, the latter shall prevail.

COPYRIGHT NOTICE, DISCLAIMER, and LICENSE:

If you modify libpng you may insert additional notices immediately following this sentence.

This code is released under the libpng license.

libpng versions 1.0.7, July 1, 2000 through 1.6.28, January 5, 2017 are Copyright (c) 2000-2002, 2004, 2006-2017 Glenn Randers-Pehrson, are derived from libpng-1.0.6, and are distributed according to the same disclaimer and license as libpng-1.0.6 with the following individuals added to the list of Contributing Authors:

Simon-Pierre Cadieux Eric S. Raymond Mans Rullgard Cosmin Truta Gilles Vollant James Yu Mandar Sahastrabuddhe

and with the following additions to the disclaimer:

There is no warranty against interference with your enjoyment of the library or against infringement. There is no warranty that our efforts or the library will fulfill any of your particular purposes or needs. This library is provided with all faults, and the entire risk of satisfactory quality, performance, accuracy, and effort is with the user.

Some files in the "contrib" directory and some configure-generated files that are distributed with libpng have other copyright owners and are released under other open source licenses.

libpng versions 0.97, January 1998, through 1.0.6, March 20, 2000, are Copyright (c) 1998-2000 Glenn Randers-Pehrson, are derived from libpng-0.96, and are distributed according to the same disclaimer and license as libpng-0.96, with the following individuals added to the list of Contributing Authors:

Tom Lane Glenn Randers-Pehrson Willem van Schaik

libpng versions 0.89, June 1996, through 0.96, May 1997, are Copyright (c) 1996-1997 Andreas Dilger, are derived from libpng-0.88, and are distributed according to the same disclaimer and license as libpng-0.88, with the following individuals added to the list of Contributing Authors:

John Bowler Kevin Bracey Sam Bushell Magnus Holmgren Greg Roelofs Tom Tanner

Some files in the "scripts" directory have other copyright owners but are released under this license.

libpng versions 0.5, May 1995, through 0.88, January 1996, are Copyright (c) 1995-1996 Guy Eric Schalnat, Group 42, Inc.

For the purposes of this copyright and license, "Contributing Authors" is defined as the following set of individuals:

Andreas Dilger Dave Martindale Guy Eric Schalnat Paul Schmidt Tim Wegner

The PNG Reference Library is supplied "AS IS". The Contributing Authors and Group 42, Inc. disclaim all warranties, expressed or implied, including, without limitation, the warranties of merchantability and of fitness for any purpose. The Contributing Authors and Group 42, Inc. assume no liability for direct, indirect, incidental, special, exemplary, or consequential damages, which may result from the use of the PNG Reference Library, even if advised of the possibility of such damage.

Permission is hereby granted to use, copy, modify, and distribute this source code, or portions hereof, for any purpose, without fee, subject to the following restrictions:

- 1. The origin of this source code must not be misrepresented.
- 2. Altered versions must be plainly marked as such and must not be misrepresented as being the original source.
- 3. This Copyright notice may not be removed or altered from any source or altered source distribution.

The Contributing Authors and Group 42, Inc. specifically permit, without fee, and encourage the use of this source code as a component to supporting the PNG file format in commercial products. If you use this source code in a product, acknowledgment is not required but would be appreciated. END OF COPYRIGHT NOTICE, DISCLAIMER, and LICENSE.

#### TRADEMARK-

The name "libpng" has not been registered by the Copyright owner as a trademark in any jurisdiction. However, because libpng has been distributed and maintained world-wide, continually since 1995, the Copyright owner claims "common-law trademark protection" in any jurisdiction where commonlaw trademark is recognized.

#### OSI CERTIFICATION:

Libpng is OSI Certified Open Source Software. OSI Certified Open Source is a certification mark of the Open Source Initiative. OSI has not addressed the additional disclaimers inserted at version 1.0.7.

#### EXPORT CONTROL:

The Copyright owner believes that the Export Control Classification Number (ECCN) for libpng is EAR99, which means not subject to export controls or International Traffic in Arms Regulations (ITAR) because it is open source, publicly available software, that does not contain any encryption software. See the EAR, paragraphs 734.3(b)(3) and 734.7(b).

#### Glenn Randers-Pehrson

glennrp at users.sourceforge.net January 5, 2017

## **libuuid**

Copyright: 1996, 1997, 1998, 1999, 2007 Theodore Ts'o. 1999 Andreas Dilger (adilger@enel.ucalgary.ca)

Redistribution and use in source and binary forms, with or without modification, are permitted provided that the following conditions are met:

- 1. Redistributions of source code must retain the above copyright notice, and the entire permission notice in its entirety, including the disclaimer of warranties.
- 2. Redistributions in binary form must reproduce the above copyright notice, this list of conditions and the following disclaimer in the documentation and/or other materials provided with the distribution.
- 3. The name of the author may not be used to endorse or promote products derived from this software without specific prior written permission.

THIS SOFTWARE IS PROVIDED "AS IS" AND ANY EXPRESS OR IMPLIED WARRANTIES, INCLUDING, BUT NOT LIMITED TO, THE IMPLIED WARRANTIES OF MERCHANTABILITY AND FITNESS FOR A PARTICULAR PURPOSE, ALL OF WHICH ARE HEREBY DISCLAIMED. IN NO EVENT SHALL THE AUTHOR BE LIABLE FOR ANY DIRECT INDIRECT, INCIDENTAL, SPECIAL, EXEMPLARY, OR CONSEQUENTIAL DAMAGES (INCLUDING, BUT NOT LIMITED TO, PROCUREMENT OF SUBSTITUTE GOODS OR SERVICES; LOSS OF USE, DATA, OR PROFITS; OR BUSINESS INTERRUPTION) HOWEVER CAUSED AND ON ANY THEORY OF LIABILITY, WHETHER IN CONTRACT, STRICT LIABILITY, OR TORT (INCLUDING NEGLIGENCE OR OTHERWISE) ARISING IN ANY WAY OUT OF THE USE OF THIS SOFTWARE, EVEN IF NOT ADVISED OF THE POSSIBILITY OF SUCH DAMAGE.

## **libjpeg**

This software is based in part on the work of the Independent JPEG Group.

## **imagemagick**

Licensed under the ImageMagick License (the "License"); you may not use this file except in compliance with the License. You may obtain a copy of the License at

https://www.imagemagick.org/script/license.php

Unless required by applicable law or agreed to in writing, software distributed under the License is distributed on an "AS IS" BASIS, WITHOUT WARRANTIES OR CONDITIONS OF ANY KIND, either express or implied. See the License for the specific language governing permissions and limitations under the License.

# **FreeType**

Portions of this software are copyright © 2016 The FreeType Project (www.freetype.org). All rights reserved.

## **ICU**

COPYRIGHT AND PERMISSION NOTICE

Copyright © 1991-2016 Unicode, Inc. All rights reserved.

Distributed under the Terms of Use in http://www.unicode.org/copyright.html.

Permission is hereby granted, free of charge, to any person obtaining a copy of the Unicode data files and any associated documentation (the "Data Files") or Unicode software and any associated documentation (the "Software") to deal in the Data Files or Software without restriction, including without limitation the rights to use, copy, modify, merge, publish, distribute, and/or sell copies of the Data Files or Software, and to permit persons to whom the Data

Files or Software are furnished to do so, provided that either (a) this copyright and permission notice appear with all copies of the Data Files or Software, or

(b) this copyright and permission notice appear in associated Documentation.

THE DATA FILES AND SOFTWARE ARE PROVIDED "AS IS", WITHOUT WARRANTY OF ANY KIND, EXPRESS OR IMPLIED, INCLUDING BUT NOT LIMITED TO THE WARRANTIES OF MERCHANTABILITY, FITNESS FOR A PARTICULAR PURPOSE AND NONINFRINGEMENT OF THIRD PARTY RIGHTS.

IN NO EVENT SHALL THE COPYRIGHT HOLDER OR HOLDERS INCLUDED IN THIS NOTICE BE LIABLE FOR ANY CLAIM, OR ANY SPECIAL INDIRECT OR CONSEQUENTIAL DAMAGES, OR ANY DAMAGES WHATSOEVER RESULTING FROM LOSS OF USE, DATA OR PROFITS, WHETHER IN AN ACTION OF CONTRACT, NEGLIGENCE OR OTHER TORTIOUS ACTION, ARISING OUT OF OR IN CONNECTION WITH THE USE OR PERFORMANCE OF THE DATA FILES OR SOFTWARE.

Except as contained in this notice, the name of a copyright holder shall not be used in advertising or otherwise to promote the sale, use or other dealings in these Data Files or Software without prior written authorization of the copyright holder.

## **jemalloc**

Copyright (C) 2002-2014 Jason Evans <jasone@canonware.com>. All rights reserved.

Copyright (C) 2007-2012 Mozilla Foundation. All rights reserved. Copyright (C) 2009-2014 Facebook, Inc. All rights reserved.

Redistribution and use in source and binary forms, with or without modification, are permitted provided that the following conditions are met: 1. Redistributions of source code must retain the above copyright notice(s),

- this list of conditions and the following disclaimer. 2. Redistributions in binary form must reproduce the above copyright
- notice(s), this list of conditions and the following disclaimer in the documentation and/or other materials provided with the distribution.

THIS SOFTWARE IS PROVIDED BY THE COPYRIGHT HOLDER(S) "AS IS" AND ANY EXPRESS OR IMPLIED WARRANTIES, INCLUDING, BUT NOT LIMITED TO, THE IMPLIED WARRANTIES OF MERCHANTABILITY AND FITNESS FOR A PARTICULAR PURPOSE ARE DISCLAIMED. IN NO EVENT SHALL THE COPYRIGHT HOLDER(S) BE LIABLE FOR ANY DIRECT, INDIRECT, INCIDENTAL, SPECIAL, EXEMPLARY, OR CONSEQUENTIAL DAMAGES (INCLUDING, BUT NOT LIMITED TO, PROCUREMENT OF SUBSTITUTE GOODS OR SERVICES; LOSS OF USE, DATA, OR PROFITS; OR BUSINESS INTERRUPTION) HOWEVER CAUSED AND ON ANY THEORY OF LIABILITY, WHETHER IN CONTRACT, STRICT LIABILITY, OR TORT (INCLUDING NEGLIGENCE OR OTHERWISE) ARISING IN ANY WAY OUT OF THE USE OF THIS SOFTWARE, EVEN IF ADVISED OF THE POSSIBILITY OF SUCH DAMAGE

## **libss2 / libcomerr2**

Copyright 1987, 1988 by the Student Information Processing Board of the Massachusetts Institute of Technology

Permission to use, copy, modify, and distribute this software and its documentation for any purpose and without fee is hereby granted, provided that the above copyright notice appear in all copies and that both that copyright notice and this permission notice appear in supporting documentation, and that the names of M.I.T. and the M.I.T. S.I.P.B. not be

used in advertising or publicity pertaining to distribution of the software without specific, written prior permission.

M.I.T. and the M.I.T. S.I.P.B. make no representations about the suitability of this software for any purpose. It is provided "as is" without express or implied warranty.

# **libpopt0**

#### Copyright (c) 1998 Red Hat Software

Permission is hereby granted, free of charge, to any person obtaining a copy of this software and associated documentation files (the "Software"), to deal in the Software without restriction, including without limitation the rights to use, copy, modify, merge, publish, distribute, sublicense, and/or sell copies of the Software, and to permit persons to whom the Software is furnished to do so, subject to the following conditions:

The above copyright notice and this permission notice shall be included in all copies or substantial portions of the Software.

THE SOFTWARE IS PROVIDED "AS IS", WITHOUT WARRANTY OF ANY KIND, EXPRESS OR IMPLIED, INCLUDING BUT NOT LIMITED TO THE WARRANTIES OF MERCHANTABILITY, FITNESS FOR A PARTICULAR PURPOSE AND NONINFRINGEMENT. IN NO EVENT SHALL THE X CONSORTIUM BE LIABLE FOR ANY CLAIM, DAMAGES OR OTHER LIABILITY, WHETHER IN AN ACTION OF CONTRACT, TORT OR OTHERWISE, ARISING FROM, OUT OF OR IN CONNECTION WITH THE SOFTWARE OR THE USE OR OTHER DEALINGS IN THE SOFTWARE.

Except as contained in this notice, the name of the X Consortium shall not be used in advertising or otherwise to promote the sale, use or other dealings in this Software without prior written authorization from the X Consortium.

## **pcre**

#### PCRE LICENCE

PCRE is a library of functions to support regular expressions whose syntax and semantics are as close as possible to those of the Perl 5 language.

Release 8 of PCRE is distributed under the terms of the "BSD" licence, as specified below. The documentation for PCRE, supplied in the "doc" directory, is distributed under the same terms as the software itself.

The basic library functions are written in C and are freestanding. Also included in the distribution is a set of C++ wrapper functions, and a just-in-time compiler that can be used to optimize pattern matching. These are both optional features that can be omitted when the library is built.

THE BASIC LIBRARY FUNCTIONS

Written by: Philip Hazel<br>Email local part: ph10 Email local part: ph10<br>Email domain: cam.ac.uk Email domain:

University of Cambridge Computing Service,

Cambridge, England.

Copyright (c) 1997-2012 University of Cambridge All rights reserved.

#### PCRE JUST-IN-TIME COMPILATION SUPPORT

Written by: Zoltan Herczeg<br>Email local part: bzmester Email local part: hzmester<br>Email domain: freemail.hu Email domain: Copyright (c) 2010-2012 Zoltan Herczeg All rights reserved.

STACK-LESS JUST-IN-TIME COMPILER

![](_page_140_Picture_528.jpeg)

Copyright (c) 2009-2012 Zoltan Herczeg All rights reserved.

#### THE C++ WRAPPER FUNCTIONS

Contributed by: Google Inc.

Copyright (c) 2007-2012, Google Inc. All rights reserved.

#### THE "BSD" LICENCE

Redistribution and use in source and binary forms, with or without

- modification, are permitted provided that the following conditions are met: Redistributions of source code must retain the above copyright notice,
	- this list of conditions and the following disclaimer.
	- \* Redistributions in binary form must reproduce the above copyright notice, this list of conditions and the following disclaimer in the documentation and/or other materials provided with the distribution.
	- Neither the name of the University of Cambridge nor the name of Google Inc. nor the names of their contributors may be used to endorse or promote products derived from this software without specific prior written permission.

THIS SOFTWARE IS PROVIDED BY THE COPYRIGHT HOLDERS AND CONTRIBUTORS "AS IS" AND ANY EXPRESS OR IMPLIED WARRANTIES, INCLUDING, BUT NOT LIMITED TO, THE IMPLIED WARRANTIES OF MERCHANTABILITY AND FITNESS FOR A PARTICULAR PURPOSE ARE DISCLAIMED. IN NO EVENT SHALL THE COPYRIGHT OWNER OR CONTRIBUTORS BE LIABLE FOR ANY DIRECT, INDIRECT, INCIDENTAL, SPECIAL, EXEMPLARY, OR CONSEQUENTIAL DAMAGES (INCLUDING, BUT NOT LIMITED TO, PROCUREMENT OF SUBSTITUTE GOODS OR SERVICES; LOSS OF USE, DATA, OR<br>PROFITS; OR BUSINESS INTERRUPTION) HOWEVER CAUSED AND ON<br>ANY THEORY OF LIABILITY, WHETHER IN CONTRACT, STRICT LIABILITY, OR TORT (INCLUDING NEGLIGENCE OR OTHERWISE) ARISING IN ANY WAY OUT OF THE USE OF THIS SOFTWARE, EVEN IF ADVISED OF THE POSSIBILITY OF SUCH DAMAGE.

End

## **Gen Shin Gothic**

- Gen Shin Gothic is a variant of Source Han Sans that also contains some glyphs derived from M+ OUTLINE FONTS.
- The copyrights to the glyphs in the font data derived from Source Han Sans belong to Adobe.
- The copyrights to the glyphs in the font data derived from M+ OUTLINE FONTS belong to M+ FONTS PROJECT.
- The Gen Shin Gothic font files can be used under the same license as Source Han Sans, SIL Open Font License 1.1.

This Font Software is licensed under the SIL Open Font License, Version 1.1. This license is copied below, and is also available with a FAQ at: http://scripts.sil.org/OFL

## **SIL OPEN FONT LICENSE Version 1.1 - 26 February 2007**

#### PREAMBLE

The goals of the Open Font License (OFL) are to stimulate worldwide development of collaborative font projects, to support the font creation efforts of academic and linguistic communities, and to provide a free and open framework in which fonts may be shared and improved in partnership with others.

The OFL allows the licensed fonts to be used, studied, modified and redistributed freely as long as they are not sold by themselves. The fonts, including any derivative works, can be bundled, embedded, redistributed and/ or sold with any software provided that any reserved names are not used by derivative works. The fonts and derivatives, however, cannot be released under any other type of license. The requirement for fonts to remain under this license does not apply to any document created using the fonts or their derivatives.

#### **DEEINITIONS**

"Font Software" refers to the set of files released by the Copyright Holder(s) under this license and clearly marked as such. This may include source files, build scripts and documentation.

"Reserved Font Name" refers to any names specified as such after the copyright statement(s).

"Original Version" refers to the collection of Font Software components as distributed by the Copyright Holder(s).

"Modified Version" refers to any derivative made by adding to, deleting, or substituting -- in part or in whole -- any of the components of the Original Version, by changing formats or by porting the Font Software to a new environment.

"Author" refers to any designer, engineer, programmer, technical writer or other person who contributed to the Font Software.

#### PERMISSION & CONDITIONS

Permission is hereby granted, free of charge, to any person obtaining a copy of the Font Software, to use, study, copy, merge, embed, modify, redistribute, and sell modified and unmodified copies of the Font Software, subject to the following conditions:

1) Neither the Font Software nor any of its individual components, in Original or Modified Versions, may be sold by itself.

2) Original or Modified Versions of the Font Software may be bundled, redistributed and/or sold with any software, provided that each copy contains the above copyright notice and this license. These can be included either as stand-alone text files, human-readable headers or in the appropriate machinereadable metadata fields within text or binary files as long as those fields can be easily viewed by the user.

3) No Modified Version of the Font Software may use the Reserved Font Name(s) unless explicit written permission is granted by the corresponding Copyright Holder. This restriction only applies to the primary font name as presented to the users.

4) The name(s) of the Copyright Holder(s) or the Author(s) of the Font Software shall not be used to promote, endorse or advertise any Modified Version, except to acknowledge the contribution(s) of the Copyright Holder(s) and the Author(s) or with their explicit written permission.

5) The Font Software, modified or unmodified, in part or in whole, must be distributed entirely under this license, and must not be distributed under any other license. The requirement for fonts to remain under this license does not apply to any document created using the Font Software.

#### **TERMINATION**

This license becomes null and void if any of the above conditions are not met.

#### DISCLAIMER

THE FONT SOFTWARE IS PROVIDED "AS IS", WITHOUT WARRANTY OF ANY KIND, EXPRESS OR IMPLIED, INCLUDING BUT NOT LIMITED TO ANY WARRANTIES OF MERCHANTABILITY, FITNESS FOR A PARTICULAR PURPOSE AND NONINFRINGEMENT OF COPYRIGHT PATENT, TRADEMARK, OR OTHER RIGHT. IN NO EVENT SHALL THE COPYRIGHT HOLDER BE LIABLE FOR ANY CLAIM, DAMAGES OR OTHER LIABILITY, INCLUDING ANY GENERAL, SPECIAL, INDIRECT, INCIDENTAL, OR CONSEQUENTIAL DAMAGES, WHETHER IN AN ACTION OF CONTRACT, TORT OR OTHERWISE, ARISING FROM, OUT OF THE USE OR INABILITY TO USE THE FONT SOFTWARE OR FROM OTHER DEALINGS IN THE FONT SOFTWARE.

## **Apache License2.0**

Copyright (c) 2009-2018 Arm Limited. All rights reserved. SPDX-License-Identifier: Apache-2.0

Licensed under the Apache License, Version 2.0 (the License); you may not use this file except in compliance with the License. You may obtain a copy of the License at

www.apache.org/licenses/LICENSE-2.0

Unless required by applicable law or agreed to in writing, software distributed under the License is distributed on an AS IS BASIS, WITHOUT WARRANTIES OR CONDITIONS OF ANY KIND, either express or implied. See the License for the specific language governing permissions and limitations under the License.

## **Modified BSD license**

COPYRIGHT(c) 2016 STMicroelectronics

Redistribution and use in source and binary forms, with or without modification, are permitted provided that the following conditions are met:

1. Redistributions of source code must retain the above copyright notice, this list of conditions and the following disclaimer.

2. Redistributions in binary form must reproduce the above copyright notice, this list of conditions and the following disclaimer in the documentation and/or other materials provided with the distribution.

3. Neither the name of STMicroelectronics nor the names of its contributors may be used to endorse or promote products derived from this software without specific prior written permission.

THIS SOFTWARE IS PROVIDED BY THE COPYRIGHT HOLDERS AND CONTRIBUTORS "AS IS" AND ANY EXPRESS OR IMPLIED WARRANTIES, INCLUDING, BUT NOT LIMITED TO, THE IMPLIED WARRANTIES OF MERCHANTABILITY AND FITNESS FOR A PARTICULAR PURPOSE ARE DISCLAIMED. IN NO EVENT SHALL THE COPYRIGHT HOLDER OR CONTRIBUTORS BE LIABLE FOR ANY DIRECT, INDIRECT, INCIDENTAL, SPECIAL, EXEMPLARY, OR CONSEQUENTIAL DAMAGES (INCLUDING, BUT NOT LIMITED TO, PROCUREMENT OF SUBSTITUTE GOODS OR SERVICES; LOSS OF USE, DATA, OR PROFITS; OR BUSINESS INTERRUPTION) HOWEVER CAUSED AND ON ANY THEORY OF LIABILITY, WHETHER IN CONTRACT, STRICT LIABILITY, OR TORT (INCLUDING NEGLIGENCE OR OTHERWISE) ARISING IN ANY WAY OUT OF THE USE OF THIS SOFTWARE, EVEN IF ADVISED OF THE POSSIBILITY OF SUCH **DAMAGE** 

Kredity a autorska prava pro předinstalovane pisně

#### **All I Want For Christmas Is You**

Words and Music by Mariah Carey and Walter Afanasieff

Copyright © 1994 UNIVERSAL TUNES, BEYONDIDOLIZATION, SONY MUSIC PUBLISHING (US) LLC, TAMAL VISTA MUSIC and KOBALT MUSIC COPYRIGHTS SARL All Rights for BEYONDIDOLIZATION Administered by UNIVERSAL TUNES All Rights for SONY MUSIC PUBLISHING (US) LLC and TAMAL VISTA MUSIC Administered by SONY MUSIC PUBLISHING (US) LLC, 424 Church Street, Suite 1200, Nashville, TN 37219 All Rights for KOBALT MUSIC COPYRIGHTS SARL Administered Worldwide by KOBALT SONGS MUSIC PUBLISHING All Rights Reserved Used by Permission

#### **All The Things You Are**

Lyrics by Oscar Hammerstein II Music by Jerome Kern Copyright © 1939 UNIVERSAL - POLYGRAM **INTERNATIONAL PUBLISHING, INC.** Copyright Renewed All Rights Reserved Used by Permission

#### **Autumn Leaves**

English lyric by Johnny Mercer French lyric by Jacques Prevert Music by Joseph Kosma © 1947, 1950 (Renewed) ENOCH ET CIE Sole Selling Agent for U.S. and Canada: MORLEY MUSIC CO., by agreement with ENOCH ET CIE All Rights Reserved

#### **Back For Good**

Words and Music by Gary Barlow Copyright © 1995 Sony Music Publishing (UK) **Limited** All Rights Administered by Sony Music

Publishing (US) LLC, 424 Church Street, Suite 1200, Nashville, TN 37219 International Copyright Secured All Rights Reserved

#### **Bad Day**

Words and Music by Daniel Powter Copyright © 2005 Song 6 Music All Rights Administered by BMG Rights Management (US) LLC All Rights Reserved Used by Permission

#### **Ballade Pour Adeline**

By Paul de Senneville Copyright © 1977 (Renewed) by Coronet-Delphine, Inc. (ASCAP) All Rights Administered by Regent Music Corporation (BMI) International Copyright Secured All Rights Reserved Used by Permission

#### **Beauty And The Beast**

from BEAUTY AND THE BEAST Music by Alan Menken Lyrics by Howard Ashman © 1991 Wonderland Music Company, Inc. and Walt Disney Music Company All Rights Reserved. Used by Permission.

#### **Billie Jean**

Words and Music by Michael Jackson Copyright © 1982 Mijac Music All Rights Administered by Sony Music Publishing (US) LLC, 424 Church Street, Suite 1200, Nashville, TN 37219 International Copyright Secured All Rights Reserved

#### **Blinding Lights**

Words and Music by Abel Tesfaye, Max Martin, Jason Quenneville, Oscar Holter and Ahmad Balshe

Copyright © 2019 KMR Music Royalties II SCSp, MXM, Universal Music Corp., Sal And Co LP, WC Music Corp. and Songs Of Wolf Cousins

All Rights for KMR Music Royalties II SCSp and MXM Administered Worldwide by Kobalt Songs Music Publishing

All Rights for Sal And Co LP Administered by Universal Music Corp.

All Rights for Songs Of Wolf Cousins

Administered by WC Music Corp. All Rights Reserved Used by Permission

#### **Can't Take My Eyes Off Of You**

Words and Music by Bob Crewe and Bob Gaudio

Copyright (c) 1967 EMI Longitude Music, Songs Of Universal, Inc., PW Ballads and Seasons Four Music

#### Copyright Renewed

All Rights on behalf of EMI Longitude Music Administered by Sony Music Publishing (US) LLC, 424 Church Street, Suite 1200, Nashville, TN 37219

All Rights on behalf of PW Ballads and Seasons Four Music Administered by Songs Of Universal, Inc.

International Copyright Secured All Rights Reserved

### **Candle In The Wind**

Words and Music by Elton John and Bernie Taupin

Copyright © 1973 UNIVERSAL/DICK JAMES MUSIC LTD.

Copyright Renewed

All Rights in the United States and Canada Controlled and Administered by UNIVERSAL - SONGS OF POLYGRAM INTERNATIONAL, INC.

All Rights Reserved Used by Permission

## **Clocks**

Words and Music by Guy Berryman, Jon Buckland, Will Champion and Chris Martin Copyright © 2002 by Universal Music Publishing MGB Ltd.

All Rights in the United States Administered by Universal Music - MGB Songs International Copyright Secured All Rights Reserved

#### **Cold Heart (PNAU Remix)**

Words and Music by Elton John, Bernard J.P. Taupin, Nicholas Littlemore, Peter Mayes, Sam Littlemore, Dean Meredith and Andrew John Meecham

Copyright © 2021 UNIVERSAL MUSIC PUBLISHING LTD., COW DOG MUSIC, INC., HST PUBLISHING LTD., CHENFELD LTD., UNIVERSAL MUSIC PUBLISHING PTY LTD. and BMG RIGHTS MANAGEMENT (UK) LTD. All Rights for UNIVERSAL MUSIC PUBLISHING LTD., COW DOG MUSIC, INC. and CHENFELD LTD. in the United States Administered by UNIVERSAL - POLYGRAM INTERNATIONAL PUBLISHING, INC. All Rights for HST PUBLISHING LTD. and UNIVERSAL MUSIC PUBLISHING PTY LTD. in the United States Administered by UNIVERSAL - SONGS OF POLYGRAM INTERNATIONAL, INC.

All Rights for BMG RIGHTS MANAGEMENT (UK) LTD. Administered by BMG RIGHTS MANAGEMENT (US) LLC

All Rights Reserved Used by Permission - Contains elements of "Sacrifice" and "Rocket Man (I Think It's Gonna Be A Long Long Time)" by Elton John and Bernie Taupin

#### **Dancing Queen**

Words and Music by Benny Andersson, Bjorn Ulvaeus and Stig Anderson Copyright © 1976, 1977 UNIVERSAL/UNION SONGS MUSIKFORLAG AB Copyright Renewed All Rights in the United States and Canada Administered by UNIVERSAL - POLYGRAM INTERNATIONAL PUBLISHING, INC. and EMI GROVE PARK MUSIC, INC. All Rights Reserved Used by Permission

## **Don't You Worry 'Bout A Thing**

Words and Music by Stevie Wonder Copyright © 1973 Jobete Music Co., Inc. and Black Bull Music Copyright Renewed All Rights Administered by Sony Music Publishing (US) LLC, 424 Church Street, Suite 1200, Nashville, TN 37219 International Copyright Secured All Rights Reserved

#### **Eternal Flame**

Words and Music by Billy Steinberg, Tom Kelly and Susanna Hoffs

Copyright © 1988 Sony Music Publishing (US) LLC and Bangophile Music

All Rights on behalf of Sony Music Publishing (US) LLC Administered by Sony Music

Publishing (US) LLC, 424 Church Street, Suite 1200, Nashville, TN 37219

All Rights on behalf of Bangophile Music Controlled and Administered by Songs Of Universal, Inc.

International Copyright Secured All Rights Reserved

#### **Every Breath You Take**

Music and Lyrics by Sting Copyright © 1983 SONGS OF UNIVERSAL, INC.

All Rights Reserved Used by Permission

#### **Fields Of Gold**

Music and Lyrics by Sting Copyright © 1993 SONGS OF UNIVERSAL, INC.

All Rights Reserved Used by Permission

#### **Final Countdown**

Words and Music by Joey Tempest Copyright © 1986 EMI Music Publishing Ltd. All Rights Administered by Sony Music Publishing (US) LLC, 424 Church Street, Suite 1200, Nashville, TN 37219 International Copyright Secured All Rights Reserved

#### **The Girl From Ipanema (Garôta De Ipanema)**

Music by Antônio Carlos Jobim English Words by Norman Gimbel Original Words by Vinícius De Moraes Copyright © 1963 ANTONIO CARLOS JOBIM and VINICIUS DE MORAES, Brazil Copyright Renewed 1991 and Assigned to SONGS OF UNIVERSAL, INC. and WORDS WEST LLC

English Words Renewed 1991 by NORMAN GIMBEL for the World and Assigned to WORDS WEST LLC (P.O. Box 15187, Beverly Hills, CA 90209 USA)

All Rights Reserved Used by Permission

#### **Hallelujah**

Words and Music by Leonard Cohen Copyright © 1985 Sony Music Publishing (US) LLC

All Rights Administered by Sony Music Publishing (US) LLC, 424 Church Street, Suite 1200, Nashville, TN 37219

International Copyright Secured All Rights Reserved

#### **Hey Jude**

Words and Music by John Lennon and Paul **McCartney** 

Copyright © 1968 Sony Music Publishing (US) LLC

Copyright Renewed

All Rights Administered by Sony Music Publishing (US) LLC, 424 Church Street, Suite 1200, Nashville, TN 37219 International Copyright Secured All Rights Reserved

#### **Higher Love**

Words and Music by Will Jennings and Steve Winwood

Copyright © 1986 BLUE SKY RIDER SONGS and F.S. MUSIC LTD.

All Rights for BLUE SKY RIDER SONGS Administered by IRVING MUSIC, INC. All Rights for F.S. MUSIC LTD. Administered Worldwide by SONGS OF KOBALT MUSIC PUBLISHING

All Rights Reserved Used by Permission

## **The House Of The Rising Sun**

Words and Music by Alan Price Copyright © 1964 Keith Prowse Music Publishing Co., Ltd. and Anthem Cantaloupe Music

Copyright Renewed

All Rights Administered by Sony Music Publishing (US) LLC, 424 Church Street, Suite 1200, Nashville, TN 37219 International Copyright Secured All Rights Reserved

#### **I Will Always Love You**

Words and Music by Dolly Parton Copyright © 1973 Velvet Apple Music Copyright Renewed All Rights Administered by Sony Music Publishing (US) LLC, 424 Church Street, Suite 1200, Nashville, TN 37219 International Copyright Secured All Rights Reserved

#### **In The Mood**

By Joe Garland Copyright © 1939, 1960 Shapiro, Bernstein & Co., Inc., New York Copyright Renewed All Rights Administered Worldwide by Reservoir Media Management, Inc. All Rights Reserved Used by Permission

#### **Into The Unknown**

from FROZEN 2 Music and Lyrics by Kristen Anderson-Lopez and Robert Lopez © 2019 Wonderland Music Company, Inc. All Rights Reserved. Used by Permission.

#### **It Must Have Been Love**

Words and Music by Per Gessle Copyright © 1990 JIMMY FUN MUSIC All Rights Administered in the United States and Canada by UNIVERSAL - SONGS OF POLYGRAM INTERNATIONAL, INC. All Rights Reserved Used by Permission

#### **Just The Way You Are**

Words and Music by Billy Joel Copyright © 1977 IMPULSIVE MUSIC Copyright Renewed All Rights Administered by ALMO MUSIC CORP. All Rights Reserved Used by Permission

#### **La Bamba**

By Richard Valenzuela Copyright © 1959 EMI Longitude Music and Valens Heirs Designee Copyright Renewed All Rights Administered by Sony Music Publishing (US) LLC, 424 Church Street, Suite 1200, Nashville, TN 37219

International Copyright Secured All Rights Reserved

#### **Let It Be**

Words and Music by John Lennon and Paul **McCartney** Copyright © 1970 Sony Music Publishing (US)

 $\sqcup$  C Copyright Renewed All Rights Administered by Sony Music

Publishing (US) LLC, 424 Church Street, Suite 1200, Nashville, TN 37219 International Copyright Secured All Rights **Reserved** 

#### **Let It Go**

from FROZEN Music and Lyrics by Kristen Anderson-Lopez and Robert Lopez © 2013 Wonderland Music Company, Inc. All Rights Reserved. Used by Permission.

#### **Let There Be Love**

Lyric by Ian Grant Music by Lionel Rand Copyright © 1940 Shapiro, Bernstein & Co., Inc., New York Copyright Renewed All Rights Administered Worldwide by Reservoir Media Management, Inc. All Rights Reserved Used by Permission

#### **Lover**

Words and Music by Taylor Swift Copyright © 2019 Sony Music Publishing (US) LLC and Taylor Swift Music All Rights Administered by Sony Music Publishing (US) LLC, 424 Church Street, Suite 1200, Nashville, TN 37219 International Copyright Secured All Rights Reserved

#### **Mas Que Nada**

Words and Music by Jorge Ben Copyright © 1963 by Peermusic do Brasil Edições Musicais Ltda. Copyright Renewed All Rights Administered by Peer International **Corporation** International Copyright Secured All Rights Reserved

#### **Moon River**

from the Paramount Picture BREAKFAST AT TIFFANY'S Words by Johnny Mercer Music by Henry Mancini Copyright © 1961 Sony Music Publishing (US) LLC Copyright Renewed All Rights Administered by Sony Music Publishing (US) LLC, 424 Church Street, Suite 1200, Nashville, TN 37219 International Copyright Secured All Rights Reserved

## **Moves Like Jagger**

Words and Music by Adam Levine, Benjamin Levin, Ammar Malik and Shellback Copyright © 2010, 2011 by Universal Music - Careers, Sudgee Music, Matza Ball Music, Where Da Kasz At, Maru Cha Cha and MXM All Rights for Sudgee Music Administered by Universal Music - Careers All Rights for Matza Ball Music Administered by Concord Avenue c/o Concord Music Publishing All Rights for Where Da Kasz At and Maru Cha Cha Administered Worldwide by Songs Of Kobalt Music Publishing All Rights for MXM Administered Worldwide by Kobalt Songs Music Publishing International Copyright Secured All Rights Reserved

#### **My Heart Will Go On (Love Theme From 'Titanic')**

from the Paramount and Twentieth Century Fox Motion Picture TITANIC Music by James Horner Lyric by Will Jennings Copyright © 1997 Sony Harmony, Sony Melody, T C F Music Publishing, Inc., Fox Film Music Corporation and Blue Sky Rider Songs All Rights on behalf of Sony Harmony and Sony Melody Administered by Sony Music Publishing (US) LLC, 424 Church Street, Suite 1200, Nashville, TN 37219 All Rights on behalf of Blue Sky Rider Songs Administered by Irving Music, Inc. International Copyright Secured All Rights Reserved

#### **My Life**

Words and Music by Billy Joel Copyright © 1978 IMPULSIVE MUSIC All Rights Administered by ALMO MUSIC CORP.

All Rights Reserved Used by Permission

#### **Perfect**

Words and Music by Ed Sheeran Copyright © 2017 Sony Music Publishing (UK) Limited All Rights Administered by Sony Music Publishing (US) LLC, 424 Church Street, Suite 1200, Nashville, TN 37219 International Copyright Secured All Rights Reserved

#### **Poker Face**

Words and Music by Stefani Germanotta and RedOne Copyright © 2008 Sony Music Publishing (US) LLC, House Of Gaga Publishing Inc. and RedOne Productions, LLC All Rights Administered by Sony Music Publishing (US) LLC, 424 Church Street, Suite 1200, Nashville, TN 37219 International Copyright Secured All Rights Reserved

#### **Pride And Joy**

Written by Stevie Ray Vaughan Copyright © 1985 Ray Vaughan Music (ASCAP) All Rights Administered by Wixen Music Publishing, Inc. All Rights Reserved Used by Permission

#### **Route 66**

By Bobby Troup Copyright © 1946, Renewed 1973, Assigned 1974 to Londontown Music All Rights outside the U.S.A. controlled by Edwin H. Morris & Company, A Division of MPL Music Publishing, Inc. International Copyright Secured All Rights Reserved

#### **Señorita**

Words and Music by Camila Cabello, Charlotte Aitchison, Jack Patterson, Shawn Mendes, Magnus Hoiberg, Benjamin Levin, Ali Tamposi and Andrew Wotman Copyright © 2019 Maidmetal Limited, Milamoon Songs, Stellar Songs Ltd., EMI Music Publishing Ltd., Songs Of Universal, Inc., Mendes Music, Infinite Stripes, Back Hair Music Publishing, Universal Music Works, Please Don't Forget To Pay Me Music, Reservoir 416 and Andrew Watt Music All Rights on behalf of Maidmetal Limited, Milamoon Songs, Stellar Songs Ltd. and EMI Music Publishing Ltd. Administered by Sony Music Publishing (US) LLC, 424 Church Street, Suite 1200, Nashville, TN 37219 All Rights on behalf of Mendes Music, Infinite Stripes and Back Hair Music Publishing Administered by Songs Of Universal, Inc.
All Rights on behalf of Please Don't Forget To Pay Me Music Administered by Universal Music Works

All Rights on behalf of Reservoir 416 Administered Worldwide by Reservoir Media Management, Inc.

All Rights on behalf of Andrew Watt Music Administered Worldwide by Songs Of Kobalt Music Publishing

International Copyright Secured All Rights Reserved

#### **Shallow**

from A STAR IS BORN

Words and Music by Stefani Germanotta, Mark Ronson, Andrew Wyatt and Anthony Rossomando

Copyright © 2018 Sony Music Publishing (US) LLC, SG Songs Worldwide, Concord Copyrights, Songs Of Zelig, Concord Road, White Bull Music Group, Concord Boulevard, Stephaniesays Music, Warner-Barham Music,

LLC and Warner-Olive Music, LLC All Rights on behalf of Sony Music Publishing (US) LLC and SG Songs Worldwide Administered by Sony Music Publishing (US)

LLC, 424 Church Street, Suite 1200, Nashville, TN 37219

All Rights on behalf of Songs Of Zelig Administered by Concord Copyrights c/o Concord Music Publishing

All Rights on behalf of White Bull Music Group Administered by Concord Road c/o Concord Music Publishing

All Rights on behalf of Stephaniesays Music Administered by Concord Boulevard c/o Concord Music Publishing

All Rights (Excluding Print) on behalf of Warner-Barham Music, LLC Administered by Songs Of Universal, Inc.

All Rights (Excluding Print) on behalf of Warner-Olive Music, LLC Administered by Universal Music Corp.

Exclusive Worldwide Print Rights on behalf of Warner-Barham Music, LLC and Warner-Olive Music, LLC Administered by Alfred Music International Copyright Secured All Rights Reserved

#### **Someone Like You**

Words and Music by Adele Adkins and Dan Wilson

Copyright © 2011 MELTED STONE PUBLISHING LTD., BMG MONARCH and SUGAR LAKE MUSIC

All Rights for MELTED STONE PUBLISHING LTD. in the U.S. and Canada Administered by UNIVERSAL - POLYGRAM INTERNATIONAL TUNES, INC.

All Rights for BMG MONARCH and SUGAR LAKE MUSIC Administered by BMG RIGHTS MANAGEMENT (US) LLC

All Rights Reserved Used by Permission

#### **Someone You Loved**

Words and Music by Lewis Capaldi, Benjamin Kohn, Peter Kelleher, Thomas Barnes and Samuel Roman

Copyright © 2018 BMG Gold Songs, BMG Rights Management (UK) Ltd., Sony Music Publishing (UK) Limited and EMI Music Publishing Ltd.

All Rights for BMG Gold Songs and BMG Rights Management (UK) Ltd. Administered by BMG Rights Management (US) LLC All Rights for Sony Music Publishing (UK) Limited and EMI Music Publishing Ltd. Administered by Sony Music Publishing (US) LLC, 424 Church Street, Suite 1200, Nashville, TN 37219

All Rights Reserved Used by Permission

#### **Spanish Eyes**

Words by Charles Singleton and Eddie Snyder Music by Bert Kaempfert

Copyright © 1965 Bert Kaempfert Music Copyright Renewed

All Rights Administered by Sony Music Publishing (US) LLC, 424 Church Street, Suite 1200, Nashville, TN 37219

International Copyright Secured All Rights Reserved

#### **10,000 Hours**

Words and Music by Dan Smyers, Jordan Reynolds, Shay Mooney, Justin Bieber, Jason Boyd and Jessie Jo Dillon

© 2019 WC MUSIC CORP., BEATS AND BANJOS, BUCKEYE26, JREYNMUSIC, WARNER-TAMERLANE PUBLISHING CORP., SHAY MOONEY MUSIC, UNIVERSAL MUSIC CORP., BIEBER TIME PUBLISHING, BMG GOLD SONGS, POO BZ PUBLISHING INC. BIG MUSIC MACHINE and BIG ASS PILE OF DIMES MUSIC

All Rights for BEATS AND BANJOS, BUCKEYE26 and JREYNMUSIC Administered by WC MUSIC CORP.

All Rights for SHAY MOONEY MUSIC Administered by WARNER-TAMERLANE PUBLISHING CORP.

All Rights for BIEBER TIME PUBLISHING Administered by UNIVERSAL MUSIC CORP. All Rights for BMG GOLD SONGS and POO BZ PUBLISHING INC. Administered by BMG RIGHTS MANAGEMENT (US) LLC All Rights Reserved Used by Permission

#### **Unchained Melody**

Lyric by Hy Zaret Music by Alex North © 1955 (Renewed) North Melody Publishing (SESAC) and HZUM Publishing (SESAC) c/o Unchained Melody Publishing, LLC All Rights Reserved Used by Permission

#### **Up Where We Belong**

from the Paramount Picture AN OFFICER AND A GENTLEMAN Words by Will Jennings Music by Buffy Sainte-Marie and Jack Nitzsche Copyright © 1982 Sony Music Publishing (US) LLC All Rights Administered by Sony Music Publishing (US) LLC, 424 Church Street, Suite 1200, Nashville, TN 37219 International Copyright Secured All Rights Reserved **What A Wonderful World** Words and Music by George David Weiss and

Bob Thiele Copyright © 1967 by Range Road Music Inc., Quartet Music and Abilene Music Copyright Renewed All Rights for Range Road Music Inc. Administered by Round Hill Carlin, LLC All Rights for Quartet Music Administered by BMG Rights Management (US) LLC All Rights for Abilene Music Administered by Concord Sounds c/o Concord Music Publishing International Copyright Secured All Rights Reserved Used by Permission

#### **White Christmas**

from the Motion Picture Irving Berlin's HOLIDAY INN Words and Music by Irving Berlin © Copyright 1940, 1942 by Irving Berlin Copyright Renewed International Copyright Secured All Rights Reserved

#### **Wonderful Tonight**

Words and Music by Eric Clapton Copyright © 1977 by Eric Patrick Clapton Copyright Renewed International Copyright Secured All Rights Reserved

#### **Wonderwall**

Words and Music by Noel Gallagher Copyright © 1995 SM Music Publishing UK Limited and Oasis Music All Rights Administered by Sony Music Publishing (US) LLC, 424 Church Street, Suite 1200, Nashville, TN 37219 International Copyright Secured All Rights Reserved

#### **You've Lost That Lovin' Feelin'**

Words and Music by Barry Mann, Cynthia Weil and Phil Spector

Copyright © 1964, 1965 Screen Gems-EMI Music Inc., Dyad Music Ltd. and Mother Bertha Music

#### Copyright Renewed

All Rights on behalf of Screen Gems-EMI Music Inc. Administered by Sony Music Publishing (US) LLC, 424 Church Street, Suite 1200, Nashville, TN 37219 International Copyright Secured All Rights Reserved

#### **Your Song**

Words and Music by Elton John and Bernie<br>Taupin

Taupin Copyright © 1969 UNIVERSAL/DICK JAMES MUSIC LTD.

Copyright Renewed

All Rights in the United States and Canada Controlled and Administered by UNIVERSAL - SONGS OF POLYGRAM INTERNATIONAL, INC.

All Rights Reserved Used by Permission

# **Important Notice: Guarantee Information for customers in European Economic Area (EEA) and Switzerland**

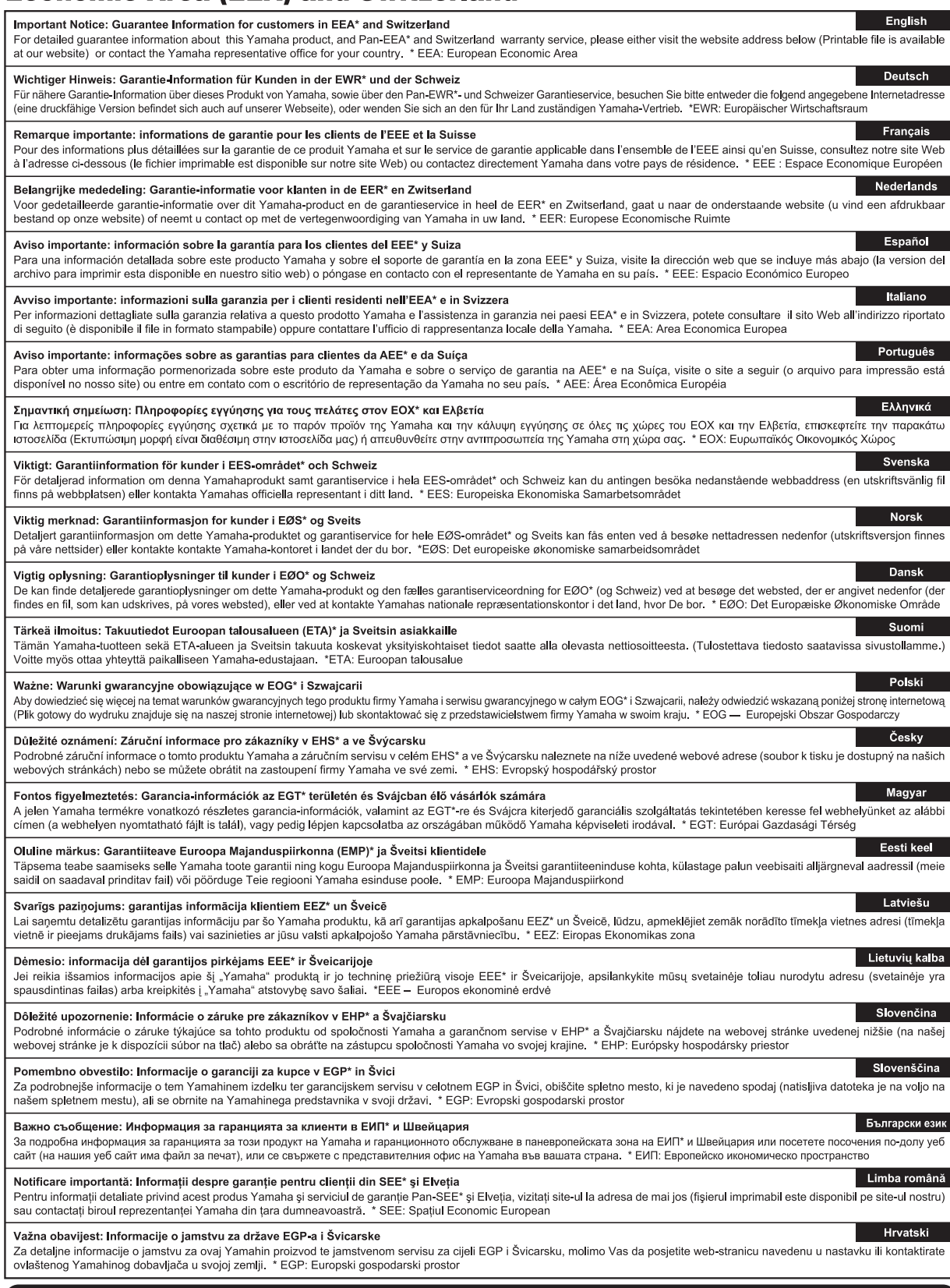

## https://europe.yamaha.com/warranty/

#### **CANADA Yamaha Canada Music Ltd.** 135 Milner Avenue, Toronto, Ontario M1S 3R1, Canada Tel: +1-416-298-1311 **U.S.A. Yamaha Corporation of America**  6600 Orangethorpe Avenue, Buena Park, CA 90620, U.S.A. Tel: +1-714-522-9011 **MEXICO Yamaha de México, S.A. de C.V.** Av. Insurgentes Sur 1647 Piso 9, Col. San José Insurgentes, Delegación Benito Juárez, CDMX, C.P. 03900, México Tel: +52-55-5804-0600 **BRAZIL Yamaha Musical do Brasil Ltda.** Praça Professor José Lannes, 40-Cjs 21 e 22, Brooklin Paulista Novo CEP 04571-100 – São Paulo – SP, Brazil Tel: +55-11-3704-1377 **ARGENTINA Yamaha Music Latin America, S.A., Sucursal Argentina** Olga Cossettini 1553, Piso 4 Norte, Madero Este-C1107CEK, Buenos Aires, Argentina Tel: +54-11-4119-7000 **PANAMA AND OTHER LATIN AMERICAN REGIONS/CARIBBEAN REGIONS Yamaha Music Latin America, S.A.**<br>Edificio Torre Davivienda, Piso: 20 Avenida Balboa, Marbella, Corregimiento de Bella Vista, Ciudad de Panamá, Rep. de Panamá Tel: +507-269-5311 **THE UNITED KINGDOM/IRELAND Yamaha Music Europe GmbH (UK)**<br>Sherbourne Drive, Tilbrook, Milton Keynes, MK7 8BL, U.K. Tel: +44-1908-366700 **GERMANY Yamaha Music Europe GmbH**<br>Siemensstrasse 22-34, 25462 Rellingen, Germany<br>Tel: +49-4101-303-0 **SWITZERLAND/LIECHTENSTEIN Yamaha Music Europe GmbH, Branch Switzerland in Thalwil**<br>Seestrasse 18a, 8800 Thalwil, Switzerland<br>Tel: +41-44-3878080 **AUSTRIA/CROATIA/CZECH REPUBLIC/ HUNGARY/ROMANIA/SLOVAKIA/ SLOVENIA Yamaha Music Europe GmbH, Branch Austria** Schleiergasse 20, 1100 Wien, Austria Tel: +43-1-60203900 **POLAND Yamaha Music Europe Sp.z o.o. Oddział w Polsce** ul. Młynarska 48, 01-171 Warszawa, Poland Tel: +48-22-880-08-88 **BULGARIA Dinacord Bulgaria LTD.** Bul.Iskarsko Schose 7 Targowski Zentar Ewropa 1528 Sofia, Bulgaria Tel: +359-2-978-20-25 **MALTA FRANCE Yamaha Music Europe**  7 rue Ambroise Croizat, Zone d'activités de Pariest, 77183 Croissy-Beaubourg, France Tel: +33-1-6461-4000 **ITALY Yamaha Music Europe GmbH, Branch Italy** Via Tinelli N.67/69 20855 Gerno di Lesmo (MB), Italy Tel: +39-039-9065-1 **SPAIN/PORTUGAL Yamaha Music Europe GmbH Ibérica, Sucursal en España** Ctra. de la Coruña km. 17,200, 28231 Las Rozas de Madrid, Spain Tel: +34-91-639-88-88 **GREECE Philippos Nakas S.A. The Music House** Greece Tel: +30-210-6686260 **SWEDEN Scandinavia DENMARK Yamaha Music Denmark, FINLAND F-Musiikki Oy** Antaksentie 4 FI-01510 Vantaa, Finland Tel: +358 (0)96185111 **NORWAY Yamaha Music Europe GmbH Germany - Norwegian Branch** c/o Box 30053, 400 43 Göteborg, Sweden Tel: +47-6716-7800 **ICELAND Hljodfaerahusid Ehf.** Sidumula 20 IS-108 Reykjavik, Iceland Tel: +354-525-5050 **CYPRUS Nakas Music Cyprus Ltd.** Nikis Ave 2k 1086 Nicosia Tel: + 357-22-511080 **Major Music Center** 21 Ali Riza Ave. Ortakoy P.O.Box 475 Lefkoşa, Cyprus Tel: (392) 227 9213 **RUSSIA Yamaha Music (Russia) LLC.** Tel: +7-495-626-5005 **OTHER EUROPEAN REGIONS Yamaha Music Europe GmbH Yamaha Music Gulf FZE** Jebel Ali FZE, Dubai, UAE Tel: +971-4-801-1500 **TURKEY NORTH AMERICA CENTRAL & SOUTH AMERICA EUROPE AFRICA MIDDLE EAST**

# 19th klm. Leof. Lavriou 190 02 Peania – Attiki, **Yamaha Music Europe GmbH Germany Filial** JA Wettergrensgata 1, 400 43 Göteborg, Sweden Tel: +46-31-89-34-00 **Fillial of Yamaha Music Europe GmbH, Tyskland**<br>Generatorvej 8C, ST. TH., 2860 Søborg, Denmark<br>Tel: +45-44-92-49-00 Room 37, entrance 7, bld. 7, Kievskaya street, Moscow, 121059, Russia

Siemensstrasse 22-34, 25462 Rellingen, Germany Tel: +49-4101-303-0

JAFZA-16, Office 512, P.O.Box 17328,

**Olimpus Music Ltd.**<br>Valletta Road, Mosta MST9010, Malta<br>Tel: +356-2133-2093 **NETHERLANDS/BELGIUM/**

**Yamaha Music Europe, Branch Benelux** Wattbaan 1 3439ML Nieuwegein,

**LUXEMBOURG**

The Netherlands Tel: +31-347-358040 **Dore Muzik** Yeni Sülün Sokak No. 10 Levent İstanbul / Turkiye Tel: +90-212-236-3640 Fax: +90-212-259-5567

**ISRAEL RBX International Co., Ltd.** P.O Box 10245, Petach-Tikva, 49002 Tel: (972) 3-925-6900

#### **OTHER REGIONS**

**Yamaha Music Gulf FZE** JAFZA-16, Office 512, P.O.Box 17328, Jebel Ali FZE, Dubai, UAE Tel: +971-4-801-1500

#### **ASIA**

#### **MAINLAND CHINA**

**Yamaha Music & Electronics (China) Co., Ltd.** 2F, Yunhedasha, 1818 Xinzha-lu, Jingan-qu, Shanghai, China Tel: +86-400-051-7700

**INDIA**

**Yamaha Music India Private Limited**<br>P-401, JMD Megapolis, Sector-48, Sohna Road,<br>Gurugram-122018, Haryana, India Tel: +91-124-485-3300

#### **INDONESIA**

**PT Yamaha Musik Indonesia Distributor**<br>Yamaha Music Center Bldg. Jalan Jend. Gatot<br>Subroto Kav. 4, Jakarta 12930, Indonesia Tel: +62-21-520-2577

#### **KOREA**

**Yamaha Music Korea Ltd.**<br>11F, Prudential Tower, 298, Gangnam-daero,<br>Gangnam-gu, Seoul, 06253, Korea<br>Tel: +82-2-3467-3300

#### **MALAYSIA**

**Yamaha Music (Malaysia) Sdn. Bhd.**<br>No.8, Jalan Perbandaran, Kelana Jaya, 47301<br>Petaling Jaya, Selangor, Malaysia<br>Tel: +60-3-78030900

#### **SINGAPORE**

**Yamaha Music (Asia) Private Limited**<br>Block 202 Hougang Street 21, #02-00,<br>Singapore 530202, Singapore Tel: +65-6740-9200

#### **TAIWAN**

**Yamaha Music & Electronics Taiwan Co., Ltd.** 2F., No.1, Yuandong Rd., Banqiao Dist., New Taipei City 22063, Taiwan Tel: +886-2-7741-8888

#### **THAILAND**

**Siam Music Yamaha Co., Ltd.** 3, 4, 15, 16th Fl., Siam Motors Building,

891/1 Rama 1 Road, Wangmai, Pathumwan, Bangkok 10330, Thailand Tel: +66-2215-2622

#### **VIETNAM**

**Yamaha Music Vietnam Company Limited** 15th Floor, Nam A Bank Tower, 201-203 Cach Mang Thang Tam St., Ward 4, Dist.3, Ho Chi Minh City, Vietnam Tel: +84-28-3818-1122

#### **OTHER ASIAN REGIONS**

- https://asia.yamaha.com/
- 

**OCEANIA**

## **AUSTRALIA**

**Yamaha Music Australia Pty. Ltd.** Level 1, 80 Market Street, South Melbourne, VIC 3205 Australia Tel: +61-3-9693-5111

#### **NEW ZEALAND Music Works LTD**

P.O.BOX 6246 Wellesley, Auckland 4680, New Zealand

## Tel: +64-9-634-0099

**REGIONS AND TRUST** 

#### **TERRITORIES IN PACIFIC OCEAN** https://asia.yamaha.com/

**Head Office/Manufacturer: Yamaha Corporation** 10-1, Nakazawa-cho, Naka-ku, Hamamatsu, 430-8650, Japan DMI32 **Importer (European Union): Yamaha Music Europe GmbH** Siemensstrasse 22-34, 25462 Rellingen, Germany **Importer (United Kingdom): Yamaha Music Europe GmbH (UK)** Sherbourne Drive, Tilbrook, Milton Keynes, MK7 8BL, United Kingdom

**Yamaha Global Site** https://www.yamaha.com/

**Yamaha Downloads** https://download.yamaha.com/

© 2023 Yamaha Corporation

Published 02/2023 LBMA-A0

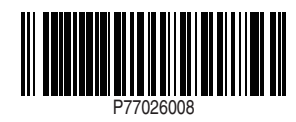